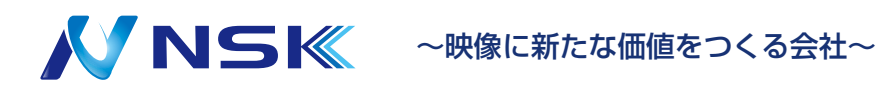

# **ネットワークカメラ Web 5.0 ユーザーズマニュアル**

## はじめに

<span id="page-1-0"></span>一般

このマニュアルでは、ネットワークカメラの機能、設定、一般的な操作、システムメンテナンスについて説明しま す。本プラットフォームのご使用前によくお読みになり、将来の参照用に本マニュアルを大切に保管してくださ い。

### 安全上の指示

以下の警告表示が本マニュアル内に示される場合があります。

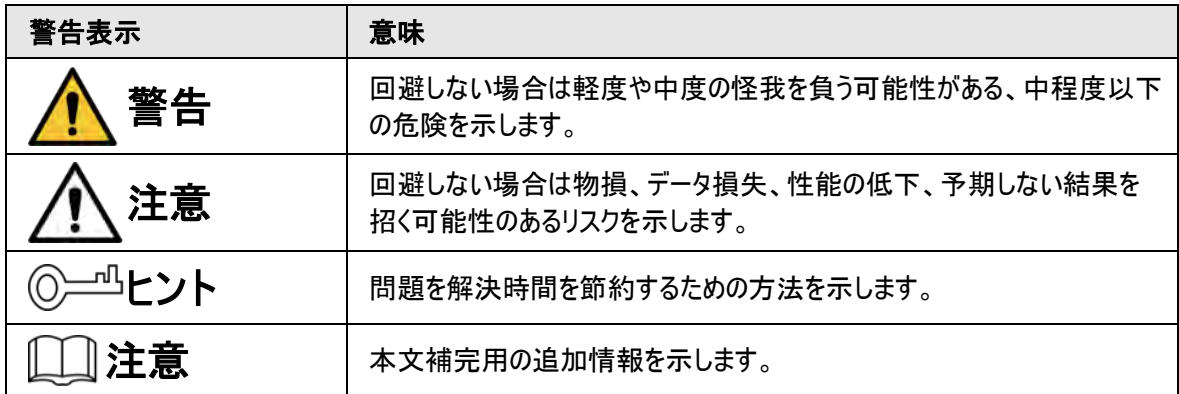

改訂履歴

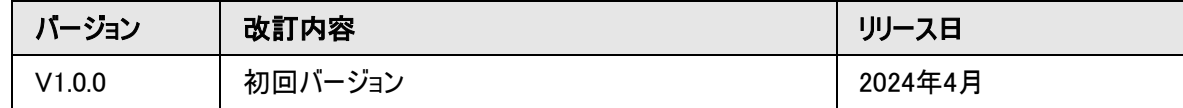

### プライバシー保護に関する通知

本デバイスのユーザーまたはデータ管理者として、あなたが他者の顔、指紋、ナンバープレート番号などの個人 データを収集する場合があります。その際には、現地のプライバシー保護の法規制を遵守し、他者の正当な 権利と利益を保護するために、次のような措置を実施する必要があります。監視エリアの存在を人々に知ら せ、必要な連絡先情報を提供するために、明確で目に見える識別情報を提供します。

### マニュアルについて

- 本マニュアルは参照のみを使用目的とします。本マニュアルと製品には若干の差異が見られる場合があり ます。
- 本マニュアルに従わない方法で本製品を操作したことにより生じた損害については、当社は責任を負いま せん。
- マニュアルは該当の管轄地域における最新の法規制に基づき更新されます。詳しくは、紙版のユーザーマ ニュアルをご覧いただくか、CD-ROMをご利用ください。あるいは、QRコードをスキャンしていただくか、公式

サイトをご覧ください。本マニュアルは参照のみを使用目的とします。電子版と紙版では、若干の差異が 見られる場合があります。

- 全てのデザインやソフトウェアは、書面による予告なしに変更されることがあります。製品の更新により、実 際の製品とマニュアルとの間に差異が生じる場合があります。カスタマーサービスに連絡し、最新のプログラ ムと付属文書をご入手ください。
- 機能、操作、技術データの説明には、印刷上の誤りや逸脱がある場合があります。いかなる疑義または 論争がある場合は、当社が最終的な解釈の権利を有するものとします。
- **●** マニュアル(PDF形式)を開くことができない場合は、リーダーソフトウェアをアップグレードするか、他の主流リ ーダーソフトウェアをお試しください。
- 本マニュアルに記載されている商標、登録商標、会社名は、それぞれの所有者に帰属します。
- デバイスの使用中に問題が発生した場合は、当社のウェブサイトを確認するか、サプライヤーまたはカスタ マーサービスへお問い合わせください。
- いかなる不確実性または論争がある場合は、当社が最終的な解釈の権利を有するものとします。

## 重要な安全対策と警告

<span id="page-3-0"></span>本章では、デバイスの適切な取扱い、危険の予防、物損の防止に関する内容を紹介しています。本デバイス のご使用前によくお読みになり、ご使用の際にはガイドラインを遵守してください。

#### 輸送必要要件

八

- デバイスの輸送は、許容された湿度と温度条件下で行ってください。
- 輸送の際は、製造元から提供された梱包材または同品質の梱包材で梱包してください。
- 輸送中にデバイスに強い力を加えたり、激しい振動を与えたり、液体に浸したりしないでください。

#### ストレージ必要要件

ЛN.

- デバイスの保管は、許容された湿度と温度条件下で行ってください。
- デバイスを、湿度が高い場所、埃っぽい場所、極端に高温または低温の場所、電磁波が強い場所、照 明が不安定な場所に置かないでください。
- 保管中にデバイスに強い力を加えたり、激しい振動を与えたり、液体に浸したりしないでください。

#### 設置必要要件

∧ 警告

- 地域の電気安全法・規格を厳守し、電源が正しいかどうか確認してからデバイスを操作してください。
- デバイスに電力を供給するために、電気的要件に従ってください。
	- ◇ 電源アダプタの選択時、電源は、IEC 62368-1規格のES1要件に準拠し、PS2以下を使用してくださ い。電力供給要件はデバイスラベルに記載されていますので、ご確認ください。
	- ◇ デバイスに付属の電源アダプタの使用が推奨されます。
- 特に指定のない限り、デバイスを2種類以上の電源に接続しないでください。
- デバイスが作動中に専門家以外がデバイスに近寄り怪我をするリスクを避けるため、専門家のみアクセス できる場所にデバイスを設置してください。専門家は、デバイスを使用する際の安全対策や警告について 十分な知識を持っている必要があります。

 $\wedge$ 

- 取り付け中にデバイスに強い力を加えたり、激しい振動を与えたり、液体に浸したりしないでください。
- 非常時の電源遮断のために、設置・配線時に非常用断路器を容易にアクセスできる場所にデバイスを 設置してください。
- より強力に雷から身を守るために、デバイスの雷対策機器との併用が推奨されます。デバイスを屋外で使 用する場合は、雷保護規制を厳密に遵守してください。
- デバイスの信頼性向上のため、機能アース部を接地してください(一部モデルにはアースホールがありませ ん)。本デバイスはクラスI電気器具です。本デバイスの電源がアース付き電源ソケットに接続されているこ とを確認してください。
- ドームカバーは光学部品です。取り付け中、カバーの表面に直接触れたり、拭いたりしないでください。

動作必要要件

### ∧ 警告

● デバイスの電源が入っているときは、カバーを開けないでください。

● 火傷を防ぐため、デバイスの放熱部品には触れないでください。

 $\sqrt{N}$ 

J

- デバイスの使用は、許容された湿度と温度条件下で行ってください。
- 強い光源(電灯や太陽光など)に向けてピントを合わせないでください。CMOSセンサーの寿命が短くな り、輝度過多やちらつきの原因になります。
- レーザー光線機器を使用する場合は、デバイス表面にレーザー光線を照射しないでください。
- デバイスの内部部品への損傷を防ぐために、デバイス内に液体を流入させないでください。
- 感雷や火災を防ぐため、屋内のデバイスは雨や湿気から保護してください。
- 熱の蓄積を防ぐため、デバイスの近くの換気口を塞がないでください。
- 特にプラグ、電源ソケット、およびそれらがデバイスから出るポイントでは、コードやワイヤーが上に出たり、圧 迫されたりしないように保護してください。
- 感光するCMOSには直接触れないでください。レンズについたホコリや汚れは、エアブロアーで掃除してくだ さい。
- ドームカバーは光学部品です。使用中、カバーの表面に直接触れたり、拭いたりしないでください。
- ドームカバーに静電気が発生する恐れがあります。カメラの調整終了後、カバーを取り付けるときは、デバ イスの電源をオフにしてください。カバーに直接触れないでください。また、カバーが他のデバイスや人体に露 出されていないことを確認してください。
- ネットワーク、端末データ、個人情報の保護を強化してください。デバイスのネットワークセキュリティを確保 するために、強力なパスワードの使用、パスワードの定期的な変更、ファームウェアの最新バージョンへの更 新、コンピュータネットワークの隔離など、必要な安全対策はすべて実行してください。一部の旧バージョン のIPCファームウェアでは、システムのメインパスワードを変更した後、ONVIFパスワードが自動的に同期さ れないことがあります。ファームウェアを更新するか、パスワードを手動で変更してください。

### メンテナンス条件

 $\wedge$ 

- デバイスの分解は、説明書に従って厳密に実行してください。専門家以外がデバイスを分解すると、水漏 れしたり、画質が悪くなったりする恐れがあります。ご使用前に分解が必要なデバイスでは、カバーを戻す 際にシールリングが平らで、シール溝に収まっていることを確認してください。デバイスの分解後、レンズに結 露が生じた場合や乾燥剤が緑色になった場合は、アフターサービスに連絡し、乾燥剤を交換してくださ い。実際のモデルによっては、乾燥剤が付属していない場合があります。
- メーカーが推奨する付属品を使用してください。設置やメンテナンスは、必ず資格を持った専門家が行うよ うにしてください。
- 感光するCMOSには直接触れないでください。レンズについたホコリや汚れは、エアブロアーで掃除してくだ さい。デバイスのお手入れが必要なときは、柔らかい布をアルコールで少し濡らし、やさしく汚れを拭き取り ます。
- 乾いた清浄な布でデバイス本体を清掃します。頑固な汚れがある場合は、中性洗剤を浸した柔らかい布 で汚れを落としてから乾拭きをします。エチルアルコール、ベンゼンなどの揮発性溶剤、希釈剤、研磨剤な どの洗剤は、コーティングの損傷やデバイスの性能低下を招くので、使用しないでください。
- ドームカバーは光学部品です。デバイスにホコリや油脂、指紋などが付着した場合は、少量のエチルアルコ ール、を含ませた脱脂綿や、水を含ませたきれいな柔らかい布でやさしく拭き取ります。エアガンは、ホコリを 吹き飛ばすのに便利です。
- ステンレス製カメラは、腐食性の強い環境(海辺や化学工場など)で使用すると、表面に錆が発生するの は通常の現象です。少量の酸溶液(酢がおすすめ)を含ませた研磨剤入りの柔らかい布で、やさしく拭き 取ります。その後、乾拭きをしてください。

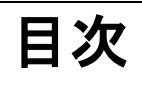

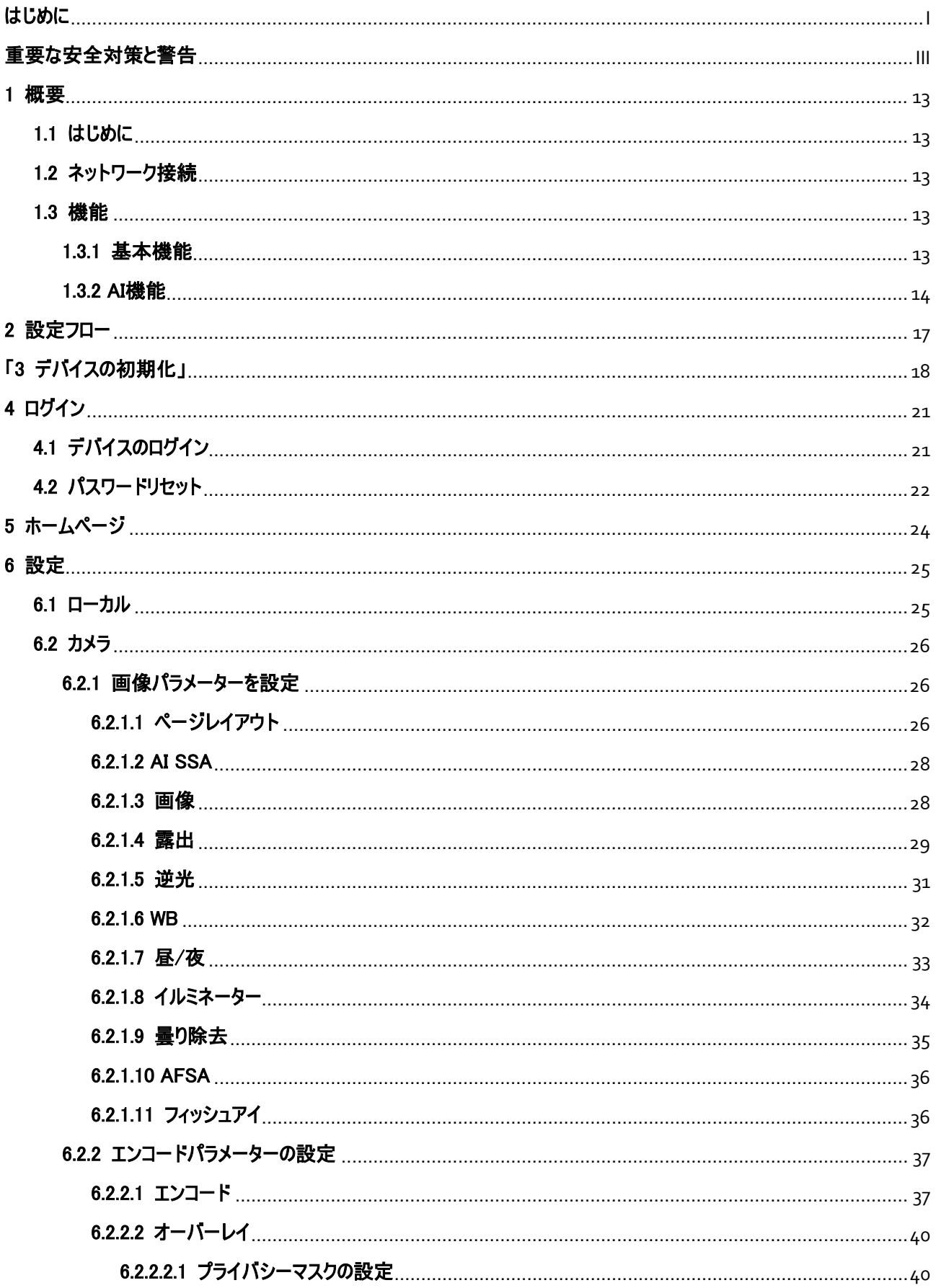

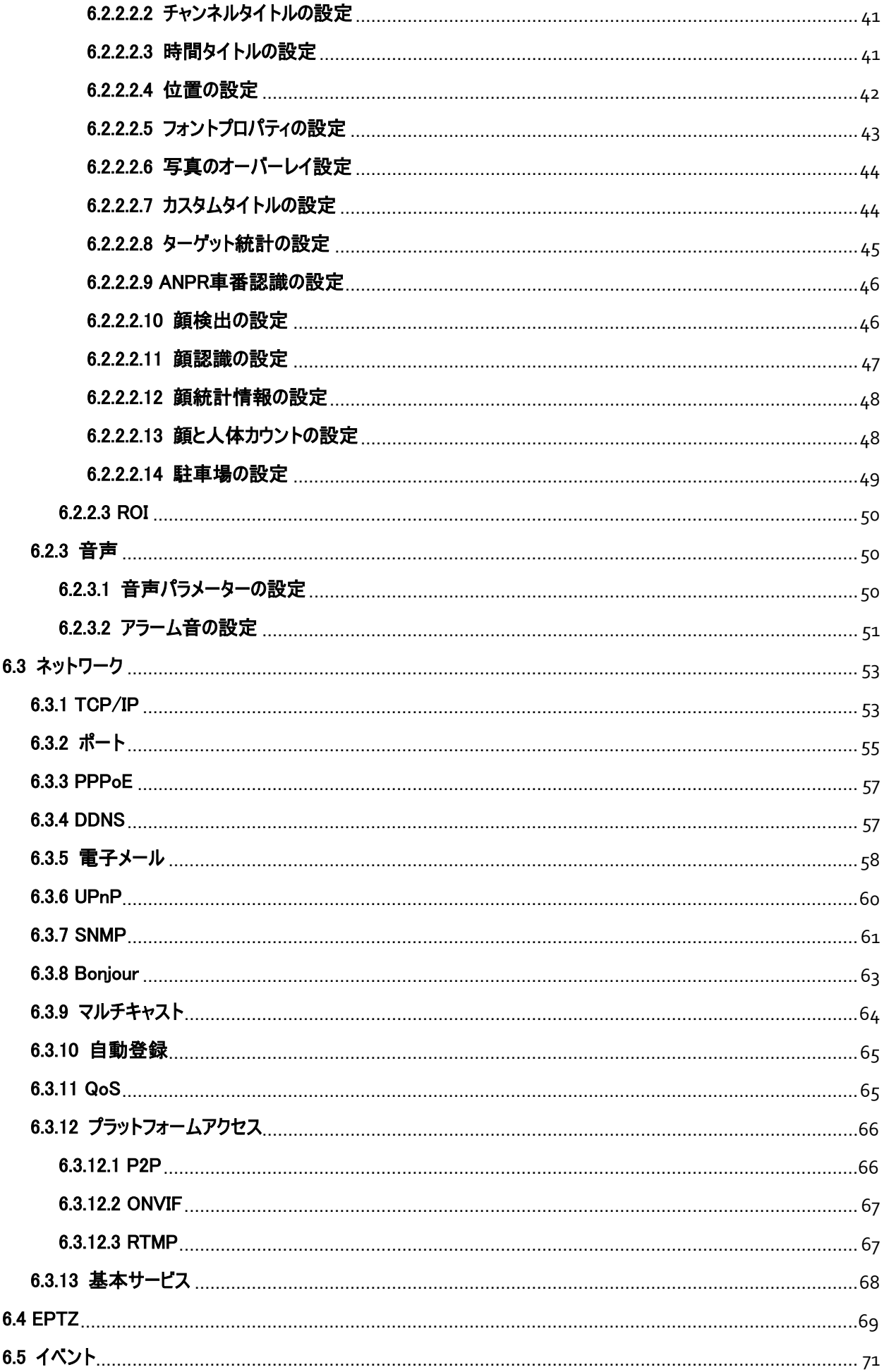

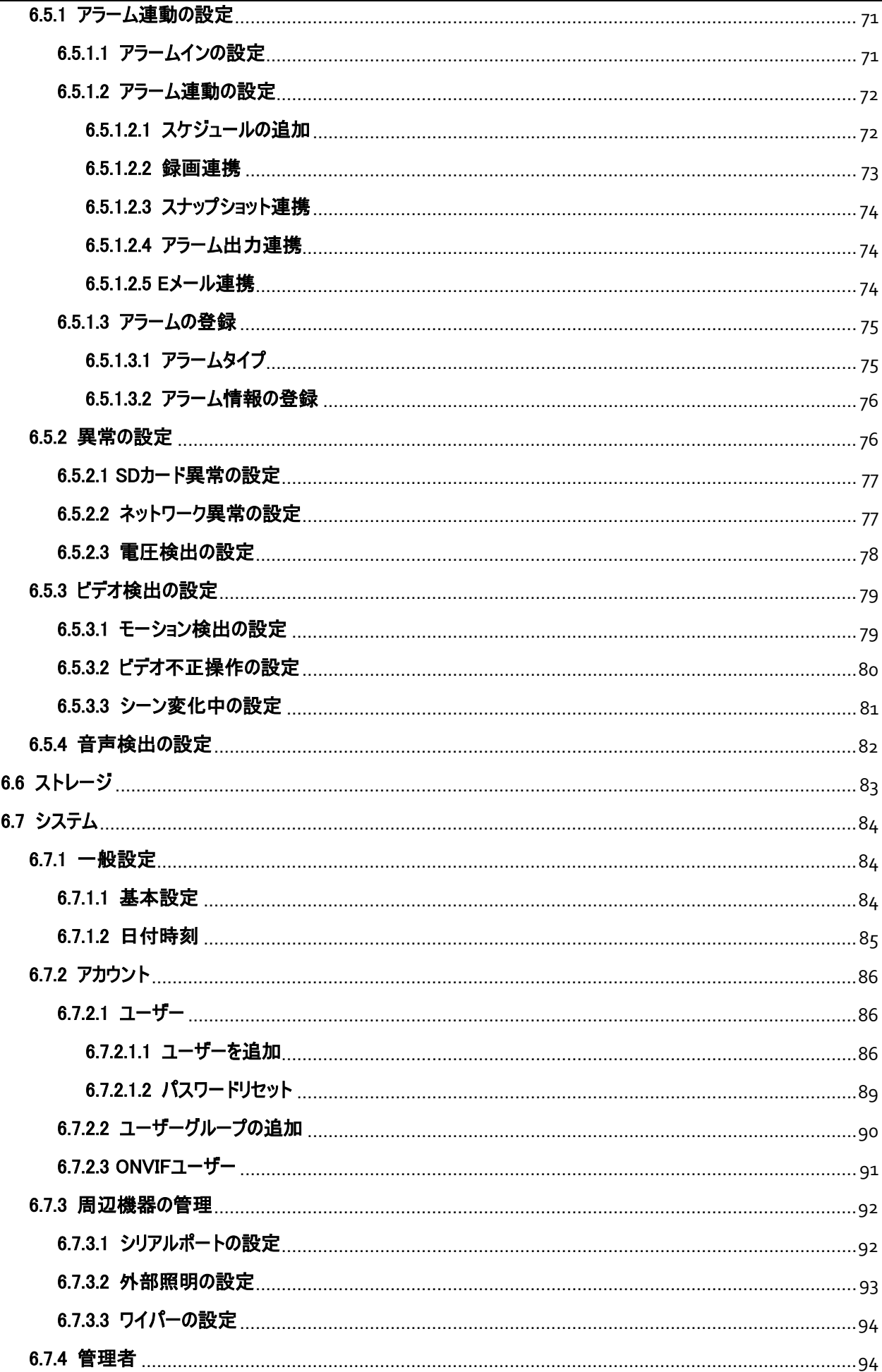

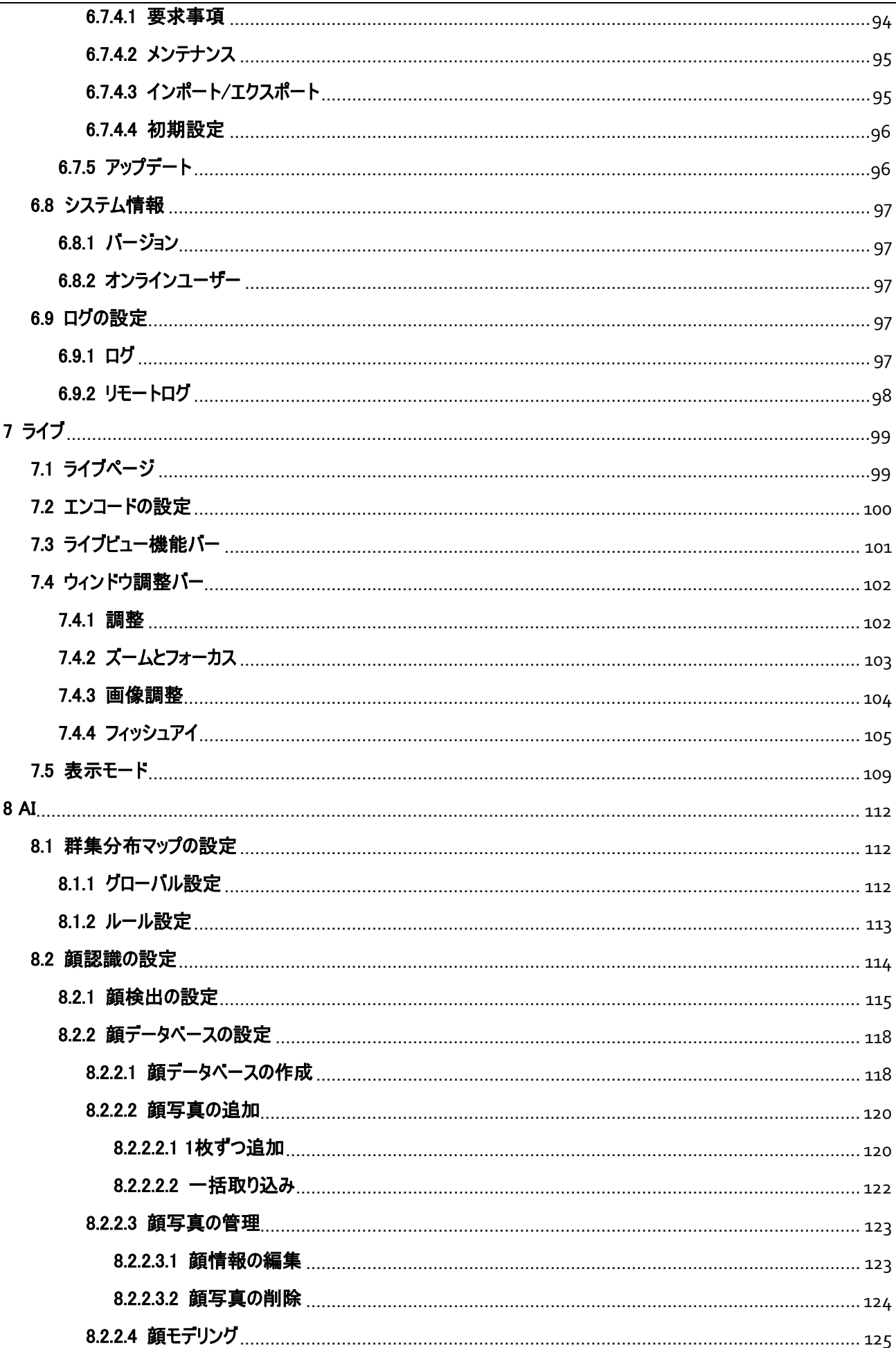

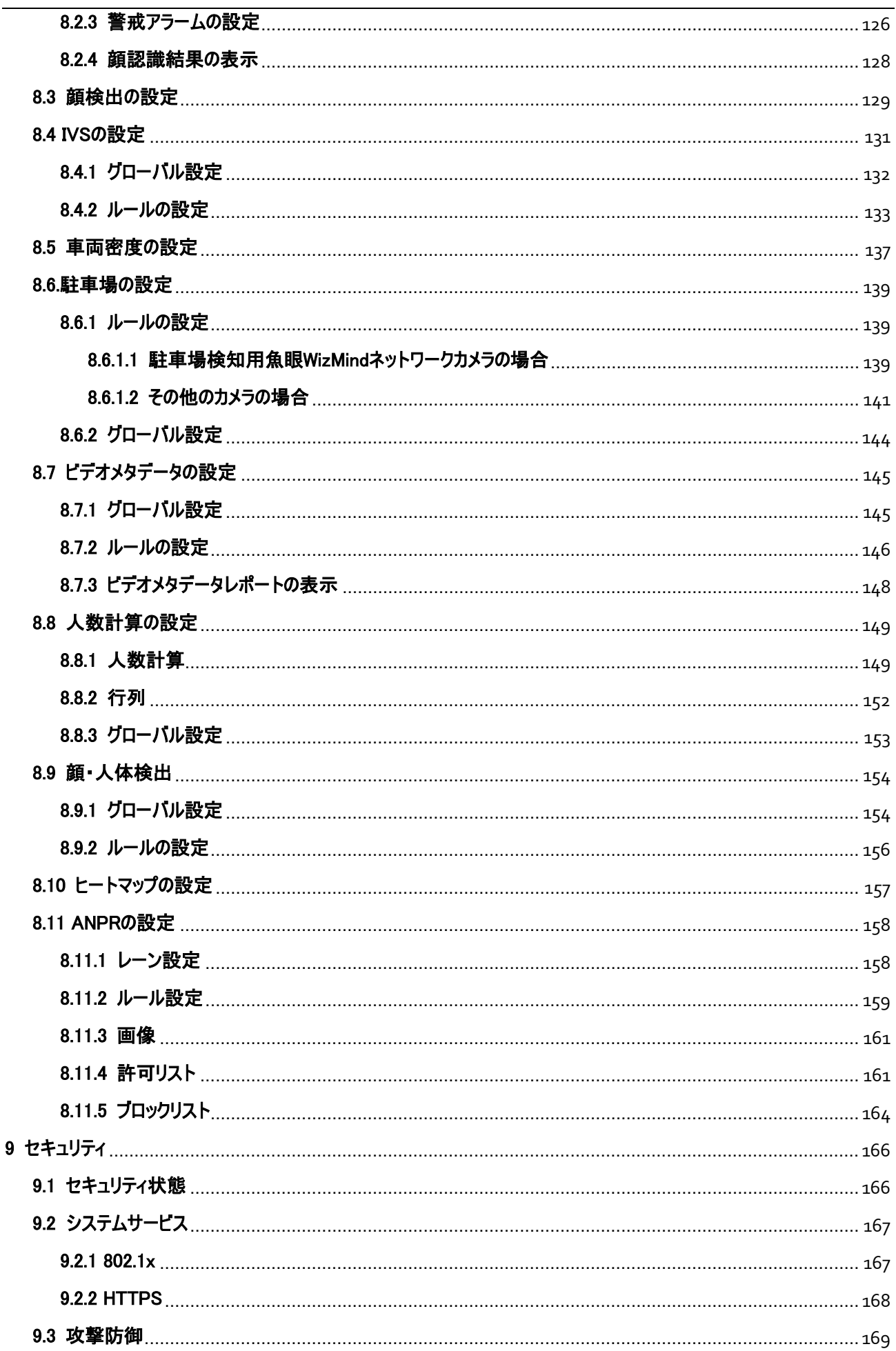

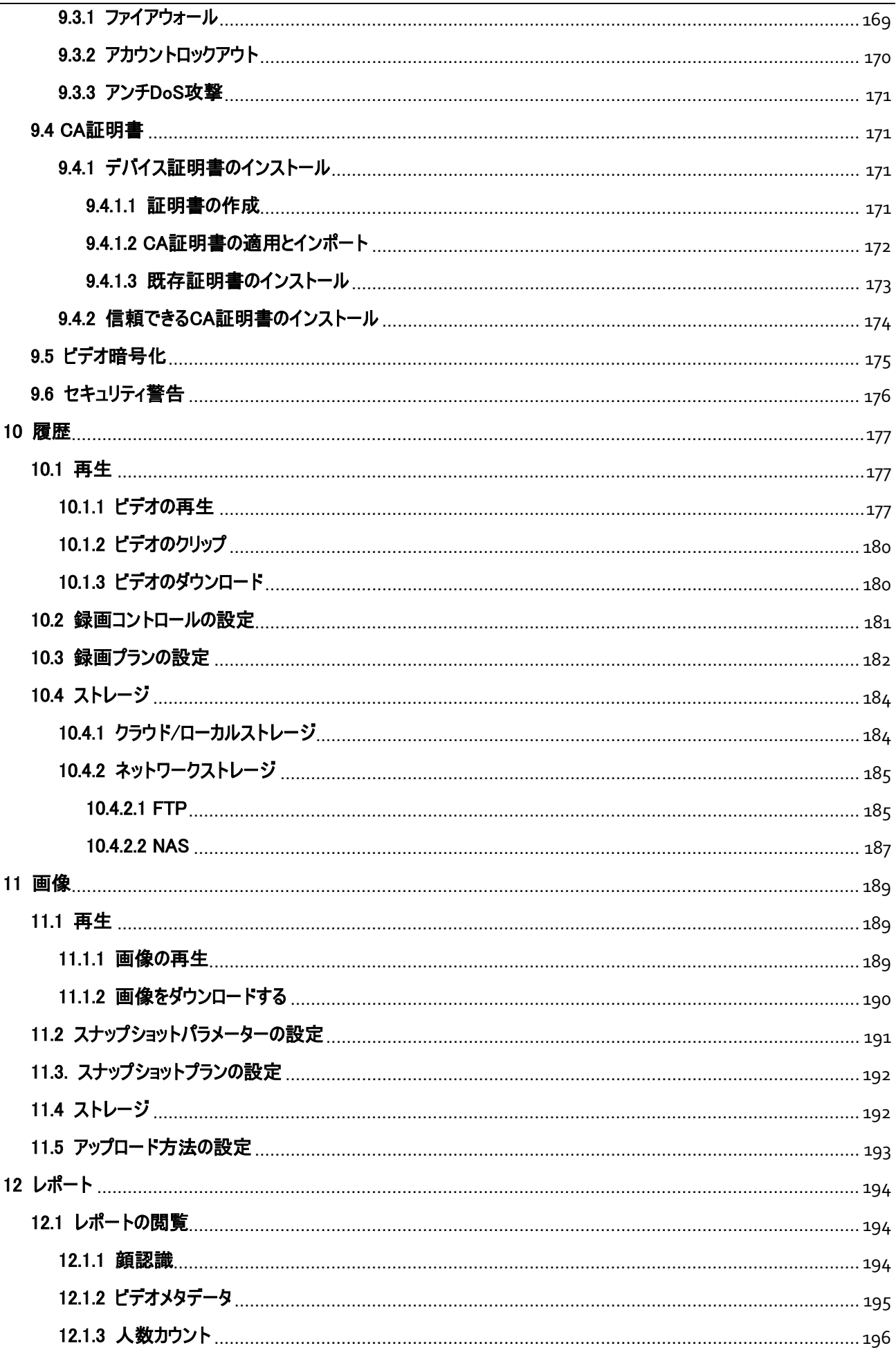

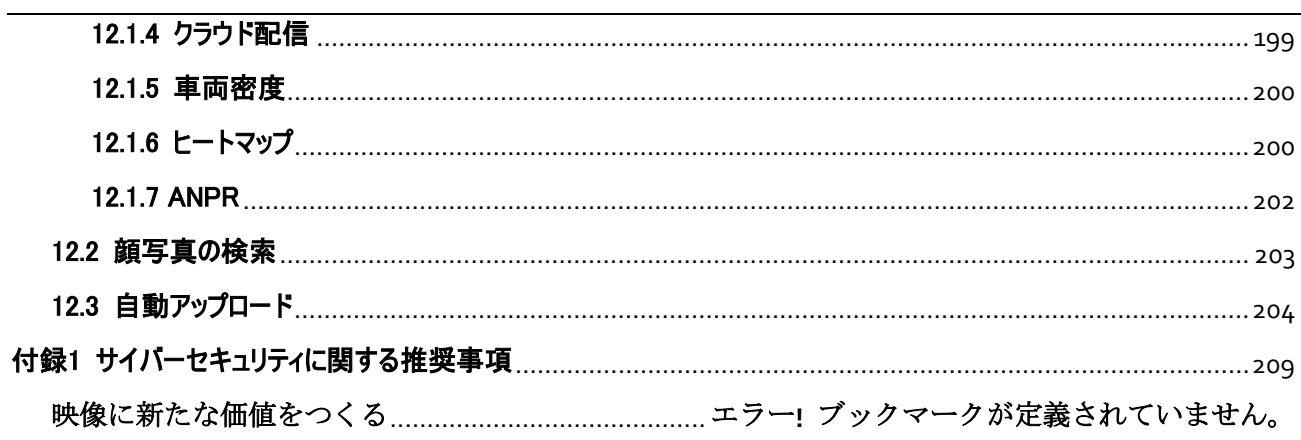

## 1 概要

### <span id="page-13-1"></span><span id="page-13-0"></span>1.1 はじめに

IPカメラ(インターネットプロトコルカメラ)は、制御データを受信し、インターネット経由で画像データを送信す る、一種のデジタルビデオカメラです。一般的に監視に使用され、ローカル録画デバイスは必要ありませんが、 ローカルエリアネットワークは必要です。 IPカメラは、チャンネル数に応じてシングルチャンネルカメラとマルチチャンネルカメラに分けられます。マルチチャン ネルカメラの場合は、各チャンネルのパラメーターを設定できます。

### <span id="page-13-2"></span>1.2 ネットワーク接続

一般的なIPCネットワークトポロジーにおいて、IPCはネットワークスイッチやルーターを介してPCに接続されま す。

図1-1 一般的なIPCネットワーク

ケ-ブル ケ-ブル または スイッチやルーター **IPC** PC.

IPアドレスはConfigToolで検索して取得します。これで、ネットワーク経由でIPCへアクセスすることが可能で す。

### <span id="page-13-3"></span>1.3 機能

デバイスによって機能が異なる場合があります。

### <span id="page-13-4"></span>1.3.1 基本機能

リアルタイムモニタリング

- ライブビュー
- ライブビューで画像を表示しているときに、音声や音声通話を有効化して監視センターに接続しておくと、 異常の際にすばやく処理することが可能になります。
- PTZで画像を適切な位置に調整。
- 監視画像の異常をスナップショットおよびトリプルスナップショットし、後に続くビューや処理にも対応。
- 監視画像の異常を録画し、後に続くビューや処理にも対応。
- 符号化パラメーターを設定し、ライブビュー画像を調整。

アラーム

- アラームタイプに応じて、アラームプロンプトモードとアラーム音を設定。
- アラームプロンプトメッセージを表示。

例外

- **SDカードエラー、ネットワーク切断、違法アクセス、電圧検出、セキュリティ例外。**
- SDカードエラーや違法アクセスがトリガーされると、システムによりアラーム出力とメール送信がリンクされま す。
- ネットワーク切断のアラームがトリガーされると、システムによりアラーム出力がリンクされます。
- 入力電圧が定格電圧より高いまたは低い場合、アラームがトリガーされ、システムによりメール送信がリン クされます。

ビデオ検出

- モーション検出、ビデオタンパリング検出、シーン変更検出。
- **アラームがトリガーされると、録画、アラーム出力、メールの送信、PTZ操作、スナップショットなどのリンクを** 実行。

#### 音声検出

- 音声入力の異常検出および量の変化の検出。
- アラームがトリガーされると、録画、アラーム出力、メールの送信、PTZ操作、スナップショットなどのリンクを 実行。

履歴

- スケジュールに合わせて自動録画。
- 必要に応じて録画したビデオや画像を再生。
- 録画したビデオや画像をダウンロード。
- アラームとリンクした録画。

アカウント

- ユーザーグループを追加、変更、削除し、ユーザーグループに応じたユーザー権限を管理。
- ユーザーを編集、削除し、ユーザー権限を設定。
- ユーザーパスワードを変更。

### <span id="page-14-0"></span>1.3.2 AI機能

IVS

● 仕掛け線、侵入、放置物、移動体、高速移動、駐車、人の集まり、不審者の検出。

● アラームがトリガーされると、録画、アラーム出力、メールの送信、スナップショットなどのリンクを実行。

#### 顔検出

- 顔を検出し、ライブページで関連する属性を表示。
- アラームがトリガーされると、録画、アラーム出力、メールの送信、PTZ操作、スナップショットなどのリンクを 実行。

顔認識

- ライブビューページに認識結果を表示。
- 一般モードで、顔を検出した後、検出された顔と顔データベース内の顔を比較。顔データベースごとにアラ ームモードと通報モードそれぞれ設定し、通報モードごとにリンクを設定可能。
- カウントモードでは、顔を検出した後、正確に顔をカウント。
- アラームがトリガーされると、録画、アラーム出力、メールの送信、PTZ操作、スナップショットなどのリンクを 実行。

群衆分布マップ

- リアルタイムで群衆の分布を表示し、殺到などの異変を回避。
- アラームがトリガーされると、録画、アラーム出力、メールの送信、PTZ操作、スナップショットなどのリンクを 実行。

ビデオメタデータ

- 人、自転車、車両をキャプチャーし、ライブページで関連情報を表示。
- アラームがトリガーされると、システムはアラーム出力をリンクします。

人数カウント

- 検出エリアを通り過ぎる人の数をカウントし、レポートを生成。
- 検知エリア内のカウント人数や滞在時間が設定値を超えた場合、アラームをトリガー。
- アラームがトリガーされると、録画、アラーム出力、メールの送信、PTZ操作、スナップショットなどのリンクを 実行。

ヒートマップ

- 移動する物体の累積密度をカウントし、その結果を色分けして表示。
- ヒートマップやトラックマップなど、ヒートマップのレポートを表示(トラックマップは低品質のフィッシュアイカメラ では使用不可)。

ANPR

- 検出エリア内のナンバーを認識し、関連する情報をライブページで表示。
- アラームがトリガーされると、システムがアラーム出力とスナップショットをリンク。

顔・人体検出

● 顔と人体をそれぞれ検出し、顔と人体の関連付けを実行。

- コンプライアントモードを選択した場合、マスク、ヘルメット、メガネ、安全ベスト、上半身の色、下半身の色 などの属性を検出し、PPEの要件を満たしているかどうかを判断。アラーム設定により、PPE適合・非適合 アラームをトリガー。
- アラームがトリガーされると、システムがアラーム出力とスナップショットをリンク。

駐車場

● 計画的駐車場とオープン駐車場に対応。

● アラームがトリガーされると、録画、アラーム出力、メールの送信、スナップショットなどのリンクを実行。

車両密度

- 道路の混雑状況や駐車場の制限、ライブページによる車両統計の閲覧にも対応。
- カウントされた車両が設定車両数を超え、混雑時間が設定時間を超えた場合、アラームをトリガー。
- アラームがトリガーされると、システムは、録画、アラーム出力、メール送信などのリンクを実行。

## 2 設定フロー

<span id="page-17-0"></span>デバイスの設定フローについては、図[2-1](#page-17-2)を参照してください。詳細については、表2-1を参照してください。実 際の状況に応じてデバイスを設定してください。

<span id="page-17-1"></span>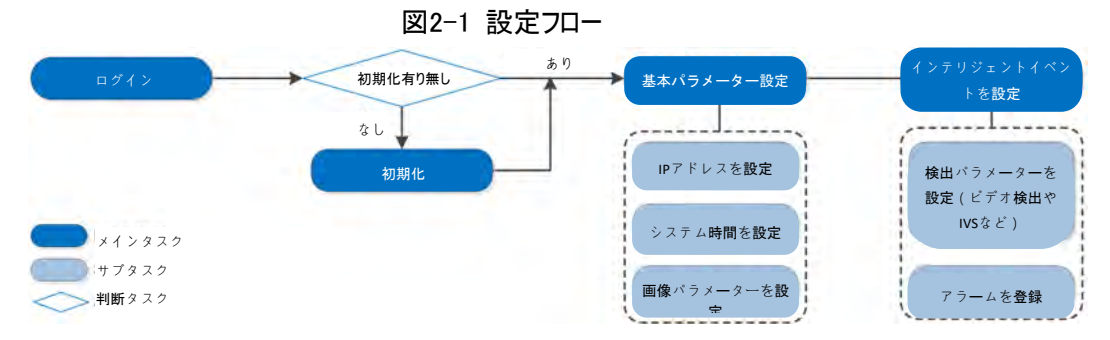

#### 表2-1 フローの説明

<span id="page-17-2"></span>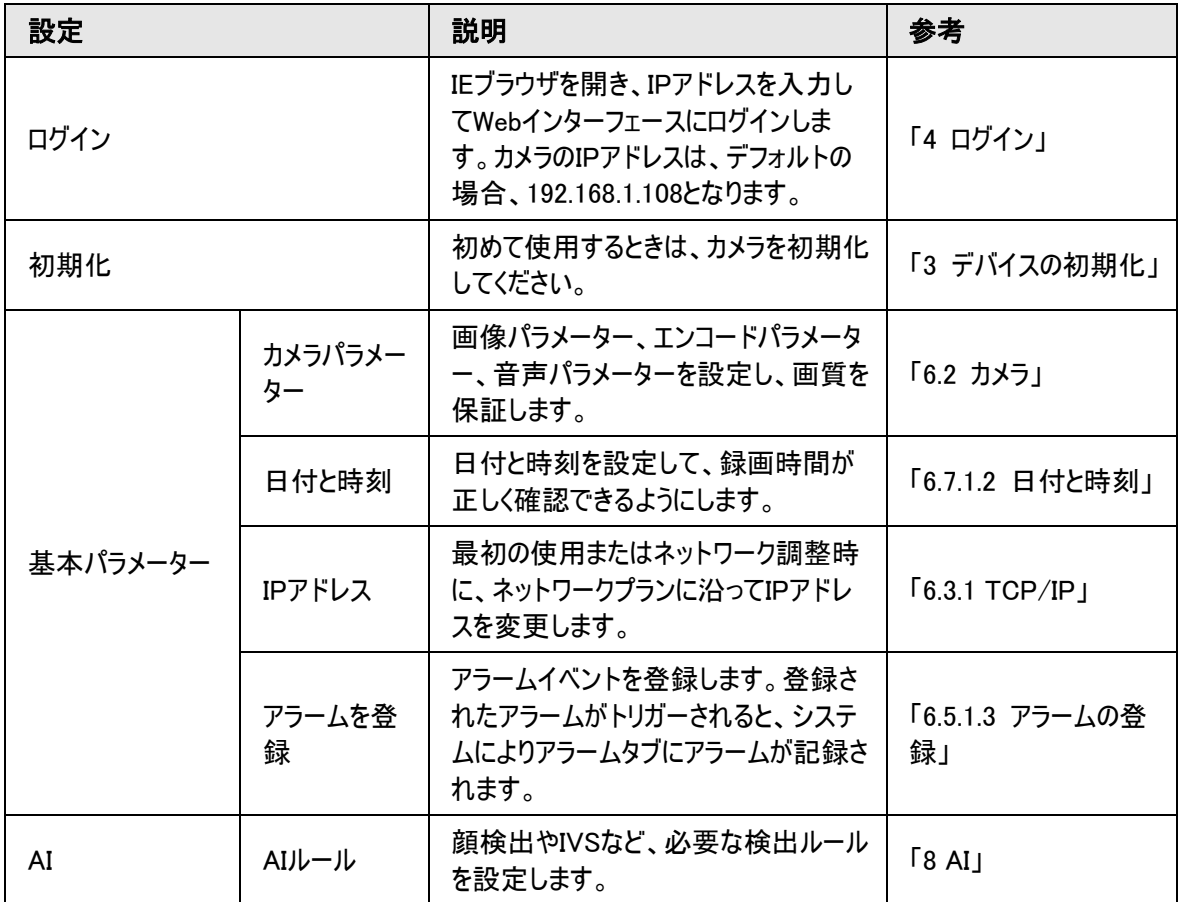

# 「3 デバイスの初期化」

<span id="page-18-0"></span>最初に使用する際は、デバイスの初期化が必要です。このマニュアルは、Webページでの操作に基づいていま す。また、ConfigTool、NVR、プラットフォームデバイスを使用してデバイスを初期化することもできます。

 $\Box$ 

● デバイスの安全性を確保するため、初期化後はパスワードを適切に保持し、定期的に変更してください。 **● デバイスを初期化する場合は、PCのIPとデバイスのIP は同じネットワークで保持してください。** ステップ1:IEブラウザを開き、アドレスバーにデバイスのIPアドレスを入力して、[Enter]キーを押します。

 $\square$ 

IPのデフォルトは192.168.1.108になります。

図3-1 地域設定

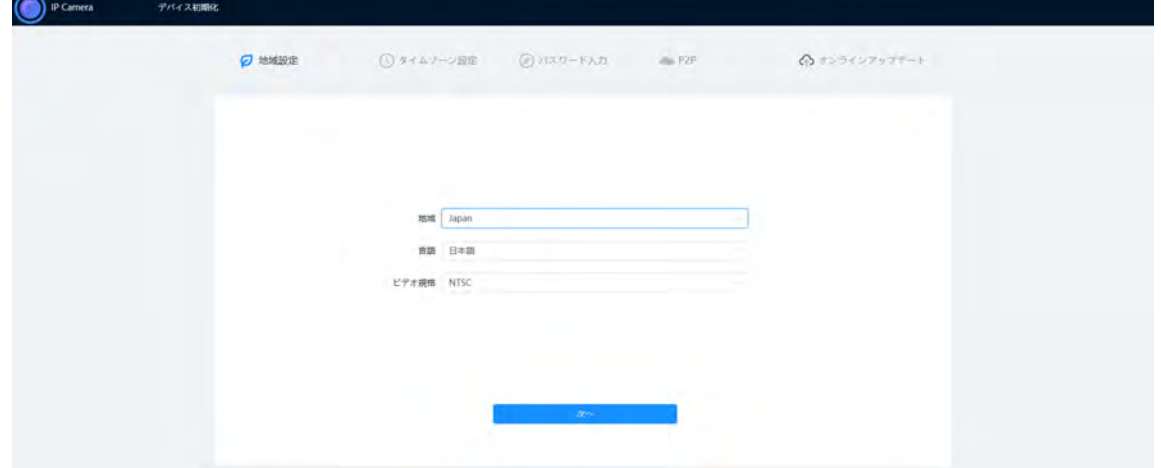

ステップ2:実際の状況に応じて、地域、言語、映像規格を選択し、次へ(Next)をクリックします。

図3-2 免責事項

| クラトウェアライセンス規約<br>プライバシーボリシー<br>ソフトウェアライセンス構図          |  |
|-------------------------------------------------------|--|
| 最终更新日: 2020年6月15日<br>1.822                            |  |
|                                                       |  |
|                                                       |  |
|                                                       |  |
|                                                       |  |
|                                                       |  |
| ソフトウェアライセンス規約とプライバシーボリシーを読み、その条項に同意します。<br><b>SOF</b> |  |
|                                                       |  |

ステップ3:ソフトウェアライセンス規約とプライバシーポリシーを読み、その条項に同意する(I have read and agree to the terms of the Software License Agreement and Privacy Policy)のチェックボックスを選択し て、次へ(Next)をクリックします。

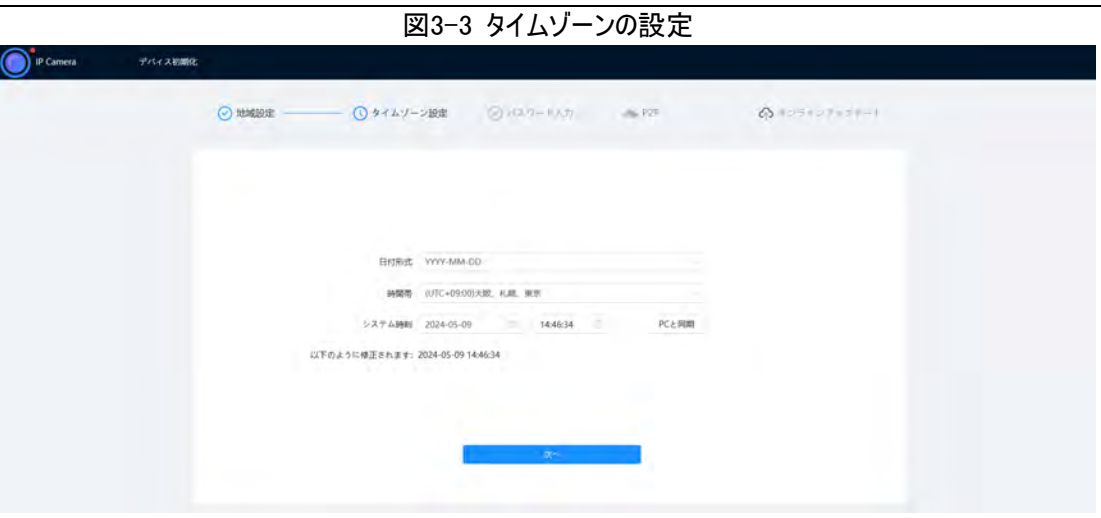

ステップ4:パラメーターを設定し、次へ(Next)をクリックします。

図3-4 パスワードの設定

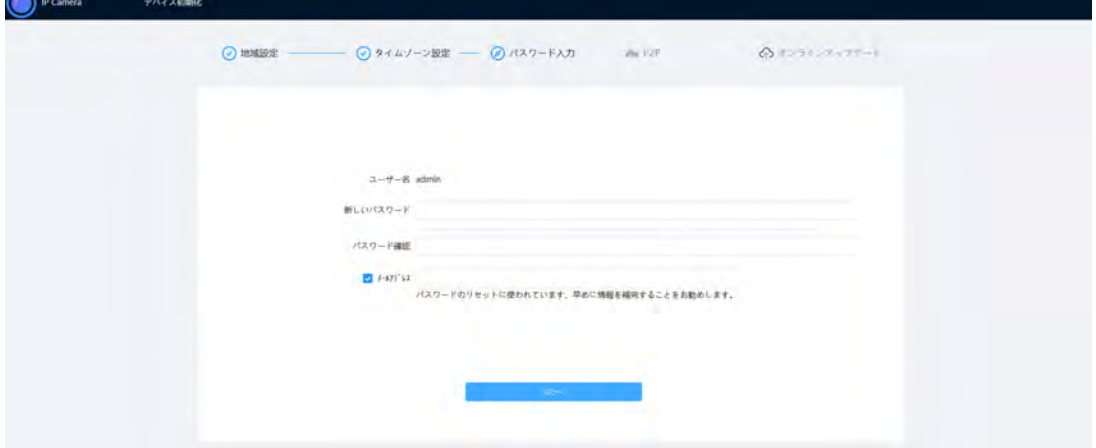

ステップ5:管理者アカウントのパスワードを設定します。

表3-1 パスワード設定の説明

| パラメーター   | 説明                                                                                                |  |
|----------|---------------------------------------------------------------------------------------------------|--|
| ユーザー名    | デフォルトのユーザー名は管理者(admin)です。                                                                         |  |
| パスワード    | パスワードは空白を含まない8~32文字で入力し、大文字、小文字、数字、特                                                              |  |
| パスワードの確認 | 殊文字( '";: &を除く)のうち2種類以上の文字を含める必要があります。&).パ<br>スワードセキュリティに関する勧告に従って、高セキュリティレベルのパスワードを設<br>定してください。 |  |
|          | パスワードリセット用のメールアドレスを入力します。 デフォルトでは、このアドレスが<br>選択されています。                                            |  |
| 登録メール    | 管理者アカウントのパスワードをリセットする必要がある場合は、パスワードをリセッ<br>トするためのセキュリティコードが指定のメールアドレスに送信されます。                     |  |

ステップ6:次へ(Next)をクリックすると、P2Pページが表示されます。

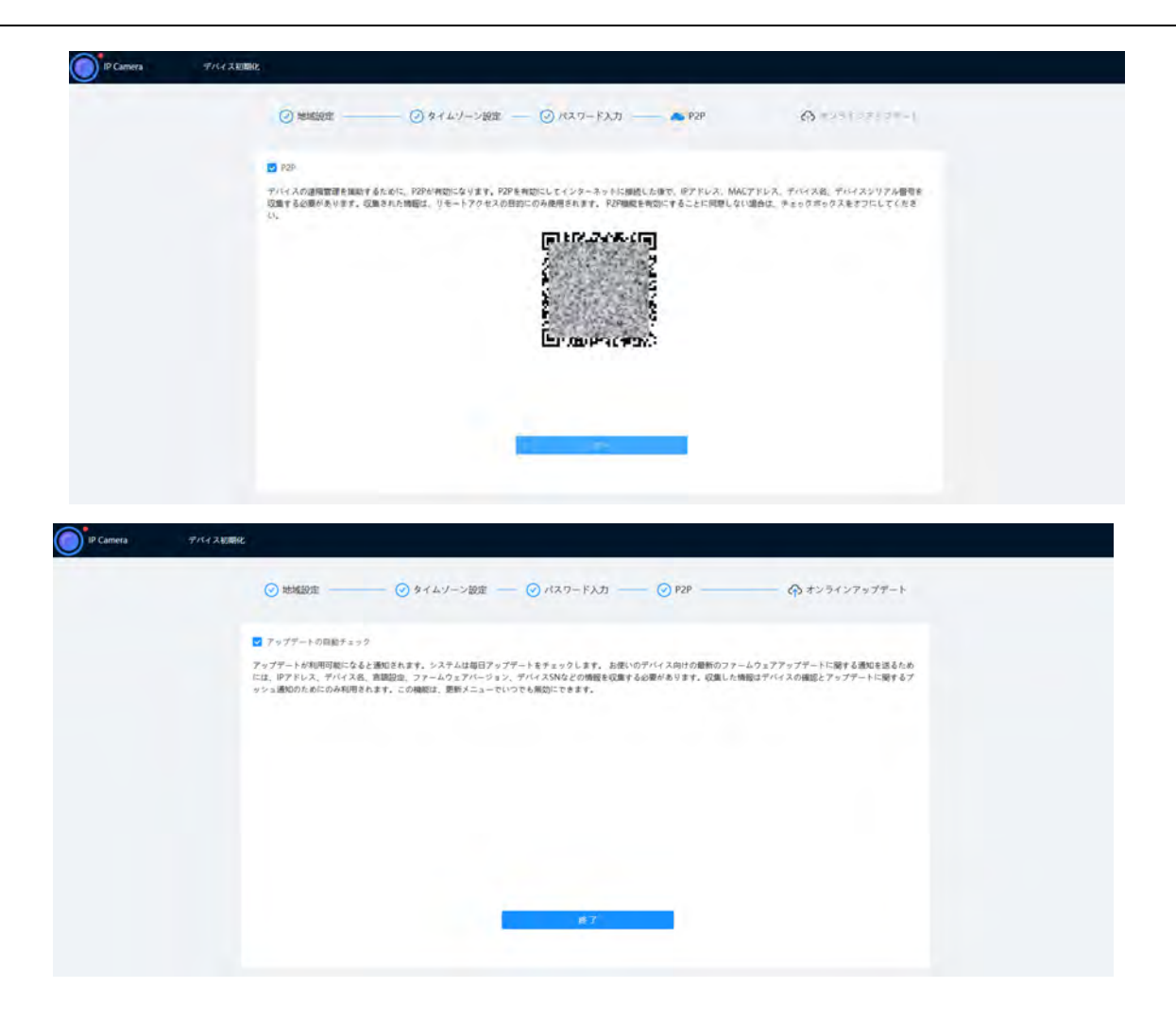

# 4 ログイン

## <span id="page-21-1"></span><span id="page-21-0"></span>4.1 デバイスのログイン

本セクションでは、Webページのログイン方法について説明します。本セクションでは、Chromeを例に説明しま す。

 $\Box$ 

● Webページにログインする前に、カメラを初期化する必要があります。詳細については、「3 [デバイスの初期](#page-18-0) [化」を](#page-18-0)参照してください。

● カメラを初期化する場合、PCのIPとデバイスのIPは同じネットワークで保持してください。

● 初回のログインの場合、インストラクションに従いプラグインをダウンロードしてインストールしてください。

ステップ1:IEブラウザを開き、アドレスバーにデバイスのIPアドレスを入力して(デフォルトは192.168.1.108)、[エン ター](Enter)キーを押します。

ステップ2:ユーザー名とパスワードを入力します。

デフォルトのユーザー名は管理者(admin)です。

 $\Box$ 

パスワードを忘れた場合(Forget password?)をクリックすると、初期化の際に設定したメールアドレスでパスワ ードをリセットすることができます。詳細については、「4.2 [パスワードリセット」を](#page-22-0)参照してください。

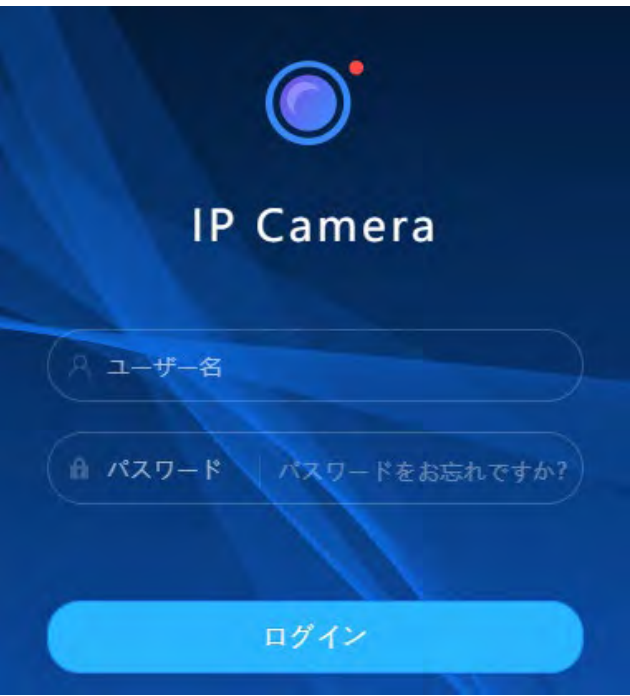

図4-1 ログイン

ステップ3:ログイン(Login)をクリックします。

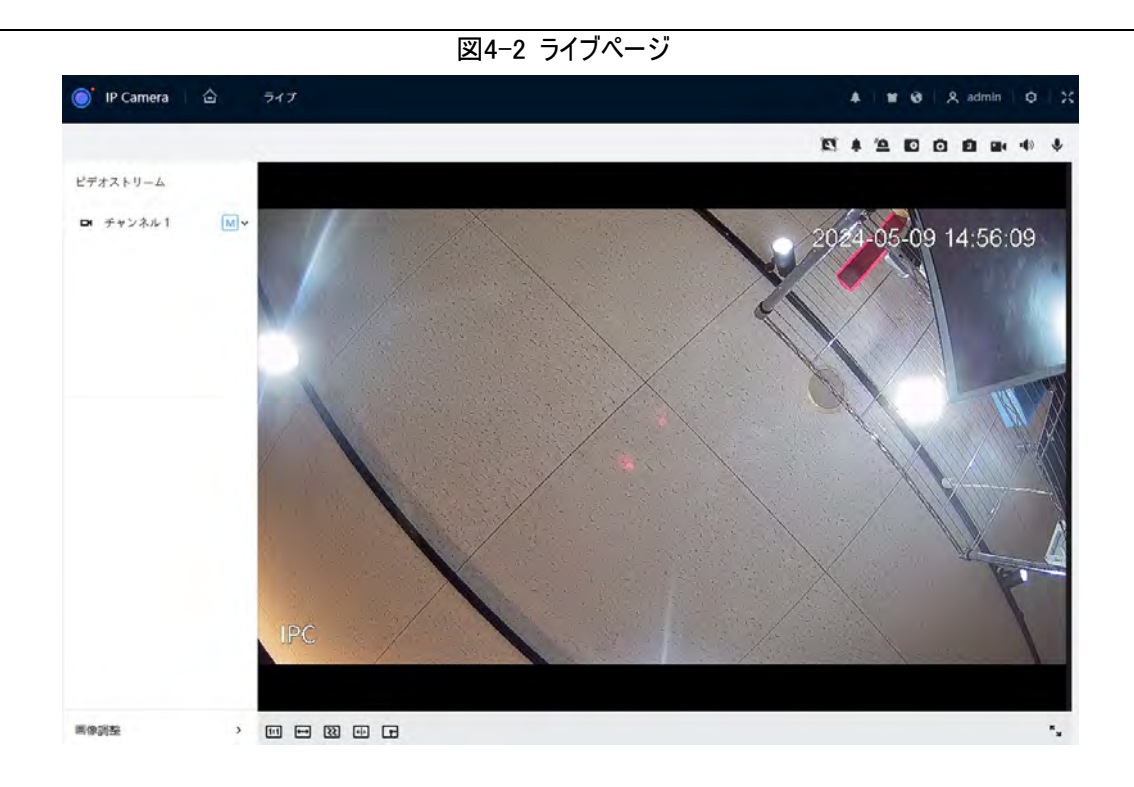

## <span id="page-22-0"></span>4.2 パスワードリセット

管理者アカウントのパスワードをリセットする必要がある場合は、入力したメールアドレスにセキュリティコードが 送信されますので、当該セキュリティコードを使ってパスワードをリセットすることができます。

事前条件

パスワードリセットサービスが有効になっています。詳細については、「6.7.2.1.2 [パスワードリセット」を](#page-89-0)参照してく ださい。

手順

ステップ1:IEブラウザを開き、アドレスバーにデバイスのIPアドレスを入力して[エンター](Enter)キーを押します。

図4-3 ログイン

ステップ2:パスワードを忘れた場合(Forget password?)をクリックすると、初期化の際に設定したメールアドレ スでパスワードをリセットすることができます。

図4-4 ログイン

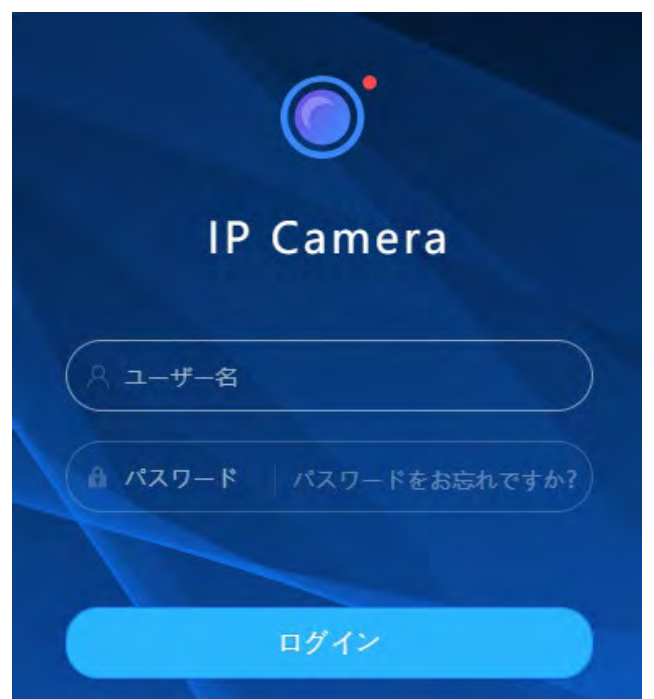

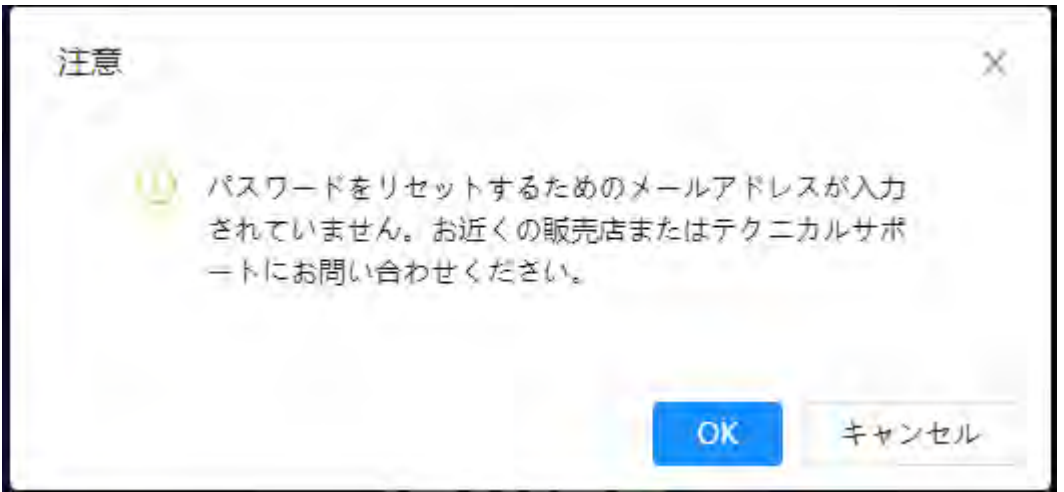

## 5 ホームページ

<span id="page-24-0"></span>ページ左上の合をクリックすると、ホームページが表示されます。

図5-1 ホームページ

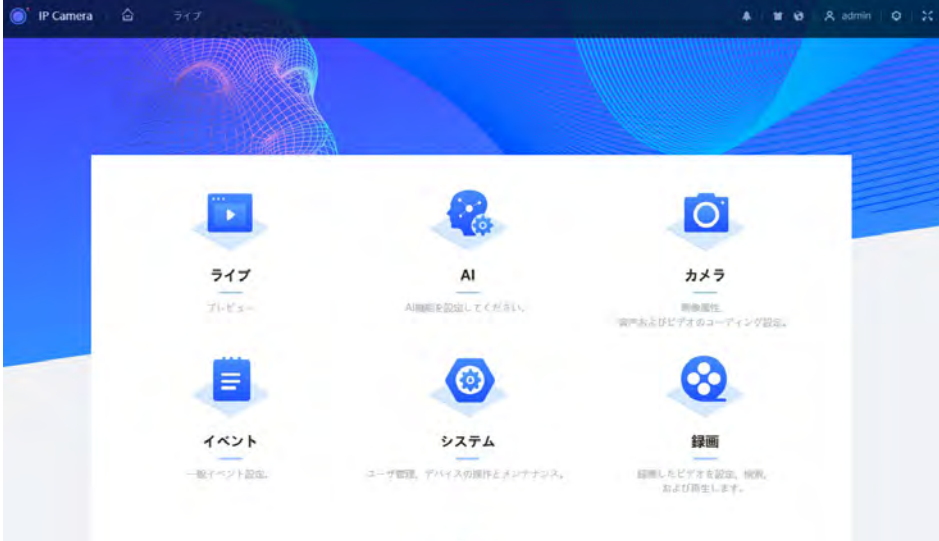

- ライブ:リアルタイムで監視画像を表示します。
- AI:カメラのAI機能を設定します。
- カメラ:画像パラメーター、エンコードパラメーター、音声パラメーターなど、カメラパラメーターを設定します。
- PTZ: PTZ機能を設定します。
- イベント:アラーム連動例外、ビデオ検出、オーディオ検出など、一般イベントを設定します。
- システム:一般、日付と時刻、アカウント、安全性設定、デフォルト、インポート/エクスポート、リモート、自 動メンテナンス、アップグレードなどのシステムパラメーターを設定します。
- セキュリティ:デバイスのセキュリティ状態を確認し、セキュリティ機能を設定します。
- 履歴:録画したビデオを再生したり、ダウンロードします。
- 画像:画像ファイルを再生したり、ダウンロードします。
- 複数のチャンネルがあるカメラでは、チャンネル番号を選択して、チャンネルのパラメーターを設定することが できます。
- レポート:AIイベントレポート、システムレポートを検索します。
- アラーム登録:アラームを登録。
- スキンの設定:スキンを設定します。
- 言語設定:言語を設定します。
- ページ右上の 2 adminをクリックし、再起動(Reboot)を選択すると、カメラが再起動します。
- ログアウト:ページ右上の 2 adminをクリックし、ログアウト(Logout)を選択して、ログインページに移 動します。

一定時間作動がないと、システムは自動的にスリープ状態になります。

- 設定:ページ右上の o をクリックすると、基本パラメーターが表示されます。
- 全画面表示:ページ右上の ごをクリックすると、フルスクリーンモードになり、 まをクリックすると、フルスク リーンモードが終了します。

## 6 設定

<span id="page-25-0"></span>本セクションでは、ローカル、カメラ、ネットワーク、イベント、ストレージ、システム、システム情報、ログの設定な ど、カメラの基本設定について紹介します。

カメラ、イベント、システム(Camera、Event、System)については、2つの方法で設定画面に進むことができま す。本セクションでは、方法1を例に説明します。

● 方法1: ◎ をクリックし、該当する項目を選択します。

● 方法2:ホームページの対応するアイコンをクリックします。

### <span id="page-25-1"></span>6.1 ローカル

プロトコルを選択し、ライブスナップショット、ライブレコード、再生スナップショット、再生ダウンロード、およびビデ オクリップのストレージパスを設定できます。

ステップ1: 0 > ローカル( 0 > Local)を選択します。

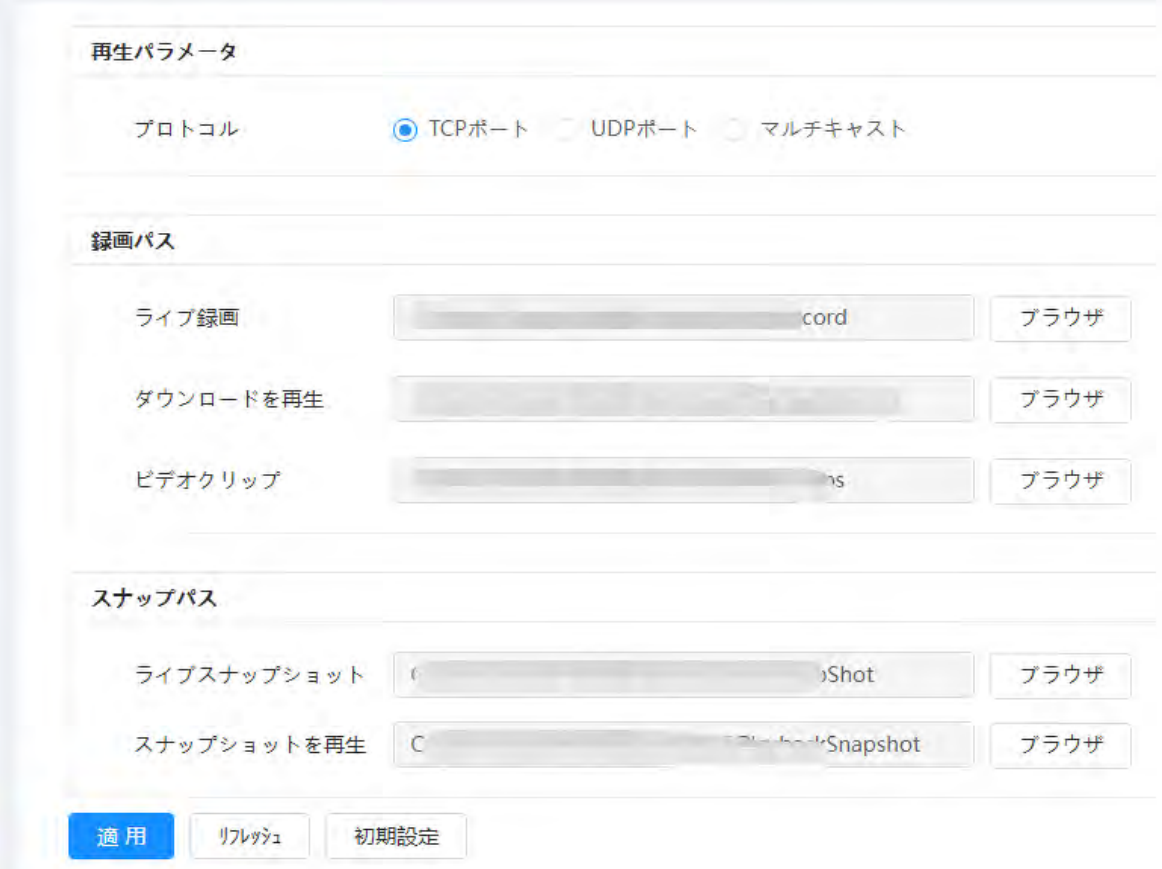

図6-1 ローカル

ステップ2:ブラウズ(Browse)をクリックすると、ライブスナップショット、ライブレコード、再生スナップショット、再生 ダウンロード、およびビデオクリップのストレージパスを選択できます。

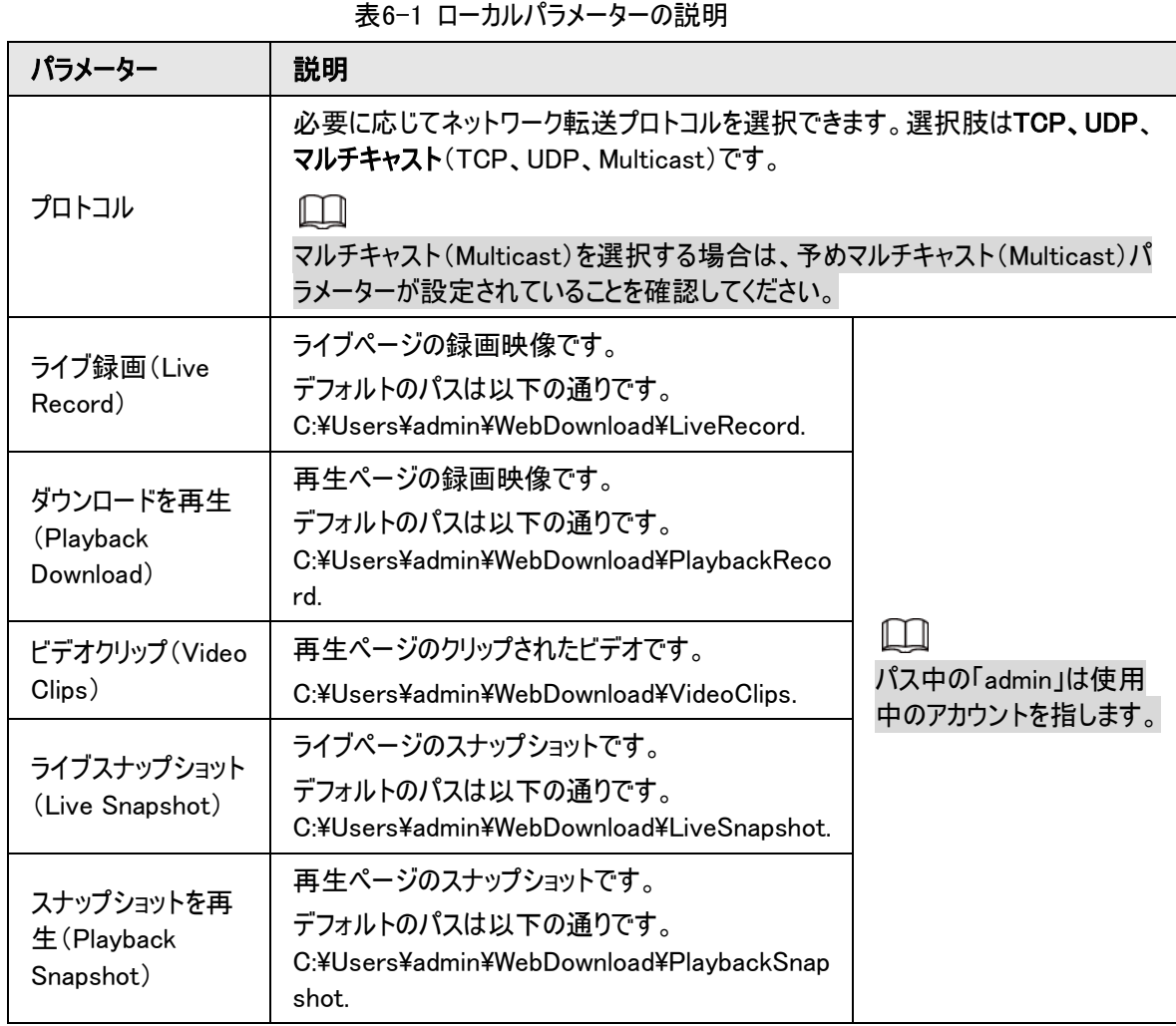

### <span id="page-26-0"></span>6.2 カメラ

本セクションでは、画像パラメーター、エンコードパラメーター、オーディオパラメーターなど、カメラの設定について 説明します。

```
\Box
```
カメラパラメーターはデバイスによって異なる場合があります。

### <span id="page-26-1"></span>6.2.1 画像パラメーターを設定

画像、露出、バックライト、ホワイトバランス、昼/夜、ライトなど、実際の状況に応じて画像パラメーターを設 定します。

### <span id="page-26-2"></span>6.2.1.1 ページレイアウト

カメラパラメーターを設定して、シーンの鮮明さを向上させ、監視が適切に行われるようにします。 通常モード、昼モード、夜モードを選択すると、選択したモードの設定とエフェクト(画像、露出、逆光など)を 表示することができます。

必要に合わせて起動モードを選択します。

● 自己適応:カメラは環境に応じて画像を調整します。

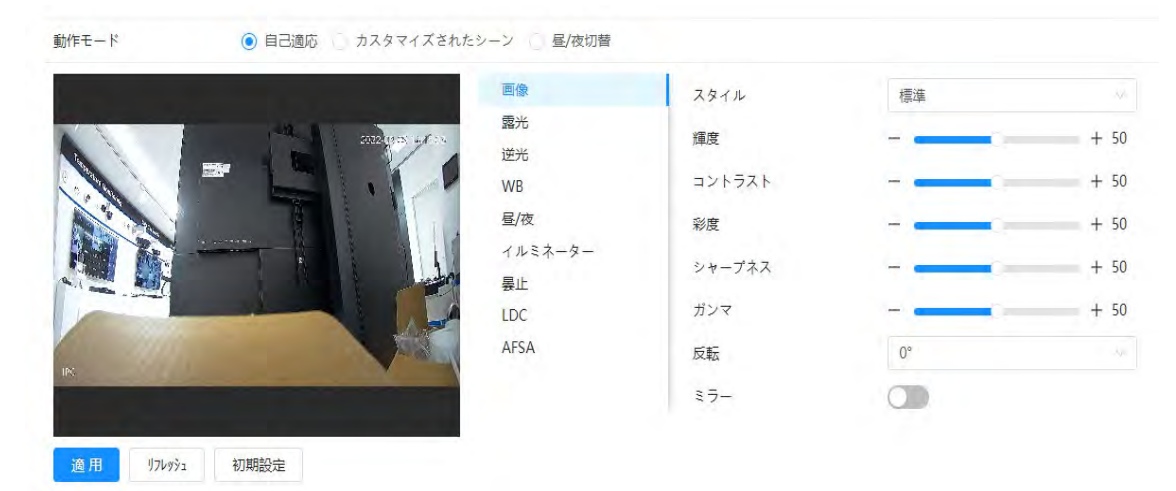

図6-2 ページレイアウト(自己適応)

● カスタマイズされたシーン:必要に応じてプロファイルを選択できます。タイムプラン設定(Time Plan Setting)でプロファイルを選択し、スライドブロックをドラッグして特定の時間を選択したプロファイルとして設 定します。たとえば8:00~18:00を昼に、0:00~8:00と18:00~24:00を夜に設定できます。

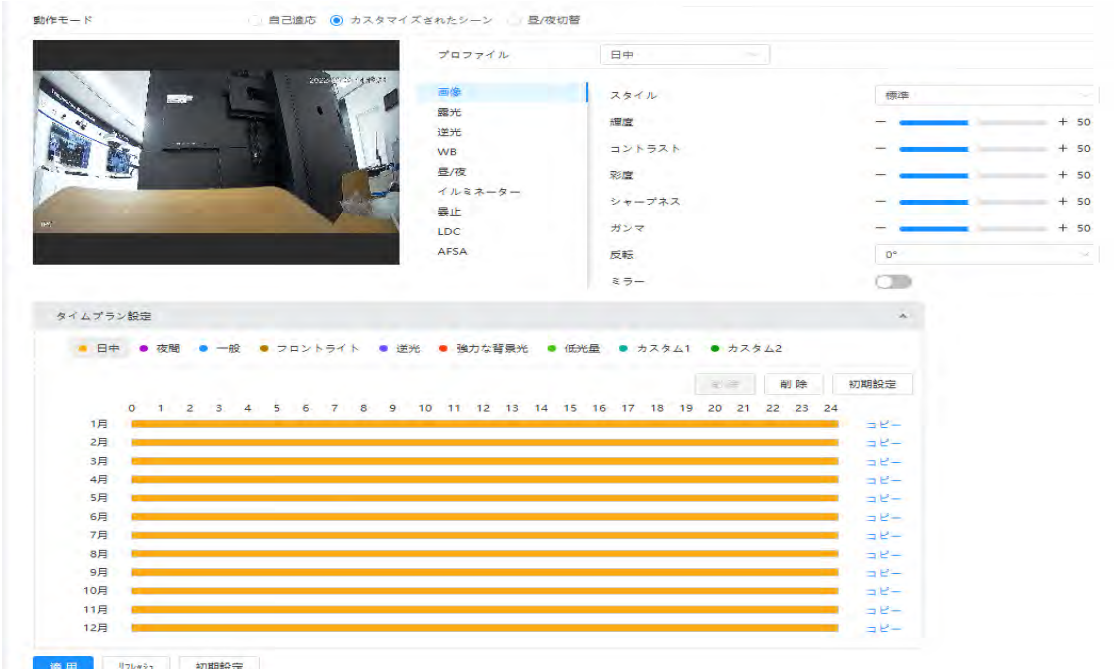

図6-3 ページレイアウト(カスタマイズシーン)

● 昼/夜切り替え:プロファイル(Profile)で、日中(Day)/夜(night)を選択し、昼/夜(Day/Night)で監視 システムを動作させることができます。

#### 図6-4 ページレイアウト(昼/夜切り替え)

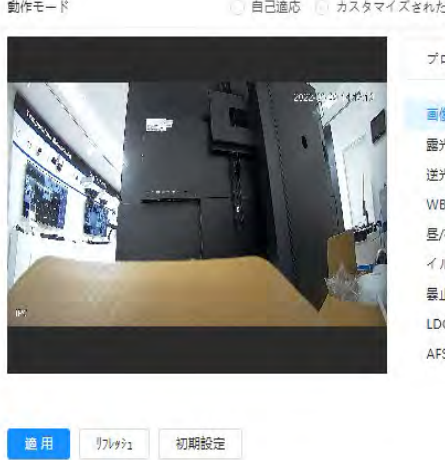

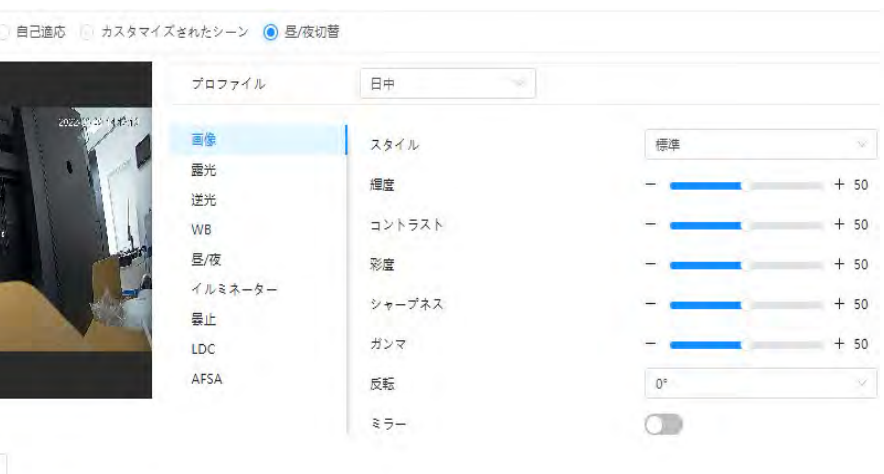

### <span id="page-28-0"></span>6.2.1.2 AI SSA

AI SSA(AIシーン自動調整型)を有効にすることで、雨、霧、逆光、低光、フリッカーなどの環境条件を検知 し、状況に応じて画像パラメーターを調整し、常にクリアな画像を生成することができます。

ステップ1: 0 > カメラ > 画像 > AI SSA( o > Camera > Image > AI SSA)を選択します。

ステップ2:ドロップダウンリストからオン(On)を選択します。

 $\Box$ 

AI SSAを有効にすると、露出、逆光、曇り除去、AFSA(exposure, backlight, defog、AFSA)など、他の機 能の一部がデフォルトで無効になります。

ステップ3:適用(Apply)をクリックします。

### <span id="page-28-1"></span>6.2.1.3 画像

必要に応じて画像パラメーターを設定できます。

ステップ1: ◎ > カメラ > 画像 > 画像 ( © > Camera > Image > Image)を選択します。

| プロファイル        | 日中     |             |        |
|---------------|--------|-------------|--------|
| 画像            | スタイル   | 標準          |        |
| 露光<br>逆光      | 輝度     |             | $+50$  |
| <b>WB</b>     | コントラスト |             | $+50$  |
| 昼/夜           | 彩度     |             | $+50$  |
| イルミネーター<br>曇止 | シャープネス |             | $+50$  |
| LDC           | ガンマ    |             | $+ 50$ |
| AFSA          | 反転     | $0^{\circ}$ |        |

ステップ2:画像パラメーターを設定します。

| パラメーター | 説明                                                                                                    |  |  |
|--------|----------------------------------------------------------------------------------------------------|--|--|
| スタイル   | ソフト、標準、ビビッドから画像スタイルを選択します。                                                                                                    |  |  |
|        | ● ソフト:デフォルトの画像スタイルです。画像の持つ実際の色を表示します。                                                                                                    |  |  |
|        | ● 標準:画像の色調は実際の画像より弱く、コントラストは小さくなります。                                                                                                    |  |  |
|        | ● ビビッド:画像は実際の画像より鮮明になります。                                                                                                    |  |  |
| 輝度     | 値を変更して画像の輝度を調整します。値が大きいほど画像が明るくなり、小さいほ<br>ど暗くなります。設定値が大きすぎると、画像がぼんやりとして不明瞭になる場合があり<br>ます。                                                                         |  |  |
| コントラスト | 画像のコントラストを変更します。値が大きいほど、明るい箇所と暗い箇所のコントラス<br>トがはっきりし、値が小さいほど、コントラストが不明瞭になります。値が大きすぎると、<br>暗い箇所は暗くなりすぎ、明るい箇所は露出オーバーになりやすくなります。値が小さ<br>すぎると、画像がぼんやりとして不明瞭になる場合があります。 |  |  |
|        | 色を濃くしたり淡くしたりします。値が大きいほど色が濃くなり、小さいほど淡くなります。                                                                                                    |  |  |
| 彩度     | 彩度の値により、画像の輝度が変わることはありません。                                                                                                    |  |  |
| シャープネス | 画像の輪郭の明度を変更します。値が大きいほど画像の輪郭が鮮明になります。<br>尚、値が大きすぎると、画像のノイズが発生しやすくなります。                                                                                             |  |  |
| ガンマ    | 画像の輝度を変更して、画像のダイナミックレンジを非線形的に向上させます。値が<br>大きいほど画像が明るくなり、小さいほど暗くなります。                                                                                              |  |  |
|        | 画像の表示方向を変更します。以下のオプションを参照してください。                                                                                                    |  |  |
|        | $\bullet$ 0° :通常表示。                                                                                                    |  |  |
|        | ● 90° :画像が時計回りに90° 回転します。                                                                                                    |  |  |
|        | ● 180° :画像が反時計回りに90° 回転します。                                                                                                    |  |  |
| 反転     | ● 270° :画像が上下逆さになります。                                                                                                    |  |  |
|        |                                                                                                    |  |  |
|        | 部のモデルでは、90°および180°の回転を利用する場合、解像度を1080p以下                                                                                                    |  |  |
|        | に設定する必要があります。詳細については、「6.2.2 エンコードパラメーターの設定」                                                                                                    |  |  |
|        | を参照してください。                                                                                                    |  |  |
| ミラー    | ♪をクリックすると、画像が左右反転して表示されます。                                                                                                    |  |  |

表6-2 画像パラメーターの説明

### <span id="page-29-0"></span>6.2.1.4 露出

絞りとシャッターを設定して画質を向上させます。

### $\Box$

WDRが**逆光**(Backlight)に有効な場合、True WDR搭載カメラでは長時間の露出はサポートされません。 ステップ1: Q > カメラ> 画像 > 露出 ( Q > Camera > Image > Exposure)を選択します。

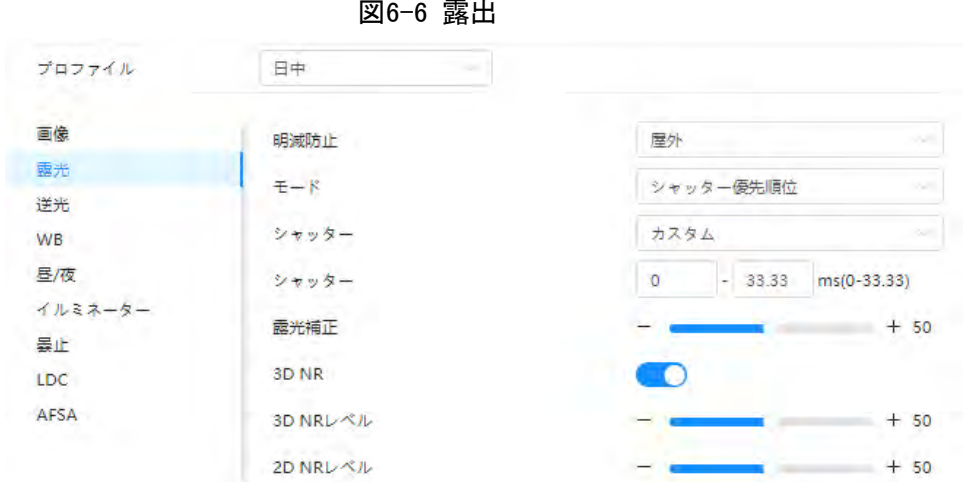

ステップ2:露出パラメーターを設定します。

表6-3 露出パラメーターの説明

| パラメーター                                                                                                    | 説明                                                                                                    |  |  |
|----------------------------------------------------------------------------------------------------|----------------------------------------------------------------------------------------------------|--|--|
| 50Hz、60Hz、屋外から選択できます。<br>● 50Hz:電源が50Hzの場合、システムは周囲光に応じて自動的に露出を調整<br>し、ストライプが現れないようにします。<br>明減防止<br>● 60Hz:電源が60Hzの場合、システムは周囲光に応じて自動的に露出を調整<br>し、ストライプが現れないようにします。<br>● 屋外:必要に応じて、任意の露出モードを選択できます。<br>デバイスの露出モード。<br>● 自動:実際の状態に応じて画像の輝度を自動的に調整します。 |                                                                                                    |  |  |
| モード                                                                                                    | ● ゲイン優先:通常の露出範囲の場合、システムは、周囲光の状態に応じて自<br>動調整する際、設定されたゲイン範囲を優先します。画像の輝度が不足し、<br>ゲインが上限または下限に達している場合、システムはシャッター値を自動的<br>に調整して、画像が最適な明るさになるようにします。ゲイン優先モードを利用<br>する場合は、ゲイン範囲を設定してゲインレベルを調整することができます。<br>▶ シャッター優先 :通常の露出範囲の場合、システムは周囲光の状態に応じて<br>自動調整する際、設定されたシャッター範囲を優先します。画像の輝度が不<br>足し、シャッター値が上限または下限に達している場合、システムはゲイン値を<br>自動的に調整して、画像が最適な明るさになるようにします。<br>● 手動:ゲインとシャッター値を手動で設定して、画像の輝度を調整します。<br>Ш<br>アンチフリッカー (Anti-flicker)が屋外 (Outdoor)に設定されている場合、モード<br>(Mode)リストで自動、ゲイン優先、シャッター優先または手動 (Auto、Gain<br>priority、Shutter priority、Manual)を選択することができます。 |  |  |
| 露光補正                                                                                                    | 0~50の範囲で値を設定します。値が高いほど、画像が明るくなります。                                                                                                    |  |  |
| シャッター                                                                                                    | 有効露出時間を設定します。値が小さいほど、露出時間は短くなります。                                                                                                    |  |  |
| ゲイン                                                                                                    | モード(Mode)でゲイン優先(Gain Priority)または手動(Manual)を選択すると、ゲ<br>インを設定することができます。最小限の照度でカメラはゲイン(Gain)を自動的に<br>増やすので、画像がより鮮明になります。                                                                                                    |  |  |

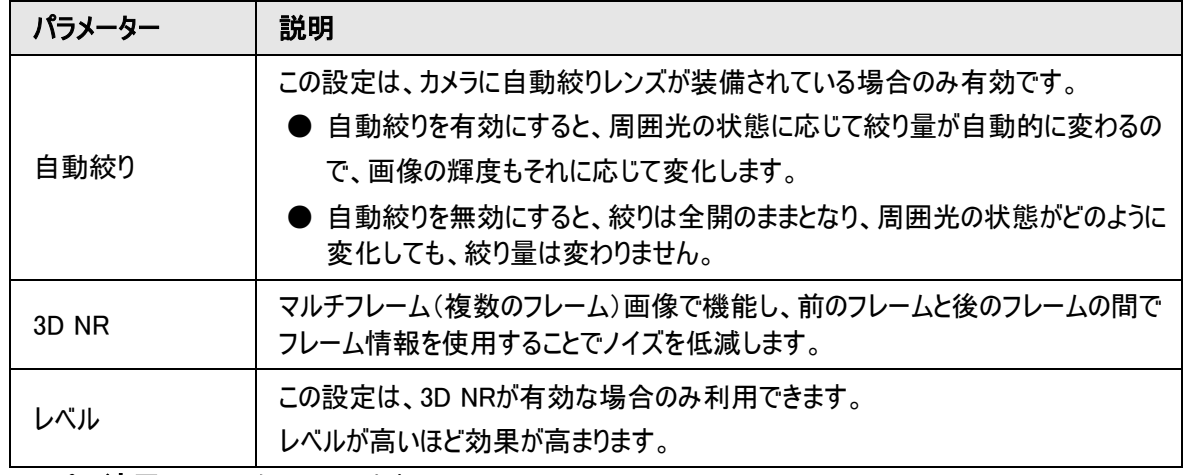

### <span id="page-31-0"></span>6.2.1.5 逆光

逆光モードは、自動(Auto)、BLC、WDR、HLCから選択できます。

ステップ1: © > カメラ > 画像> 逆光( © > Camera > Image > Backlight)を選択します。

#### 図6-7 逆光

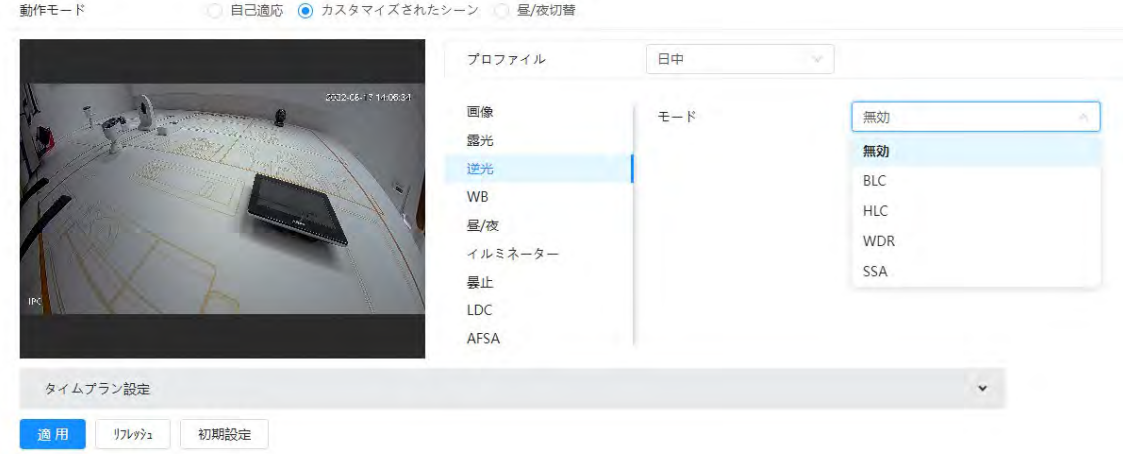

ステップ2:逆光パラメーターを設定します。

表6-4 逆光パラメーターの説明

| 逆光モード      | 説明                                                                                               |
|------------|--------------------------------------------------------------------------------------------------|
|            | BLCを有効にすると、カメラは逆光での撮影でも、ターゲットの暗い箇所を鮮明<br>にして画像補正することができます。カスタム (Customized)モードの有効/無効<br>を設定できます。 |
|            | ● カスタム(Customized)モードを有効にすると、システムが周囲光に応じて、                                                       |
| <b>BLC</b> | 設定された箇所のみで露出の自動調整を行い、設定された箇所の画像は                                                                 |
|            | 最適な輝度を維持することができます。                                                                               |
|            | ● デフォルト(Default)モードを無効にすると、システムが周囲光に応じて自動<br>的に露出を調整して、最も暗い箇所での鮮明度を確保します。                        |

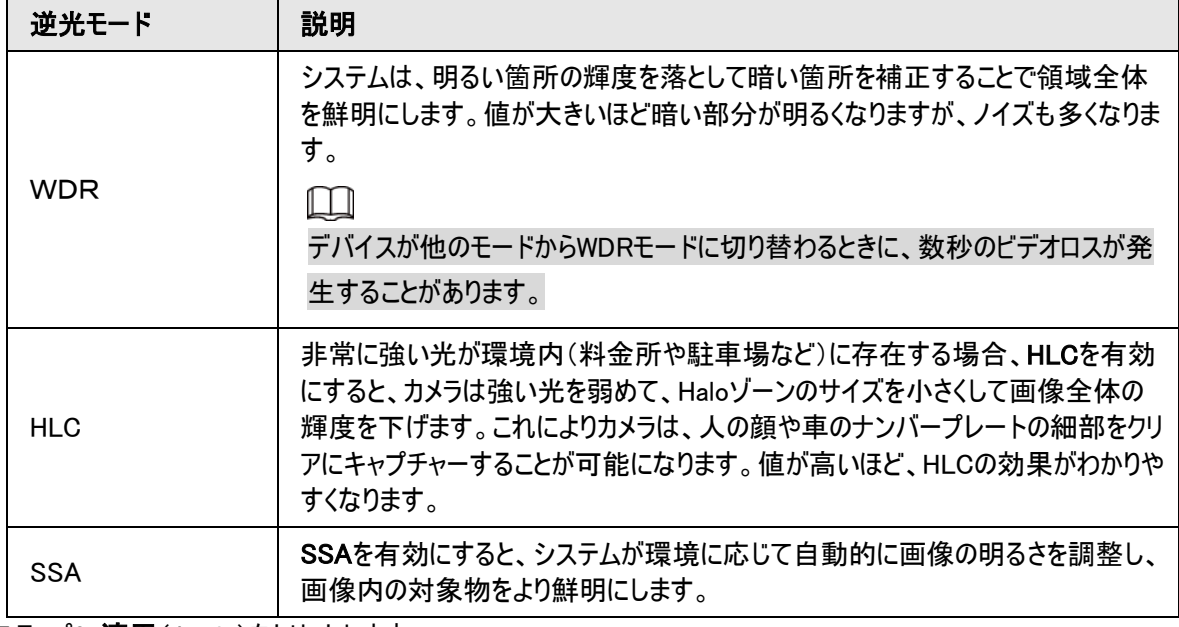

### <span id="page-32-0"></span>6.2.1.6 WB

WB機能(ホワイトバランス機能)により、画像の色を正確に表示することが可能になります。WBモードの場 合、どのような環境でも白いものは常に白く表示されます。

ステップ1: 0 > カメラ > 画像> WB(> Camera > Image > WB)を選択します。

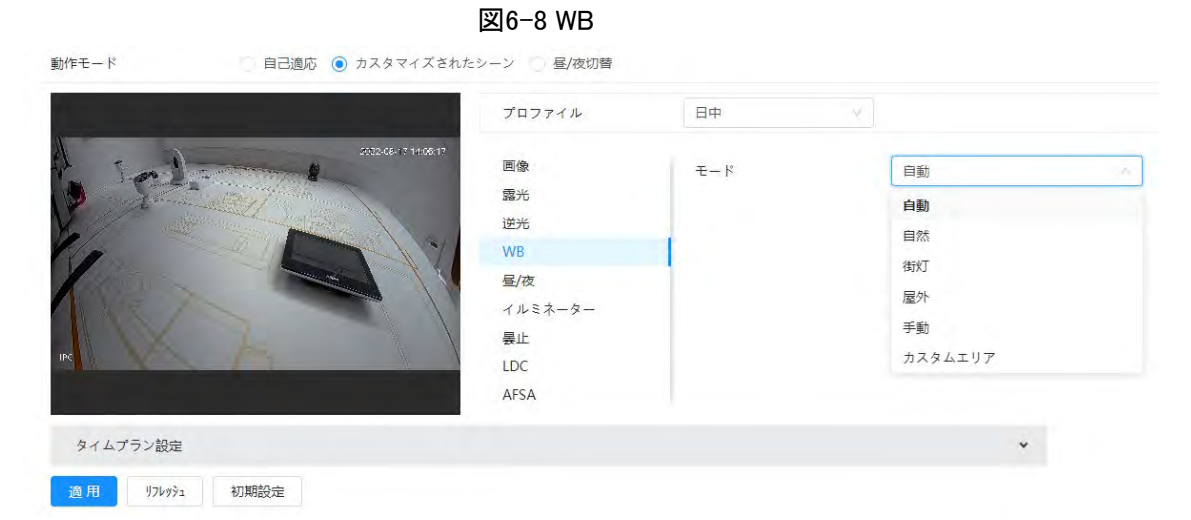

ステップ2:WBパラメーターを設定します。

表6-5 WBパラメーターの説明

| $WBF-F$ | 説明                                                   |  |
|---------|------------------------------------------------------|--|
| 自動      | システムは色温度に応じてWBを補正して、色精度を維持します。                       |  |
| 自然      | システムは、人工光のない環境に対してWB自動補正を行い、色精度を維持し<br>ます。           |  |
| 街灯      | システムは屋外の夜景に合わせてWBを補正し、色精度を確保します。                     |  |
| 屋外      | システムは自然光や人工光など、ほとんどの屋外環境に合わせてWBを自動補<br>正し、色精度を確保します。 |  |

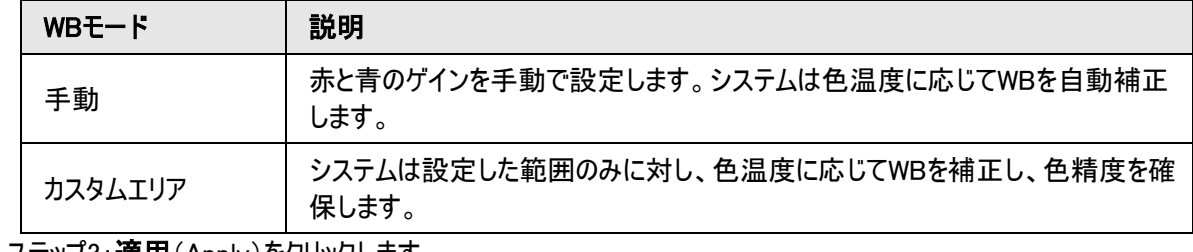

### <span id="page-33-0"></span>6.2.1.7 昼/夜

 $\blacksquare$ 

画像の表示モードを設定します。システムは実際の状況に応じてカラーモードと白黒モードを切り替えます。 ステップ1: © > カメラ > 画像> WB(> Camera > Image > WB)を選択します。

図6-9 昼/夜

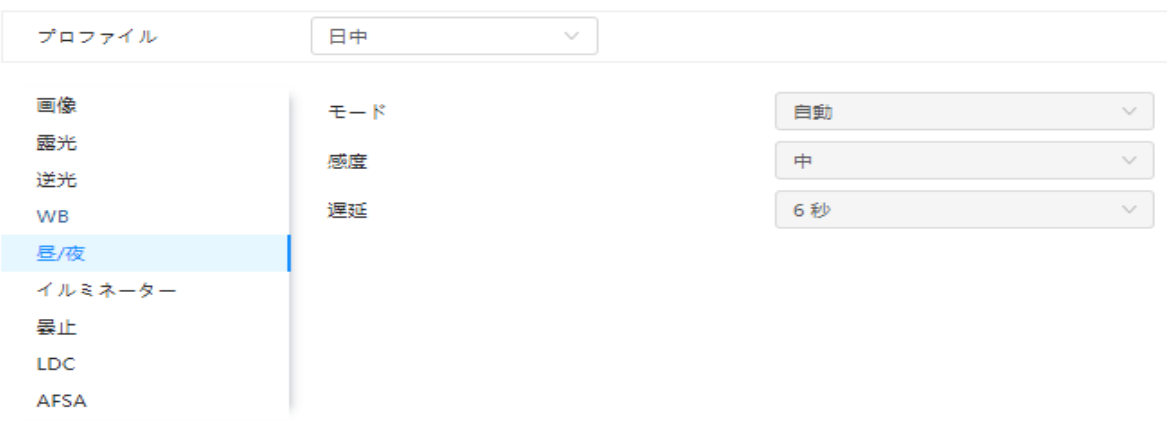

ステップ2:昼と夜のパラメーターを設定します。

表6-6 昼/夜のパラメーターの説明

| バラメーター | 説明                                                                                                    |  |  |
|--------|----------------------------------------------------------------------------------------------------|--|--|
| モード    | デバイスの表示モードをカラー、自動、白黒(Color、Auto、B/W)から選択できま<br>す。<br>昼と夜の設定は、プロファイル管理の設定とは独立しています。<br>● カラー: システムはカラー画像を表示します。<br>● 自動:システムは実際の状況に応じてカラー表示と白黒表示を切り替えま<br>す。<br>● 白黒:システムは白黒画像を表示します。 |  |  |
| 感度     | この設定は、モード(Mode)で自動(Auto)を設定した場合のみ有効です。<br>カラーモードと白黒モードを切り替える際のカメラ感度を設定できます。                                                                                                    |  |  |
| 遅延     | この設定は、モート(Mode)で自動(Auto)を設定した場合のみ有効です。<br>カメラのカラーモードと白黒モードが切り替わる際の遅延時間を設定できます。値<br>が小さいほど、カラーモードと白黒モードの切り替えが速くなります。                                                                  |  |  |

ステップ3:適用(Apply)をクリックします。

### <span id="page-34-0"></span>6.2.1.8 イルミネーター

この設定はデバイスにイルミネーターが装備されている場合のみ有効です。

ステップ1: ◎ > カメラ > 画像 > イルミネーター( © > Camera > Image > Illuminator)を選択します。

図6-10 イルミネーター

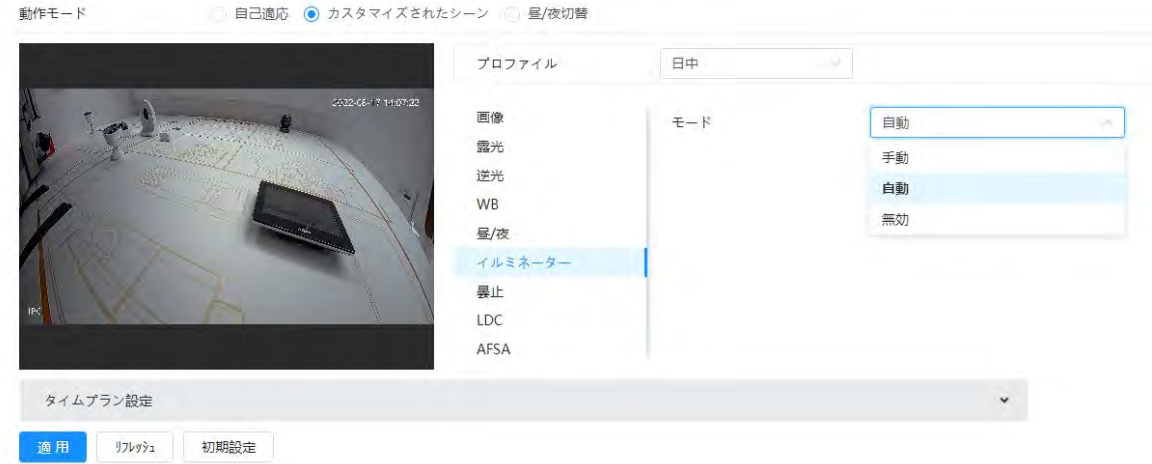

ステップ2:イルミネーターのパラメーターを設定します。

| パラメーター | 説明                                                                                                    |                                                |  |
|--------|----------------------------------------------------------------------------------------------------|------------------------------------------------|--|
| フィルライト | サウンドカメラおよびサイレンカメラ用にフィルライト(Fill Light)を設定します。<br>● 赤外線モード:赤外線イルミネーターを有効にします。白色光は無効になりま<br>す。アラームが作動すると、システムは白色光をリンクさせます。<br>● 白色光:白色光を有効にします。 赤外線イルミネーターは無効になります。 アラー<br>ムが作動すると、システムは白色光をリンクさせます。<br>● ソフトライトモード:赤外線イルミネーターと白色光を同時に有効にし、2つのイルミ<br>ネーターの明るさを調整することで、鮮明な画像を得ることができます。 |                                                |  |
| モード    | 手動                                                                                                    | イルミネーターの輝度調整を手動で行い、それに応じてシステ<br>ムが画像に照明を供給します。 |  |
|        | 自動                                                                                                    | 環境光の条件に応じて、システムがイルミネーターの光量を調<br>整します。          |  |

表6-7 イルミネーターのパラメーターの説明

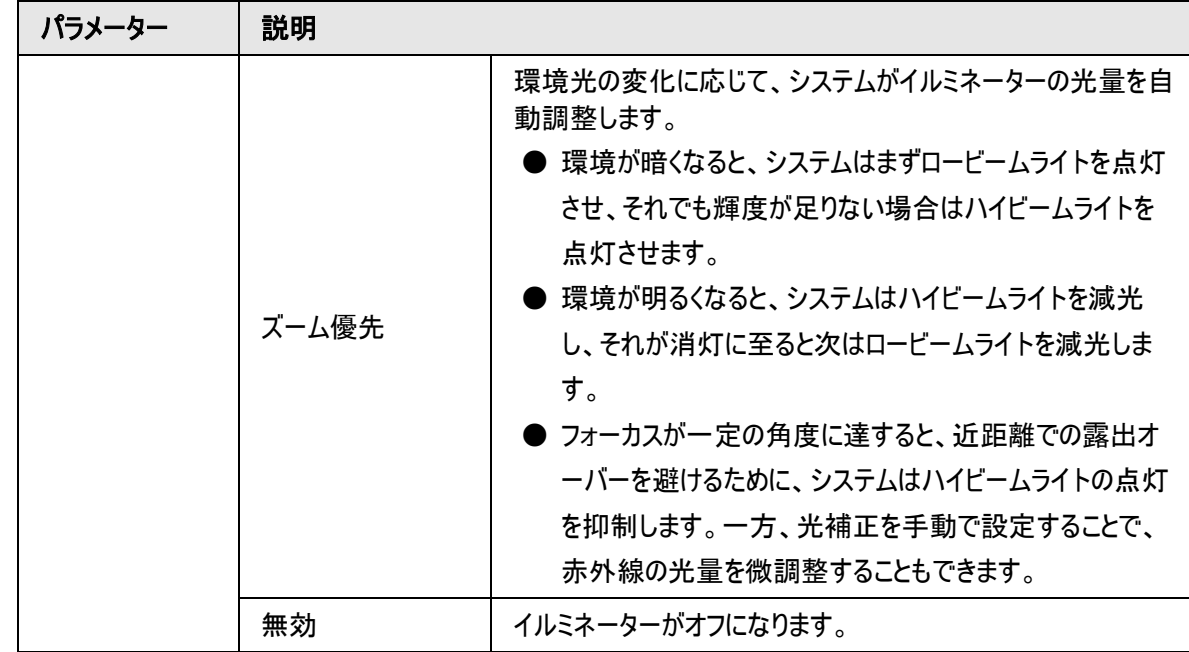

### <span id="page-35-0"></span>6.2.1.9 曇り除去

霧や霞がかかった環境では画質が低下しますが、曇り除去を使用することで画像の鮮明度を向上させられま す。

ステップ1: © > カメラ > 画像 > 雲止)( © > Camera > Image > Defog)を選択します。

図6-11 雲止

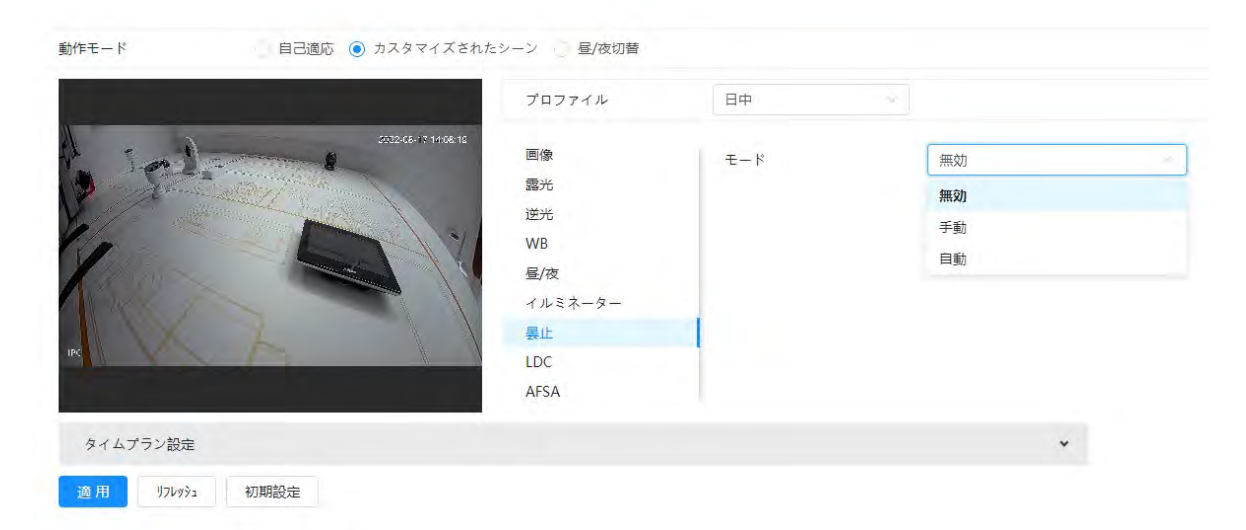

ステップ2:曇止のパラメーターを設定します。

表6-8 曇止のパラメーターの説明

| 曇り除去 | 説明                                                                               |  |
|------|----------------------------------------------------------------------------------|--|
| 手動   | 機能のかかり具合や環境光モードの設定を手動で行い、それに応じてシステムが<br>画像の鮮明度を調整します。環境光モードの調整は自動または手動で行えま<br>す。 |  |
| 自動   | 実際の状況に応じてシステムが画像の鮮明度を調整します。                                                      |  |
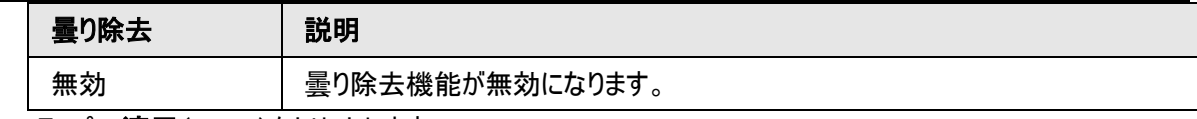

ステップ3:適用(Apply)をクリックします。

## 6.2.1.10 AFSA

AFSA(アンチフリッカー自動調整)を有効にすることで、画像のちらつきを防止することができます。

ステップ1: 2 > カメラ > 画像 > AFSA( 2 > Camera > Image > AFSA)を選択します。

図6-12 AFSA 動作モード □ 自己適応 ● カスタマイズされたシーン ● 昼/夜切替 プロファイル 日中 画像  $E - K$ 無効 灵光 無効 逆光 有効 **WB** 自動 **居/夜** イルミネーター 暴止 LDC AFSA  $_{\rm \star}$ タイムプラン設定 適用 リフレッシュ 初期設定

ステップ2:ドロップダウンリストで、 オン (On)または 自動 (Auto)を選択します。

 $\Box$ 

自動(Auto)を選択すると、カメラがフリッカーを検出したときにAFSA機能が有効になり、ちらつきがないときに 無効になります。

ステップ3:適用(Apply)をクリックします。

# 6.2.1.11 フィッシュアイ

実際の設置シーンに合わせて、設置モードと録画モードを選択します。カメラがプラットフォームへのアクセスに 補正ストリームを使用する場合、プラットフォームには補正画像が表示されます。

 $\Box$ 

この機能は、フィッシュアイデバイスでのみ有効です。

ステップ1: © > カメラ > 画像 > フィッシュアイ( © > Camera > Image > Fisheye)を選択します。

#### 図6-13 フィッシュアイ

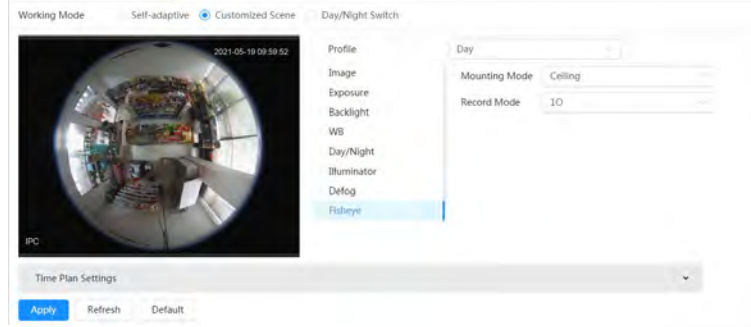

ステップ2:設置モードと録画モードを設定します。

表6-9 フィッシュアイパラメータの説明

| パラメーター | 説明                                                                                                    |
|--------|----------------------------------------------------------------------------------------------------|
| 設置モード  | 天井(Ceiling)、壁(Wall)、地面(Ground)のいずれかを選択できます。                                                                                                    |
| 記録モード  | ● 10:補正前の元の画像です。<br>● 1P:長方形の360°パノラマ画像。<br>● 2P:設置モードが <b>天井</b> (Ceiling)または <b>地面</b> (Ground)の場合、このモ<br>ードを設定できます。関連付けられた2つの180゜ 長方形画像画面<br>は、いつでもこの2つの画面で360°パノラマ画像の形になります。<br>● 1R:元の画像画面+独立したサブ画面になります。すべての画面で画<br>像をズームしたりドラッグしたりすることができます。<br>● 2R:元の画像画面+2つの独立したサブ画面になります。すべての画面<br>で画像をズームしたりドラッグしたりすることができます。<br>● 4R:元の画像画面+4つの独立したサブ画面になります。すべての画面<br>で画像をズームしたりドラッグしたりすることができます。<br>● 10 + 3R:元の画像画面+3つの独立したサブ画面になります。オリジナ<br>ル画像の画面では画像のズームやドラッグ、サブ画面では画像の移動<br>(上下)を行い、縦方向の表示を調整することができます。 |

ステップ3:適用(Apply)をクリックします。

# 6.2.2 エンコードパラメーターの設定

このセクションではビデオ、スナップショット、オーバーレイ、ROI(関心領域)、パスなどのビデオパラメーターについ て説明します。

 $\Box$ 

デフォルト(Default)をクリックすると、デバイスがデフォルトの設定に戻ります。更新(Refresh)をクリックすると最 新の設定を確認できます。

## 6.2.2.1 エンコード

圧縮、解像度、フレームレート、ビットレートタイプ、ビットレート、Iフレーム間隔、SVC、ウォーターマークなどの ビデオストリームのパラメーターを設定します。

ステップ1: © > カメラ > エンコード > エンコード( © > Camera > Encode > Encode)を選択します。

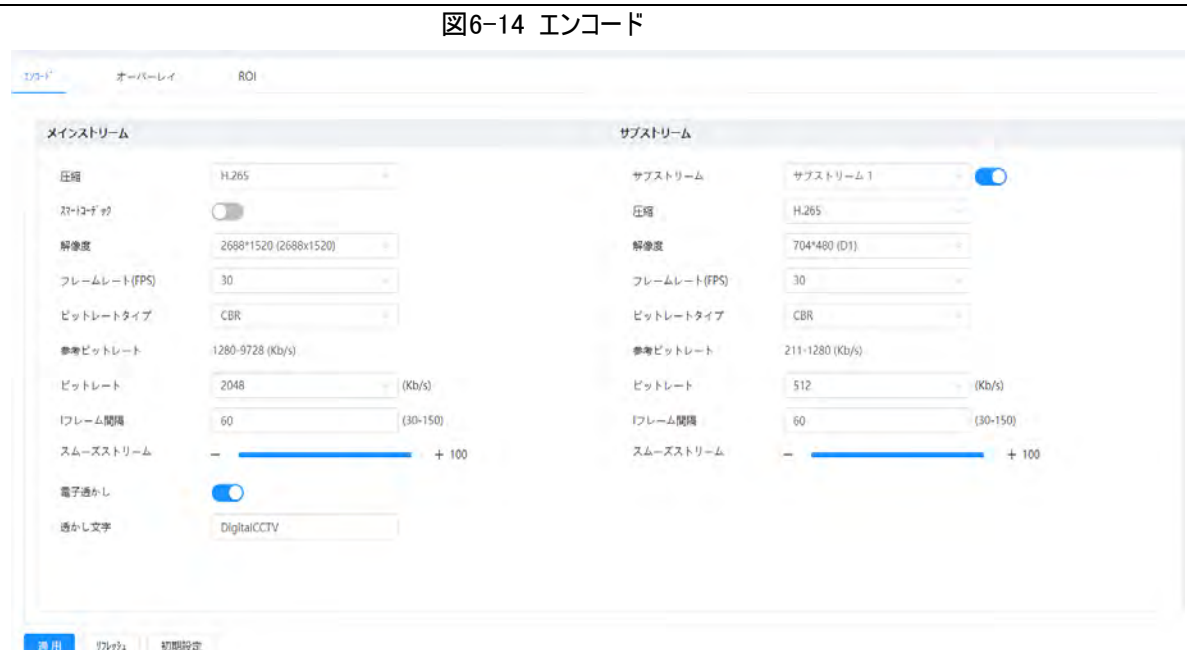

ステップ2:エンコードパラメーターを設定します。

| パラメーター    | 説明                                                                                                    |
|-----------|----------------------------------------------------------------------------------------------------|
| サブストリーム   | をクリックすると、サブストリームが有効になります(デフォルトは有効で<br>す)。<br>複数のサブストリームを同時に有効化できます。                                                                                                    |
| 圧縮        | エンコードモードを選択します。<br>▶ H.264: メインプロファイルのエンコードモードです。 H.264Bと比較して、<br>必要な帯域幅は小さくなります。<br>H.264H:高プロファイルのエンコードモードです。H.264と比較して、必<br>要な帯域幅は小さくなります。<br>● H.264B:基本的なプロファイルのエンコードモードです。必要な帯域幅<br>は小さくなります。<br>● H.265:メインプロファイルのエンコードモードです。H.264と比較して、必<br>要な帯域幅は小さくなります。<br>▶ MJPEG:このモードでは、画像の鮮明度を確保するために高いビット<br>レート値が必要な場合、ビットレート(Bit Rate)の値を基準ビットレー<br>ト(Reference Bit Rate)の最大値に設定することをお勧めします。 |
| スマートコーデック | をクリックしてスマートコーデックを有効にすると、ビデオの圧縮率を高<br>めてストレージスペースを節約できます。<br>      <br>スマートコーデックを有効にすると、デバイスはサードストリーム、ROIおよび<br>スマートイベント検知のサポートを停止します。                                                                                                    |
| 出力モード     | シングルストリーム(Single Stream)とフレックスストリーム(Flex Stream)か<br>ら選択できます。                                                                                                    |

表6-10 エンコードパラメーターの説明

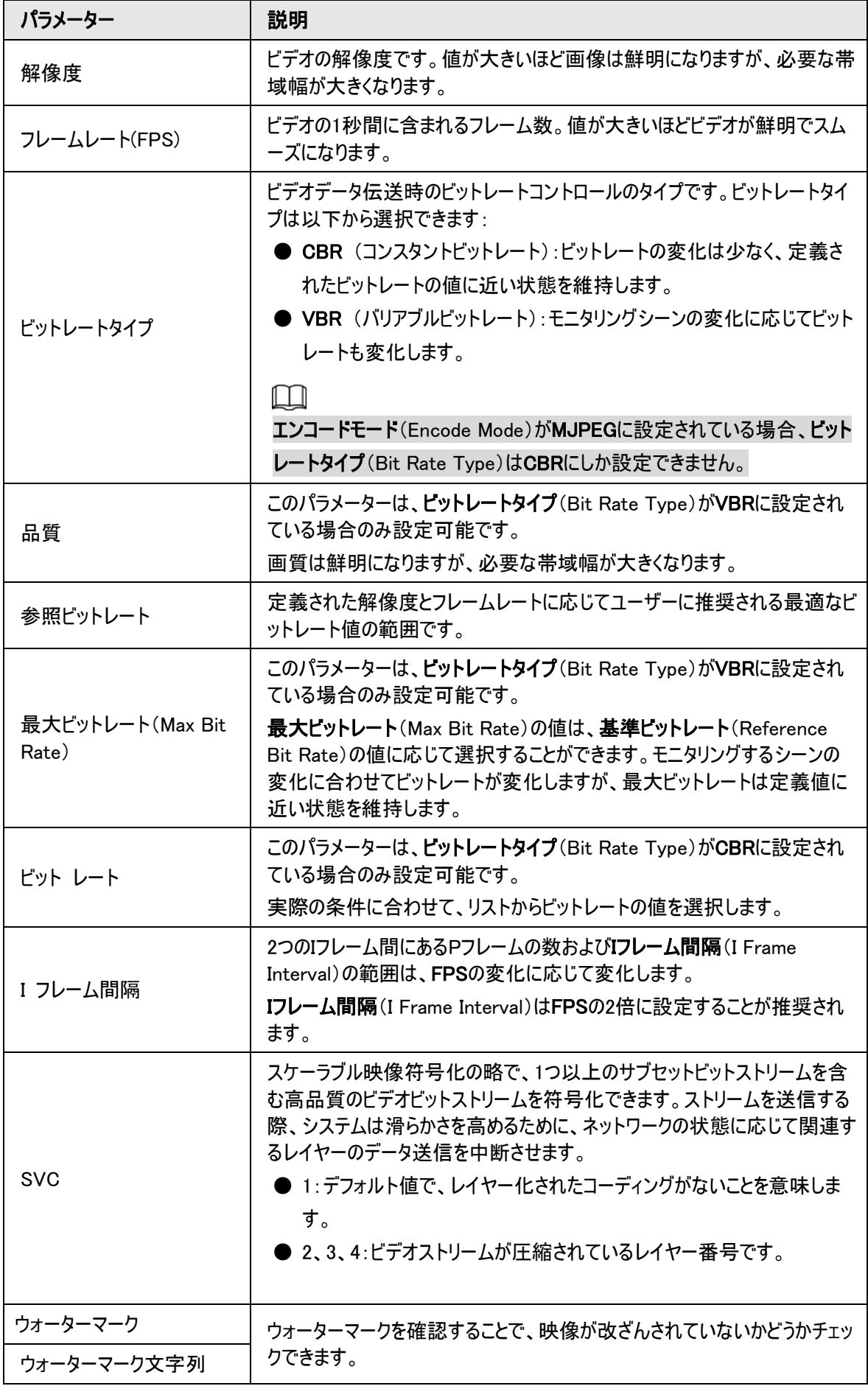

ステップ3:適用(Apply)をクリックします。

# 6.2.2.2 オーバーレイ

オーバーレイ情報を設定すると、ライブ(Live)ページに表示されるようになります。

#### 6.2.2.2.1 プライバシーマスクの設定

ビデオ映像の一部領域のプライバシーを保護する必要がある場合、この機能を有効にします。

マスクの種類は色の塊(ColorBlock)とモザイク(Mosaic)から選択できます。

- 色の塊(Color Block)のみを選択した場合、三角形や凸四辺形を描いてブロックとして使用することもで きます。最大8つのブロックをドラッグでき、色は黒になります。
- モザイク(Mosaic)を選択すると、矩形を描いてモザイクのかかったブロックにすることができます。最大4つの 矩形を描画できます。
- 色の塊(ColorBlock)+モザイク(Mosaic):最大8つの矩形を描画できます。

### 手順

ステップ1: © > カメラ >エンコード > オーバーレイ >プライバシーマスク( © > Camera > Encode > Overlay > Privacy Masking)を選択します。

図6-15 プライバシーマスク

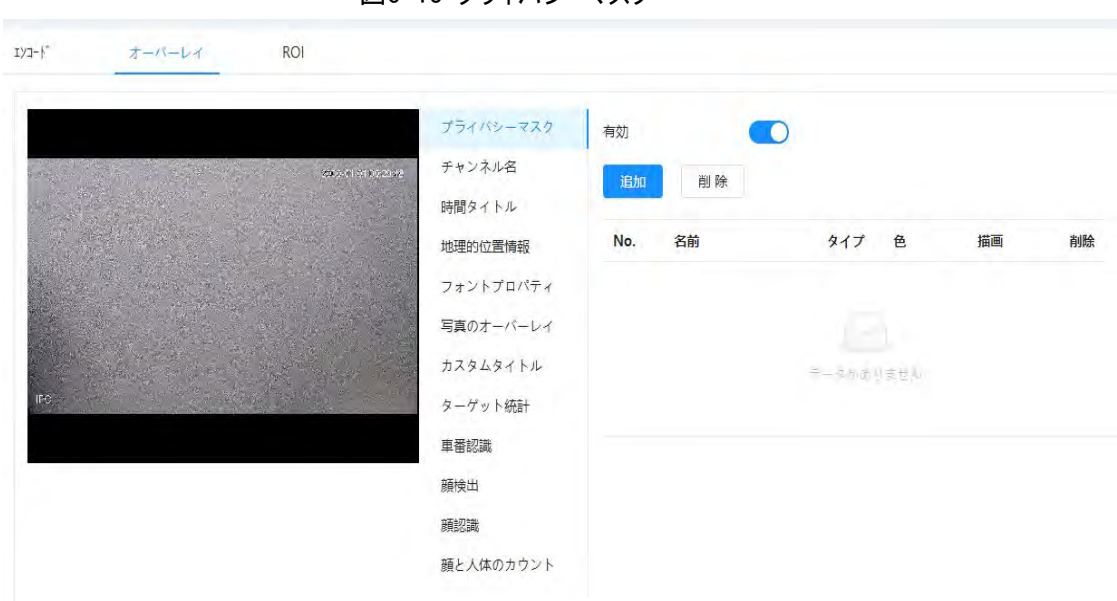

ステップ2:プライバシーマスクを設定します。

- 1) 有効化 (Enable)の横にある をクリックします。
- 2) 追加(Add)をクリックし、隠す必要のある領域にブロックをドラッグします。
- 3) 矩形の大きさを調整してプライバシーを保護します。
- 4) 適用(Apply)をクリックします。

#### 関連操作

● ブロックの表示と編集

リストから編集するプライバシーマスクのルールを選択すると、ルールがハイライト表示され、映像内にブロッ クのフレームが表示されます。選択したブロックは、位置の移動やサイズの調整など、必要に応じて編集す ることができます。

● ブロック名の編集

名前(Name)列の名前をダブルクリックして、ブロック名を編集します。

- ブロックの削除
	- ◇ 面をクリックするとブロックを1つずつ削除できます。
	- ◇ 消去(Clear)をクリックするとすべてのブロックを削除できます。

### 6.2.2.2.2 チャンネルタイトルの設定

ビデオ映像にチャンネルタイトルを表示する場合、この機能を有効にします。

ステップ1: ◎ カメラ >エンコード >オーバーレイ >チャンネル名( ◎ > Camera > Encode > Overlay > Channel Title)を選択します。

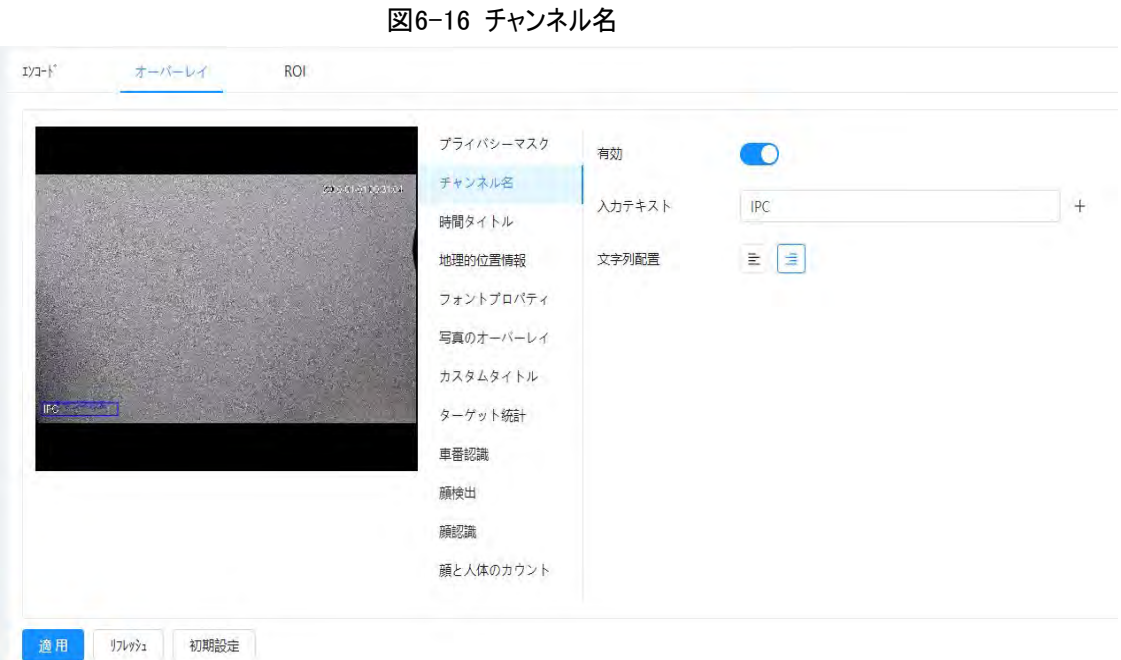

ステップ2: 有効化(Enable)の横の まクリックし、チャンネル名を入力し、テキストの整列方法を選択し ます。

 $\square$ 

をクリックしてチャンネルタイトルを追加します。最大1行延長可能です。 ステップ3:タイトルのボックスを映像内の任意の位置に移動します。 ステップ4:適用(Apply)をクリックします。

### 6.2.2.2.3 時間タイトルの設定

ビデオ映像に時間を表示する場合、この機能を有効にします。

ステップ1: ◎ カメラ >エンコード >オーバーレイ >時間タイトル( ◎ > Camera > Encode > Overlay > Time Title)を選択します。

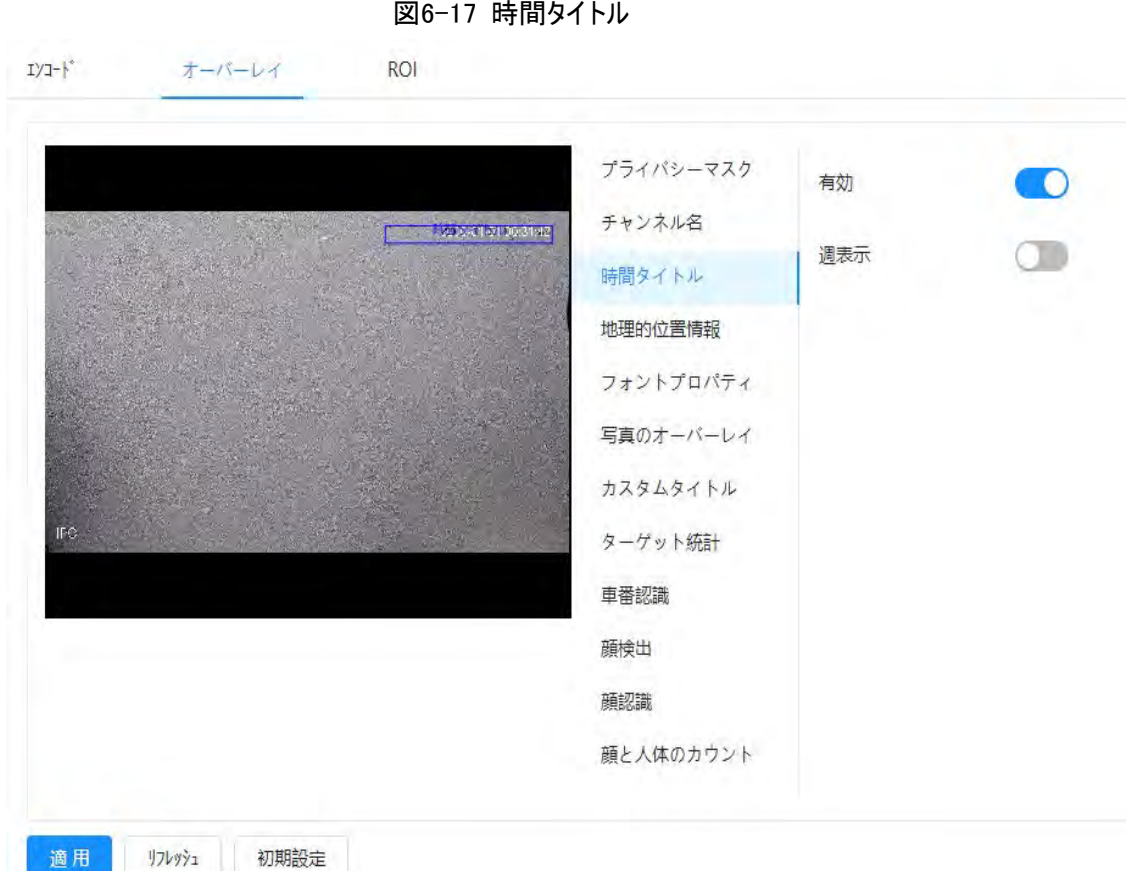

ステップ2: 有効化(Enable)の横にある まクリックします。

ステップ3:曜日表示 (Week Display)の横の きクリックすると、曜日が表示されます。

ステップ4:時間のボックスを映像内の任意の位置に移動します。

ステップ5:適用(Apply)をクリックします。

### 6.2.2.2.4 位置の設定

ビデオ映像にテキストを表示する場合、この機能を有効にします。

 $\square$ 

テキストオーバーレイとピクチャーオーバーレイを同時に動作させることはできません。またプライベートプロトコル でモバイルNVRに接続するIPCでは、GPS情報が優先的に表示されます。

ステップ1: ◎ > カメラ > エンコード > 地理的位置情報( © > Camera > Encode > Overlay > Location)を選択します。

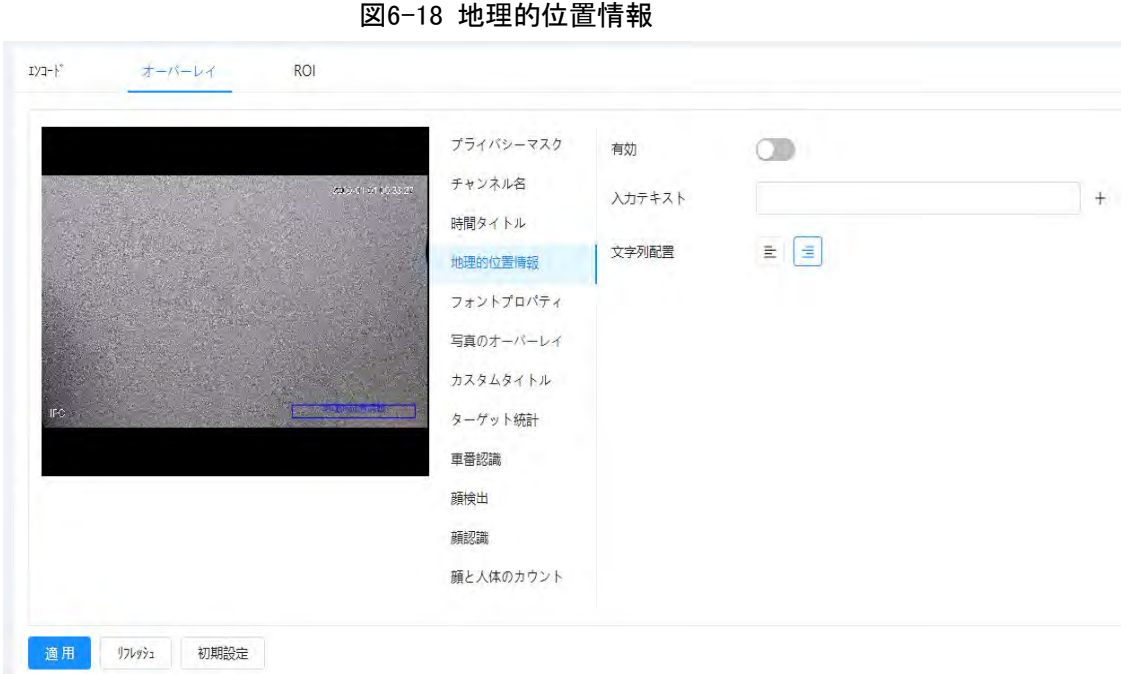

ステップ2: 有効化(Enable)の横の きクリックし、位置情報を入力し、整列方法を選択します。ビデオ 映像内にテキストが表示されます。

#### $\Box$

をクリックするとテキストオーバーレイが追加でき、最大13行延長可能です。 ステップ3:テキストボックスを映像内の任意の位置に移動します。 ステップ4:適用(Apply)をクリックします。

## 6.2.2.2.5 フォントプロパティの設定

ビデオ映像内のフォントサイズを調整する場合、この機能を有効にします。

ステップ1: © カメラ >エンコード >オーバーレイ >フォントプロパティ( © > Camera > Encode > Overlay > Font Properties)を選択します。

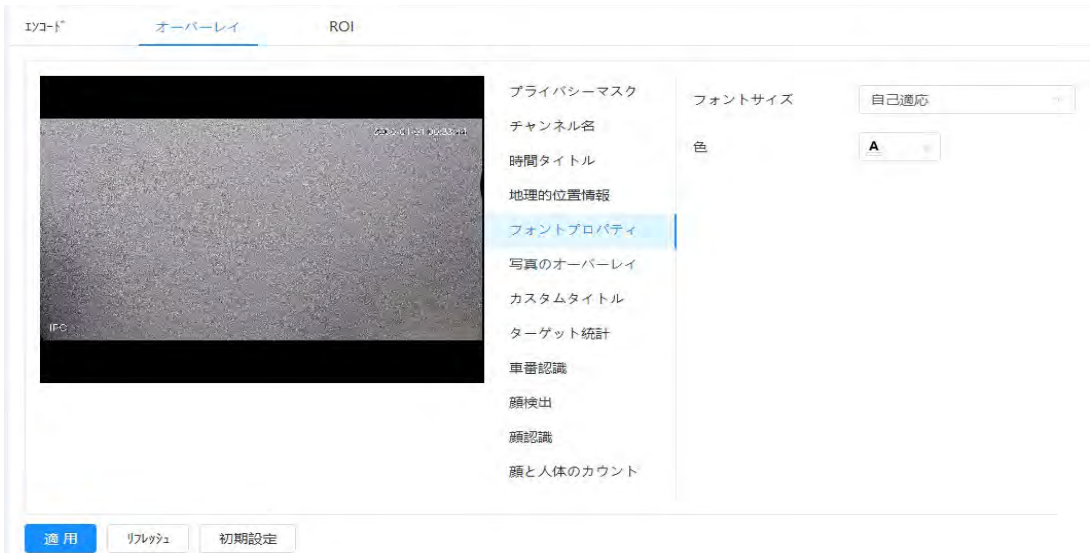

ステップ2:フォントの色とサイズを選択します。

図6-19 フォントプロパティ

RGB値を設定してフォントカラーをカスタマイズすることができます。

## ステップ3:適用(Apply)をクリックします。

### 6.2.2.2.6 写真のオーバーレイ設定

ビデオ映像上に画像情報を表示する場合、この機能を有効にします。

 $\Box$ 

テキストオーバーレイとピクチャーオーバーレイを同時に動作させることはできません。

ステップ1: ◎ > カメラ > ビデオ > オーバーレイ > 写真のオーバーレイ( ◎ > Camera > Video > Overlay > Picture Overlay)を選択します。

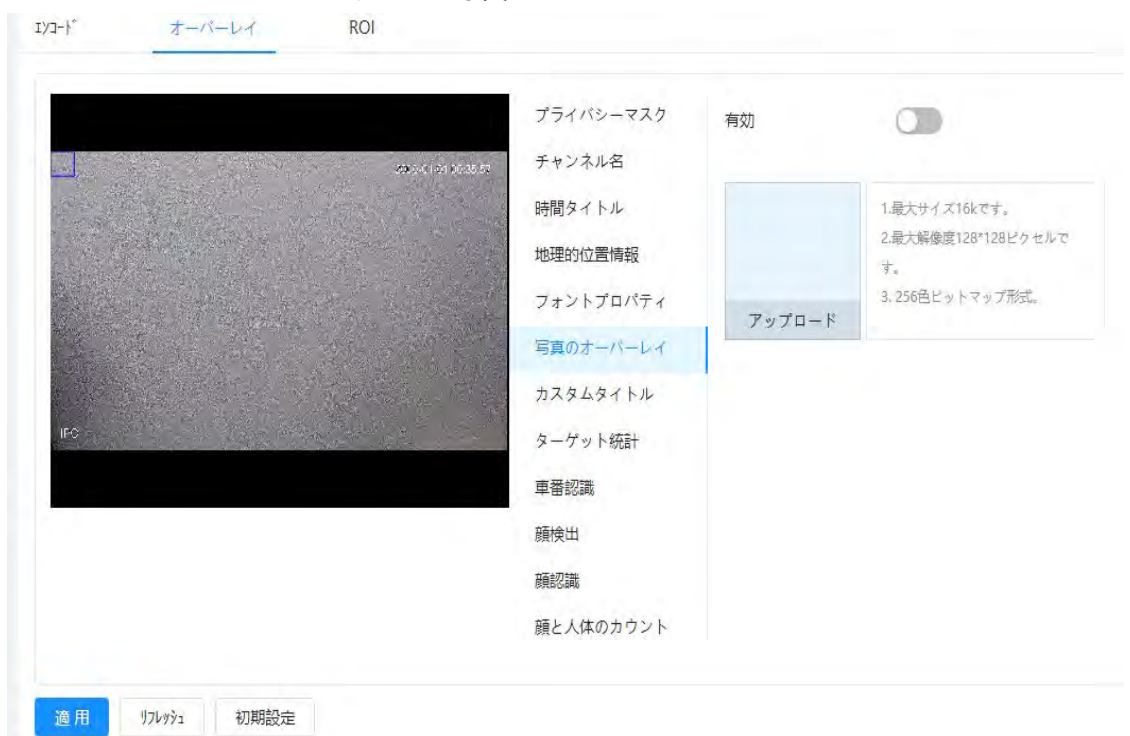

図6-20 写真のオーバーレイ

ステップ2:有効化(Enable)の横の きクリックし、アップロード(Upload)をクリックしてオーバーレイする 画像を選択します。

ビデオ映像上に画像が表示されます。

ステップ3:オーバーレイした画像を映像内の任意の位置に移動します。

ステップ4:適用(Apply)をクリックします。

#### 6.2.2.2.7 カスタムタイトルの設定

ビデオ映像にカスタム情報を表示する場合、この機能を有効にします。

ステップ1: ◎ カメラ > エンコード >オーバーレイ > カスタムタイトル( © > Camera > Encode > Overlay > Custom Title)を選択します。

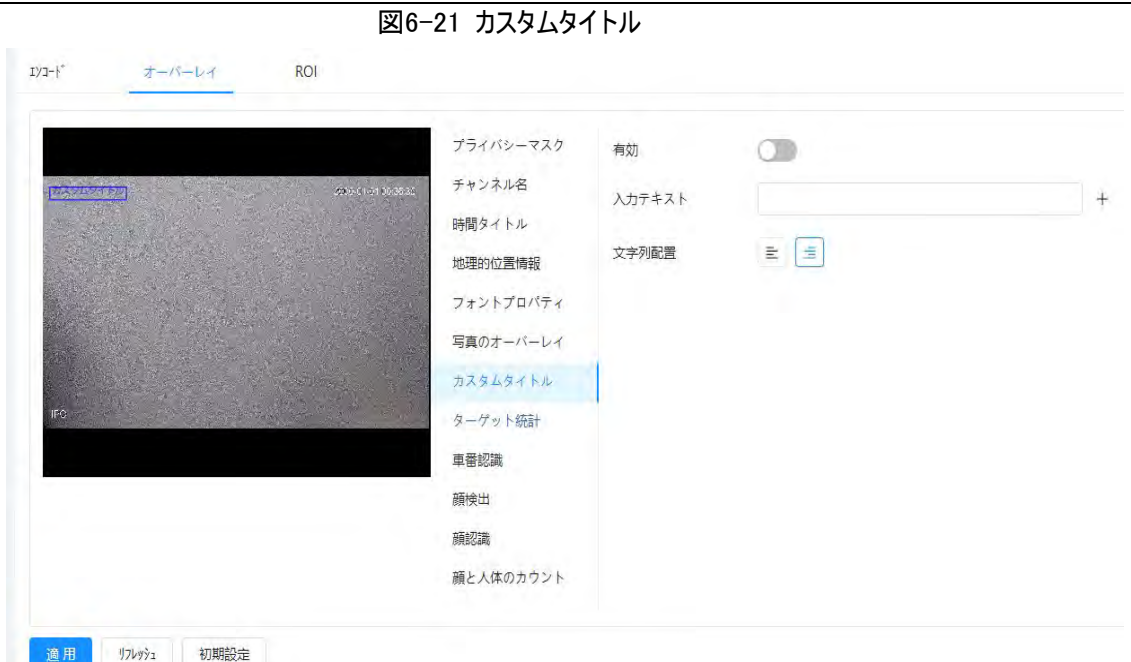

ステップ2:有効化(Enable)の横の きクリックし、表示したいテキストを入力し、テキストの整列方法を 選択します。

 $\Box$ 

をクリックするとテキストオーバーレイが追加でき、最大1行延長可能です。 ステップ3:カスタムボックスを映像内の任意の位置に移動します。 ステップ4:適用(Apply)をクリックします。

## 6.2.2.2.8 ターゲット統計の設定

ターゲット統計の設定後、ターゲット統計数が画像に表示されます。

ステップ1: ロ > カメラ > エンコード > オーバーレイ > ターゲット統計(ロ > Camera > Encode > Overlay > Target Statistics)を選択します。

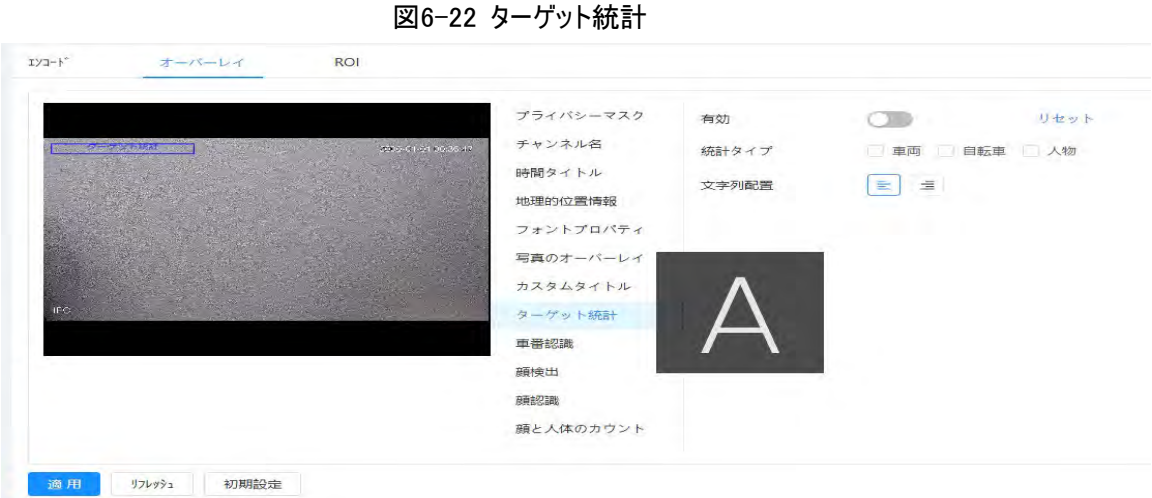

ステップ2: 有効化(Enable)の横の きクリックし、統計タイプを選択してから、テキストの整列方法を選 択します。

 $\Box$ 

リセット(Reset)をクリックすると、統計データがクリアされます。 ステップ3:カスタムボックスを映像内の任意の位置に移動します。 ステップ4:適用(Apply)をクリックします。 ビデオメタデータ機能を有効にすると、オーバーレイ情報が表示されます。

#### 6.2.2.2.9 ANPR車番認識の設定

この機能を有効にすると、AMPR統計情報が画像に表示されます。インテリジェントルール設定時にオーバー レイ機能を有効にすると、この機能も同時に有効になります。

ステップ1: 0 > カメラ > ビデオ > オーバーレイ > 車番認識( 0 > Camera > Video > Overlay > ANPR)を選択します。

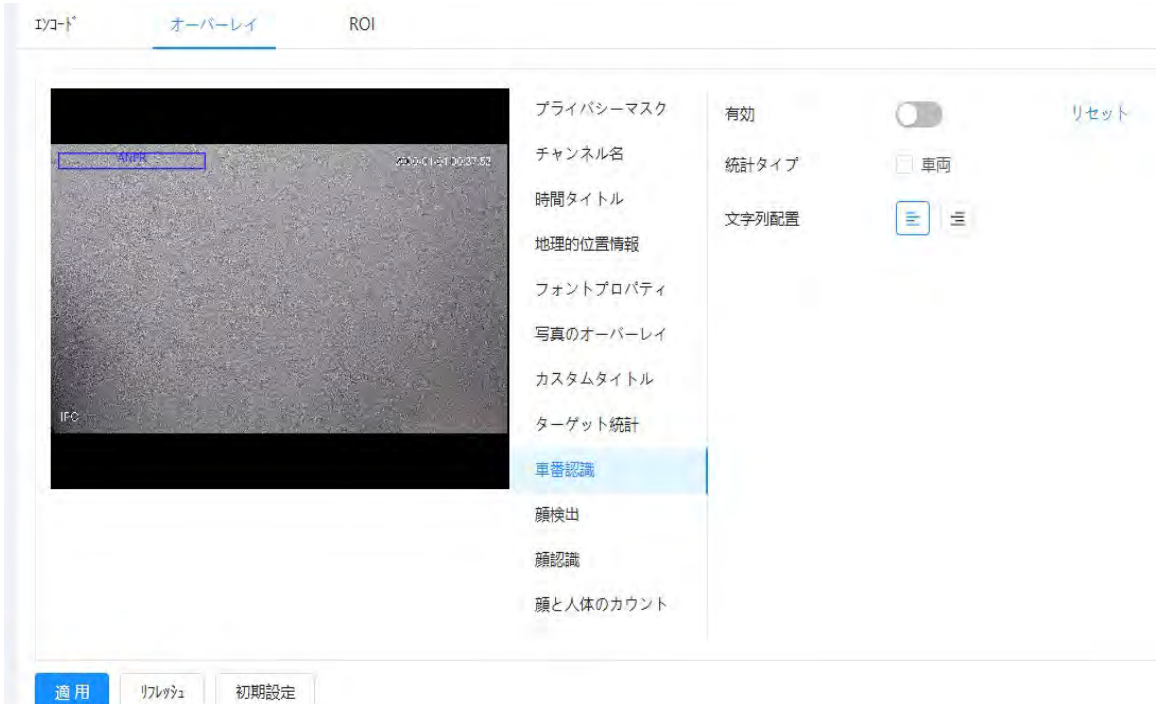

図6-23 車番認識

ステップ2:有効化(Enable)のチェックボックスを選択し、統計タイプを選択してから、テキストの整列方法を選 択します。

 $\Box$ 

リセット(Reset)をクリックすると、統計データがクリアされます。

ステップ3:ANPRのボックスを映像内の任意の位置に移動します。

ステップ4:適用(Apply)をクリックします。

#### 6.2.2.2.10 顔検出の設定

この機能を有効にすると、顔統計情報が画像に表示されます。インテリジェントルール設定時にオーバーレイ 機能を有効にすると、この機能も同時に有効になります。

ステップ1: O > カメラ > エンコード > オーバーレイ > 顔検出( O > Camera > Encode > Overlay > Face Detection)を選択します。

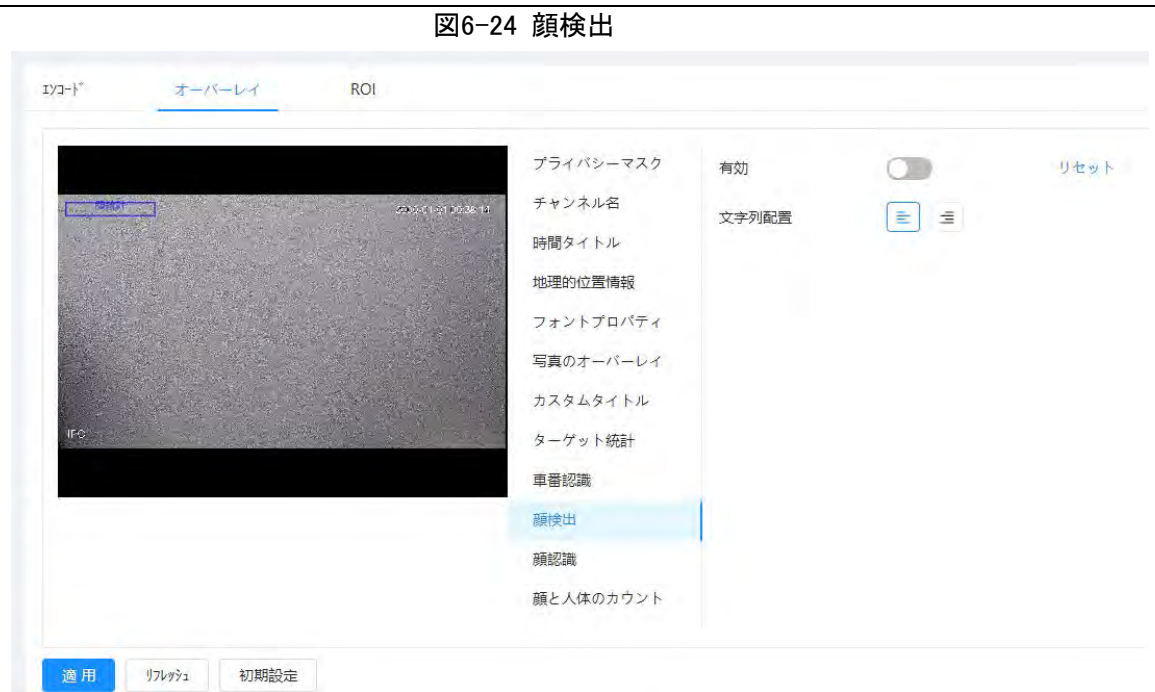

ステップ2:有効化(Enable)の横の きクリックし、テキストの整列方法を選択します。

#### $\Box$

リセット(Reset)をクリックすると、統計データがクリアされます。 ステップ3:統計ボックスを映像内の任意の位置に移動します。 ステップ4:適用(Apply)をクリックします。 顔検出機能が有効になると、画像に情報が表示されます。

## 6.2.2.2.11 顔認識の設定

この機能を有効にすると、顔統計情報が画像に表示されます。インテリジェントルール設定時にオーバーレイ 機能を有効にすると、この機能も同時に有効になります。

ステップ1: ロ > カメラ > エンコード > オーバーレイ > 顔認識( ロ > Camera > Encode > Overlay > Face Recognition)を選択します。

図6-25 顔認識

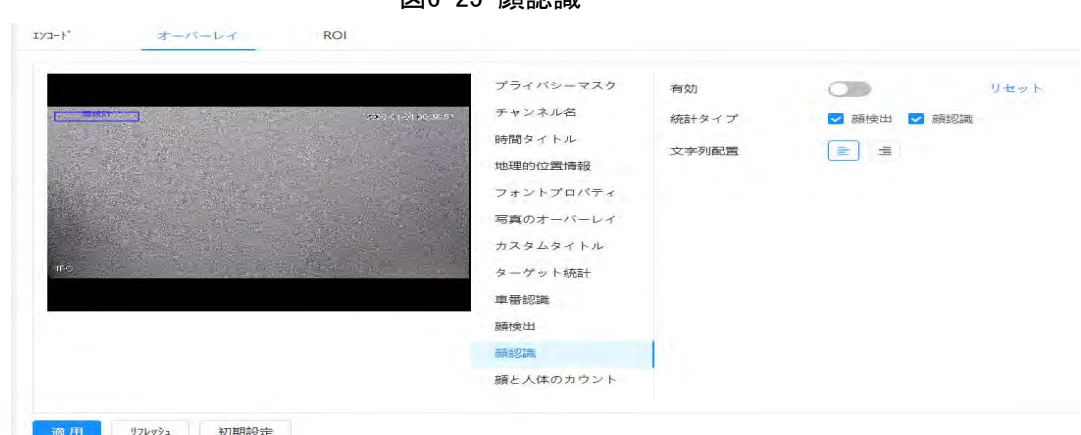

ステップ2: 有効化(Enable)の横の きクリックし、統計タイプを選択してから、テキストの整列方法を選 択します。

M

リセット(Reset)をクリックすると、統計データがクリアされます。 ステップ3:統計ボックスを映像内の任意の位置に移動します。 ステップ4:適用(Apply)をクリックします。 顔検出機能が有効になると、画像に情報が表示されます。

#### 6.2.2.2.12 顔統計情報の設定

この機能を有効にすると、顔統計情報が画像に表示されます。インテリジェントルール設定時にオーバーレイ 機能を有効にすると、この機能も同時に有効になります。

ステップ1: © > カメラ > エンコード > オーバーレイ > 顔統計( © > Camera > Encode > Overlay > Face Statistics)を選択します。

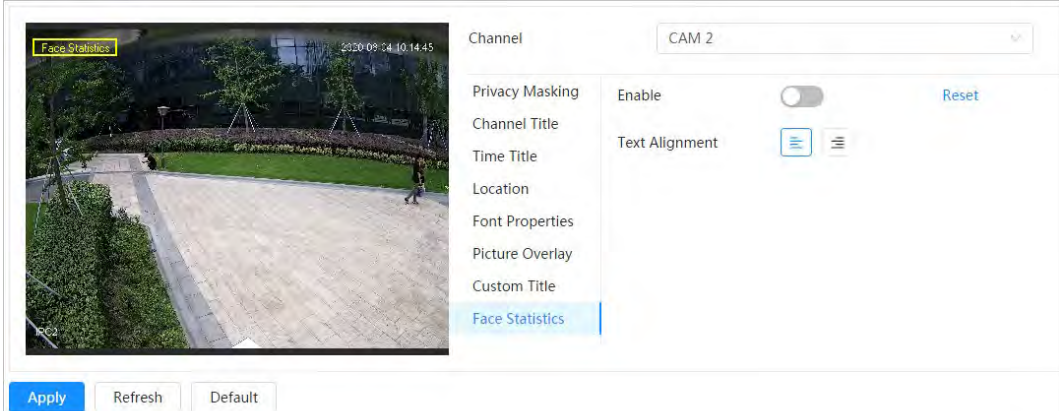

図6-26 顔統計情報

ステップ2:有効化(Enable)の横の きクリックし、テキストの整列方法を選択します。

 $\Box$ 

リセット(Reset)をクリックすると、統計データがクリアされます。 ステップ3:統計ボックスを映像内の任意の位置に移動します。 ステップ4:適用(Apply)をクリックします。

#### 6.2.2.2.13 顔と人体カウントの設定

この機能を有効にすると、顔・人体カウント情報が画像に表示されます。インテリジェントルール設定時にオー バーレイ機能を有効にすると、この機能も同時に有効になります。

ステップ1: ◎ > カメラ > エンコード > オーバーレイ > 顔と人体カウント( ◎ > Camera > Encode > Overlay > Face&Body Counting)を選択します。

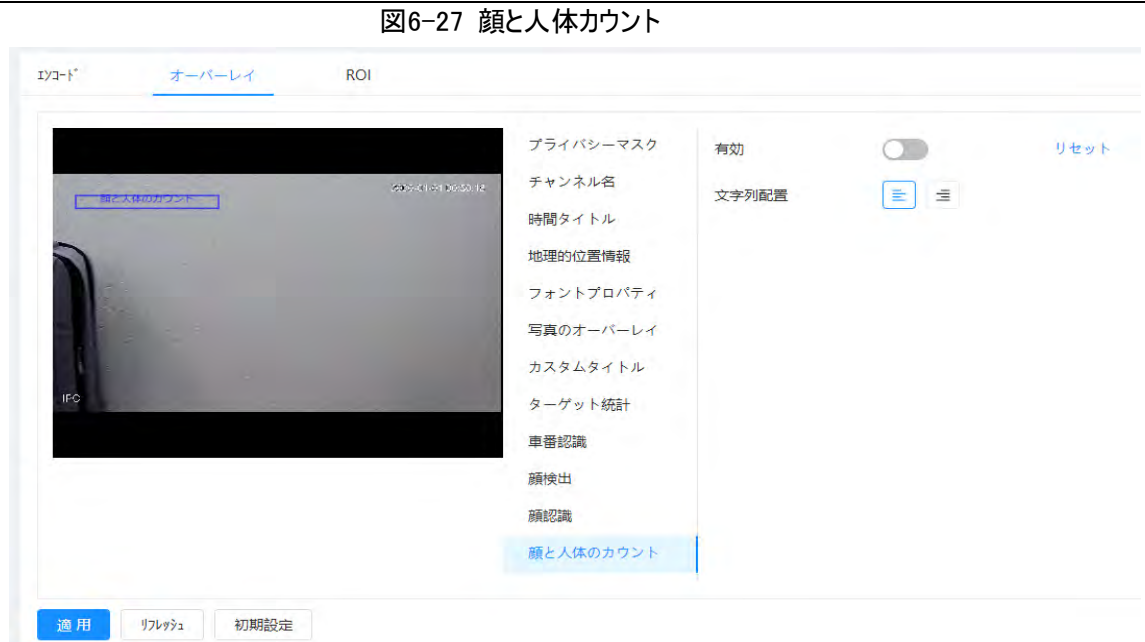

ステップ2:有効化(Enable)のチェックボックスを選択してから、テキストの整列方法を選択します。

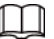

リセット(Reset)をクリックすると、統計データがクリアされます。

ステップ3:顔・人体カウントのボックスを映像内の任意の位置に移動します。

ステップ4:適用(Apply)をクリックします。

### 6.2.2.2.14 駐車場の設定

この機能を有効にすると、駐車場情報が画像に表示されます。インテリジェントルール設定時にオーバーレイ 機能を有効にすると、この機能も同時に有効になります。

ステップ1: ロ > カメラ > エンコード > オーバーレイ > 駐車場(> Camera > Encode > Overlay > Parking Space)を選択します。

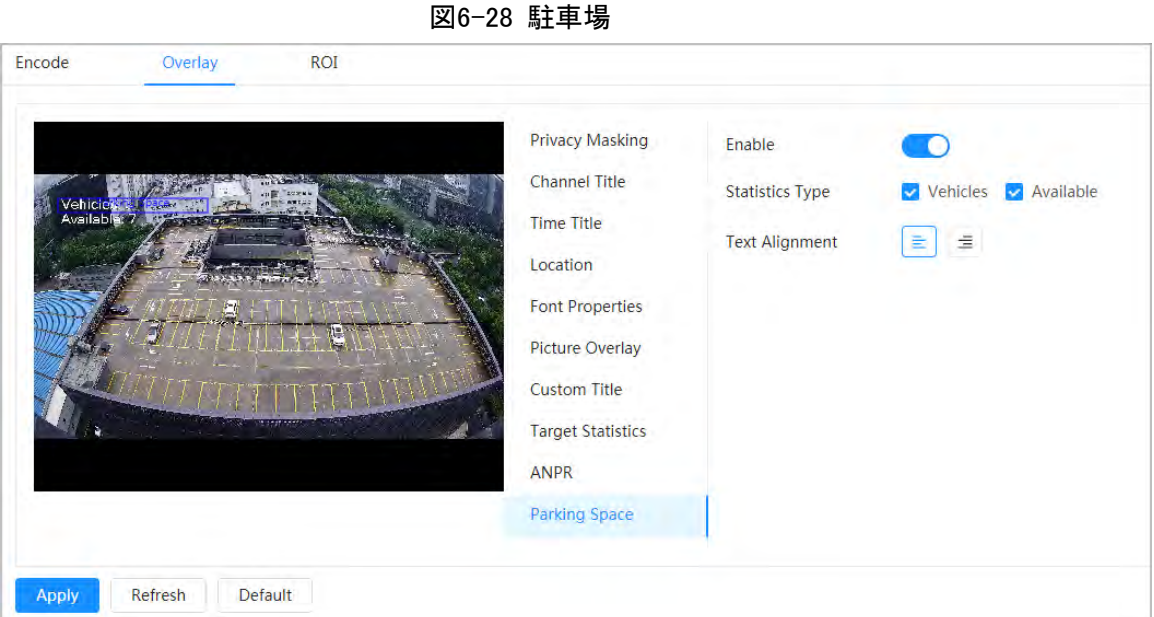

ステップ2: 有効化(Enable)チェックボックスを選択します。

ステップ3:統計情報のタイプとテキストの整列方法を選択します。

ステップ4:適用(Apply)をクリックします。

## 6.2.2.3 ROI

映像上のROI(関心領域)を選択し、ROIの画質を設定することで、選択した映像を定義された画質で表示 します。

ステップ1: ◎ > カメラ > エンコード > ROI( ◎ > Camera > Encode > ROI)を選択します。

 $Q(200)$ 

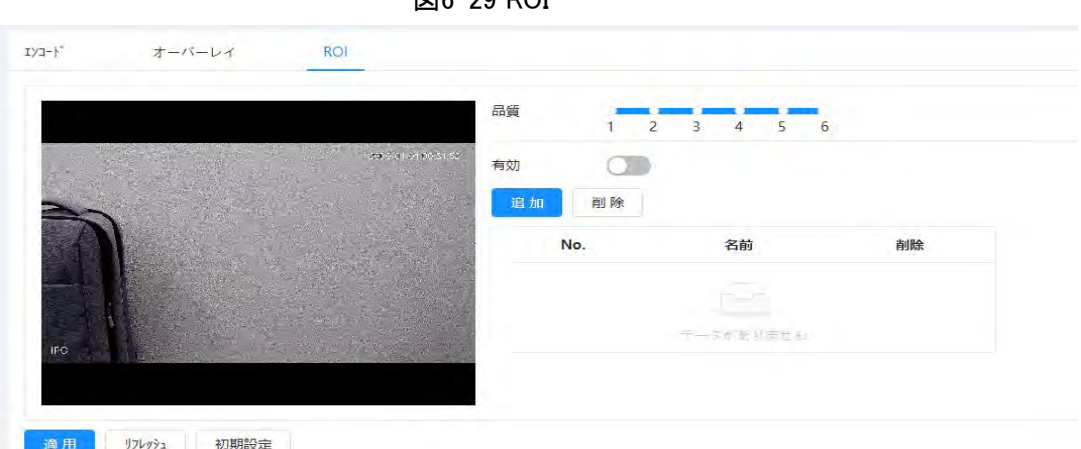

ステップ2:有効化(Enable)の横の きクリックし、映像上に領域を描いてから、ROIの画質を設定します。

 $\Box$ 

- 画質の値が大きいほど、より良い画質が得られます。
- **クリア(Clear)をクリックすると、すべてのエリアボックスが削除されます。 面 をクリックすると、そのボックスが** 削除されます。

ステップ3:適用(Apply)をクリックします。

ステップ4:Add(追加)をクリックしてさらにROIを追加します。エリアボックスは最大4つ描くことができます。

# 6.2.3 音声

音声パラメーターやアラーム音声の設定を行えます。

## 6.2.3.1 音声パラメーターの設定

このセクションではエンコードモード、サンプリング周波数、オーディオインタイプ、ノイズフィルターなどの音声パラ メーターについて説明します。

ステップ1: 0 > カメラ > 音声( 0 > Camera > Audio)を選択します。

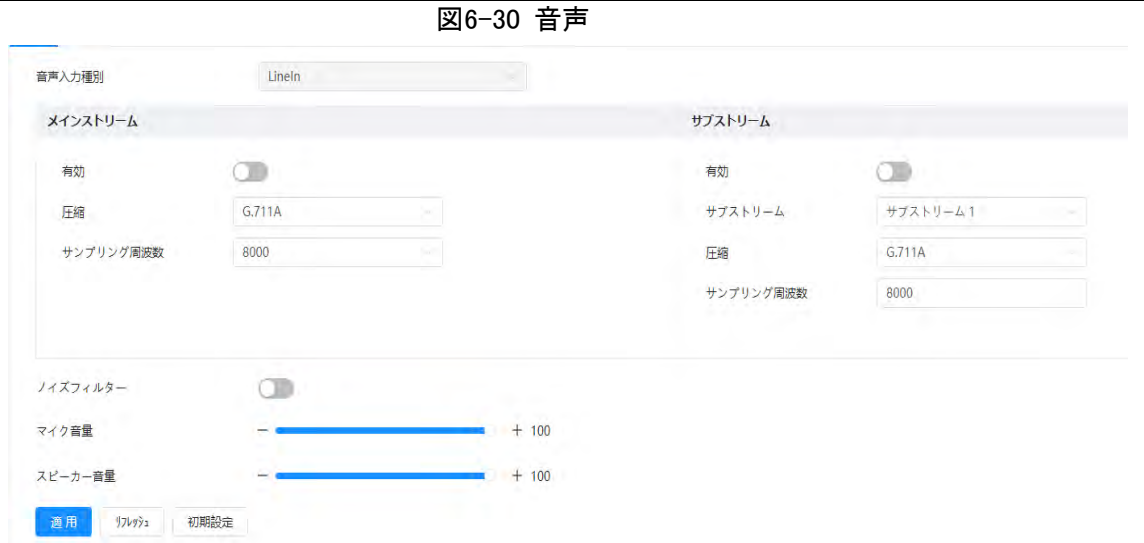

ステップ2:メインストリーム(Main Stream)またはサブストリーム(Sub Stream)の有効化 (Enable)の横の をクリックします。

カメラに複数のチャンネルがある場合は、チャンネル番号を選択します。

 $\wedge$ 

アプリケーションシナリオの実際の要件に応じて、音声取得機能の有効化を慎重に行ってください。 ステップ3:音声のパラメーターを設定します。

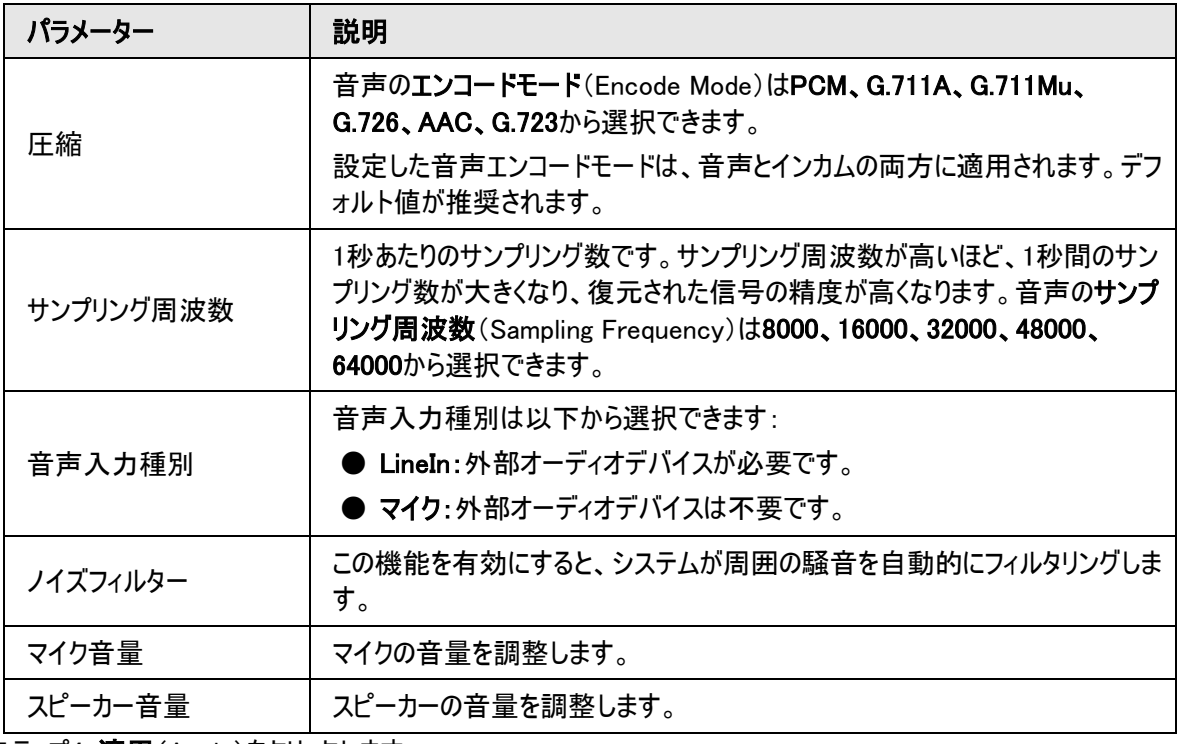

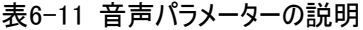

ステップ4:適用(Apply)をクリックします。

## 6.2.3.2 アラーム音の設定

アラームの音声ファイルを録音またはアップロードできます。この音声ファイルはアラーム作動時に再生されま す。

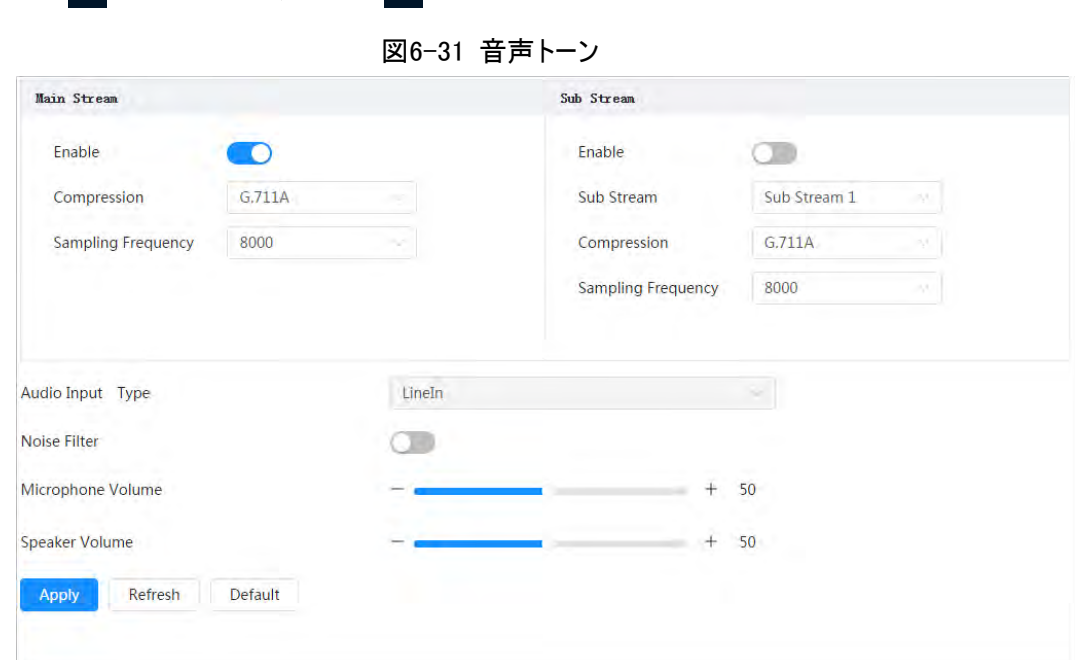

ステップ1: © > カメラ > 音声トーン( © > Camera > Audio Tone)を選択します。

ステップ2: 追加(Add)をクリックします。

ステップ3:音声ファイルを設定します。

- 録音(Record)を選択し、入力ボックスに音声の名前を入力して、録音(Record)をクリックします。
- アップロード(Upload)を選択し、ブラウザ(Browse)をクリックしてアップロードする音声ファイルを選択してか ら、アップロード(Upload)をクリックします。

 $\Box$ 

手順

- **●** カメラは、.pcm形式の音声ファイルのみの録音に対応しています。録音は一部のモデルでのみ対応してい ます。
- アップロードできる音声ファイルは、.pcm、.wav2、.mp3、.aac形式です。

図6-32 アラームトーンの追加

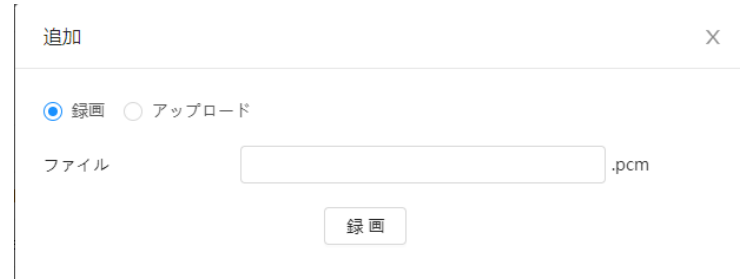

ステップ4:必要なファイルを選択します。

## 関連操作

- 音声ファイルの編集 をクリックして、ファイル名を編集します。
- 音声ファイルの削除 をクリックして、ファイル名を削除します。
- 音声ファイルの再生

をクリックして、ファイル名を再生します。

● 音声ファイルのダウンロード をクリックして、ファイル名をダウンロードします。

# 6.3 ネットワーク

このセクションではネットワークの設定について説明します。

# 6.3.1 TCP/IP

ネットワーク計画に応じて、IPアドレスやDNS(ドメイン名システム)サーバーなどを設定できます。

#### 事前条件

カメラがネットワークに接続されていること。

## 手順

ステップ1: ロ > ネットワーク > TCP/IP(ロ > Network > TCP/IP)を選択します。

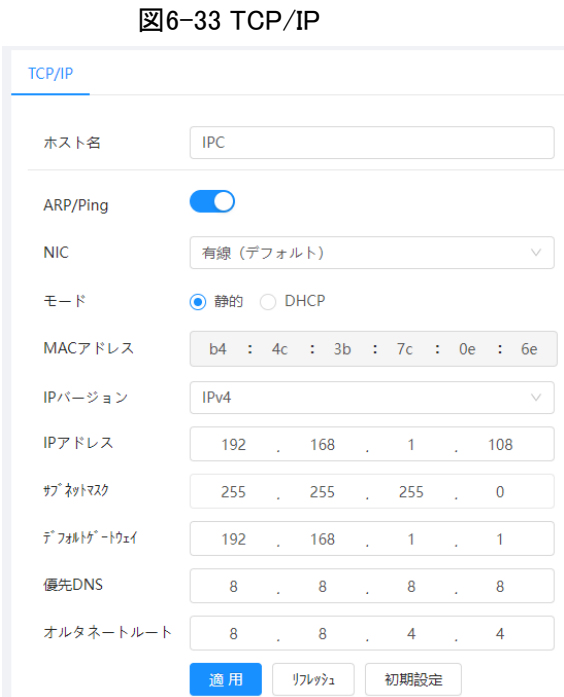

ステップ2:TCP/IPのパラメーターを設定します。

表6-12 TCP/IPパラメーターの説明

| パラメーター/ | 説明                 |
|---------|--------------------|
| ホスト名    | 15文字以内でホスト名を入力します。 |

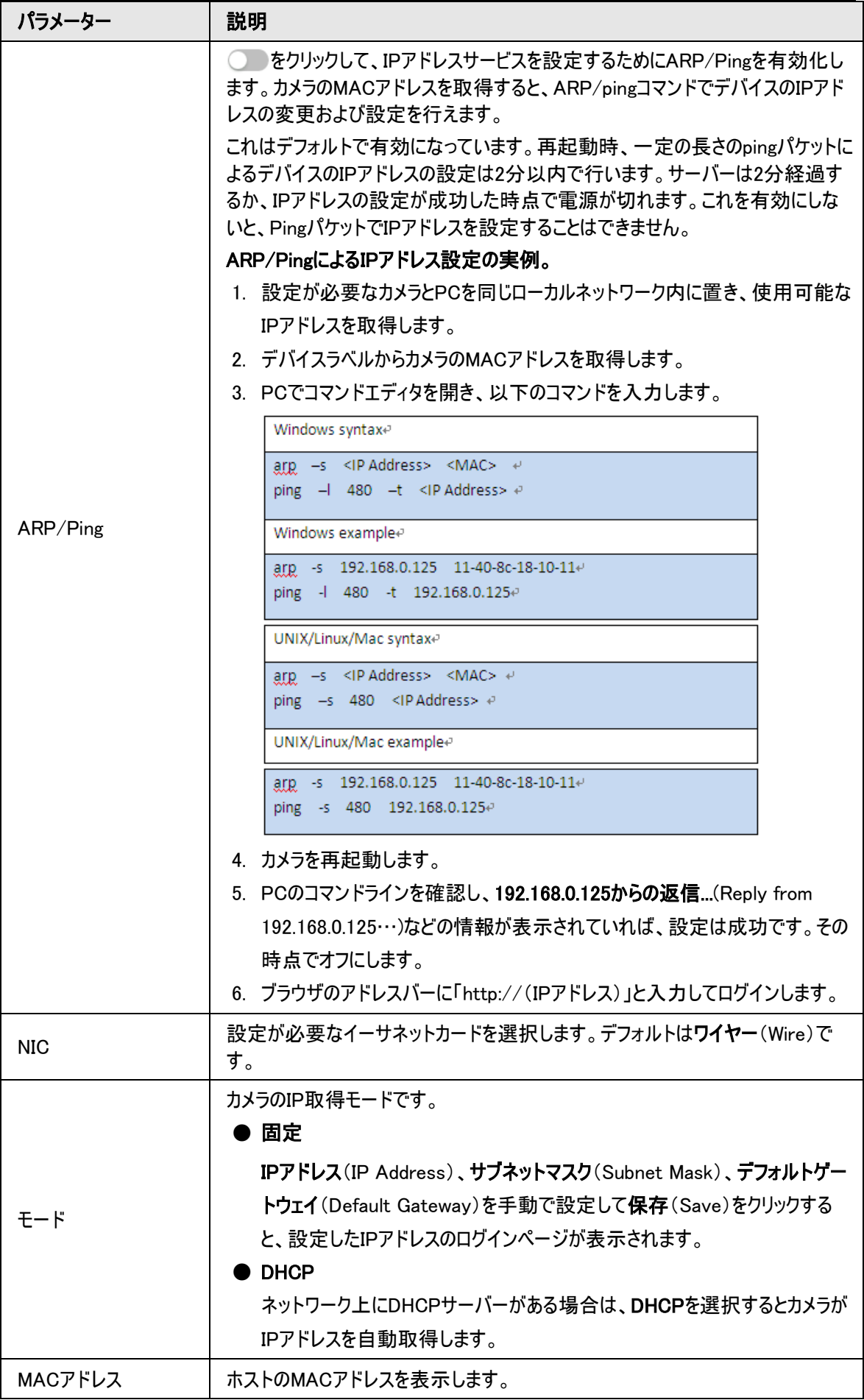

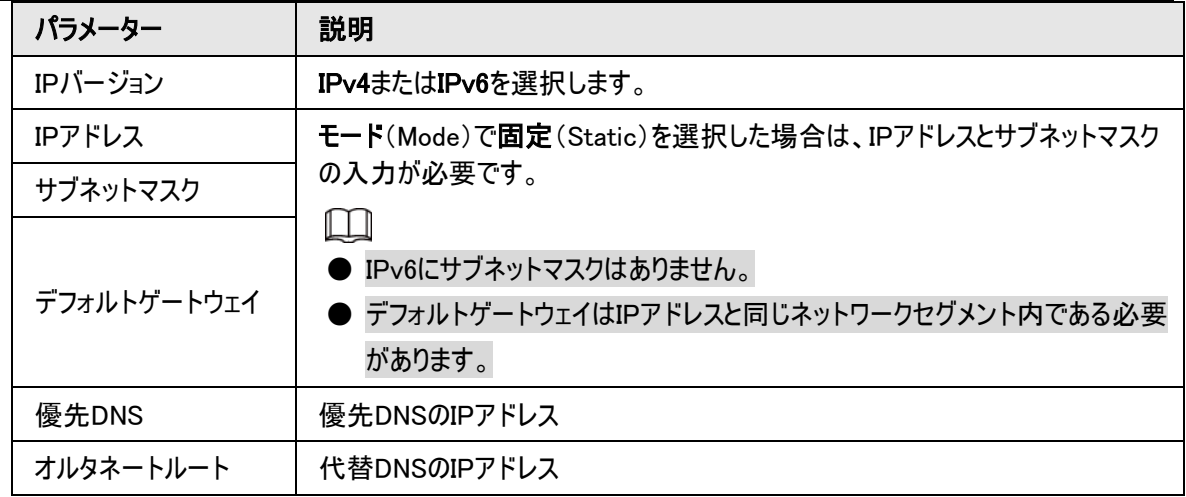

ステップ3:適用(Apply)をクリックします。

# 6.3.2 ポート

ポート番号と、デバイスに同時に接続できる最大ユーザー数(ウェブ、プラットフォームクライアント、携帯電話ク ライアントなど)を設定します。

ステップ1: ◎ > ネットワーク > TCP/IP( ◎ > Network > TCP/IP)を選択します。

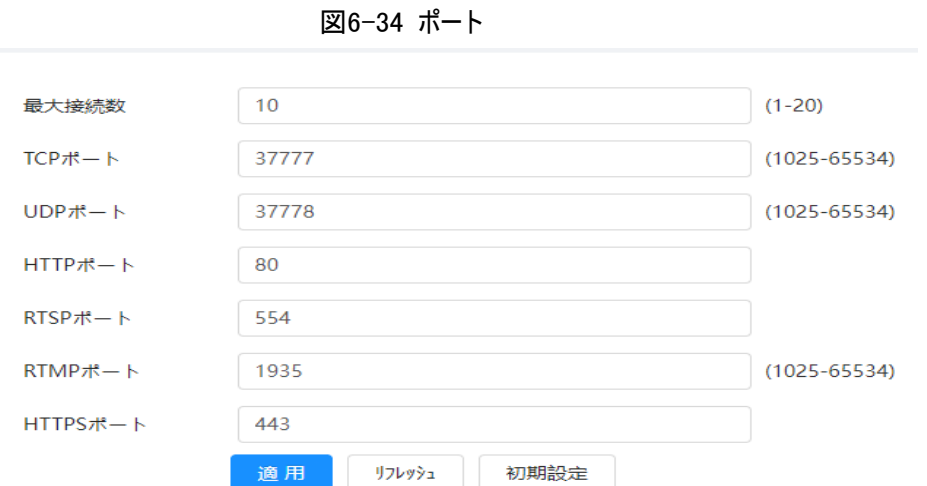

ステップ2:ポートのパラメーターを設定します。

 $\boxed{1}$ 

- 0~1024、1900、3800、5000、5050、9999、37776、37780~37880、39999、42323は特定の用途に 使用されています。
- ポート設定時は、他のポートと同じ値を使用しないでください。

表6-13 ポートパラメーターの説明

| パラメーター | 説明                                                                              |
|--------|---------------------------------------------------------------------------------|
| 最大接続数  | デバイスに同時に接続できる最大ユーザー数(ウェブクライアント、プラットフォ<br>ームクライアント、または携帯電話クライアント)です。デフォルト値は10です。 |
| TCPポート | 送信制御プロトコルポートを意味します。デフォルト値は37777です。                                              |

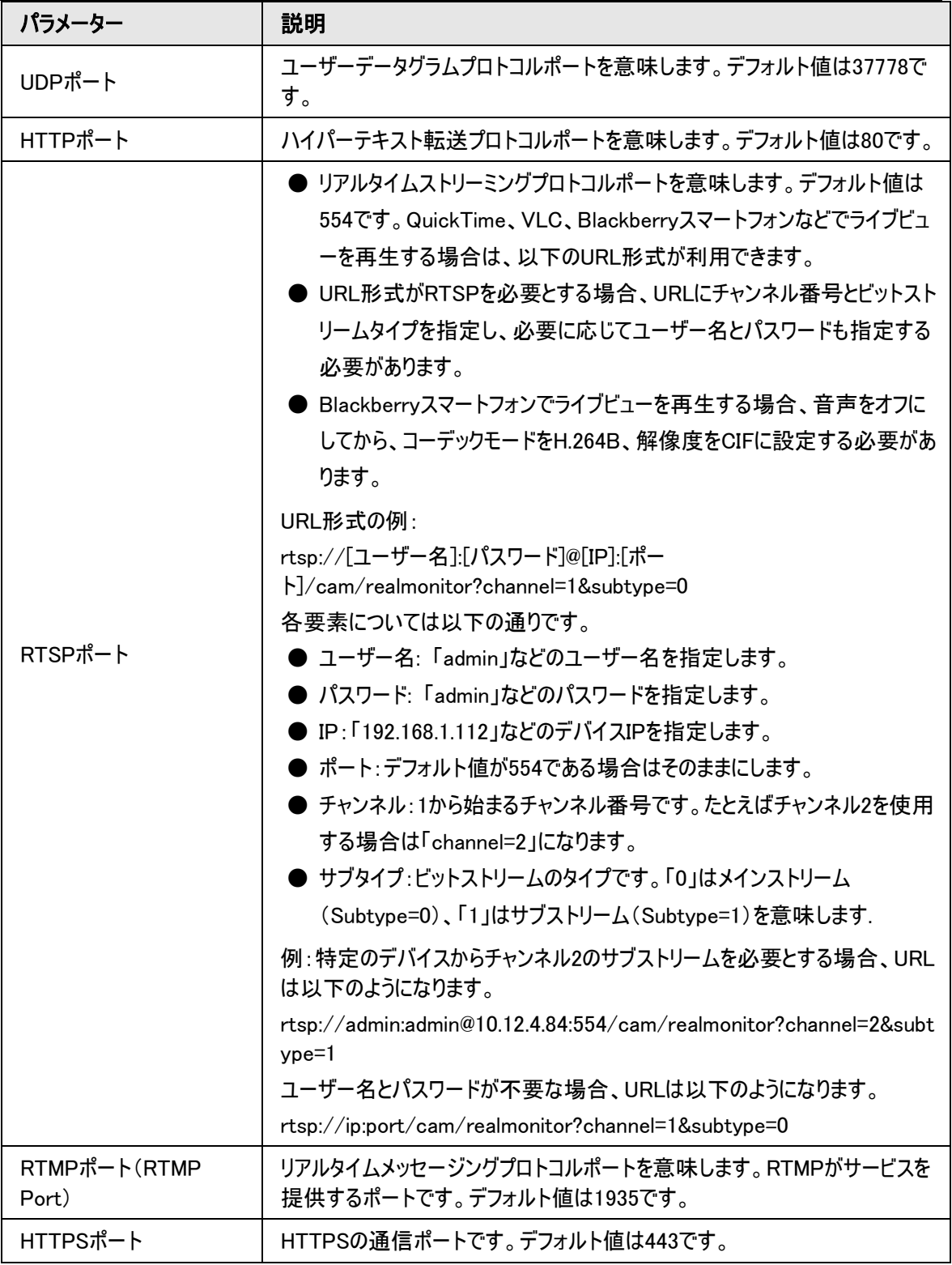

ステップ3:適用(Apply)をクリックします。

 $\Box$ 

最大接続数(Max Connection)の設定はすぐに反映され、その他は再起動後に反映されます。

## 6.3.3 PPPoE

Point-to-Point Protocol over Ethernetの略で、デバイスがインターネットに接続するためのプロトコルの1つ です。インターネットサービスプロバイダーからPPPoEのユーザー名とパスワードを入手してからPPPoEによるネッ トワーク接続を設定すると、カメラはWANのダイナミックIPアドレスを取得します。

#### 事前条件

● カメラがネットワークに接続されていること。

● インターネットサービスプロバイダーからアカウントとパスワードを取得していること。

### 手順

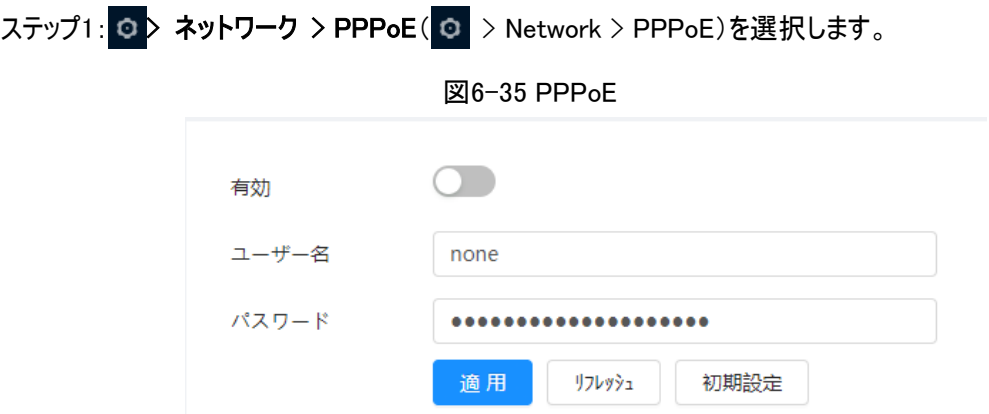

ステップ2: ●●をクリックし、ユーザー名とパスワードを入力します。

M

● PPPoE使用時はUPnPを無効にして、影響を受ける可能性を排除します。

● PPPoE接続後は、WebページでデバイスのIPアドレスを変更することはできません。。

ステップ3:適用(Apply)をクリックします。

成功のプロンプトボックスが表示された後、リアルタイムのWAN IPアドレスが表示されます。このIPアドレスから カメラにアクセスできます。

## 6.3.4 DDNS

DDNSを正しく設定すると、DNSサーバー上のドメイン名とIPアドレスが一致し、一致した関係性がリアルタイム に更新されるようになります。IPアドレスがどのように変化しても、常に同じドメイン名を使用してカメラにアクセ スできます。

## 事前条件

カメラがサポートしているDNSサーバーのタイプを確認してください。

ステップ1: ロ > ネットワーク > DDNS(ロ > Network > DDNS)を選択します。

 $\Box$ 

- DDNSが有効になると、第三者のサーバーがお客様のデバイス情報を収集する場合があります。
- DDNSのウェブサイトに登録してログインすると、自分のアカウント内のすべての接続デバイスの情報を確認 できます。

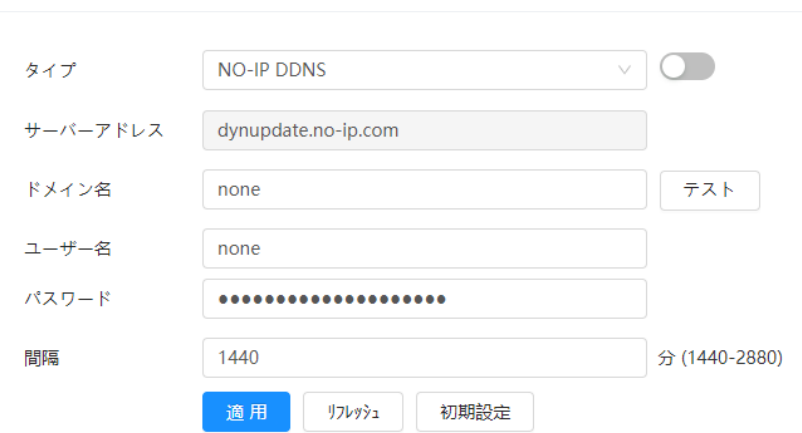

図6-36 DDNS

ステップ2: ● をクリックして、機能を有効にします。 ステップ3:DDNSパラメーターを設定します。

表6-14 DDNSパラメーターの説明

| パラメーター   | 説明                                                                       |
|----------|--------------------------------------------------------------------------|
| タイプ      | DDNSサービスプロバイダーの名称とウェブアドレスについては、以下の対応を                                    |
|          | 参照してください。                                                                |
|          | CN99 DDNSのウェブアドレス:www.3322.org                                           |
| サーバーアドレス | ● NO-IP DDNSのウェブアドレス: dynupdate.no-ip.com                                |
|          | Dyndns DDNSのウェブアドレス: members.dyndns.org                                  |
| ドメイン名    | DDNSのウェブサイトで登録したドメイン名です。                                                 |
| テスト      | NO-IP DDNSタイプを選択した場合のみ、テスト(Test)をクリックして、ドメイ<br>ン名が正常に登録されているかどうかを確認できます。 |
| ユーザー名    | DDNSサーバープロバイダーから入手したユーザー名とパスワードを入力しま                                     |
| パスワード    | す。DDNSサーバープロバイダーのウェブサイトでアカウント(ユーザー名やパスワ<br>ードなど)を登録する必要があります。            |
| 間隔       | デバイスとサーバー間の接続の更新周期です。デフォルトでは10分になってい<br>ます。                              |

ステップ4:適用(Apply)をクリックします。

# 結果

PCのブラウザを開き、アドレスバーにドメイン名を入力して入力(Enter)キーを押すと、ログインページが表示さ れます。

# 6.3.5 電子メール

電子メールのパラメーターを設定し、Eメールの連携を有効にします。対応するアラームがトリガーされると、シス テムは定義されたアドレスにメールを送信します。

ステップ1: o > ネットワーク > 電子メール( o > Network > Email)を選択します。

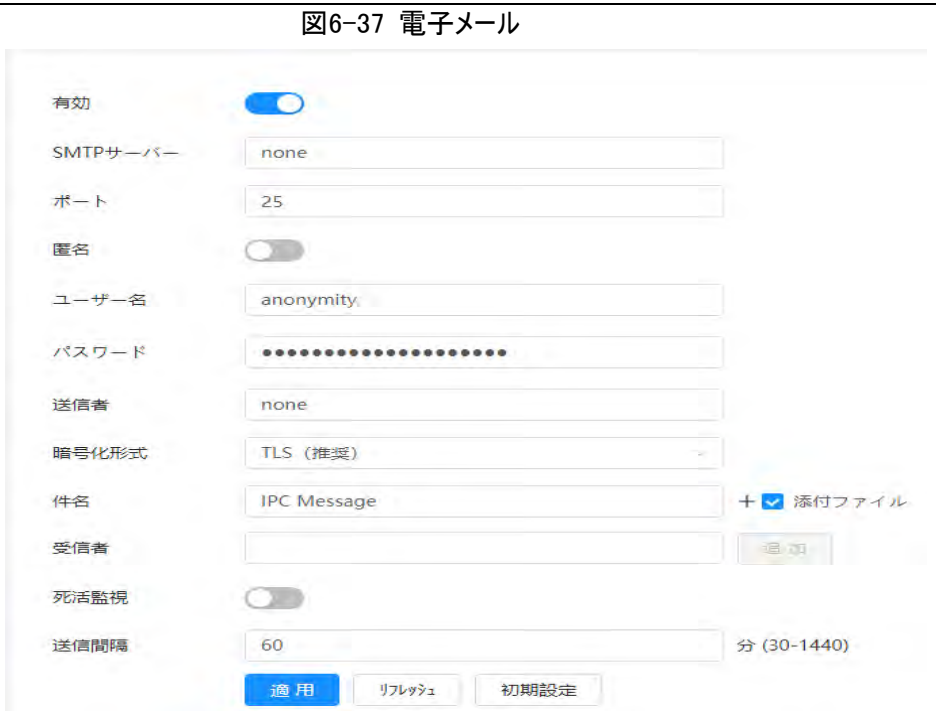

ステップ2: ●● をクリックして、機能を有効にします。

ステップ3:Eメールパラメーターを設定します。

表6-15 Eメールパラメーターの説明

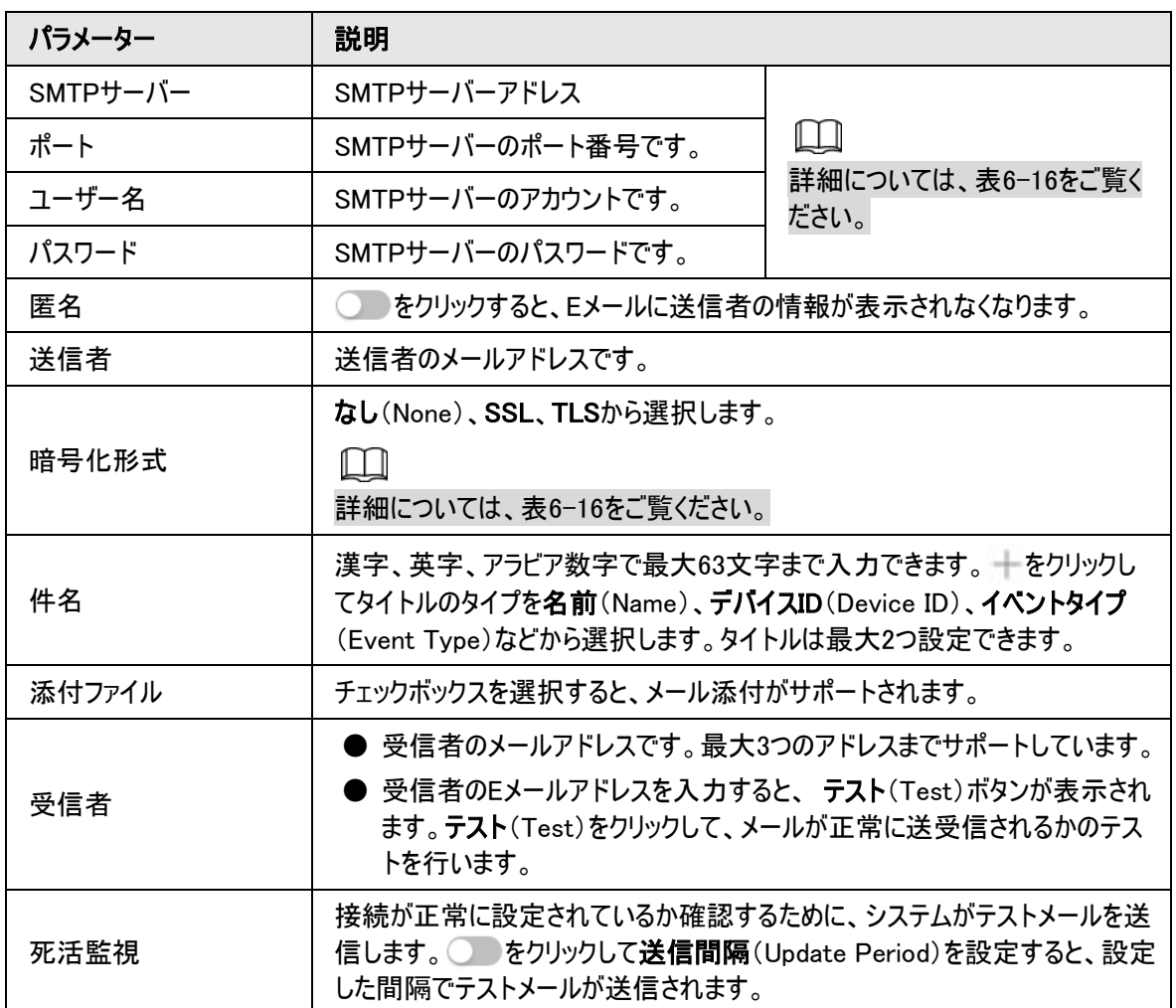

表6-16 主要なメールボックス設定の説明

<span id="page-60-0"></span>

|  | メールボッ<br>クス | SMTPサーバ            | 認証  | ポート | 説明                 |
|--|-------------|--------------------|-----|-----|--------------------|
|  | Gメール        | smtp.gmail.co<br>m | SSL | 465 | メールボックスのSMTPサービスを有 |
|  |             |                    | TLS | 587 | 効にする必要があります。       |

ステップ4:適用(Apply)をクリックします。

# 6.3.6 UPnP

UPnP(Universal Plug and Play)は、ローカルエリアネットワークと広域ネットワーク間のマッピングの関係性を 確立するためのプロトコルです。この機能により、広域IPアドレスからローカルエリアのデバイスにアクセスできるよ うになります。

事前条件

- UPnPサービスがシステムにインストールされていることを確認してください。
- ルーターにログインし、WAN IPアドレスを設定してインターネット接続を設定します。
- ルーターでUPnPを有効にします。
- **ルーターのLANポートにデバイスを接続します。**
- © > ネットワーク > TCP/IP( © > Network > TCP/IP)を選択し、IPアドレス(IP Address)にルーター のローカルエリアIPアドレスを入力するか、DHCPを選択してIPアドレスを自動取得します。

手順

ステップ1: © ネットワーク > UPnP( © > Network > UPnP)を選択します。

図6-38 UPnP

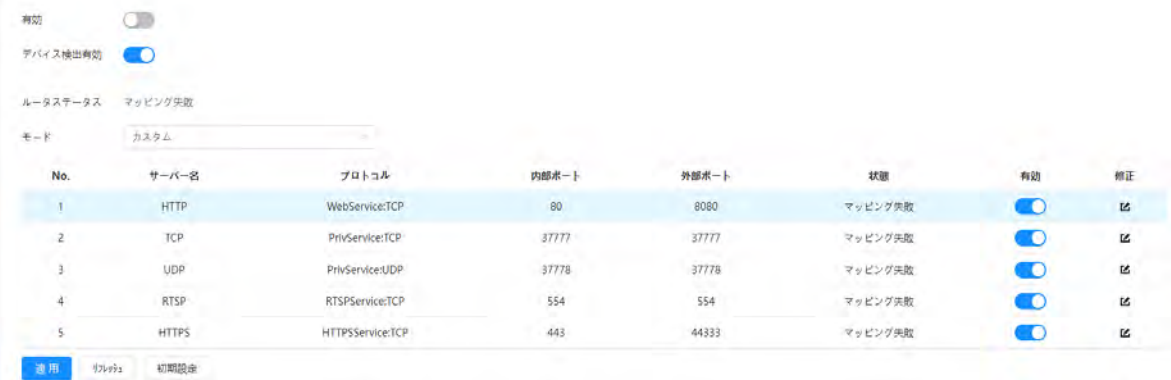

ステップ2: ● 有効化(Enable)の横をクリックすると、2つのマッピングモードがあります。カスタム(Custom)か デフォルト(Default)を選択します。

- カスタム(Custom)を選択して「とをクリックすると、必要に応じて外部ポートを変更できます。
- デフォルト(Default)を選択すると、システムは自動的に未使用ポートのマッピングを完成させます。マッピン グの関係性を変更することはできません。

ステップ3:適用(Apply)をクリックします。

PCでWebブラウザを開いて、「http://[広域IPアドレス]:[外部ポート番号]」を入力すると、対応するポートを 持つローカルエリアのデバイスにアクセスできるようになります。

# 6.3.7 SNMP

SNMP(単純ネットワーク管理プロトコル)を使用すると、MIB BuilderやMG-SOFT MIB Browserなどのソフト ウェアがカメラに接続し、カメラの管理や監視を行えるようになります。

## 事前条件

- MIB BuilderやMG-SOFT MIB BrowserなどのSNMP監視管理ツールをインストールしていること。
- **対応するバージョンのMIBファイルをテクニカルサポートから入手していること。**

## 手順

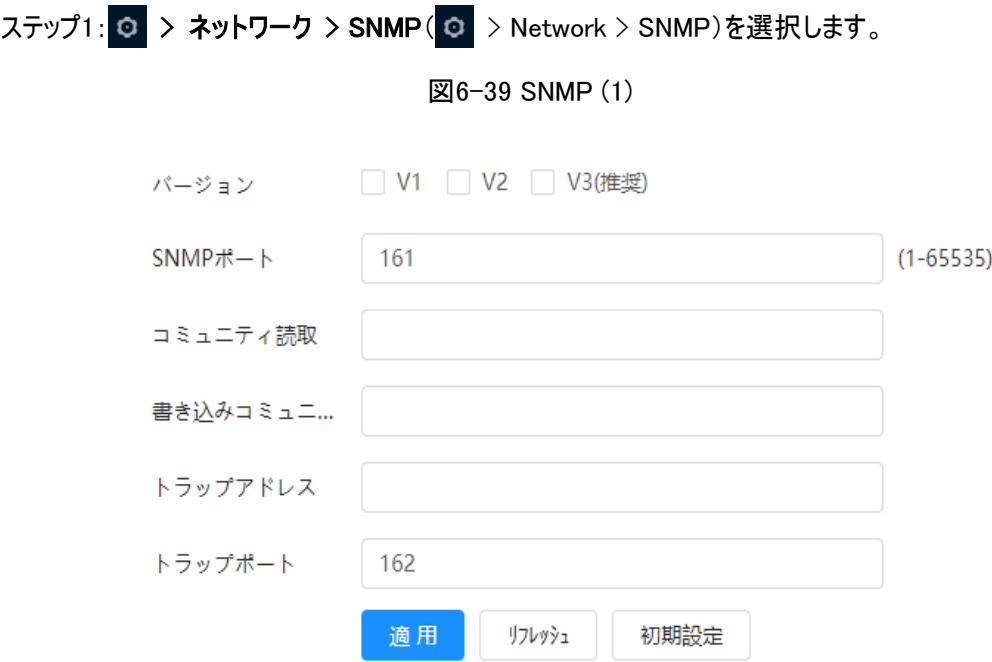

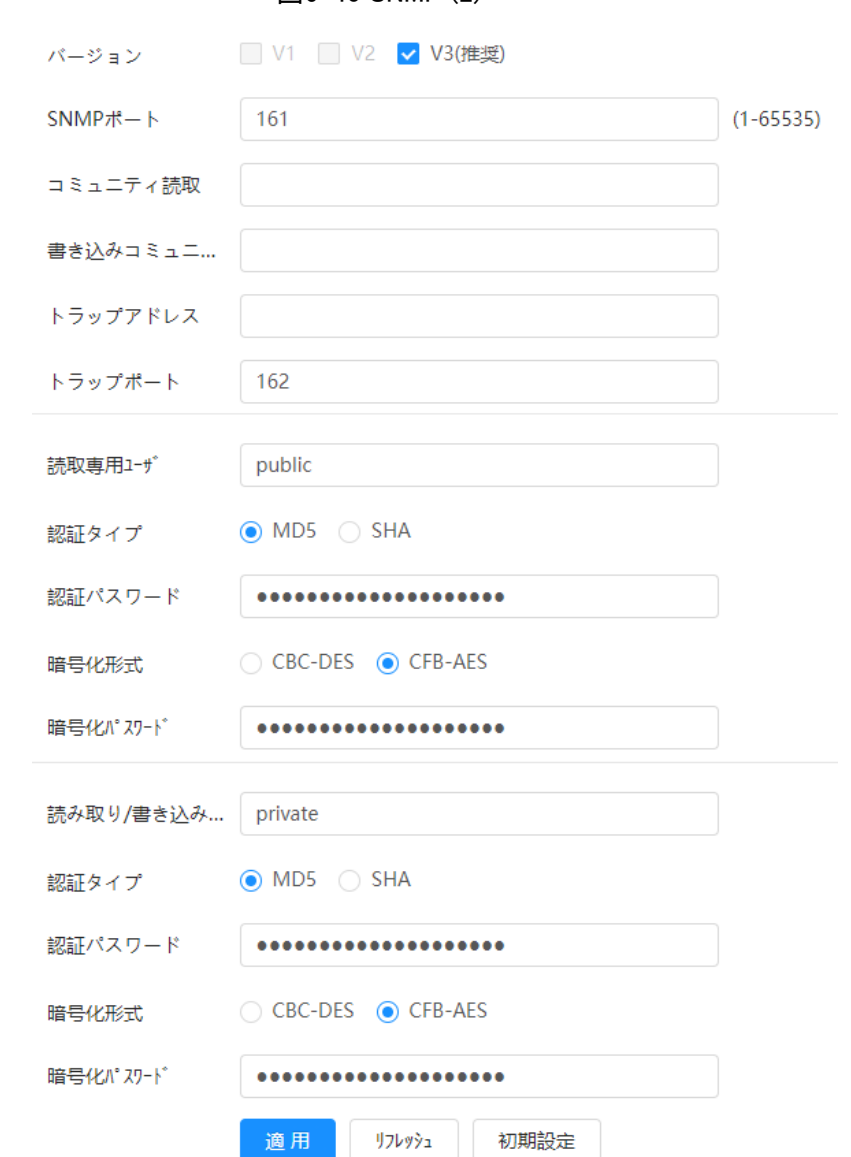

図6-40 SNMP (2)

ステップ2:SNMPバージョンを選択してSNMPを有効化します。

- **V1を選択すると、システムはV1バージョンの情報しか処理できなくなります。**
- V2を選択すると、システムはV2バージョンの情報しか処理できなくなります。
- V3を選択すると、V1とV2が使用できなくなります。ユーザー名、パスワード、認証タイプを設定できます。サ ーバーからデバイスにアクセスするには、対応するユーザー名、パスワードおよび認証タイプが必要です。

 $\Box$ 

V1とV2を使用するとデータの漏洩が発生する可能性があるため、V3が推奨されます。

ステップ3:トラップアドレス(Trap Address)にはMIB BuilderおよびMG-SOFT MIB Browserがインストールさ れているPCのIPアドレスを入力し、その他のパラメーターはデフォルトのままにしておきます。

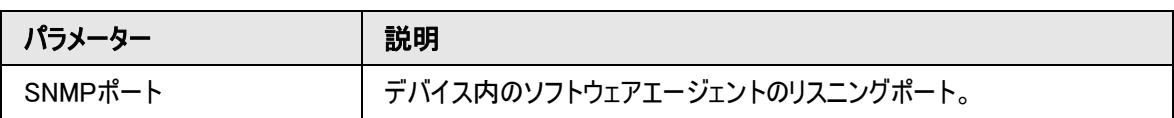

#### 表6-17 SNMPパラメーターの説明

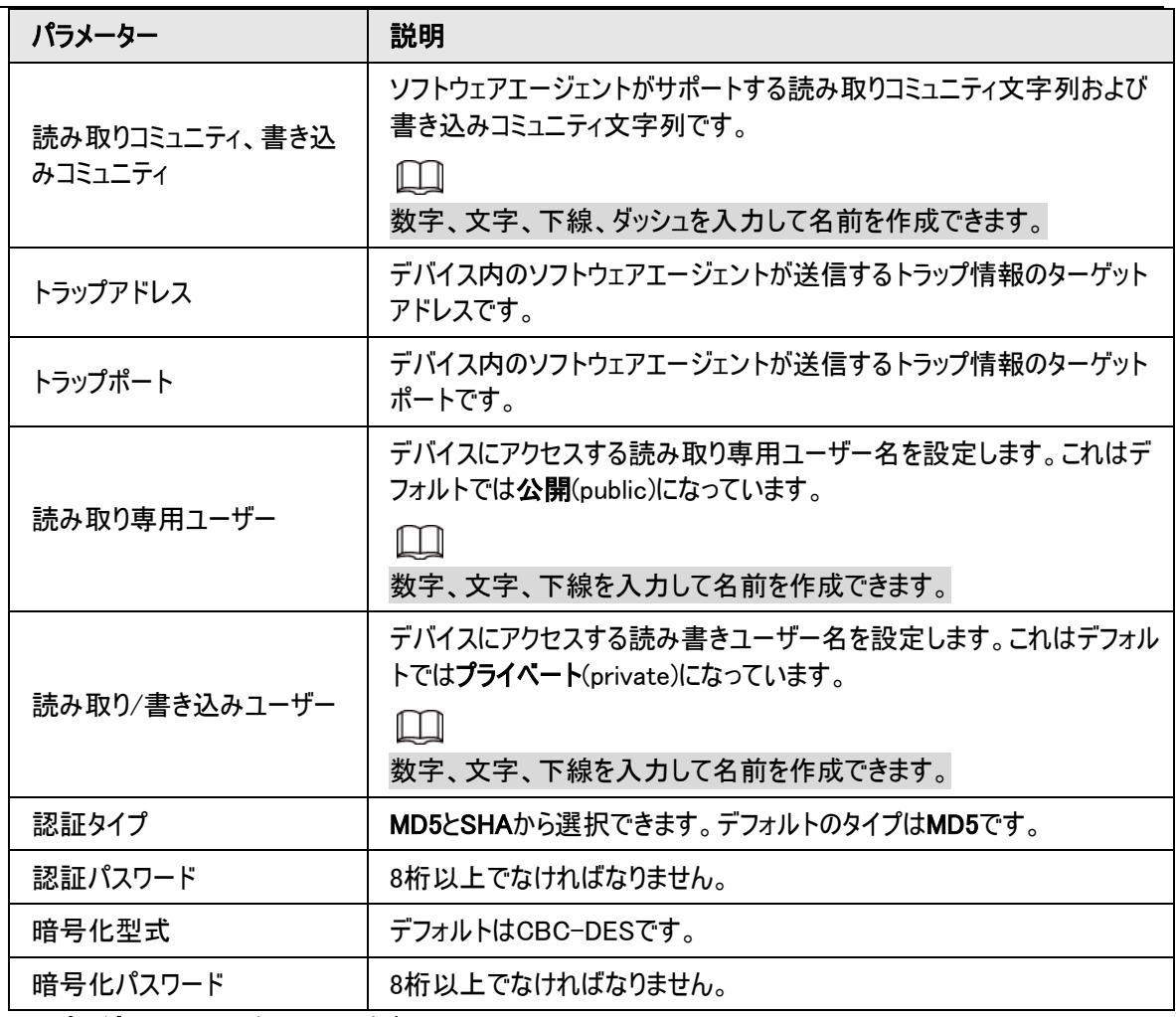

ステップ4:適用(Apply)をクリックします。

## 結果

MIB BuilderやMG-SOFT MIB Browserでデバイスの設定を表示します。

- 1. MIB BuilderとMG-SOFT MIB Browserを起動します。
- 2. 2つのMIBファイルをMIB Builderでコンパイルします。
- 3. 生成されたモジュールをMG-SOFT MIB Browserで読み込みます。
- 4. 管理するデバイスのIPアドレスをMG-SOFT MIB Browserに入力し、検索するバージョンを選択します。
- 5. MG-SOFT MIB Browserに表示されているツリーリストをすべて展開すると、設定情報、ビデオチャンネル 量、オーディオチャンネル量、ソフトウェアバージョンが表示されます。

#### $\Box$

Windowsを搭載したPCを使用してSNMPトラップサービスを無効にします。アラームが発生すると、MG-SOFT MIB Browserにプロンプトが表示されます。

# 6.3.8 Bonjour

この機能を有効にすると、Bonjourに対応したOSやクライアントがカメラを自動検出できます。Safariブラウザを 使用してカメラに素早くアクセスすることができます。

 $\square$ 

Bonjourはデフォルトで有効になっています。

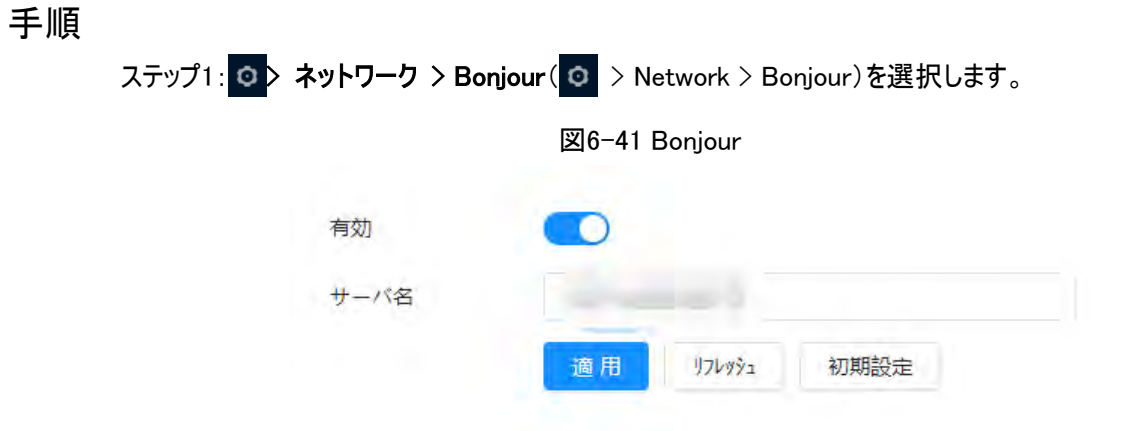

ステップ2: ●● をクリックし、サーバー名を設定します。 ステップ3:適用(Apply)をクリックします。

## 結果

Bonjourに対応しているOSやクライアントでは、以下のステップでSafariブラウザを使用してネットワークカメラに アクセスします。

- 1. Safariですべてのブックマークを表示(Show All Bookmarks)をクリックします。
- 2. Bonjourを有効化します。OSまたはクライアントは、LAN内でBonjourが有効になっているネットワークカメラ を自動検出します。
- 3. カメラをクリックして対応するWebページにアクセスします。

# 6.3.9 マルチキャスト

複数のユーザーがネットワークを介して同時にデバイスのビデオ画像をプレビューしている場合、帯域幅が限ら れているために失敗する可能性があります。この問題は、カメラにマルチキャストIP(224.0.1.0- 238.255.255.255)を設定してマルチキャストプロトコルを適用することで解決できます。

## 手順

ステップ1: ロ > ネットワーク > マルチキャスト( ロ > Network > Multicast)を選択します。

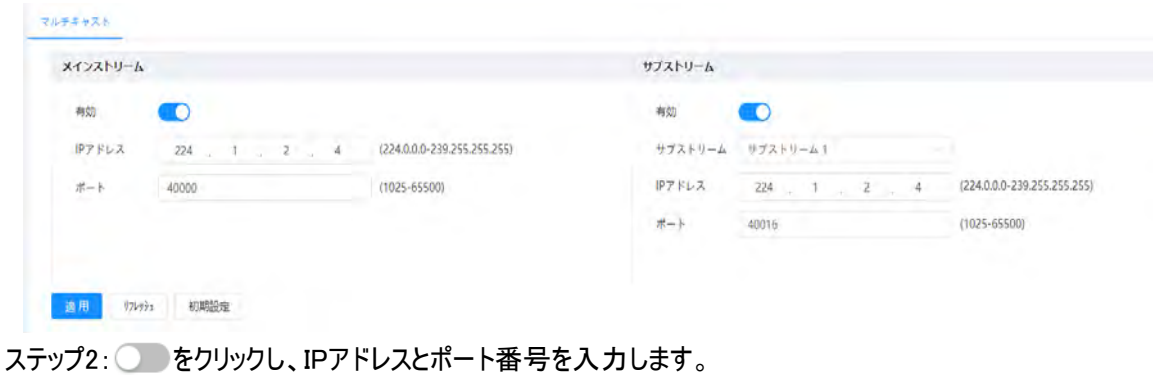

図6-42 マルチキャスト

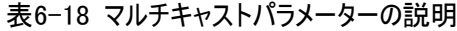

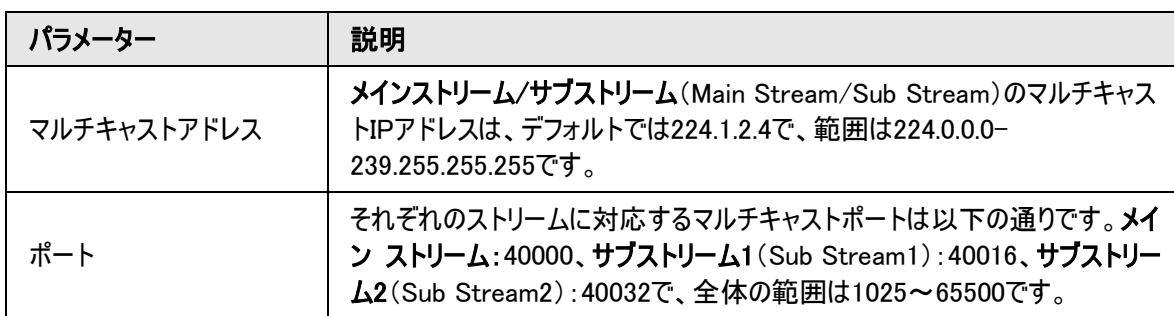

ステップ3:適用(Apply)をクリックします。

#### 結果

ライブ(Live)ページで、マルチキャスト(Multicast)でRTSPを選択すると、マルチキャストプロトコルで映像を見 ることができます。

# 6.3.10 自動登録

この機能を有効にすると、カメラがインターネットに接続されたとき、クライアントソフトウェアがカメラにアクセスし やすくなるよう、トランジットとして機能する指定されたサーバーに現在の位置を報告します。

ステップ1: © > ネットワーク > 自動登録(© > Network > Register)を選択します。

図6-43 自動登録

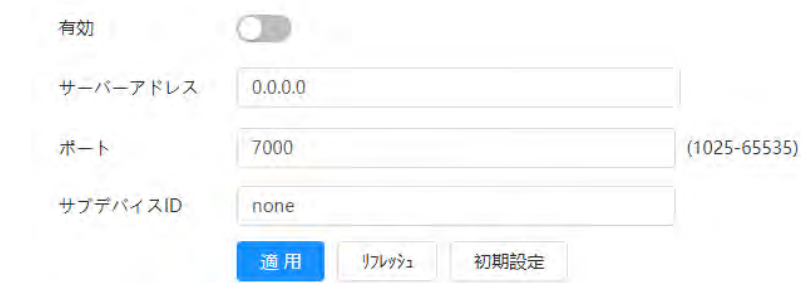

ステップ2: ●● をクリックし、サーバー名を設定します。

表6-19 レジスタパラメータの説明

| パラメーター   | 説明                         |
|----------|----------------------------|
| サーバーアドレス | 登録するサーバーのIPアドレスまたはドメイン名です。 |
| ポート      | 登録用ポートです。                  |
| サブデバイスID | カメラ用カスタムIDです。              |

ステップ3:適用(Apply)をクリックします。

# 6.3.11 QoS

この機能により、ネットワークの遅延や混雑などの問題を解決することができます。帯域幅を確保しつつ伝送 遅延、パケットロス率および遅延ジッターの低減を行い、体感速度を向上させます。 0-63の64段階で優先度を指定し、0が最低、63が最高になります。 ステップ1: 0 > ネットワーク > QoS( 0 > Network > QoS)を選択します。

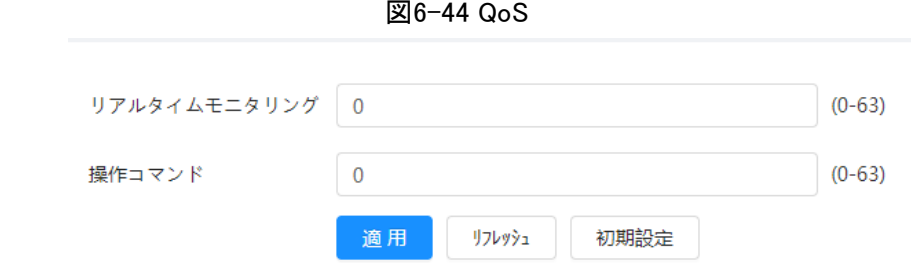

ステップ2:QoSのパラメーターを設定します。

表6-20 QoSパラメーターの説明

| パラメーター              | 説明                                                |
|---------------------|---------------------------------------------------|
| リアルタイムモニタリング        | ネットワーク監視に使用するデータパケットの優先順位を設定します。0が最<br>低で63が最高です。 |
| 操作コマンド              | 設定またはチェックに使用するデータパケットの優先順位を設定します。                 |
| ュニぃプ ターキノ こうちしいちしきま |                                                   |

ステップ3:保存(Save)をクリックします。

# 6.3.12 プラットフォームアクセス

## 6.3.12.1 P2P

P2P(peer-to-peer) は、DDNS、ポートマッピングまたはトランジットサーバーを必要とせず、ユーザーが容易に デバイスを管理できるプライベートネットワーク横断技術です。

スマートフォンでQRコードを読み取ると、携帯電話のクライアントでデバイスの追加および管理が行えるように なります。

ステップ1: ロ > ネットワーク > プラットフォームアクセス > P2P ( ロ > Network > Platform Access > P2P)を選択します。

図6-45 P2P

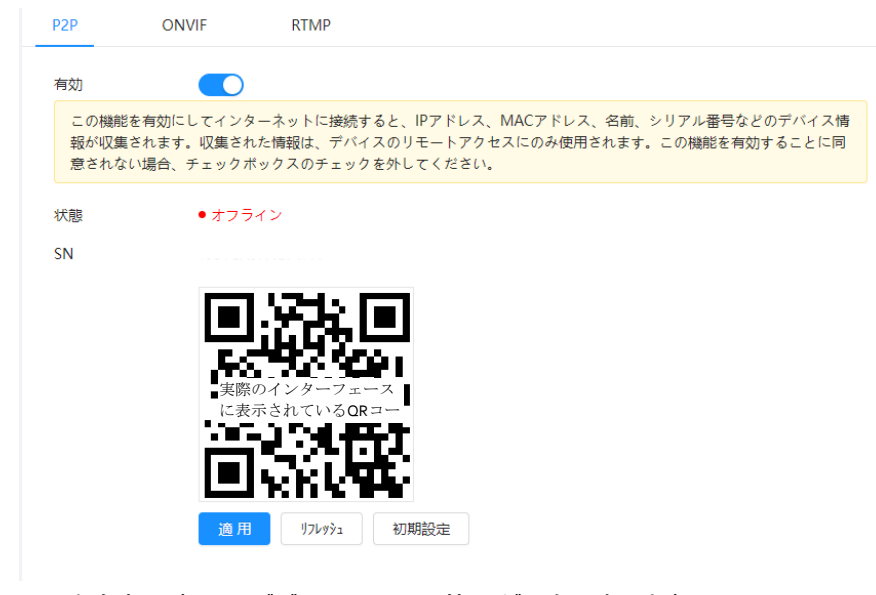

● P2Pを有効にすると、デバイスのリモート管理が可能になります。

● P2Pが有効な状態でデバイスがネットワークにアクセスすると、ステータスがオンラインになります。 IPアドレス、MACアドレス、デバイス名およびデバイスSNの情報が収集されます。収集した情報 はリモートアクセスのためだけに使用されます。有効化(Enable)の選択をキャンセルして収集を 拒否することもできます。

ステップ2:携帯電話のクライアントにログインし、デバイス管理(Device management)をタップします。 ステップ3:右上角の+をタップします。

ステップ4:P2PページのQRコードを読み取ります。

ステップ5:指示に従って設定を完了します。

## 6.3.12.2 ONVIF

デフォルトではONVIF認証が有効になっています。これにより他社製ネットワークビデオ製品(ビデオレコーダー などの録画デバイスを含む)がデバイスに接続できるようになります。

M

ONVIFはデフォルトで有効になっています。

ステップ1: © >ネットワーク > プラットフォームアクセス > ONVIF( © > Network > Platform Access > ONVIF)を選択します。

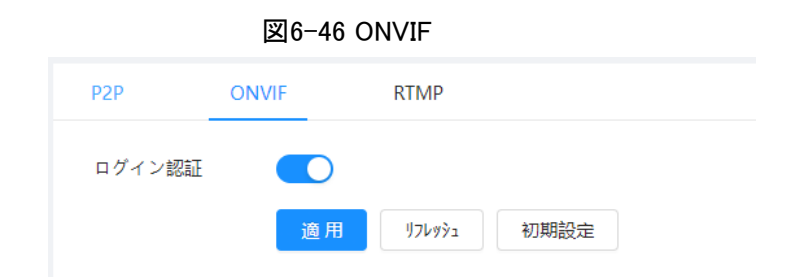

ステップ2:ONVIF認証(ONVIF Verification)の横の あタリックします。

ステップ3:適用(Apply)をクリックします。

#### 6.3.12.3 RTMP

RTMPを使用すると、サードパーティのプラットフォーム(AliやYouTubeなど)にアクセスしてビデオのライブビューを 実現できます。

 $\square$ 

● RTMPを設定できるのは管理者のみです。

● RTMPは、H.264、H.264 B、H.264Hの各ビデオ形式と、AACの音声形式のみに対応しています。

ステップ1: 0 > ネットワーク > プラットフォームアクセス > RTMP( o | > Network > Platform Access > RTMP)を選択します。

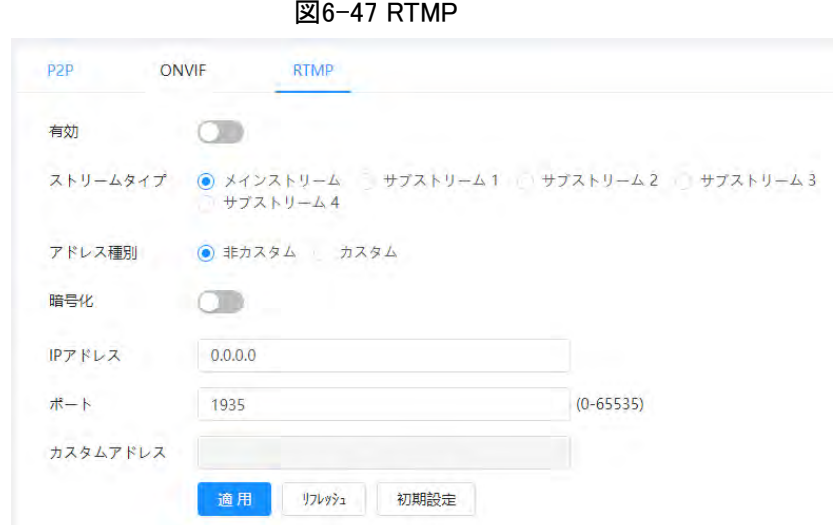

ステップ2: ●● をクリックします。

 $\wedge$ 

RTMPを有効にするときは、IPアドレスが信頼できることを確認してください。

ステップ3:RTMPのパラメーターを設定します。

表6-21 RTMPパラメーターの説明

| パラメーター   | 説明                                                                      |
|----------|-------------------------------------------------------------------------|
| ストリームタイプ | ライブビュー用のストリームです。ビデオ形式がH.264、H.264 B、H.264H<br>で、音声形式がAACであることを確認してください。 |
| アドレス種別   | ● ノンカスタム:サーバーのIPとドメイン名を入力します。<br>● カスタム:サーバーから割り当てられたパスを入力します。          |
| IPアドレス   | ノンカスタム(Non-custom)を選択した場合、サーバーのIPアドレスとポー<br>トを入力する必要があります。              |
| ポート      | ● IPアドレス:IPv4またはドメイン名をサポートしています。<br>● ポート:デフォルト値を保持してください。              |
| カスタムアドレス | カスタム(Custom)を選択した場合、サーバーから割り当てられたパスを入<br>力する必要があります。                    |

ステップ4:適用(Apply)をクリックします。

# 6.3.13 基本サービス

デバイスへのアクセスを許可するIPホスト(IPアドレスを持つデバイス)を設定します。Webページにログインでき るのは、信頼済みサイトリストに登録されているホストのみになります。これはネットワークとデータのセキュリティ を強化するための措置です。

ステップ1: © > ネットワーク > 基本サービス( © > Network > Basic Service)を選択します。

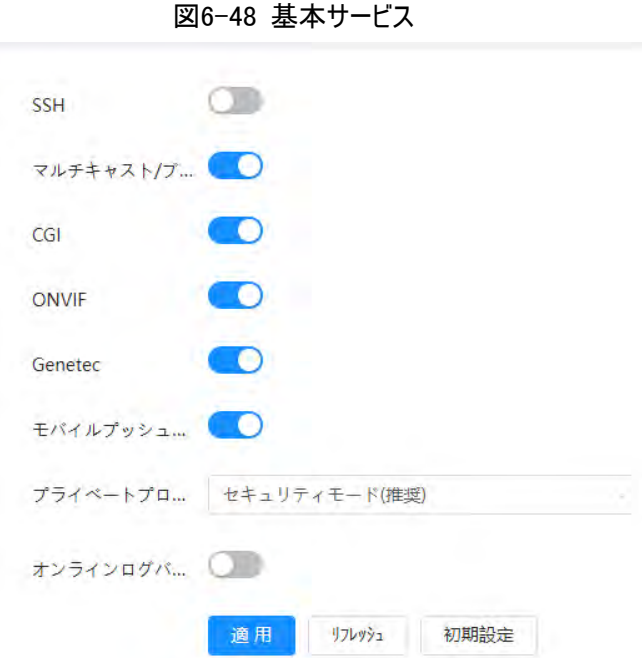

ステップ2:基本サービスは実際の必要に合わせて有効にしてください。

表6-22 基本サービスパラメータの説明

| 機能                     | 説明                                                                                                    |  |
|------------------------|----------------------------------------------------------------------------------------------------|--|
| <b>SSH</b>             | SSH認証を有効にして安全性管理を行うことができます。                                                                             |  |
| マルチキャスト/ブロードキャスト<br>検索 | この機能を有効にすると、複数ユーザーがネットワーク経由で同時にデ<br>バイスのビデオ映像を表示している場合、マルチキャスト/ブロードキャス<br>トプロトコルであなたのデバイスを検出できるようになります。 |  |
| CGI                    |                                                                                                    |  |
| <b>ONVIF</b>           | この機能を有効にすると、他のデバイスがこのサービス経由でアクセスで<br>きるようになります。この機能はデフォルトで有効になっています。                                    |  |
| Genetec                |                                                                                                    |  |
| モバイルプッシュ通知             | この機能を有効にすると、アラーム発動時に撮影されたスナップショット<br>がシステムにより携帯電話に送信されます (デフォルトで有効になってい<br>ます)。                         |  |
| プライベートプロトコル認証モー<br>۴   | 認証モードを セキュリティモード(Security Mode)と互換モード<br>(Compatible Mode)から選択します。セキュリティモードが推奨されま<br>す。                 |  |

ステップ3: 適用(Apply)をクリックします。

# 6.4 EPTZ

EPTZ機能では、アラームを発する複数の人間や車両を同時にズームアップして追跡することができます。詳 細表示とパノラマビューを同時に提供します。

 $\Box$ 

この機能は、特定のデバイスでのみ有効です。

ステップ1: O > PTZ > EPTZ連動( O | > PTZ > EPTZ Linkage)を選択します。

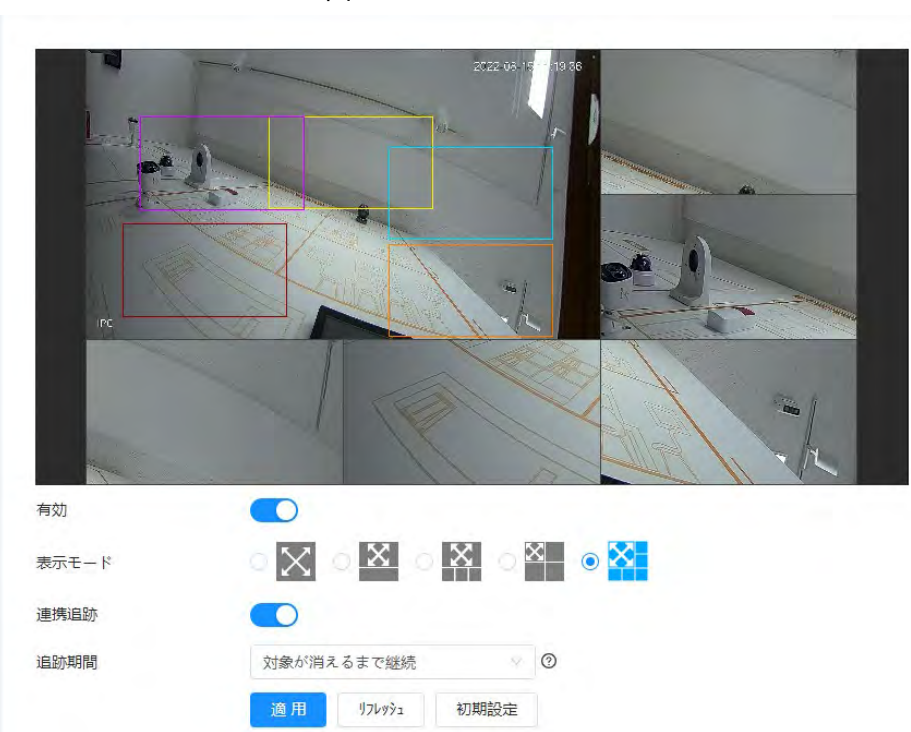

図6-49 EPTZ

ステップ2:この機能を有効にして、表示モードを選択します。

表6-23 表示モードの説明

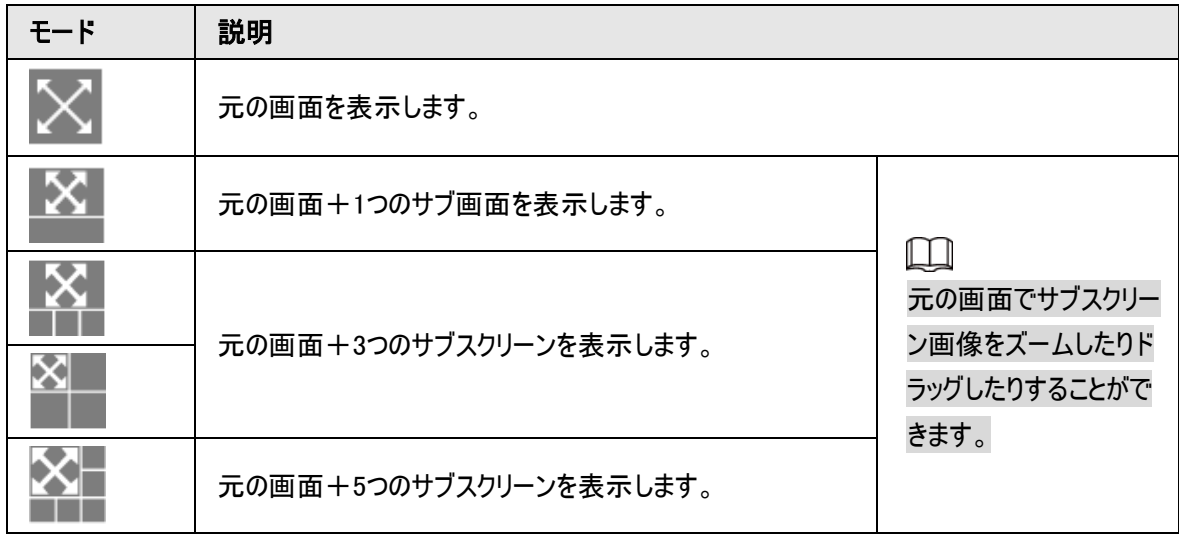

ステップ3:(オプション) 連動追跡 (Linkage Track)チェックボックスを有効にし、ドロップダウンリストから追跡 期間モードを選択します。

- **●** カスタム: 追跡の継続時間を手動で選 択します。例えば、30秒から60秒に設定した場合、物体Aを30 秒間追跡した後、物体Bが現れたら、カメラは物体Bの追跡を開始します。Aの追跡中に他の物体が現 れなかった場合、カメラは60秒後に物体Aの追跡を停止します。
- 物体が消えるまで継続:検出された被写体が画像から消えたら、カメラは追跡を停止します。
- ステップ4:適用(Apply)をクリックします。

# 6.5 イベント

# 6.5.1 アラーム連動の設定

## 6.5.1.1 アラームインの設定

アラームインポートでアラームが作動した場合、システムはアラーム連動を実行します。 ステップ1: ◎ > イベント > アラーム( © > Event > Alarm)を選択します。 ステップ2:Enable (有効化)の横の めきクリックすると、アラーム連動が有効になります。

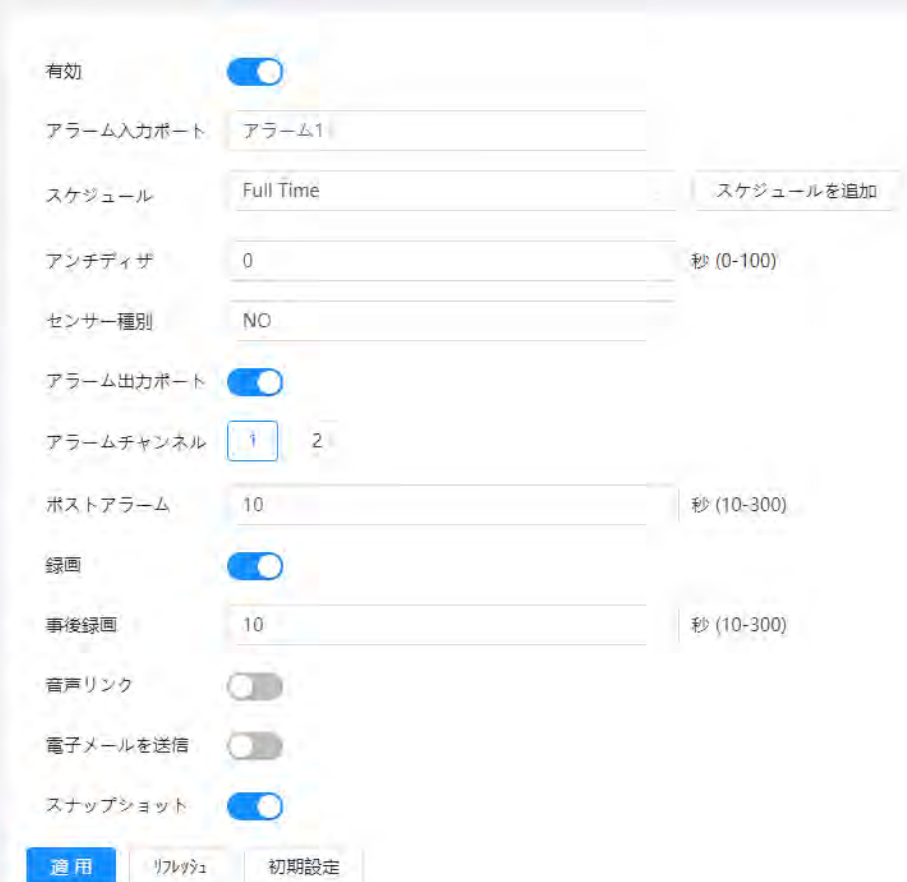

図6-50 アラーム連動

ステップ3:アラームインポートとセンサータイプを選択します。

● センサータイプ:NOまたはNCです。

● アンチディザ:アンチディザ期間は、1つのアラームイベントのみを記録します。

ステップ4:スケジュールとアーミング期間、アラーム連動アクションを選択します。スケジュールがシーンに合わな い場合は、スケジュールの追加 (Add Schedule)をクリックして、新しいスケジュールを追加します。詳細につ いては、「6.5.1.2.1 [スケジュールの設定」を](#page-72-0)参照してください。

ステップ5:適用(Apply)をクリックします。
### <span id="page-72-0"></span>6.5.1.2 アラーム連動の設定

アラームイベントを設定する際には、アラーム連動(録画、スナップショットなど)を選択します。設定した警戒期 間中に対応するアラームがトリガーされると、システムはアラームを発します。

**○ > イベント > アラーム( ○ > Event > Alarm)を選択し、有効化 (Enable)の横にある ● をクリッ** クして、アラーム連動を有効にします。

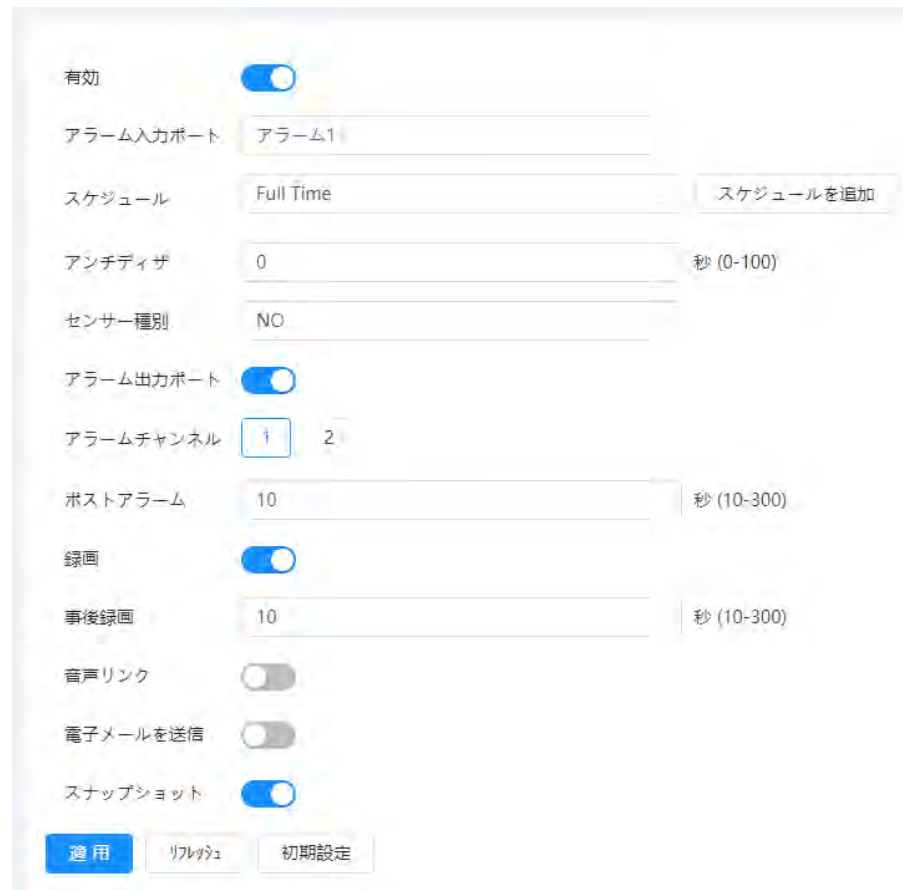

図6-51 アラーム連動

#### <span id="page-72-1"></span>6.5.1.2.1 スケジュールの追加

警戒期間を設定します。システムは設定された期間に対応する連携アクションのみ実行します。 ステップ1:スケジュール(Schedule)の横にある スケジュールの追加 (Add Schedule)をクリックします。

図6-52 スケジュール  $\asymp$ + タイムプランテーブル カレッシュ 御除 一 ■用 キャンセル

ステップ2:タイムライン上でマウスの左ボタンを押してドラッグし、アーミング期間を設定します。アラームはタイム ライン上の緑色のタイムラインにトリガーされます。

- 日の横にある コピー (Copy)をクリックし、プロンプトページでコピー先の日を選択すると、選択した日に設 定をコピーすることができます。すべてを選択(Select All)チェックボックスを選択すると、設定をコピーする 日をすべて選択します。
- 1日に6つの期間を設定できます。

ステップ3:適用(Apply)をクリックします。

ステップ4:(オプション)タイムプランテーブル (Time Plan Table)をクリックして、新しいタイムプランテーブルを追 加します。

実行可能:

- テーブル名をダブルクリックして編集します。
- 必要に応じて 面 をクリックして、テーブルを削除します。

#### 6.5.1.2.2 録画連携

アラームイベントが発生すると、システムは録画チャンネルを連携させます。アラーム発生後、録画遅延 (Post-Record)の設定に応じた延長期間が経過すると、システムは録画を停止します。

#### 事前条件

- 対応するアラームタイプ(ノーマル(Normal)、モーション(Motion)、アラーム(Alarm))が有効になると、録 画チャンネルが録画を連携させます。詳細については、「10.3 [録画プランの設定」を](#page-182-0)参照してください。
- 自動記録モードを有効にすると、録画連携が有効になります。詳細については、「10.2 [録画コントロール](#page-181-0) [の設定」を](#page-181-0)参照してください。

#### 録画連携の設定

アラーム(Alarm) ページで ● をクリックして録画連携を有効にし、必要に応じてチャンネルを選択し、事 後録画(Post-Record) を設定してアラーム連動と記録遅延を設定します。 事後録画(Post-Record)を設定すると、アラームが終了した後もアラーム録画が延長されて継続します。

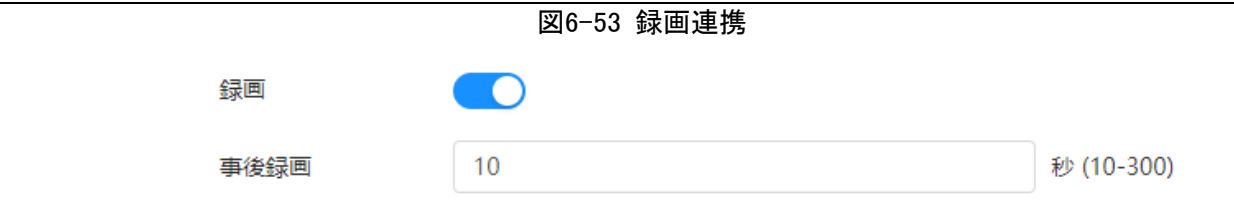

#### 6.5.1.2.3 スナップショット連携

スナップショット連携を設定すると、システムはアラームがトリガーされた際に自動的にアラームを発し、スナップ ショットを撮影します。

#### 事前条件

対応するアラームタイプ(ノーマル(Normal)、モーション(Motion)、アラーム(Alarm))が有効になると、スナップ チャンネルが画像キャプチャーを連携させます。詳細については、「10.3 [録画プランの設定」を](#page-182-0)参照してくださ い。

#### 録画連携の設定

アラーム(Alarm)ページで ● をクリックしてスナップショット連携を有効にし、必要に応じてチャネルを選択し ます。

図6-54 スナップショット連携

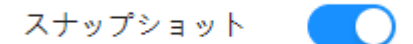

#### 6.5.1.2.4 アラーム出力連携

アラームがトリガーされると、システムは自動的にアラームアウトデバイスと連携します。

アラーム(Alarm)ページで、 ●● をクリックしてアラーム出力連携を有効にし、必要に応じてチャネルを選択 し、 アラーム遅延(Post alarm)を設定します。

アラーム遅延を設定すると、アラームが終了した後もアラームが延長されて継続します。

図6-55 アラーム出力連携

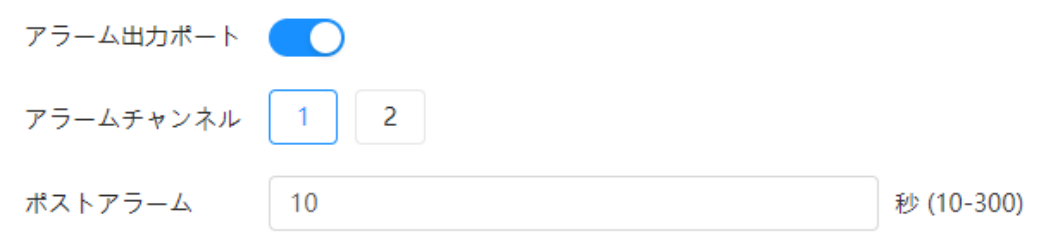

#### 6.5.1.2.5 Eメール連携

アラームがトリガーされると、システムは自動的にユーザーにEメールを送信します。

Eメール連携は、SMTPが設定されている場合のみ有効です。詳細については、「6.3.5 E[メール」を](#page-58-0)参照して ください。

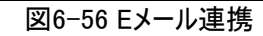

 $\bullet$ 

電子メールを送信

# 6.5.1.3 アラームの登録

### 6.5.1.3.1 アラームタイプ

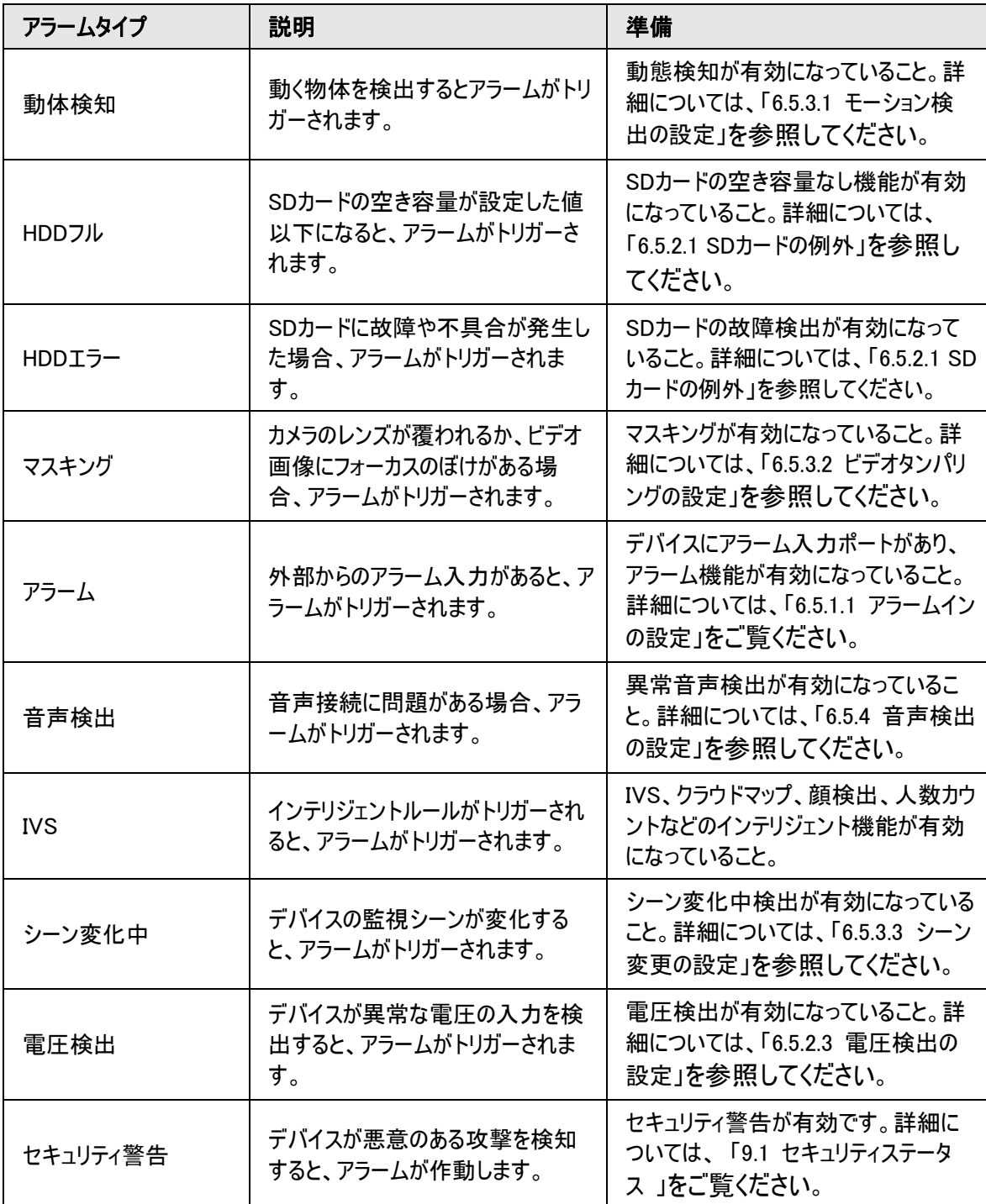

表 6-24 アラームタイプの説明

#### <span id="page-76-0"></span>6.5.1.3.2 アラーム情報の登録

アラームイベントを登録することができます。登録のアラームイベントが作動すると、ページの右側に詳細なアラ ーム情報が記録されます。

 $\overline{6}$ 

 $\Box$ 

機能はデバイスによって異なる場合があります。

ステップ1:メインページの右上にある をクリックします。

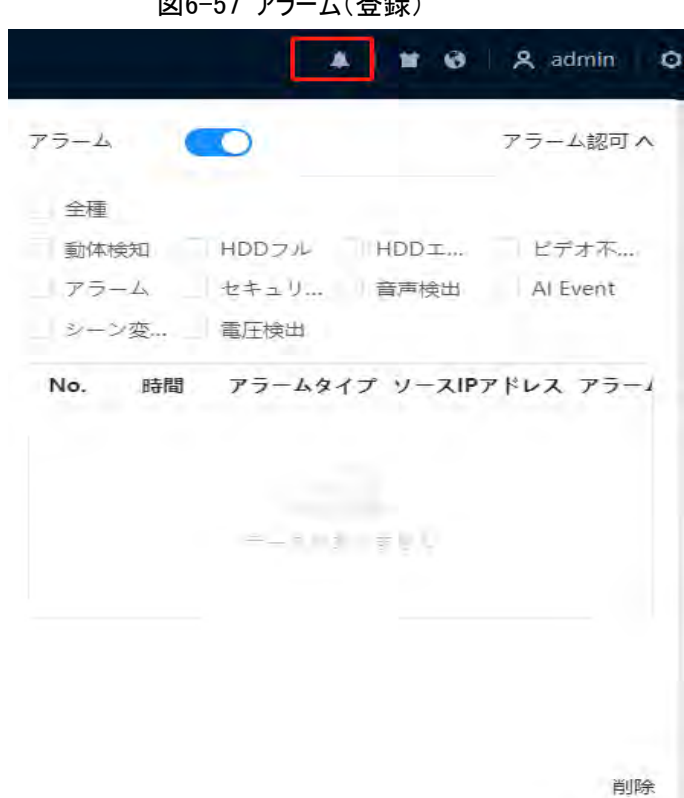

ステップ2:アラームの有効化(Enable Alarm)の横の ● をクリックします。

ステップ3:実際の必要に応じて、アラームタイプを選択します。詳細については、「6.5.1.3.2 [アラームの登録」を](#page-76-0) ご覧ください。

システムは、実際の状況により、アラーム情報を促したり、記録します。

登録のアラームイベントが作動したとき、アラーム(Alarm)ページが表示されていない場合は、数字が▲に表 示され、アラーム情報が自動的に記録されます。 2 をクリックすると、アラームリストに詳細が表示されます。 クリア(Clear)をクリックすると、記録を消去することができます。

ステップ4:アラーム音の再生(Play Alarm Tone)の横の まクリックし、トーンパスを選択します。 選択のアラームが作動すると、システムは選択のオーディオファイルを再生します。

### 6.5.2 異常の設定

異常には、SDカード、ネットワーク、違法アクセス、電圧検出、セキュリティ例外などがあります。

 $\square$ 

SDカード搭載デバイスのみ、SDカードなし、SDカードエラー、容量アラーム(No SD Card、SD Card Error、 Capacity Warning)などの異常機能があります。

#### <span id="page-77-0"></span>6.5.2.1 SDカード異常の設定

SDカードに異常が発生した場合、アラーム連動が実行されます。イベントタイプには、SDカードなし、容量アラ ーム、SDカードエラー(No SD Card、Capacity Warning、SD Card Error)があります。モデルによって機能が 異なる場合があります。

ステップ1: © > イベント > 異常処理 > SDカード異常 (© > Event > Exception > SD Card Exception)を選択します。

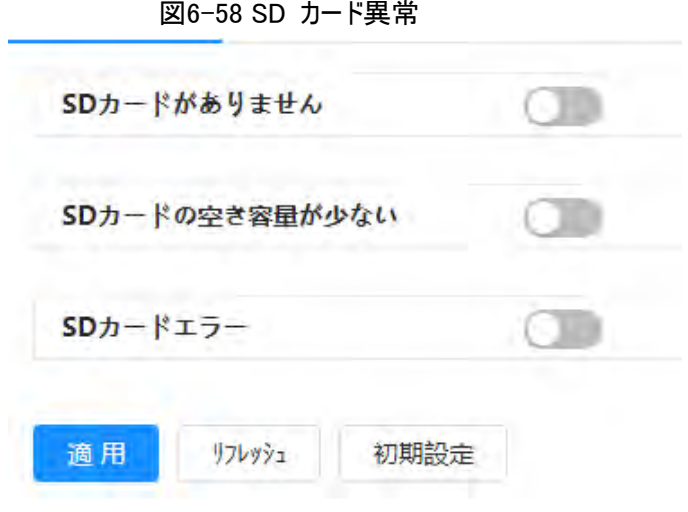

ステップ2: ● をクリックして、SDカード検出機能を有効にします。

SDカードの空き容量が少ない(Low SD Card Space)を有効にする場合、容量制限(Capacity Limit)を 設定します。SDカードの残量がこの値より少なくなると、アラームが作動します。 ステップ3:アラーム連動アクションを設定します。詳細については、「6.5.1.2 [アラーム連動」を](#page-72-0)ご覧ください。 ステップ4:適用(Apply)をクリックします。

### 6.5.2.2 ネットワーク異常の設定

ネットワークに異常が発生した場合は、アラーム連動が実行されます。イベントタイプには、オフライン(Offline) とIP競合(IP Conflict)があります。

ステップ1: 0 > イベント > 異常処理 > ネットワーク異常( o > Event > Exception > Network Exception)を選択します。

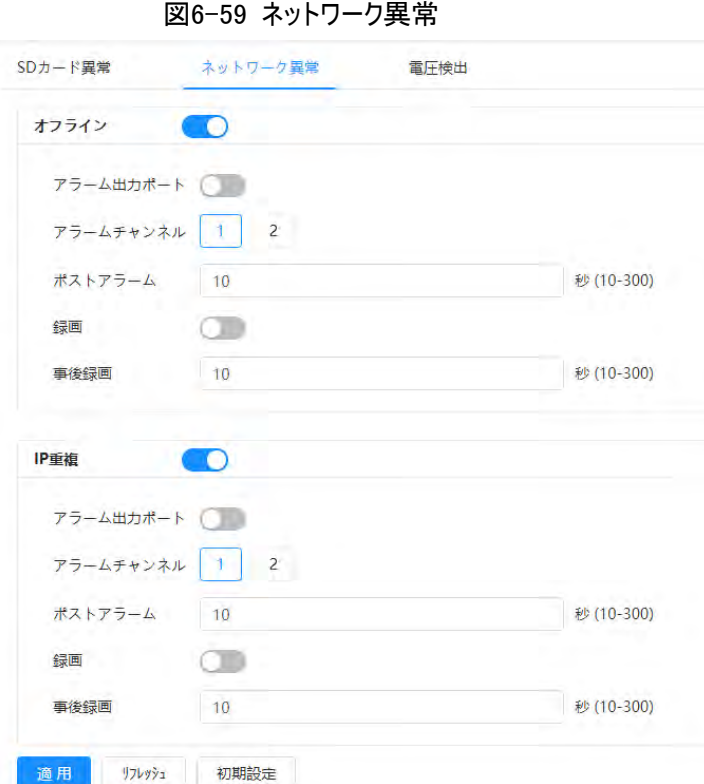

ステップ2: ●●をクリックして、ネットワーク検出機能を有効にします。

ステップ3:アラーム連動アクションを設定します。詳細については、「6.5.1.2 [アラーム連動」を](#page-72-0)ご覧ください。 ステップ4:適用(Apply)をクリックします。

### <span id="page-78-0"></span>6.5.2.3 電圧検出の設定

入力電圧がデバイスの定格値以上または以下になった場合、アラーム連動が実行されます。

図6-60 電圧検出

ステップ1: ◎ > イベント > 異常処理 > 電圧検出(> Event > Abnormality > Voltage Detection)を選 択します。

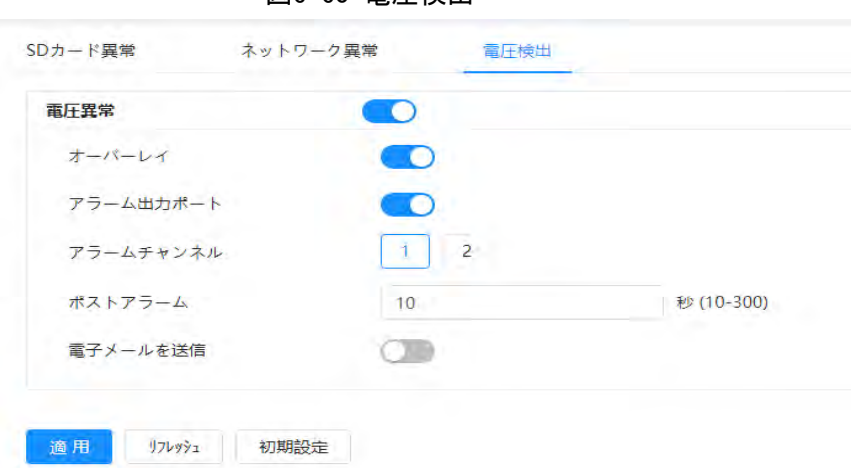

ステップ2: ● をクリックして、電圧検出機能を有効にします。

オーバーレイ(Overlay)を有効にすると、アラームが作動したときにアラームアイコンが重なって表示されます。 ステップ3:アラーム連動アクションを設定します。詳細については、「6.5.1.2 [アラーム連動」を](#page-72-0)ご覧ください。 ステップ4:適用(Apply)をクリックします。

## 6.5.3 ビデオ検出の設定

ビデオ画像を分析することで、ビデオにかなりの変化があるかどうかを確認します。ビデオに大きな変化(移動 物体やぼやけた画像など)があった場合、システムはアラーム連動を実行します。

### <span id="page-79-0"></span>6.5.3.1 モーション検出の設定

移動物体が画像に表示され、その移動速度が設定された感度に達した場合、システムはアラーム連動を実 行します。

 $\Box$ 

- モーション検知とスマートモーション検知を同時に有効にして、連携アクティビティを設定すると、当該アクテ ィビティは以下のように有効になります:
	- ◇ モーション検知が作動した場合、カメラは録画とスナップショットを行いますが、メール送信やPTZ操作 など、その他の設定された連携は有効になりません。
	- ◇ スマートモーション検出が作動すると、設定したすべての連携が有効になります。
- モーション検知のみを有効にした場合、設定したすべての連携は、モーション検知が作動した場合に有効 になります。

ステップ1: © > イベント > ビデオ検出 > 動態検知( © > Event > Video Detection > Motion Detection)を選択します。

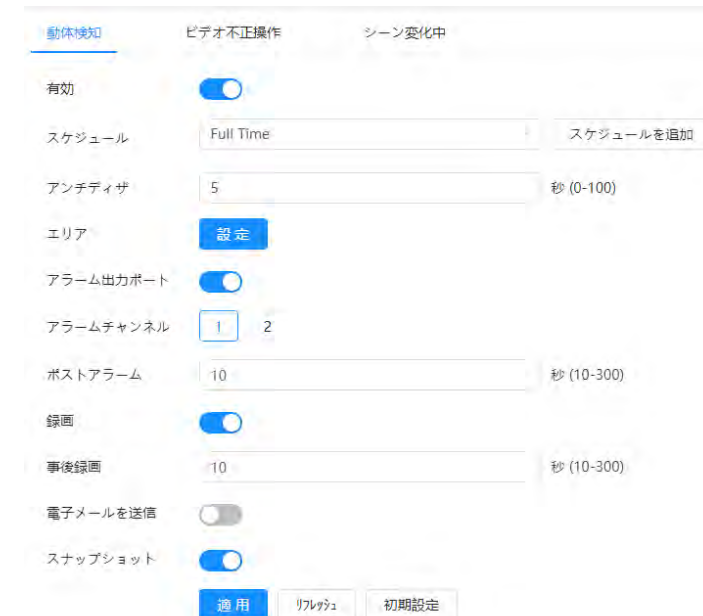

図6-61動態検知

- ステップ2: をクリックすると、モーション検知機能が有効になります。
- ステップ3:モーション検知のエリアを設定します。
	- 1) エリア(Area)の横にある設定(Setup)をクリックします。

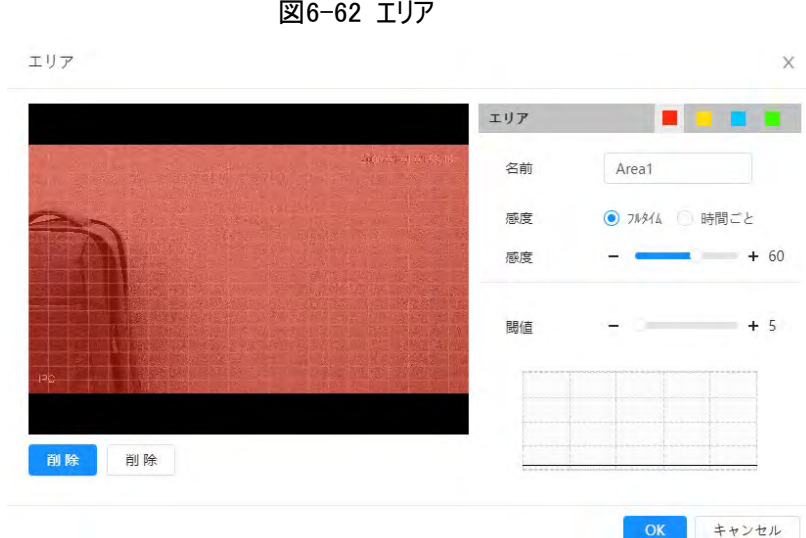

2) 色を選択し、リージョン名を設定します。画像内のモーション検知に有効なエリアを選択し、感 度(Sensitivity)としきい値(Threshold)を設定します。

● ■ ■ ■ で色を選択し、領域ごとに異なる検出パラメーターを設定します。

● 感度:外部の変化に敏感に反応します。感度が高いほど、アラームが作動しやすくなりま す。

● しきい値:モーション検知のための有効エリアしきい値です。しきい値が小さければ小さいほ ど、アラームが作動しやすくなります。

● 初期設定では、ビデオ画像全体がモーション検知の有効領域となります。

● 波形の赤線はモーション検知が作動したことを示し、緑線はモーション検知がないことを示し ます。波形に合わせて、感度やしきい値を調整します。

3) OKをクリックします。

ステップ4:アーミング期間やアラーム連動アクションを設定します。詳細については、「6.5.1.2 [アラーム連動」を](#page-72-0) ご覧ください。

既存のスケジュールがシーンに合わない場合は、スケジュールの追加 (Add Schedule)をクリックして、新しい スケジュールを追加します。詳細については、「6.5.1.2.1 [スケジュールの設定」を](#page-72-1)参照してください。

アンチディザ:アンチディザ(Anti-dither)時間の設定後、システムはその期間に1つのモーション検出イベントの みを記録します。

ステップ5:適用(Apply)をクリックします。

### <span id="page-80-0"></span>6.5.3.2 ビデオ不正操作の設定

システムは、レンズが覆われていたり、光などの影響で映像出力が単色画面になった場合、アラーム連動を実 行します。

ステップ1: ロ > イベント > ビデオ検出 > ビデオ不正操作(Setting > Event > Video Detection > Video Tampering)を選択します。

ステップ2:イベントの種類を選択します。

- ビデオ不正操作:改ざん画像の割合と時間が設定した値を超えると、アラームが作動します。
- デフォーカス検知:画像がぼやけると、アラームが作動します。この機能は一部のモデルで利用可能です。

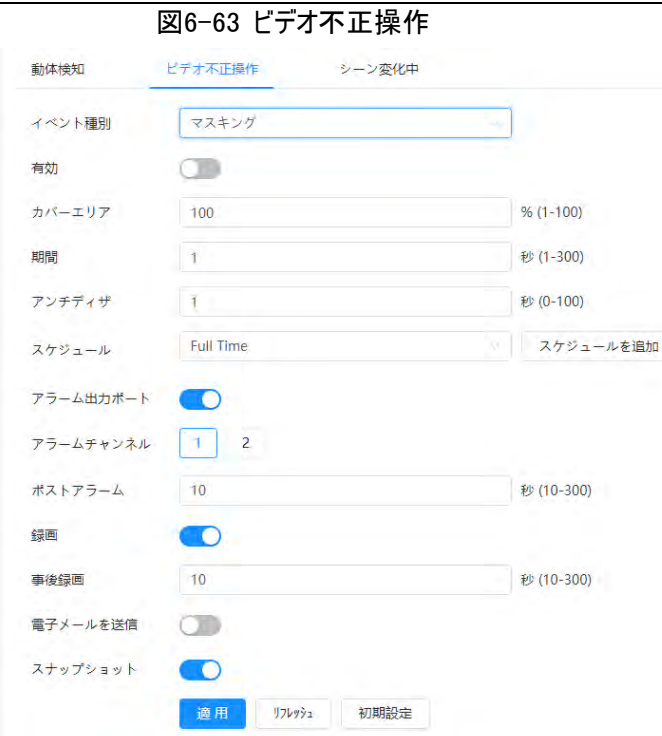

表6-25 ビデオ不正操作パラメーターの説明

| パラメーター | 説明                                 |  |
|--------|------------------------------------|--|
| カバーエリア | 改ざん画像の割合と時間が設定した値を超えると、アラームが作動します。 |  |
| 期間     |                                    |  |
| アンチディザ | アンチディザ期間は、1つのアラームイベントのみを記録します。     |  |

ステップ3:アーミング期間やアラーム連動アクションを設定します。詳細については、「6.5.1.2 [アラーム連動」を](#page-72-0) ご覧ください。

既存のスケジュールがシーンに合わない場合は、スケジュールの追加 (Add Schedule)をクリックして、新しい スケジュールを追加します。詳細については、「6.5.1.2.1 [スケジュールの設定」を](#page-72-1)参照してください。 ステップ4:適用(Apply)をクリックします。

### <span id="page-81-0"></span>6.5.3.3 シーン変化中の設定

画像が現在のシーンから別のシーンに切り替わると、アラーム連動を実行します。

ステップ1: o > イベント > ビデオ検出 > シーン変化中( o > Event > Video Detection > Scene Changing)を選択します。

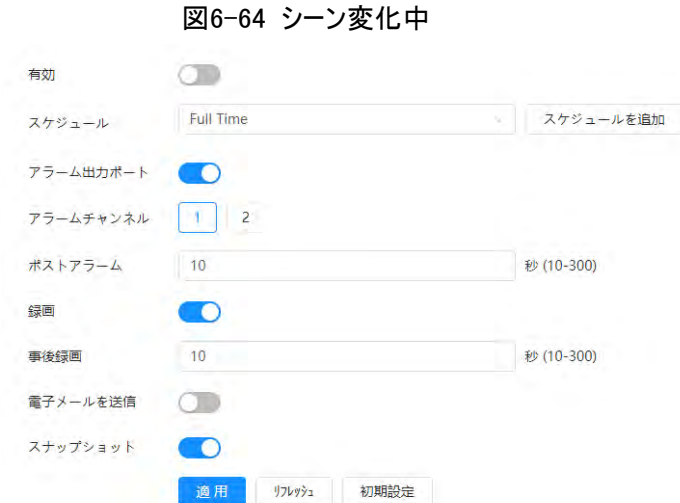

ステップ2:スケジュールとアーミング期間、アラーム連動アクションを選択します。詳細については、「[6.5.1.2](#page-72-0) アラ [ーム連動」を](#page-72-0)ご覧ください。

既存のスケジュールがシーンに合わない場合は、スケジュールの追加 (Add Schedule)をクリックして、新しい スケジュールを追加します。詳細については、「6.5.1.2.1 [スケジュールの設定」を](#page-72-1)参照してください。 ステップ3:適用(Apply)をクリックします。

# <span id="page-82-0"></span>6.5.4 音声検出の設定

システムは、曖昧な音声、音声の変化、音声の強さの急激な変化を検知した場合、アラーム連動を実行し ます。

ステップ1: © > イベント > ビデオ検出 > 音声検知( © > Video Detection > Audio Detection)を選 択します。

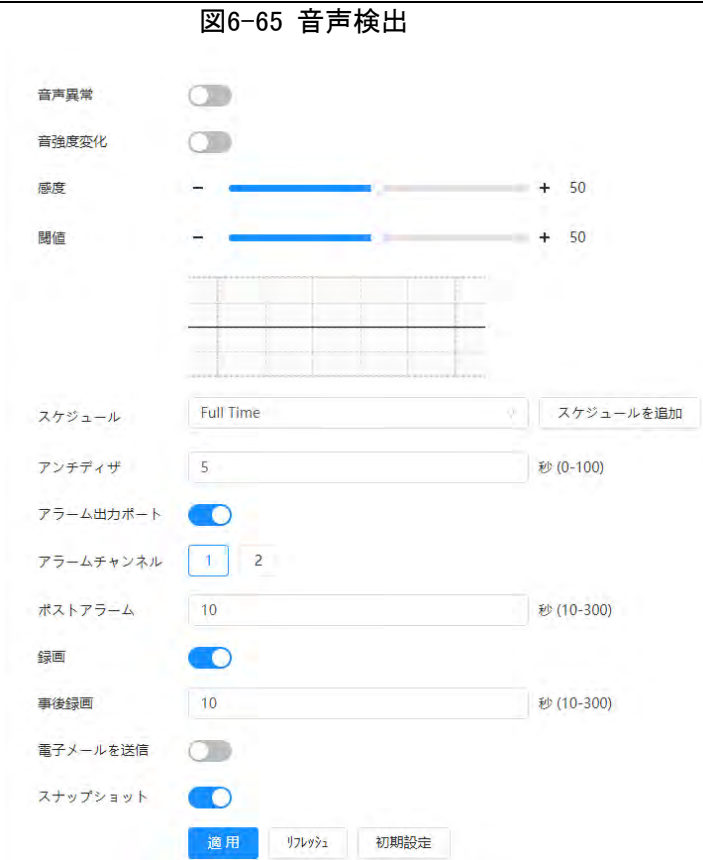

ステップ2:パラメーターを設定します。

- 入力異常:音声異常(Audio Abnormal)の横の をクリックすると、システムが異常な音声入力を検 出した場合、アラームが作動します。
- 強度変化:強度変更(Intensity Change)の横にある きクリックし、感度(Sensitivity)としきい値 (Threshold)を設定します。音声の強度が設定したしきい値を超えたことをシステムが検知すると、アラーム が作動します。
	- ◇ 感度が高いほど、あるいはしきい値が小さいほど、アラームが作動しやすくなります。騒がしい環境で は、しきい値を高く設定します。
	- ◇ 波形の赤線は音声検出が行われたことを、緑線は音声検出が行われなかったことを示します。波形 に合わせて、感度やしきい値を調整します。

ステップ3:スケジュールとアーミング期間、アラーム連動アクションを選択します。詳細については、「[6.5.1.2](#page-72-0) アラ [ーム連動」を](#page-72-0)ご覧ください。

既存のスケジュールがシーンに合わない場合は、スケジュールの追加 (Add Schedule)をクリックして、新しい スケジュールを追加します。詳細については、「6.5.1.2.1 [スケジュールの設定」を](#page-72-1)参照してください。 ステップ4:適用(Apply)をクリックします。

# 6.6 ストレージ

ローカルのSDカードの情報を表示します。読み取り専用か読み書き両用に設定でき、またSDカードのホットス ワップやフォーマットも実行できます。

m

モデルによって機能が異なる場合があります。

- o> ストレージ(o > Storage)を選択します。
- 読み取り専用(Read Only)をクリックすると、SDカードが読み取り専用になります。
- 読み書き両用(Read & Write)をクリックすると、SDカードが読み書き両用になります。
- ホットスワップ (Hot Swap)をクリックすると、SDカードを抜き取れる状態になります。
- フォーマット(Formt)をクリックすると、SDカードをフォーマットできます。

#### $\square$

PCでSDカードを読み込む際、SDカードの容量が公称容量よりも大幅に少ない場合は、SDカードをフォー マットする必要があります。そうすることでSDカード内のデータが消去され、プライベートファイルシステムとし てフォーマットされます。プライベートファイルシステムは、SDカードのマルチメディアファイルの読み書き性能を 大幅に向上させることができます。SDカードを読み込むには、Diskmanagerをダウンロードします。詳細につ いては、アフターセールスの技術者にお問い合わせください。

図6-66 ローカル

| フォーマット | 赤崎川美田<br>我从青山 | $-0.1447$<br>リフレッシュ |                   |             |
|--------|---------------|---------------------|-------------------|-------------|
|        | 名前            | 状態                  | プロパティ             | 使用済み容量/合計容量 |
|        |               |                     | <b>Contractor</b> |             |
|        |               |                     | £.                |             |
|        |               |                     |                   |             |

# 6.7 システム

このセクションでは一般、日付と時刻、アカウント、安全性、PTZ設定、デフォルト、インポート/エクスポート、リ モート、自動メンテナンス、アップグレードなどのシステム設定について案内します。

### 6.7.1 一般設定

#### 6.7.1.1 基本設定

デバイス名、言語およびビデオ規格を設定できます。

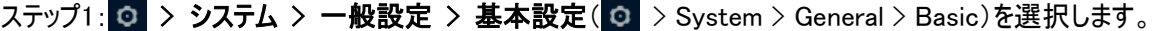

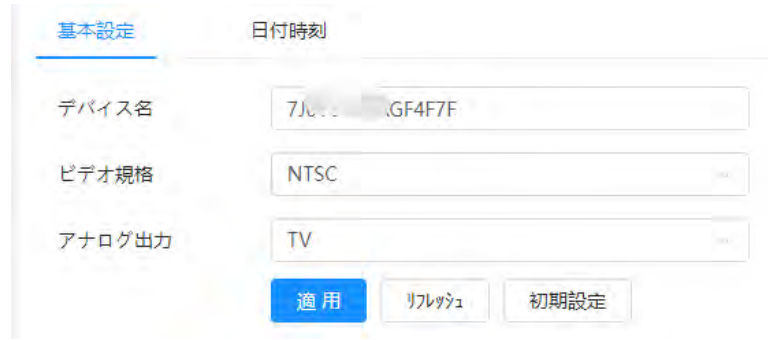

図6-67 基本設定

ステップ2:一般のパラメーターを設定します。

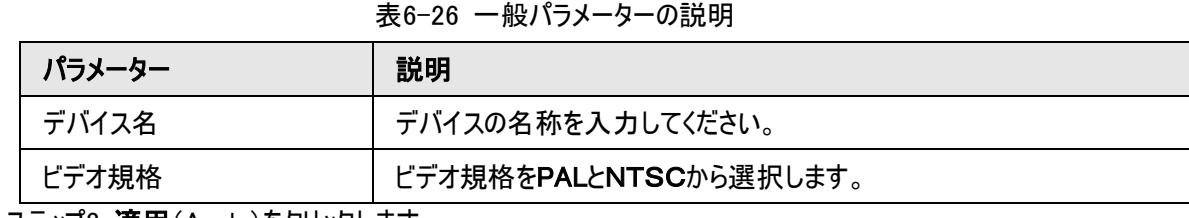

ステップ3:適用(Apply)をクリックします。

## 6.7.1.2 日付時刻

日付と時刻の形式、タイムゾーン、現在時刻、DST(夏時間)、NTPサーバーの設定を行えます。

ステップ1: o > システム > 一般 > 日付時刻( o > System > General > Date & Time)を選択します。

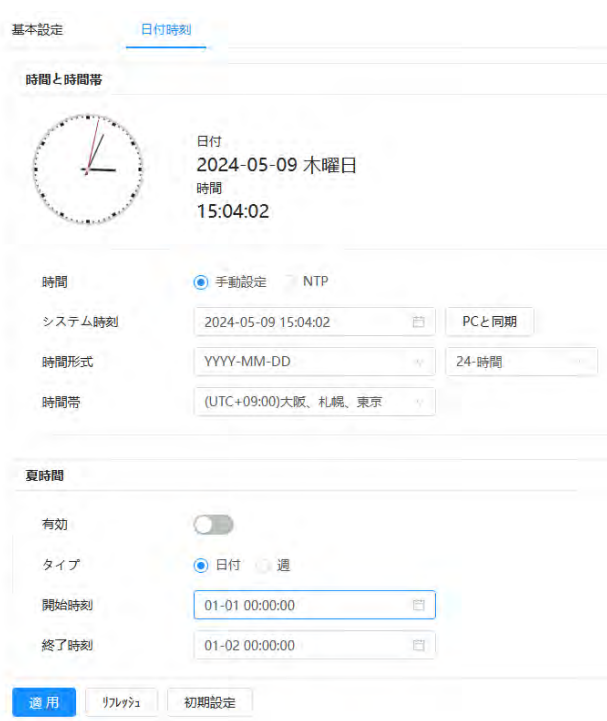

図6-68 日付時刻

ステップ2:日付と時刻のパラメーターを設定します。

表 6-27 日付と時刻のパラメーターの説明

| パラメーター | 説明                                                     |
|--------|--------------------------------------------------------|
| 日付形式   | 日付の形式を設定します。                                           |
|        | ● 手動設定:パラメーター設定を手動で行います。                               |
|        | ● NTP:NTPを選択すると、インターネットサーバーとリアルタイムに時刻が同                |
| 時間     | 期されます。                                                 |
|        | また、NTPを利用するためにNTPサーバーをインストールしたPCのIPアドレ                 |
|        | ス、タイムゾーン、ポートおよびインターバルを入力することもできます。                     |
| 時間形式   | 時刻の形式を設定します。12時間制(12-Hour)か24時間制(24-Hour)から<br>選択できます。 |
| 時間帯    | カメラの所在地のタイムゾーンを設定します。                                  |

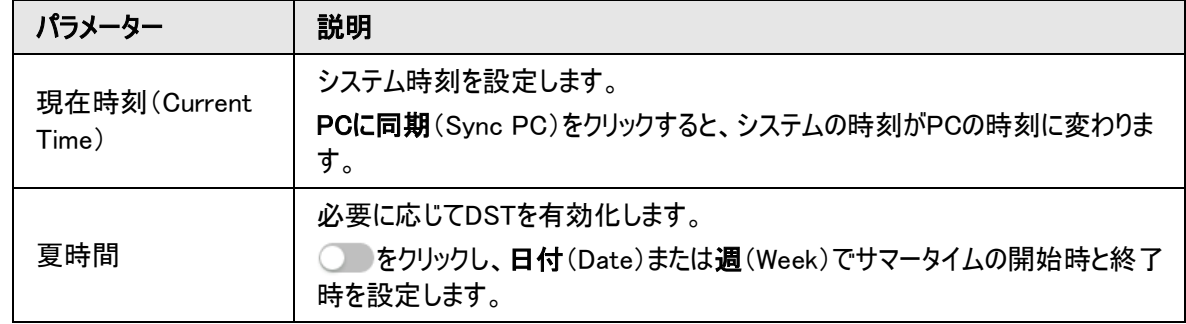

ステップ3:適用(Apply)をクリックします。

### <span id="page-86-0"></span>6.7.2 アカウント

ユーザーの追加、削除、編集などの管理を実行することができます。ユーザーには管理者、追加されたユーザ ー、ONVIFユーザーなどがあります。

ユーザーとグループの管理は、管理者ユーザーのみが実行できます。

- ユーザー名またはグループ名の最大長は31文字で、数字、文字、アンダーライン、ダッシュ、ドット、@を使 用できます。
- パスワードは空白を含まない8~32文字で入力し、大文字、小文字、数字、特殊文字( '" ; : &を除く) のうち2種類以上の文字を含める必要があります。&).
- 最大18名のユーザーと8つのグループを作成できます。
- ユーザーの管理は1ユーザーずつまたは1グループずつ行うことができますが、重複するユーザー名やグループ 名は使用できません。ユーザーは一度に1つのグループにしか所属できず、グループユーザーはグループの持 つ権限の範囲内で権限を得ることができます。
- オンラインユーザーは自分の権限を修正することはできません。
- デフォルトでは、最高の権限を持つ管理者は1名です。
- **匿名ログイン**(Anonymous Login)を選択すると、ユーザー名とパスワードの代わりにIPアドレスのみでログ インできます。匿名ユーザーにはプレビューの権限しかありません。匿名ログイン中にログアウト(Logout)を クリックすると、別のユーザー名でログインできるようになります。

### 6.7.2.1 ユーザー

#### 6.7.2.1.1 ユーザーを追加

デフォルトではあなたは管理者ユーザーです。ユーザーの追加や、さまざまな権限の設定を行うことができま す。

手順

ステップ1: 0 > システム > 一般 > 基本(> System > General > Basic)を選択します。

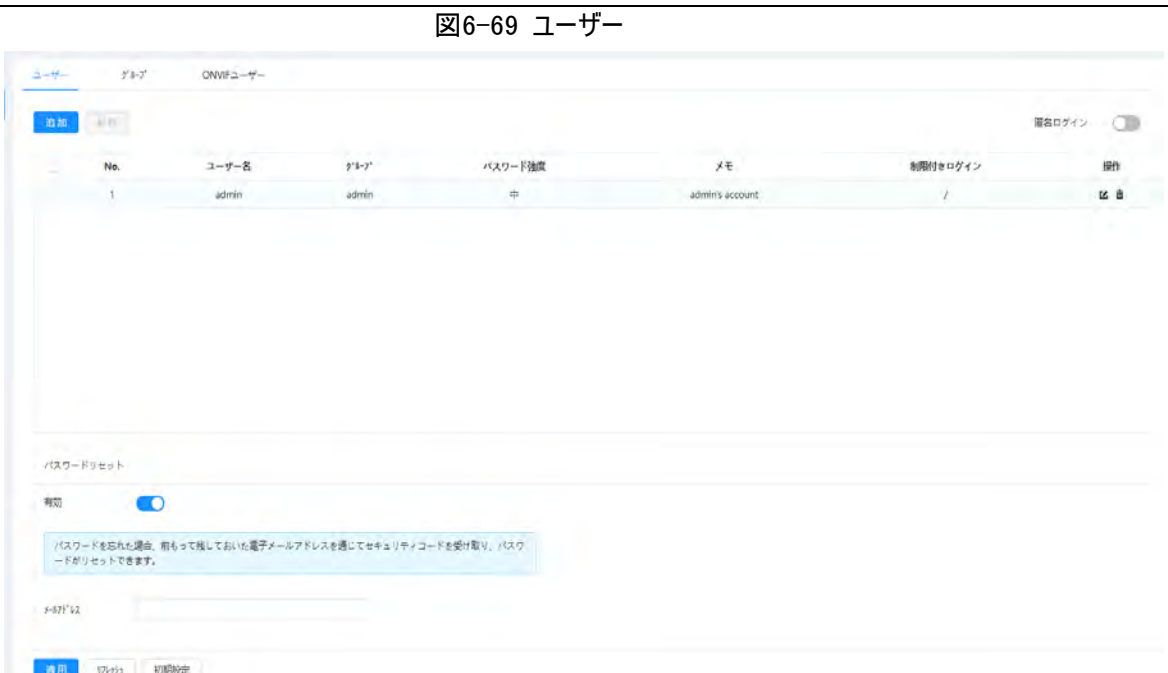

ステップ2: 追加 (Add)をクリックします。

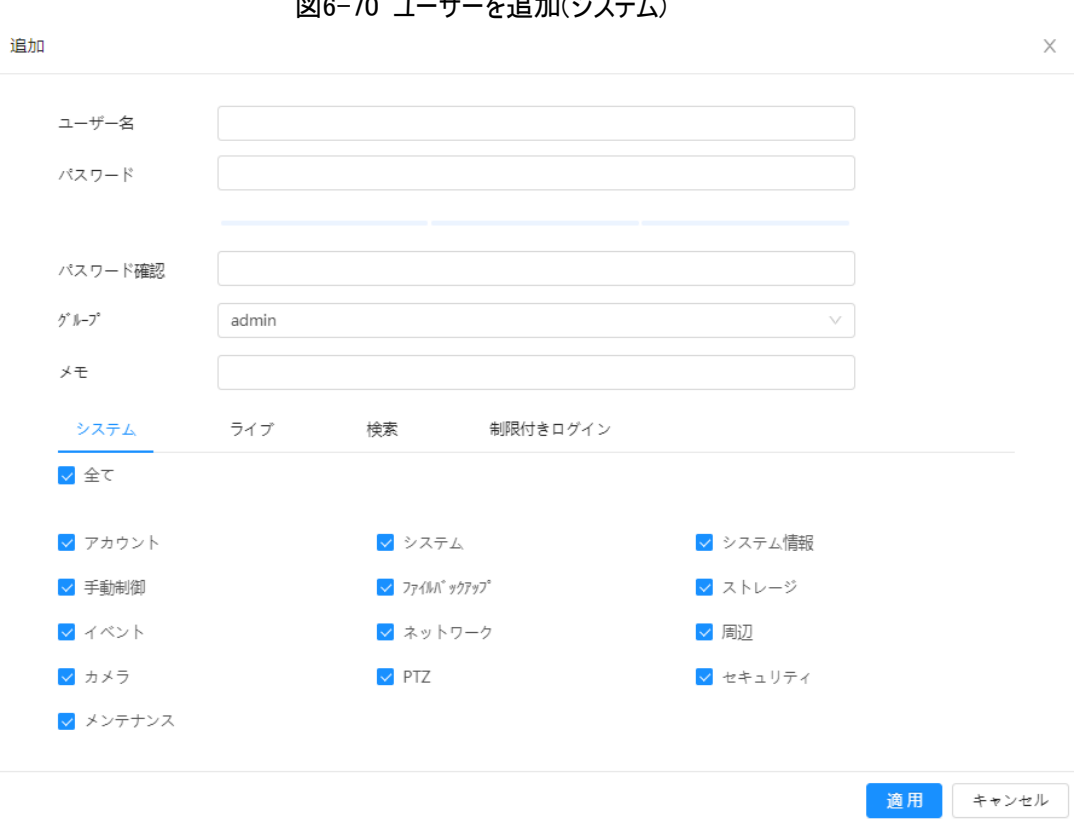

||図6-70 ユーザーを迫加(シフテム)

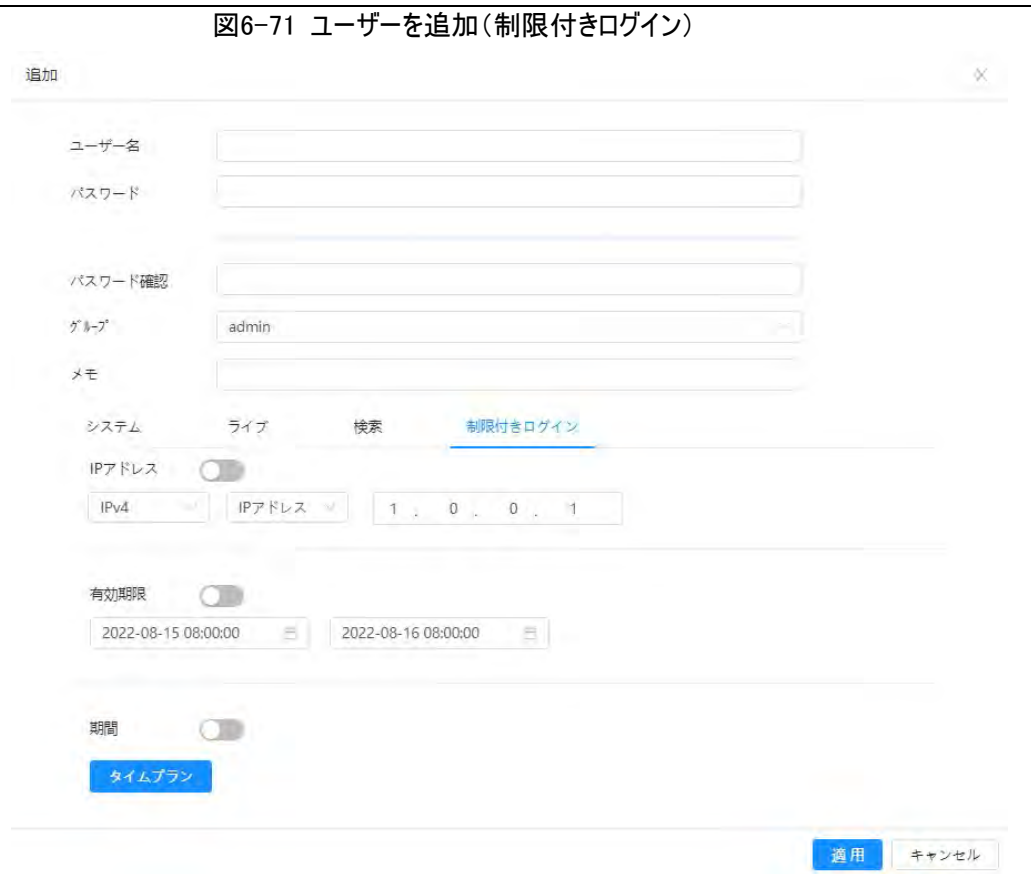

ステップ3:ユーザーのパラメーターを設定します。

表6-28 一般パラメーターの説明

| パラメーター   | 説明                                                                                      |  |
|----------|-----------------------------------------------------------------------------------------|--|
| ユーザー名    | ユーザー固有の識別情報。既存のユーザー名は使用できません。                                                           |  |
| パスワード    | パスワードを入力し、再度確定します。                                                                      |  |
| パスワードの確認 | パスワードは空白を含まない8~32文字で入力し、大文字、小文字、数<br>字、特殊文字( '" ; : &を除く)のうち2種類以上の文字を含める必要があ<br>ります。&). |  |
| グループ     | ユーザーが所属するグループです。グループごとに異なる権限が与えられてい<br>ます。                                              |  |
| 玉火       | ユーザーに関する説明です。                                                                           |  |
| システム     | 必要に応じて権限を選択します。<br>プレミアムユーザーよりもノーマルユーザーに与える権限を少なくすることをお<br>勧めします。                       |  |
| ライブ      | 追加するユーザーのライブビュー権限を選択します。                                                                |  |
| 検索       | 追加するユーザーの検索権限を選択します。                                                                    |  |

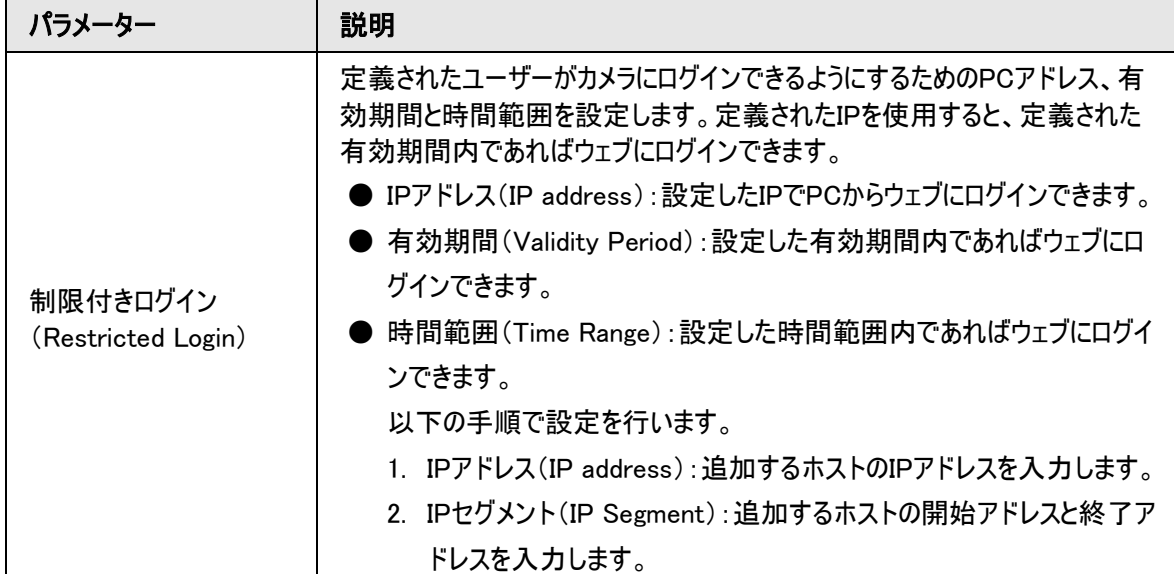

ステップ4:適用(Apply)をクリックします。

新しく追加されたユーザーがユーザー名リストに表示されます。

関連操作

● Mをクリックして、パスワード、グループ、メモ、権限を編集します。

 $\Box$ 

管理者アカウントでは、パスワードの編集のみ実行できます。

● 面をクリックすると追加されたユーザーが削除されます。管理者アカウントは削除できません。

 $\square$ 

管理者アカウントは削除できません。

#### 6.7.2.1.2 パスワードリセット

この機能を有効にすると、ログインページでパスワードを忘れた場合(Forget password?)をクリックして、パスワ ードを再設定することができます。詳細については、「4.2 [パスワードリセット」を](#page-22-0)参照してください。

ステップ1: © > システム > 一般設定 > 基本設定( © > System > General > Basic)を選択します。

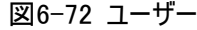

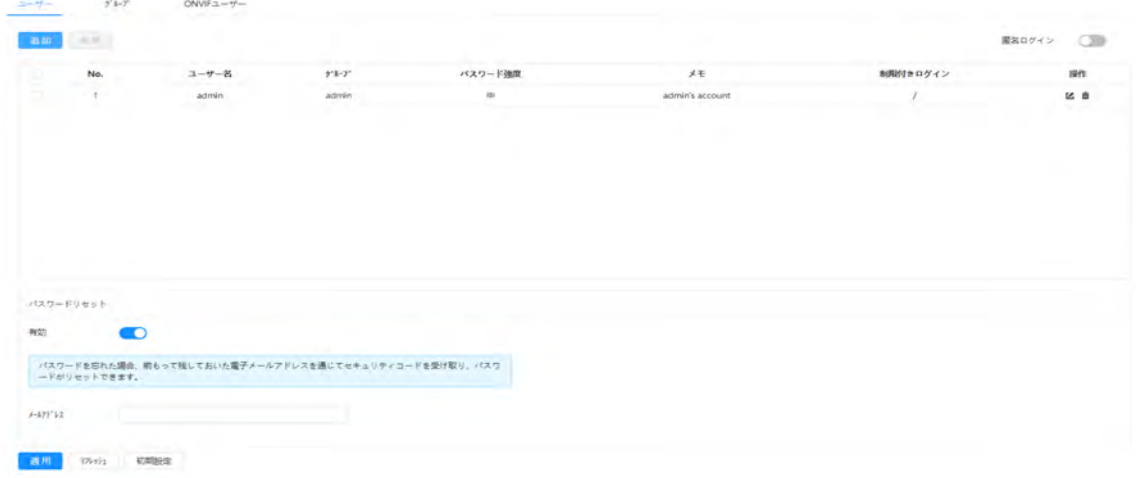

ステップ2:Password Reset(パスワード)の有効(Enable)の横にある をクリックします。 この機能が有効でない場合、カメラをリセットすることでしかパスワードの再設定は実行できません。 ステップ3:登録済みメールアドレスを入力します。 ステップ4:適用(Apply)をクリックします。

### 6.7.2.2 ユーザーグループの追加

デフォルトでは管理者(admin)とユーザー(user)という2つのグループがあり、グループの新規作成、追加された グループの削除、またはグループの権限やメモの変更を行うことができます。

手順

ステップ1: ◎ > システム > アカウント > グループ( © > System > Account > Group)を選択します。

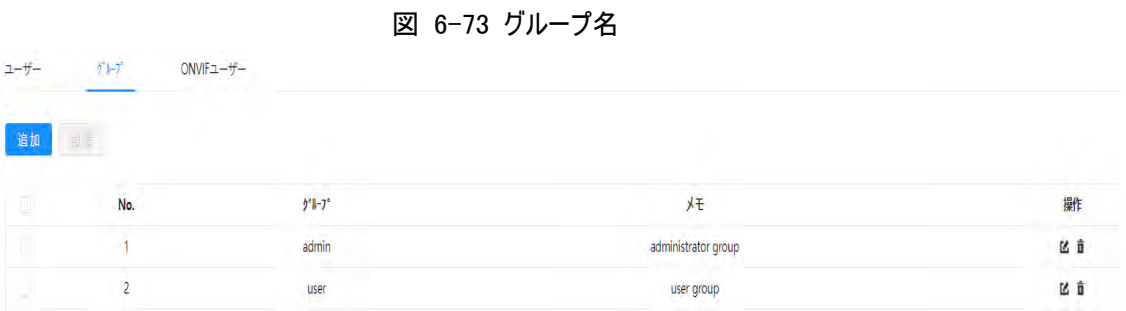

ステップ2: 追加 (Add)をクリックします。

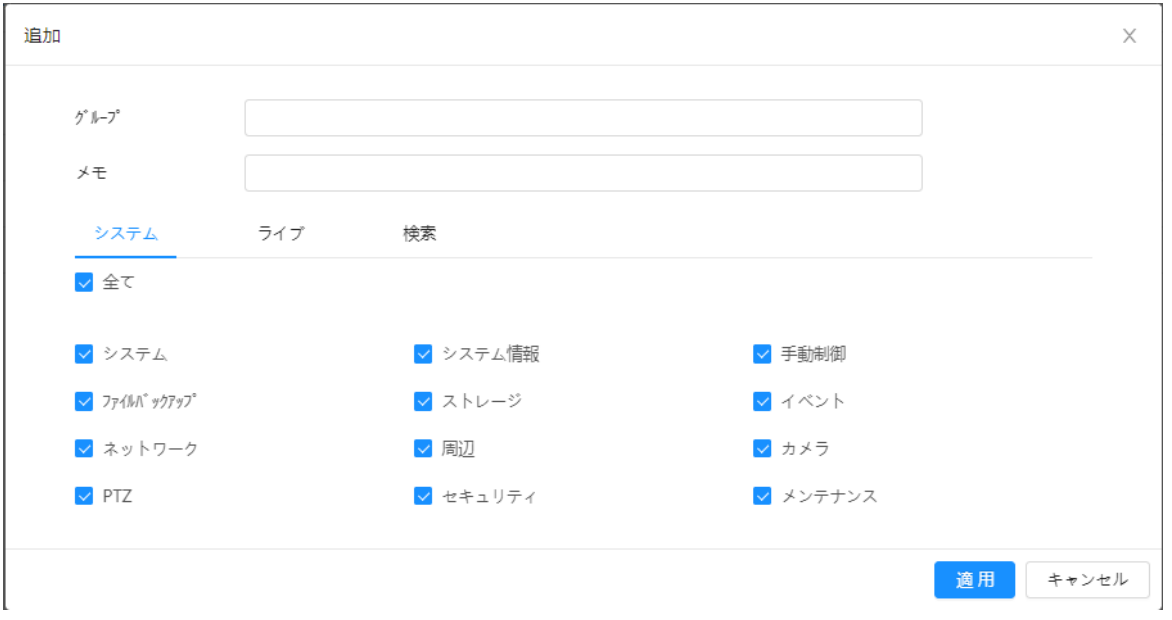

図6-74 グループを追加

ステップ3:グループ名とメモを入力して、グループ権限を選択します。 ステップ4:OKをクリックして設定を終了します。

新しく追加されたグループがグループ名リストに表示されます。

#### 関連操作

- M をクリックして、パスワード、グループ、メモ、権限を編集します。
- 面をクリックすると追加されたユーザーが削除されます。管理者アカウントは削除できません。

 $\Box$ 

管理グループとユーザーグループは削除できません。

### 6.7.2.3 ONVIFユーザー

ONVIFユーザーの追加、削除、パスワードの変更が行えます。

ステップ1: ロ > システム > アカウント > ONVIFユーザー(> System > Account > ONVIF User)を選択し ます。

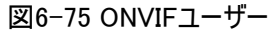

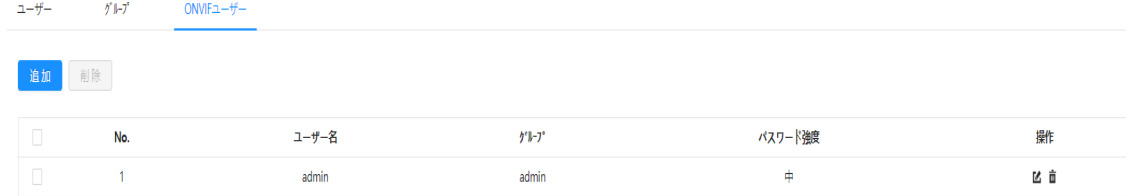

#### ステップ2: 追加 (Add)をクリックします。

図6-76 ONVIFユーザーを追加

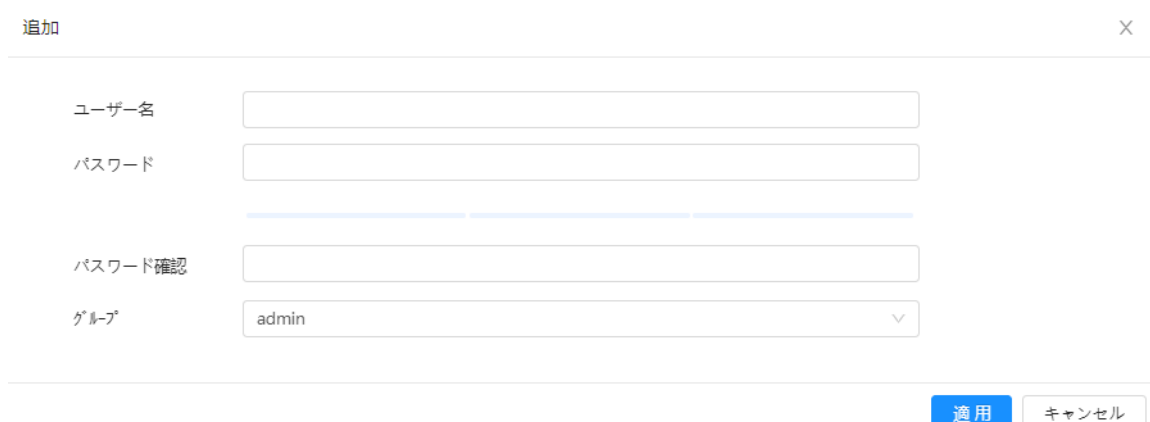

ステップ3:ユーザーのパラメーターを設定します。

#### 表6-29 ONVIFユーザーパラメータの説明

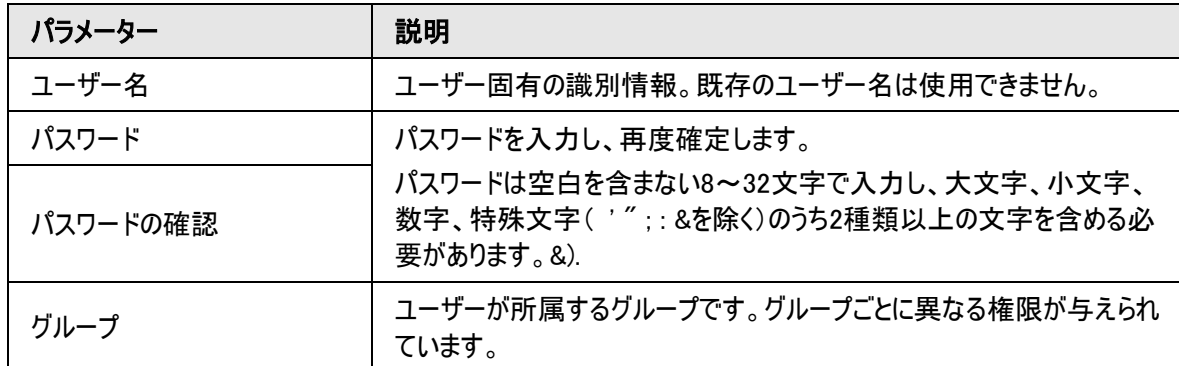

ステップ4:OKをクリックします。

新しく追加されたユーザーがユーザー名リストに表示されます。

### 関連操作

● K をクリックして、パスワード、グループ、メモ、権限を編集します。

管理者アカウントでは、パスワードの変更のみ実行できます。

● 面をクリックすると追加されたユーザーが削除されます。

 $\Box$ 

 $\Box$ 

管理者アカウントは削除できません。

## 6.7.3 周辺機器の管理

### <span id="page-92-0"></span>6.7.3.1 シリアルポートの設定

外部デバイスのシリアルポートを設定します。

ステップ1: 0 > システム > 周辺> シリアルポート( 0 > System > Peripheral > Serial Port)を選択しま す。

ステップ2:パラメーターを設定します。

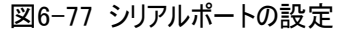

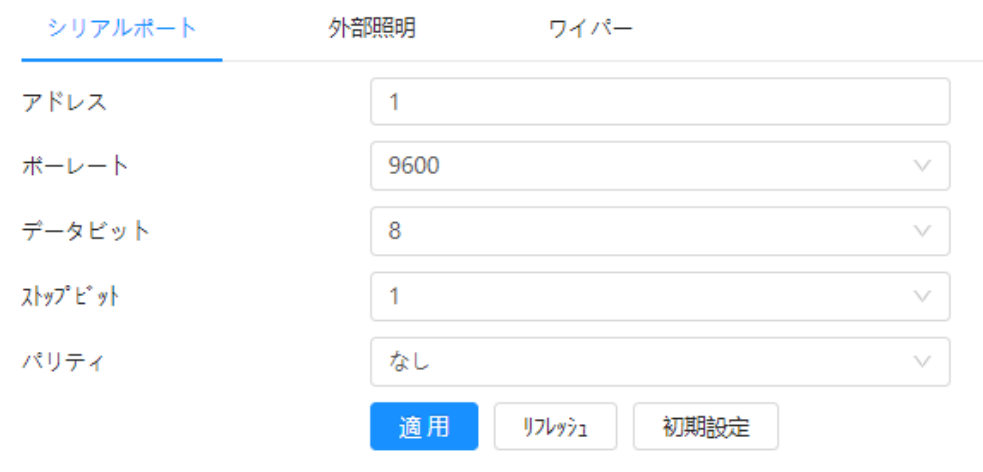

表6-30 シリアルポートの設定パラメーターの説明

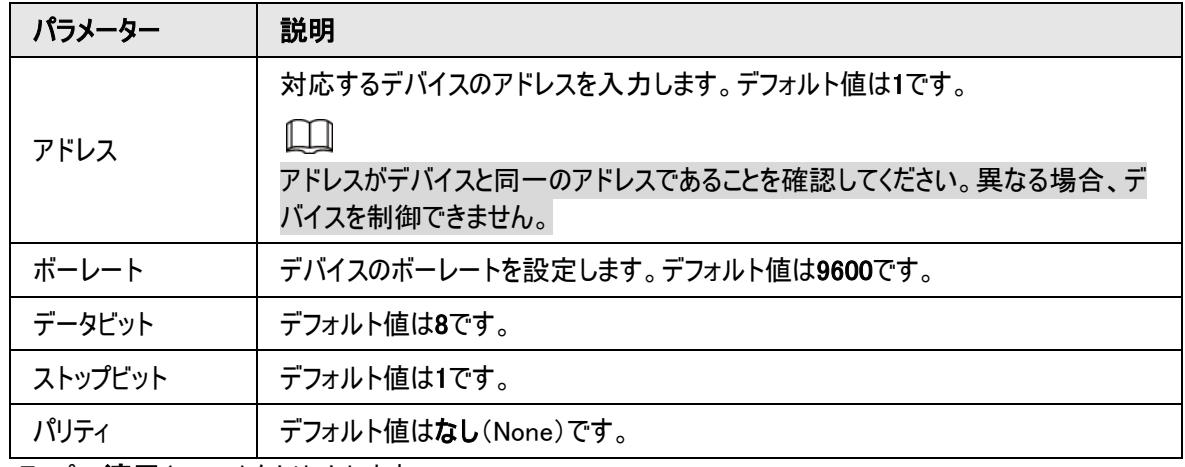

ステップ3:適用(Apply)をクリックします。

### 6.7.3.2 外部照明の設定

外部照明を使用する場合は、外部照明モードを設定する必要があります。

#### 事前条件

- **RS-485ポートで外部ライトを接続していること。**
- シリアルポートのパラメーターを設定していること。詳細については、「6.7.3.1 [シリアルポートの設定」を](#page-92-0)参照 してください。

#### 手順

ステップ1: © > システム>周辺>外部照明( © > System > Peripheral > External Light)に進みま す。

ステップ2:必要に合わせて起動モードを選択します。

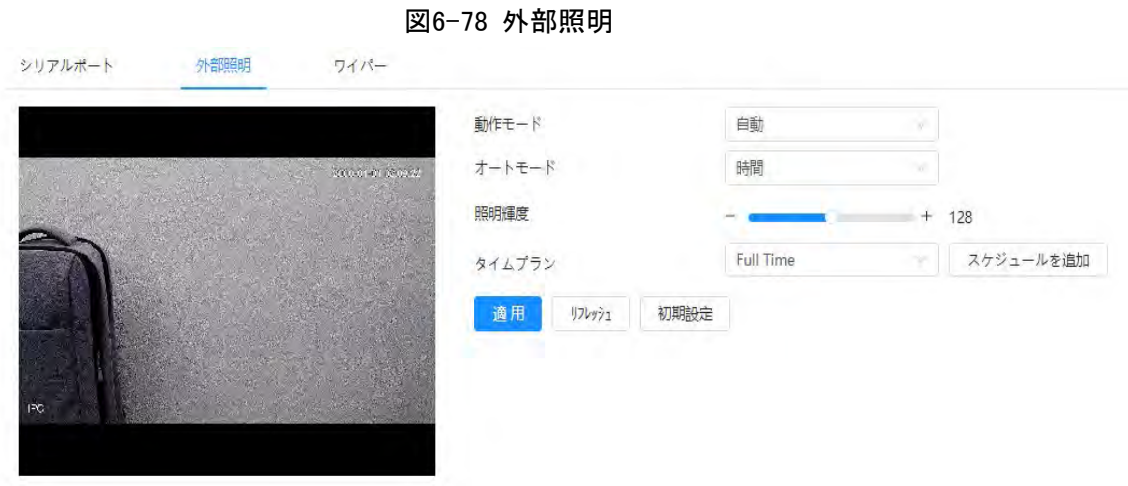

表 6-31 外部照明のパラメーター

| パラメーター | 説明                                                                                        |  |
|--------|-------------------------------------------------------------------------------------------|--|
| 動作モード  | 無効:外部照明は無効です。                                                                             |  |
|        | 手動:照明の輝度を手動で設定します。                                                                        |  |
|        | 自動:カメラは日の出と日の入りの時刻とフォトレジスターの値に応じて、自動<br>的にライトを点灯または消灯します。                                 |  |
| オートモード | 時間:自動モート(Auto Mode)で時間(Time)を選択した場合、警戒期間<br>を設定します。警戒期間中は外部照明が点灯します。                      |  |
|        | <b>タイムプラン</b> (Time Plan)一覧で、追加したタイムプラン表を選択します。スケ                                         |  |
|        | <b>ジュールの追加</b> (Add Schedule)をクリックして、新しいタイムプランテーブルを                                       |  |
|        | 追加します。詳細については、「6.5.1.2 アラーム連動」をご覧ください。                                                    |  |
|        | ● フォトレジスター:自動モート(Auto Mode)でフォトレジスター(Photoresister)<br>を選択すると、カメラは明るさに応じて自動的に外部照明を点灯させます。 |  |
| 照明輝度   | 外部照明の輝度を設定します。                                                                            |  |
|        |                                                                                           |  |
|        | ・部の機種では、各外部照明の輝度を個別に設定することができます。                                                          |  |

ステップ3: 適用(Apply)をクリックします。

### 6.7.3.3 ワイパーの設定

ステップ1: © > システム> 周辺機器 > ワイパー( © > System > Peripheral > Wiper)を選択 します。

ステップ2:ワイパーの動作モードを設定します。

図6-79 ワイパー

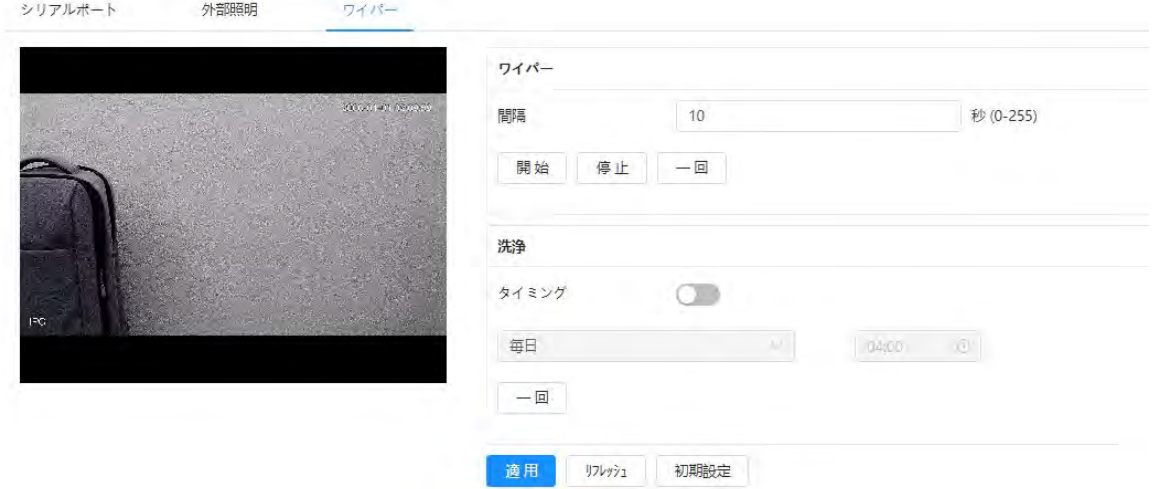

表6-32 ワイパーパラメーターの説明

| パラメーター                                                                                                    | 説明                                                                                                    |  |
|----------------------------------------------------------------------------------------------------|----------------------------------------------------------------------------------------------------|--|
| 間隔                                                                                                    | 停止モードと開始モード間のインターバルです。たとえば時間を10秒に設定する<br>と、ワイパーは10秒ごとに作動します。                                                                   |  |
| ワイパーの動作モードを設定します。<br>● 開始(Start)をクリックすると、設定したインターバルタイムに従いワイパーが動<br>作します。<br>開始、停止、一回<br>● 停止(Stop)をクリックすると、ワイパーの動作が停止します。<br>● 一回(Once)をクリックすると、ワイパーは一回だけ動作します。 |                                                                                                    |  |
| 洗浄                                                                                                    | スケジュール(Schedule)のチェックボックスを選択して時間を設定すると、設定した<br>時間に従いワイパーが動作します。一回(Once)をクリックすると、ワイパーは一回<br>だけ動作します。これはワイパーの正常動作を確認するために使用できます。 |  |

ステップ3:適用(Apply)をクリックします。

### 6.7.4 管理者

#### 6.7.4.1 要求事項

システムが正常に動作するためには、以下の条件でメンテナンスを行う必要があります:

- 監視カメラの映像を定期的にチェックする。
- 頻繁に使用されないユーザーやユーザーグループの情報を定期的に消去する。
- 3ヶ月ごとにパスワードを変更する[。詳細は、「](#page-86-0)6.7.2 アカウント」をご覧ください。
- システムのログを見て分析し、適時、異常の処理を行う。
- システム構成を定期的にバックアップする。

● 定期的にデバイスを再起動し、古いファイルを削除する。

● 適時、ファームウェアをアップグレードする。

#### 6.7.4.2 メンテナンス

手動でシステムを再起動したり、自動再起動や古いファイルの自動削除時間を設定することができます。この 機能はデフォルトで無効化されています。

ステップ1: 0 > 管理者 > マネージャー > メンテナンス(> System > Manager > Maintenance)を選択し ます。

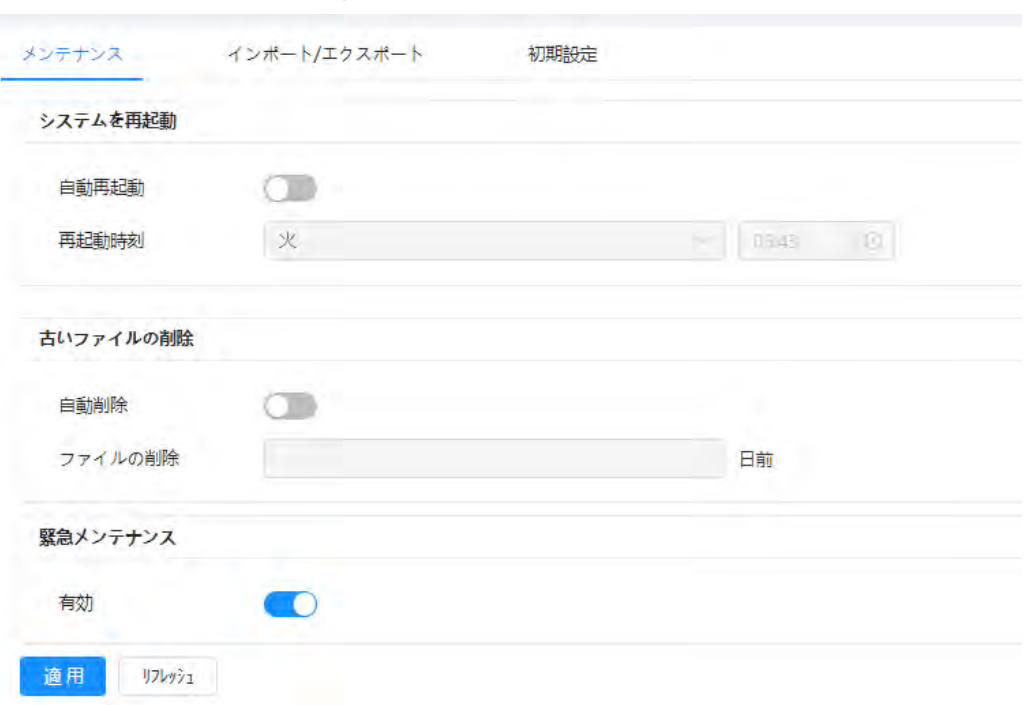

図6-80 メンテナンス

ステップ2:自動メンテナンスパラメーターの設定。

- システム再起動(Restart System)の自動再起動(Auto Reboot)の横にある をクリック し再起動時間を設定すると、毎週設定した時刻にシステムが自動的に再起動します。
- 古いファイルを削除(Delete Old Files)の自動削除(Auto Delete)の横にある をクリック し時間を設定すると、設定した時間に古いファイルが自動的に削除されます。時間の範囲は、1~31日で す。

 $\Box$ 

自動削除(Auto Delete)機能を有効にして確定すると、削除したファイルを復元することはできません。慎重 に操作してください。

ステップ3:適用(Apply)をクリックします。

### 6.7.4.3 インポート/エクスポート

- システム構成をバックアップするために、システム構成ファイルをエクスポートします。
- システム設定ファイルをインポートして、迅速な設定を行ったり、システム設定を回復することができます。

ステップ1: ◎ > システム > 管理者 > インポート/エクスポート(>System > Manager > Import/Export) 選択します。

図6-81 インポート/エクスポート

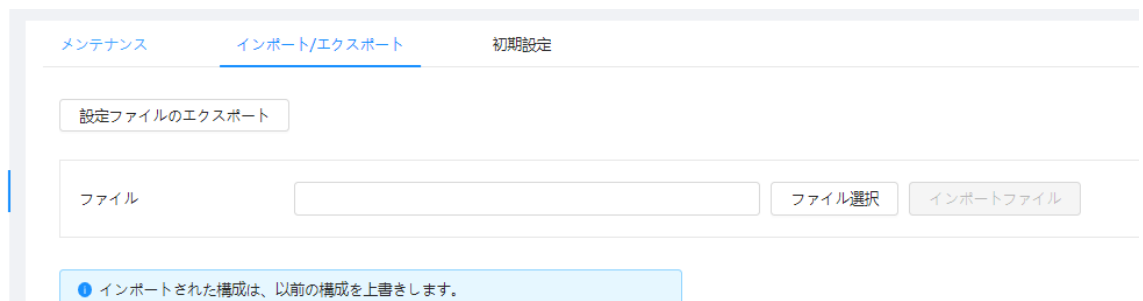

ステップ2:ファイルをインポートまたはエクスポートします。

- インポート:ローカル構成ファイルを選択し、ファイルのインポート(Import File)をクリックすると、ローカルシス テム構成ファイルがシステムにインポートされます。
- エクスポート: 構成ファイルのエクスポート(Export Configuration file)をクリックすると、システム構成ファイ ルをローカルストレージにエクスポートします。

#### 6.7.4.4 初期設定

デバイスを初期設定または工場出荷時の状態に戻します。

© > システム > 管理者> 初期設定( ⊙ > System > Manager > Default)を選択します。

- デフォルト(Default)をクリックすると、IPアドレスとアカウント以外の設定が初期設定にリセットされます。
- 工場出荷時設定(Factory Default)をクリックすると、すべての設定が工場出荷時の状態にリセットされ ます。

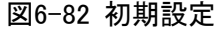

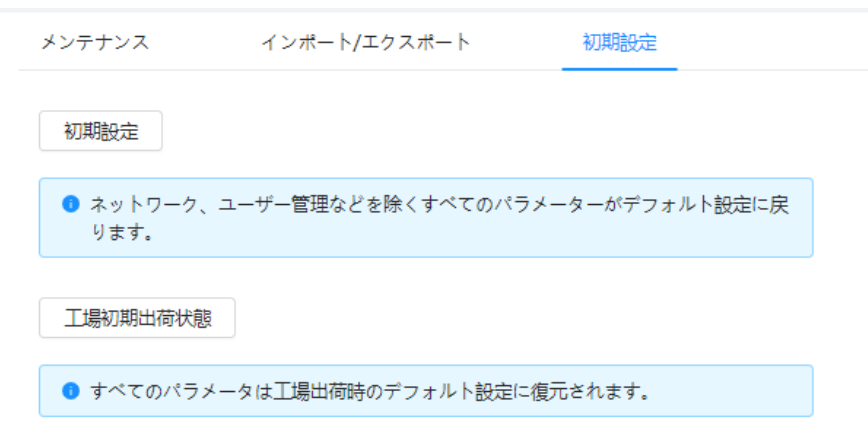

### 6.7.5 アップデート

最新のシステムにアップデートすることで、カメラの機能を改善し、安定性を向上させることができます。 誤ったアップデートファイルを使用した場合、デバイスを再起動すると、一部の機能が正常に動作しない場合 があります。

ステップ1: ロ > システム > アップデート(ロ > System > Upgrade)を選択します。

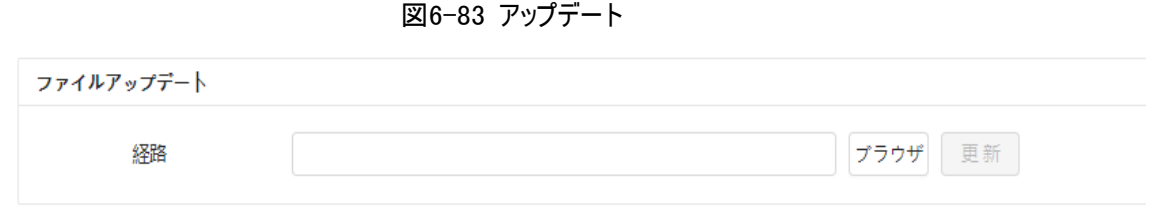

ステップ2:参照(Browse)をクリックして、アップデートファイルをアップロードします。 アップグレードファイルは、.binファイルとします。 ステップ3:アップデート(Update)をクリックします。

# 6.8 システム情報

バージョンやログ、オンラインユーザーなどの情報を確認したり、ログのバックアップやクリアを行うことができます。

6.8.1 バージョン

© > システム情報 > バージョン( © > System Info > Version)を選択してハードウェア、システムバージョ ン、ウェブバージョンなどのデバイス情報を確認できます。

### 6.8.2 オンラインユーザー

■© > システム情報 > オンラインユーザー( © > System Info > Online User)を選択してWebにログインし ているすべてのオンラインユーザーを表示します。

# 6.9 ログの設定

### 6.9.1 ログ

ログの閲覧やバックアップを行うことができます。

ステップ1: 0 > ログ> ログ( 0 > Log > Log)を選択します。

ステップ2:開始時刻(Start Time)と終了時刻(End Time)を設定し、ログタイプを選択します。 開始時刻は2000年1月1日よりも遅く、終了時刻は2037年12月31日よりも早く設定してください。 ログタイプには、すべて、システム、設定、日付、イベント、記録、アカウント、安全があります。

- システム:プログラムの開始、異常の終了、終了、プログラムの再起動、デバイスのクローズダウン、デバイス の再起動、システムの再起動、システムのアップデートなど。
- 設定:設定の保存や設定ファイルの削除など。
- **データ**:ディスクタイプの設定、データのクリア、ホットスワップ、FTPステート、記録モードなど。
- イベント(Event)(ビデオ検出、スマートプラン、アラーム、異常などのイベントを記録):イベント開始および イベント終了など。
- 履歴:ファイルアクセスルアクセスエラー、ファイル検索など。

● アカウント:ログイン、ログアウト、ユーザーの追加、ユーザーの削除、ユーザーの編集、グループの追加、グ ループの削除、グループの編集など。

**● セキュリティ:パスワードの再設定やIPフィルターなど。** 

ステップ3:検索(Search)をクリックします。

- 国または特定のログをクリックすると、詳細(Details)エリアに詳細情報が表示されます。
- バックアップ (Backup)をクリックすると、見つかったすべてのログがローカルPCにバックアップされます。

図6-84 ログ

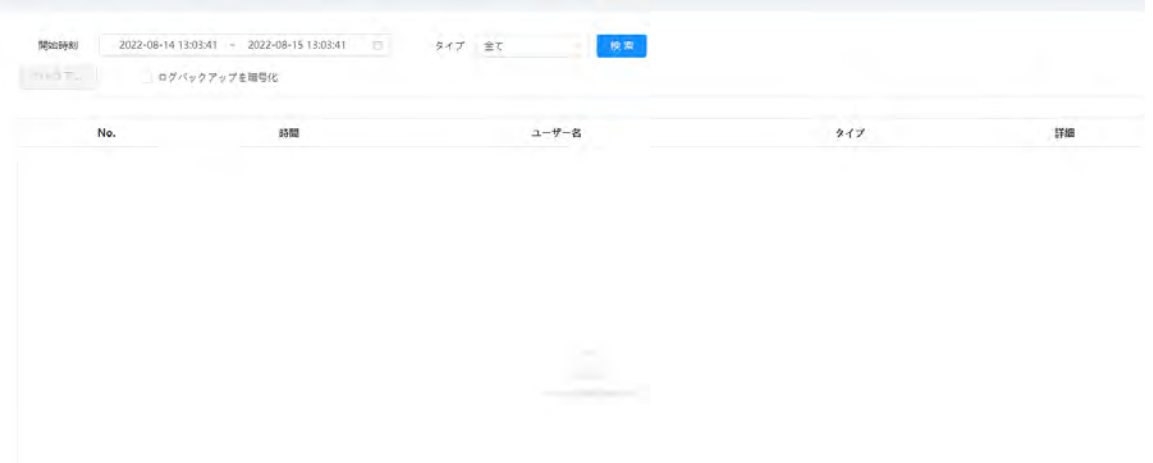

## 6.9.2 リモートログ

リモートログを設定し、設定アドレスにアクセスすることで関連ログを取得することができます。 ステップ1: © > ログ > リモートログ( © > Log > Remote Log)を選択します。

ステップ2: ●● をクリックして、ログ機能を有効にします。

ステップ3:アドレス、ポート、デバイス番号を設定します。

ステップ4:適用(Apply)をクリックします。

図6-85 リモートログ

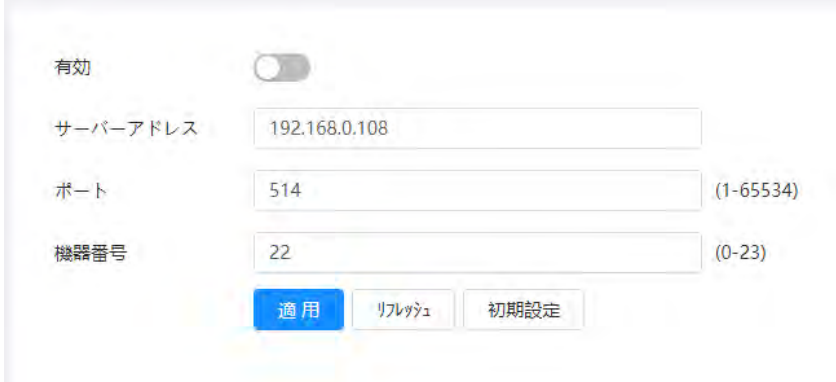

7 ライブ

このチャプターでは、ページのレイアウトと機能の設定について説明します。

# 7.1 ライブページ

ログインして、ライブ(Live)のタブをクリックします。

 $\Box$ モデルによってページが異なる場合があります。

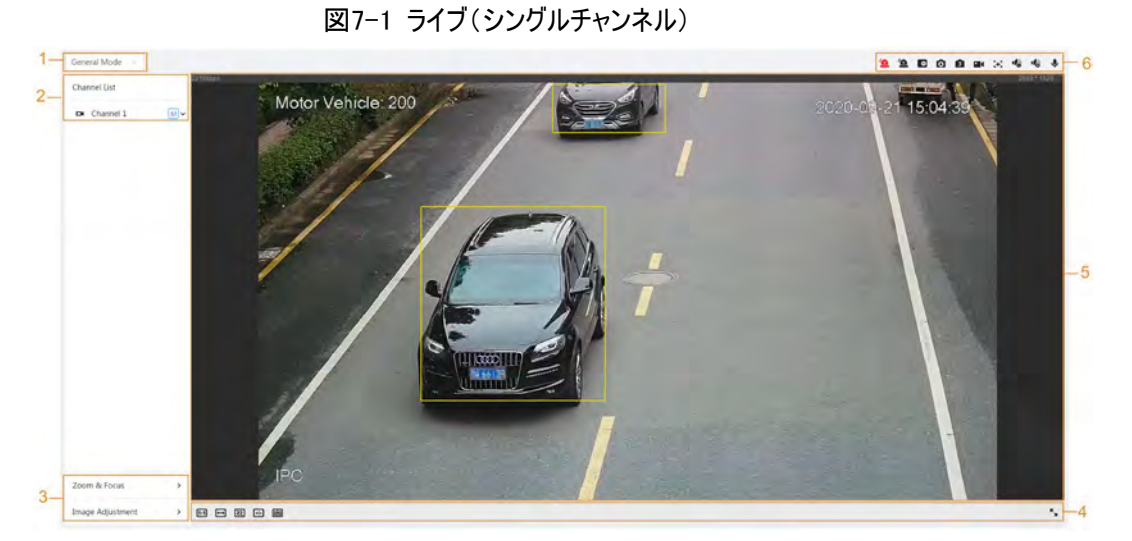

図7-2 ライブ(マルチチャンネル)

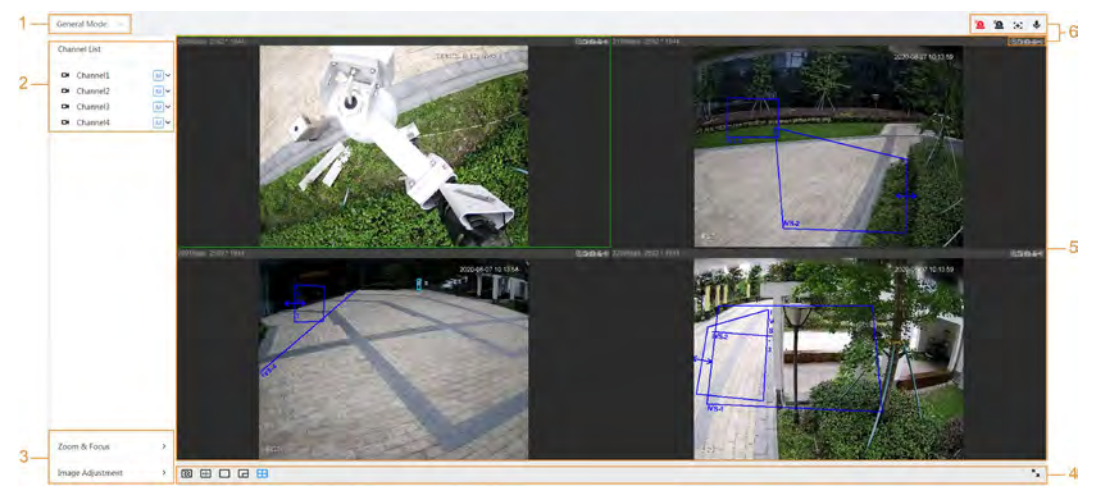

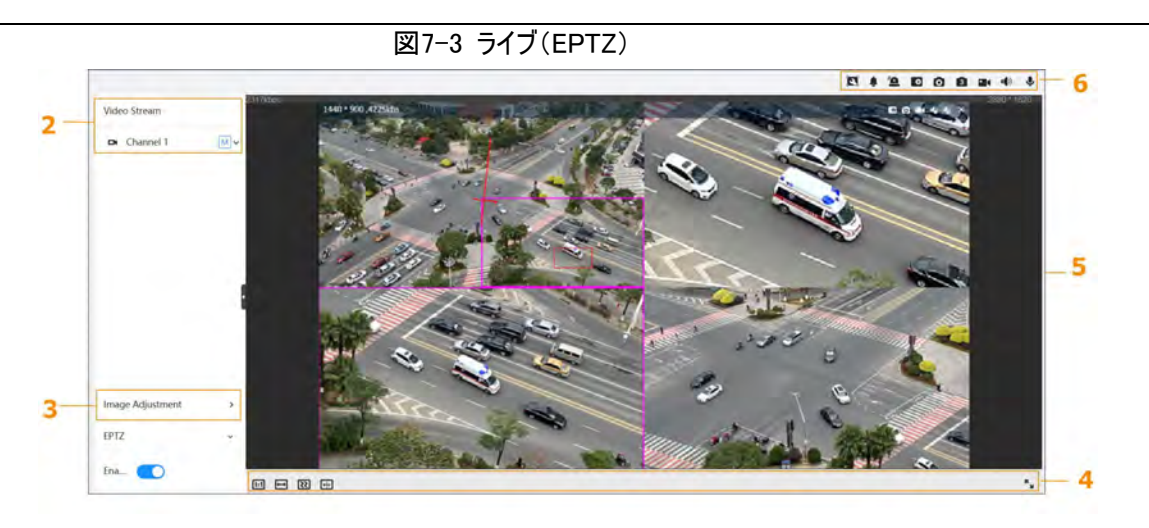

表7-1 機能バーの説明

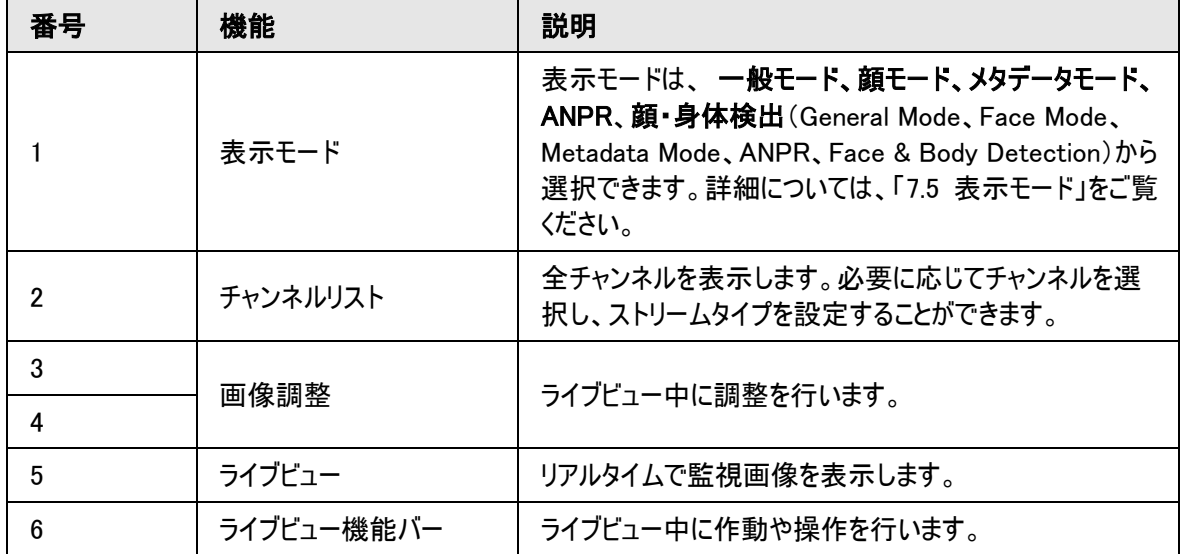

# 7.2 エンコードの設定

をクリックし、必要なストリームを選択します。

図7-4 エンコードバー

IN 
$$
f * y \lambda h
$$
 1

\nY1

\nY2

\nY3

\nY4

\nY5

\nY6

\nY7

\nY9

\nY8

\nY9

\nY9

\nY9

\nY9

\nY9

\nY9

\nY9

\nY9

\nY9

\nY9

\nY9

\nY9

\nY9

\nY9

\nY9

\nY9

\nY9

\nY9

\nY9

\nY9

\nY9

\nY9

\nY9

\nY9

\nY9

\nY9

\nY9

\nY9

\nY9

\nY9

\nY9

\nY9

\nY9

\nY9

\nY9

\nY9

\nY9

\nY9

\nY9

\nY9

\nY9

\nY9

\nY9

\nY9

\nY9

\nY9

\nY9

\nY9

\nY9

\nY9

\nY9

\nY9

\nY9

\nY9

\nY9

\nY9

\nY9

\nY9

\nY9

\nY9

\nY9

\nY9

\nY9

\nY9

\nY9

\nY9

\nY9

\nY9

\nY9

\nY9

\nY9

\nY9

\nY9

\nY9

\nY9

\nY9

\nY9

\nY9

\nY9

\nY9

\nY9

\nY9

\nY9

\nY9

\n

 $\blacksquare$ 

● メインストリーム:ビットストリームの値が大きく、画像の解像度も高いので、広い帯域幅が必要になりま す。このオプションは、ストレージと監視向けに使用されます。詳細については、「6.2.2.1 [エンコード」を](#page-37-0)参 照してください。

- サブストリーム:ビットストリーム値が小さく、画像が滑らかで、必要な帯域幅は少なくて済みます。このオプ ションは通常、帯域幅が不十分なときにメインストリームの代わりとして使用されます。詳細については、 「6.2.2.1 [エンコード」を](#page-37-0)参照してください。
- Mは、現在のストリームがメインストリームであることを意味すします。 s1は、現在のストリームがサブストリ ーム1であることを意味します。 s2は、現在のストリームがサブストリーム1であることを意味します。

# 7.3 ライブビュー機能バー

<span id="page-101-0"></span>ライブビュー機能バーについては、表[7-2](#page-101-0)を参照 してください。

表7-2 ライブビュー機能バーの説明

| アイコン                  | 機能           | 説明                                                                                                    |
|-----------------------|--------------|----------------------------------------------------------------------------------------------------|
| $\mathbf{H}$          | 強制アラーム       | アラーム音の状態を表示します。<br>アイコンをクリックして、アラーム音を強制的に有効または<br>無効にします。                                                                                                    |
| $\bullet$ / $\bullet$ | デジタルズーム      | 画像をズームするには、次の2通りの操作になります。<br>● アイコンをクリックして、拡大するビデオ画像の領域を<br>選択します。画像上で右クリックすると、元のサイズに<br>戻ります。拡大した状態で画像をドラッグすると他の<br>領域をチェックできます。<br>● アイコンをクリックし、ビデオ画像内でマウスホイールを<br>スクロールすると拡大したり縮小したりできます。 |
| <b>O</b>              | スナップショット     | アイコンをクリックすると、現在の画像の写真が1枚キャプチ<br>ャーされ、設定されているストレージパスに保存されます。<br>11 I II<br>ストレージパスの表示または設定の詳細については、「6.1<br>ローカル」を参照してください。                                                                    |
| <b>378</b>            | トリプルスナップショット | アイコンをクリックすると、現在の画像の写真が3枚キャプチ<br>ャーされ、設定されているストレージパスに保存されます。<br>ストレージパスの表示または設定の詳細については、「6.1<br>ローカル」を参照してください。                                                                               |
| $\blacksquare$        | 録画           | アイコンをクリックすると、ビデオが録画され、設定されてい<br>るストレージパスに保存されます。<br>ストレージパスの表示または設定の詳細については、「6.1<br>ローカル」を参照してください。                                                                                          |

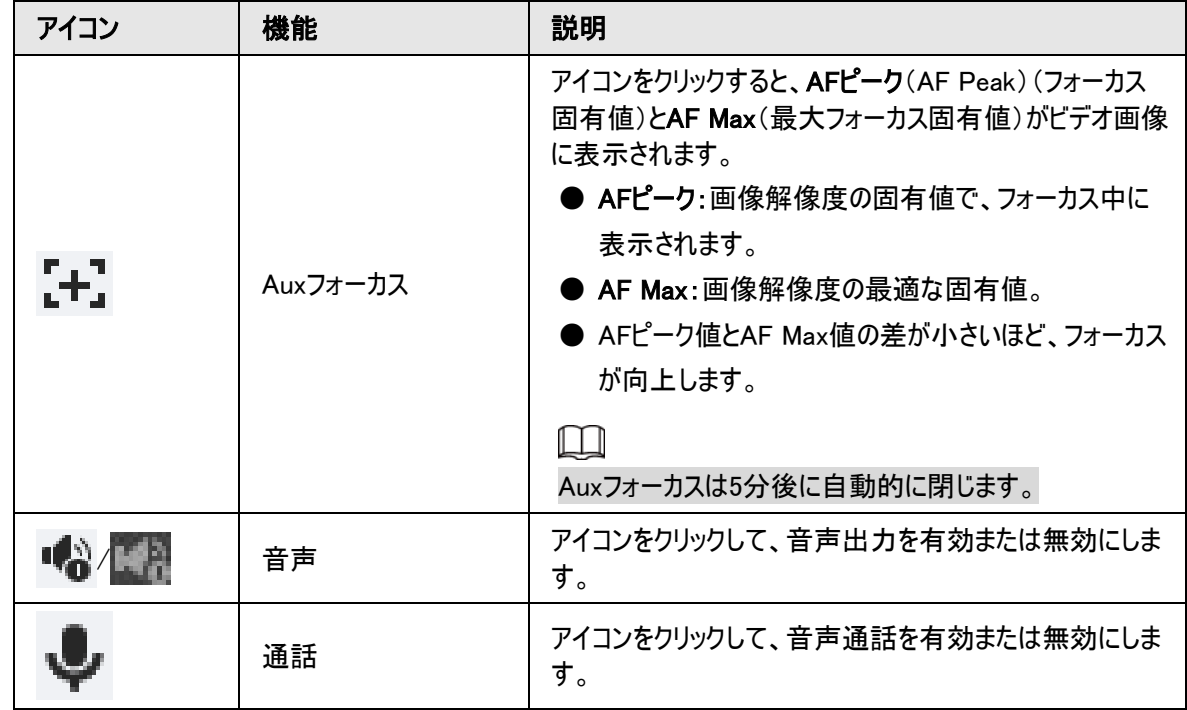

# 7.4 ウィンドウ調整バー

# 7.4.1 調整

このセクションでは、画像の調整について説明します。

表7-3 調整バーの説明

| アイコン                | 機能       | 説明                                                                                                    |
|---------------------|----------|----------------------------------------------------------------------------------------------------|
| [1:1]               | オリジナルサイズ | アイコンをクリックすると、動画がオリジナルサイズで表<br>示されます。                                                                                                    |
| l.E<br>Y            | 全画面表示    | アイコンをクリックして全画面表示モードに切り替えま<br>す。終了するには、ダブルクリックするか、[Esc]キーを<br>押します。                                                                                                    |
| $[\leftrightarrow]$ | W:H      | アイコンをクリックして元の比率に戻すか、比率を変<br>更します。                                                                                                    |
|                     | 流暢度の調整   | アイコンをクリックして、 <b>リアルタイム</b> (Realtime)、流暢<br>(Fluency)、標準(Normal)から流暢度を選択しま<br>す。<br>▶ リアルタイム(Realtime):画像のリアルタイム性が<br>保証されます。帯域幅が不足すると、画像がス<br>ムーズでなくなることがあります。<br>一般:リアルタイム(Realtime)と流暢(Fluency)<br>の中間になります。<br>流暢(Fluency):画像の流暢性が保証されま<br>す。ライブビュー画像とリアルタイム画像の間に遅<br>延が生じることがあります。 |

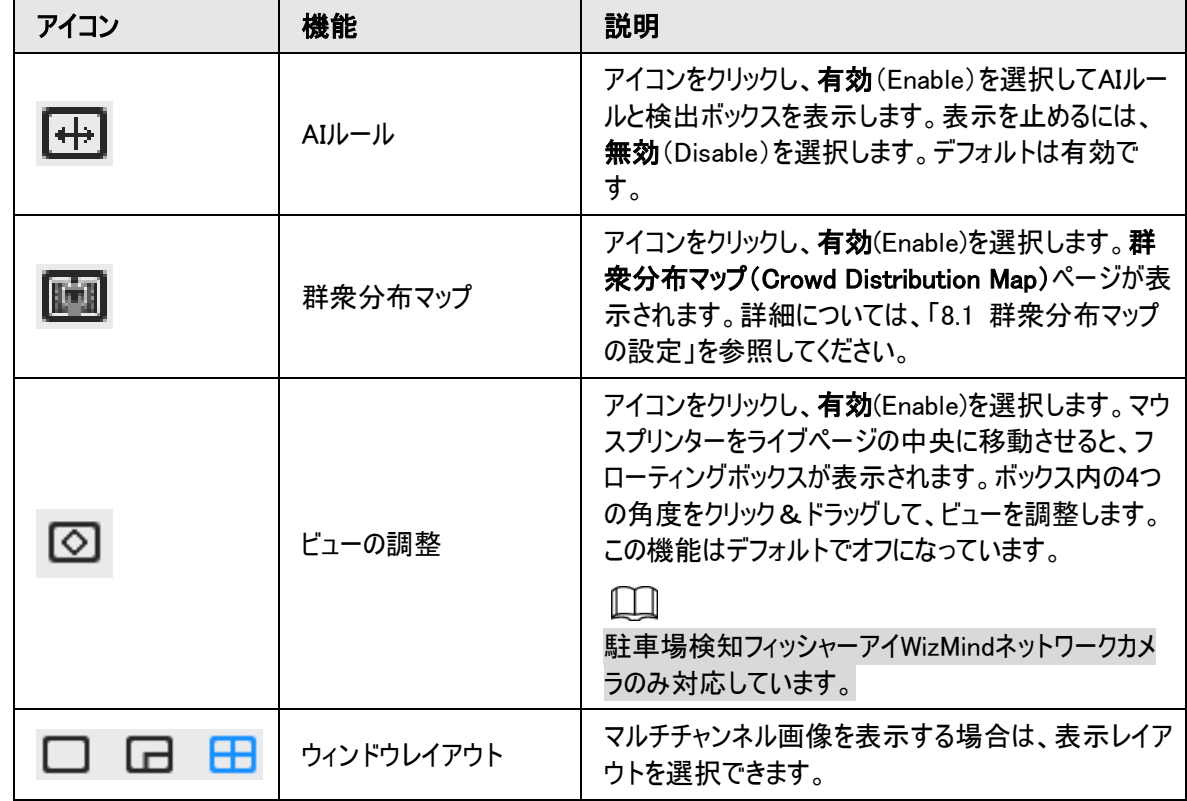

# 7.4.2 ズームとフォーカス

ライブ(Live)ページ左下のズームとフォーカス(Zoom and Focus)をクリックして、焦点距離を調整し、ビデオ画 像を拡大または縮小します。フォーカスを手動、自動、または特定の領域内で調整することにより、画像の鮮 明度を変えたり、調整ミスを修正することができます。

 $\square$ 

拡大したり縮小したりすると、フォーカスが自動的に調整されます。

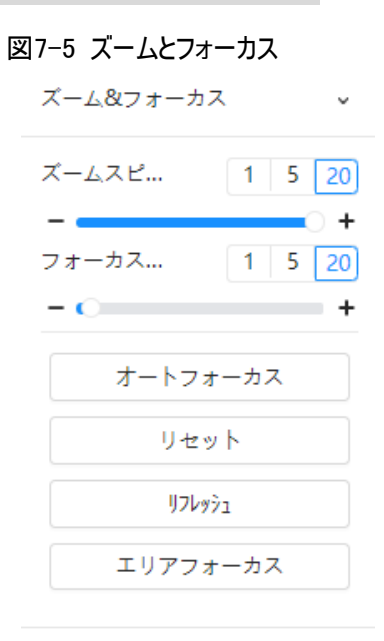

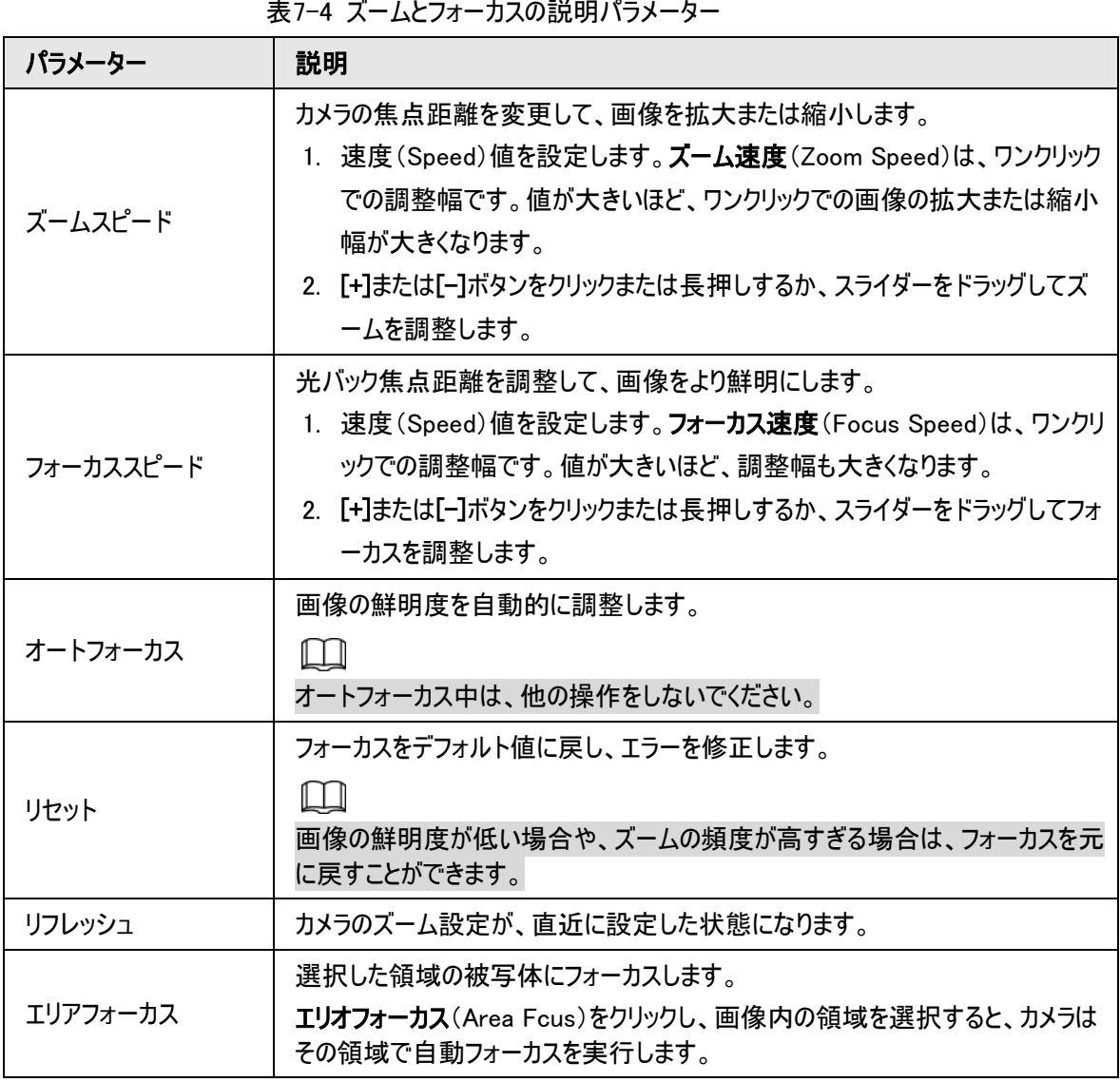

## 7.4.3 画像調整

ライブ(Live)ページ左下の 画像調整(Image Adjustment)をクリックし、+ ボタンまたは-ボタンをクリックする か、スライダーをドラッグして、輝度、コントラスト、色相、彩度などの画像パラメーターを調整することができま す。

 $\Box$ 

調整は Webページでのみ可能で、カメラのパラメーターは調整されません。

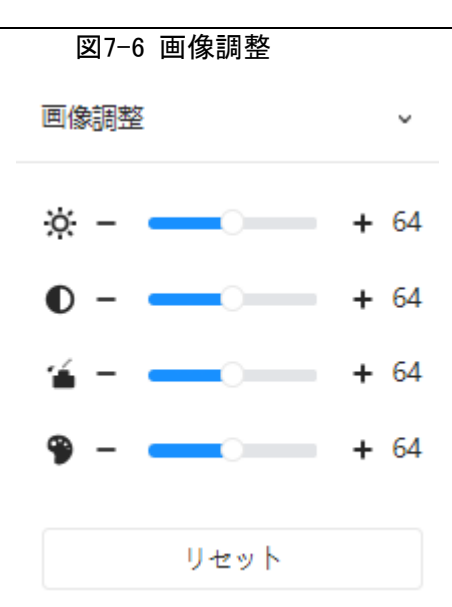

- ※ (輝度調整):画像全体の輝度を調整し、画像が明る過ぎたり暗過ぎたりする場合に値を変更しま す。明るい部分と暗い部分は同じように変化します。
- ● (コントラスト調整):画像の輝度は適切であるが、コントラストが不十分な場合に値を変更します。
- ≦ (彩度調整):画像の彩度を調整します。この値により画像の輝度が変更されることはありません。
- ● (色相調整):色を濃くしたり淡くしたりします。デフォルト値は光センサーによって設定され、これが推 奨となります。

リセット(Reset)をクリックするとデフォルト値が復元されます。

 $\Box$ 

画像の鮮明度が低い場合や、ズームの頻度が高すぎる場合は、ズームを元に戻すことができます。

### 7.4.4 フィッシュアイ

必要に応じて、 フィッシュアイデバイスにて設置モード、表示モード、VRモードを選択できます。詳細について は、表[7-5](#page-106-0)を参照してください。

- 設定モード:実際の状況に合わせて設置モードを選択します。
- 表示モード:ライブビューの表示モードを選択します。
- VRモード:VRモードを選択すると、画像が立体モードで表示されます。

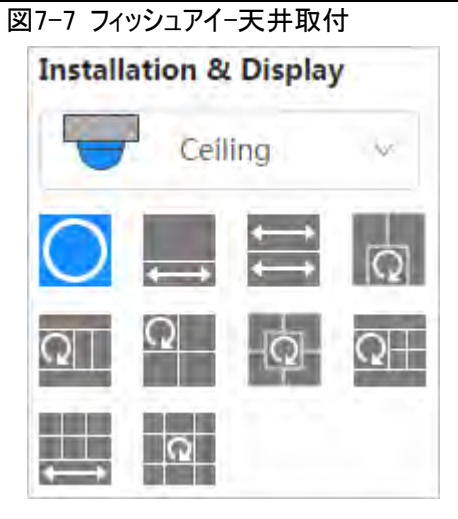

図7-8 フィッシュアイ-壁面取付

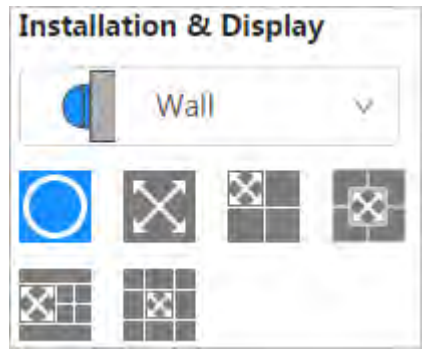

図7-9 フィッシュアイ-接地取付

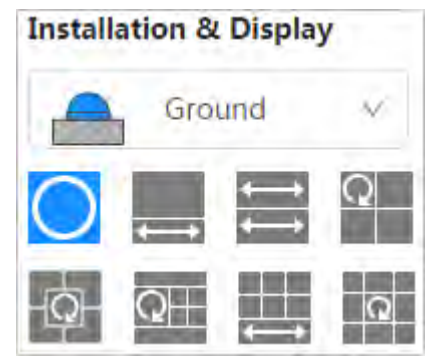

図7-10 フィッシュアイ-VRモード

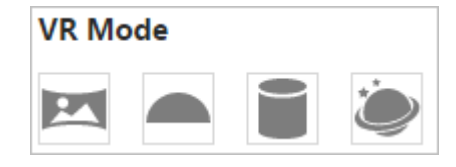

表7-5 フィッシュアイ設定の説明

<span id="page-106-0"></span>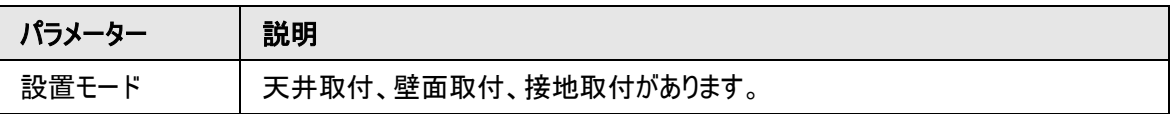

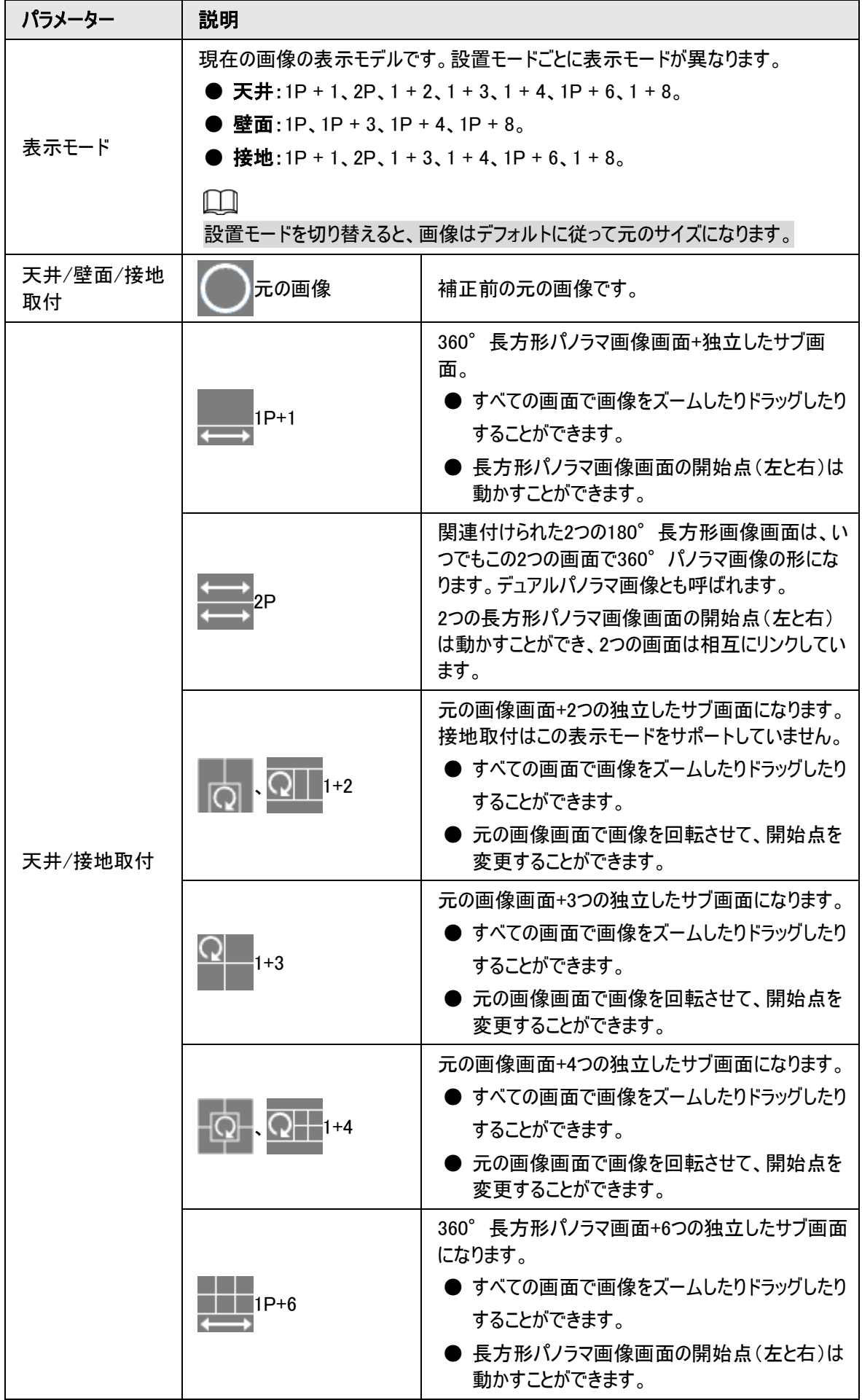
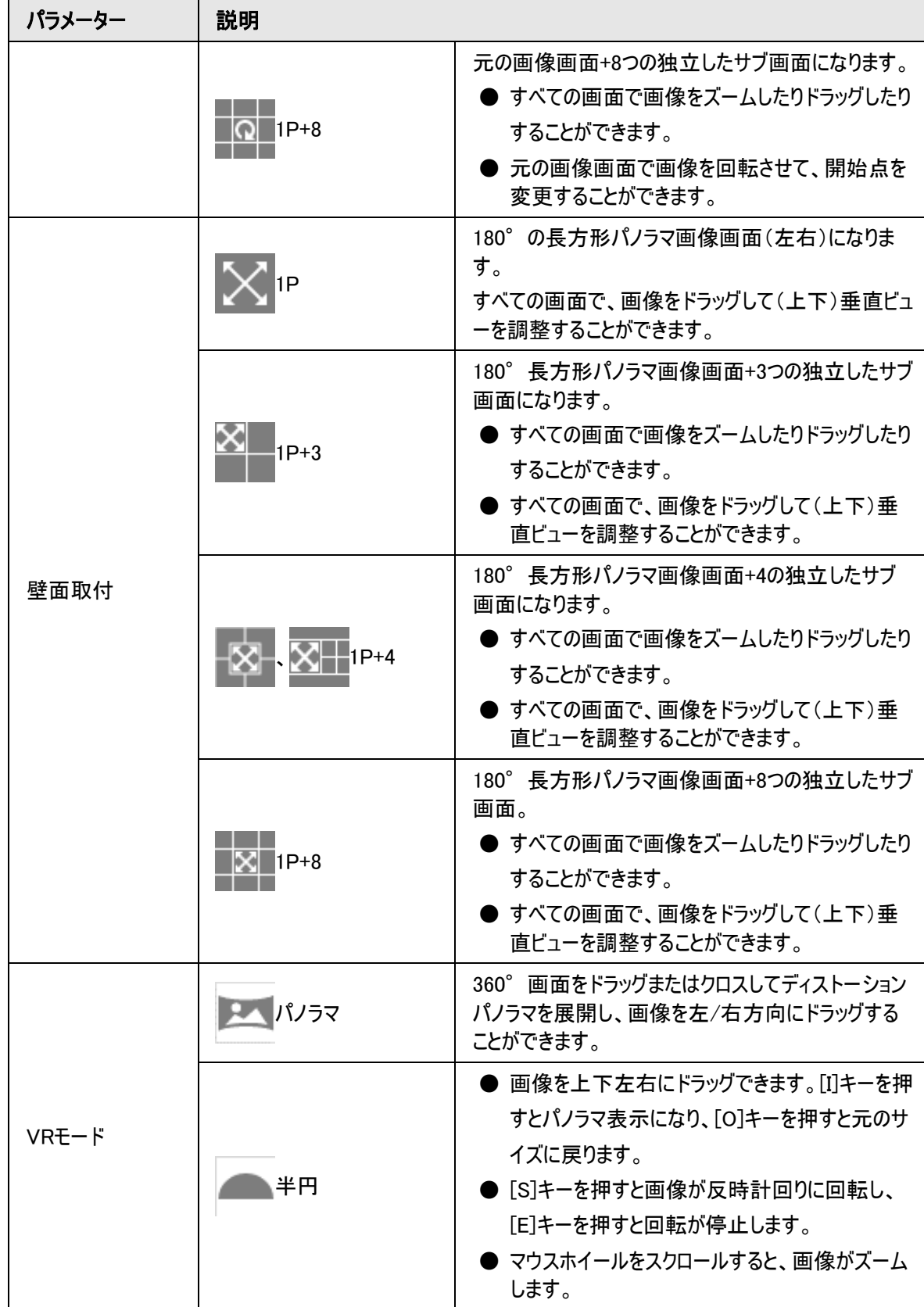

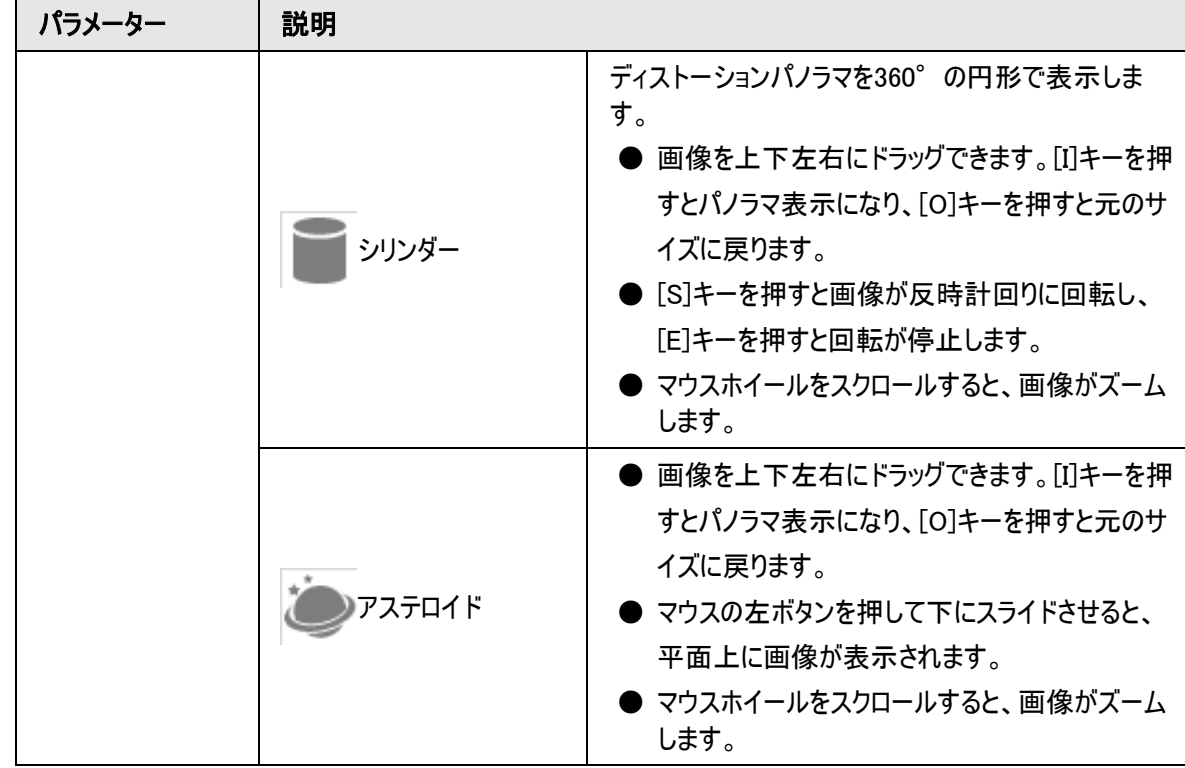

# <span id="page-109-0"></span>7.5 表示モード

表示モードは、一般モード、顔モード、メタデータモード、ANPR、駐車場検知(General Mode、Face Mode、Metadata Mode、ANPR、Parking Space Detection)から選択できます。一般的なモードについては 図[7-2](#page-99-0)をご覧ください。ここでは、主にフェイスモード、メタデータモード、駐車場検知(Face Mode、Metadata Mode、Parking Space Detection)についてご紹介します。

 $\square$ 

モデルによってページが異なる場合があります。

**● 表示モードロップダウンリストから顔モード(Face Mode)を選択します。** 

 $\Box$ 

顔検出機能が有効になっていることを確認してください。

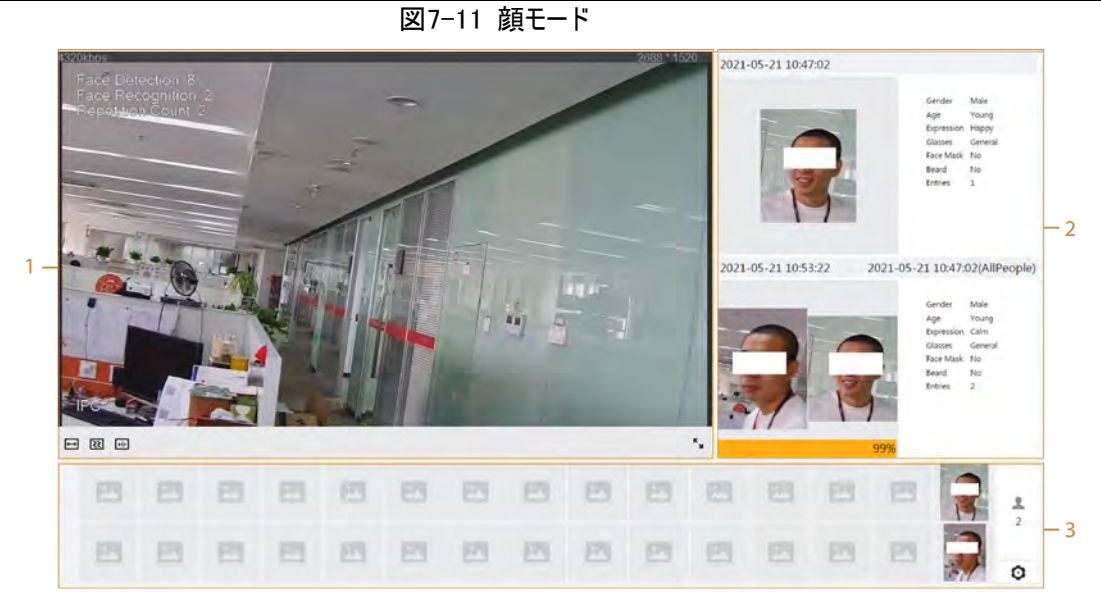

● 表示モードドロップダウンリストからメタデータモード(Metadata Mode)を選択します。

 $\Box$ ビデオメタデータ検出機能が有効になっていることを確認してください。

図7-12 メタデータモード

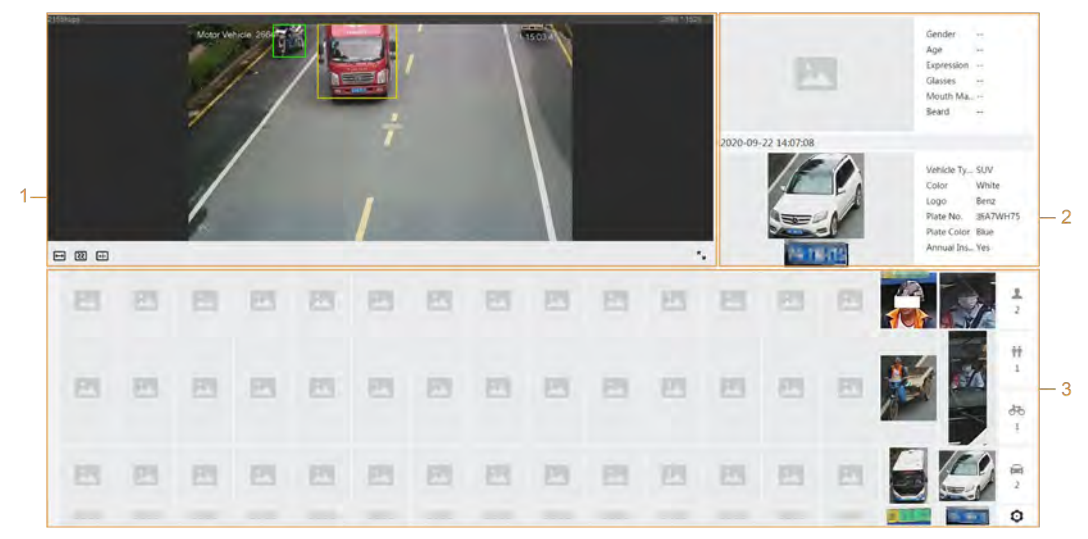

● 表示モードドロップダウンリストから**駐車場検知** (Parking Space Detection)を選択します。

# $\Box$ 駐車場検知機能が有効になっていることを確認してください。

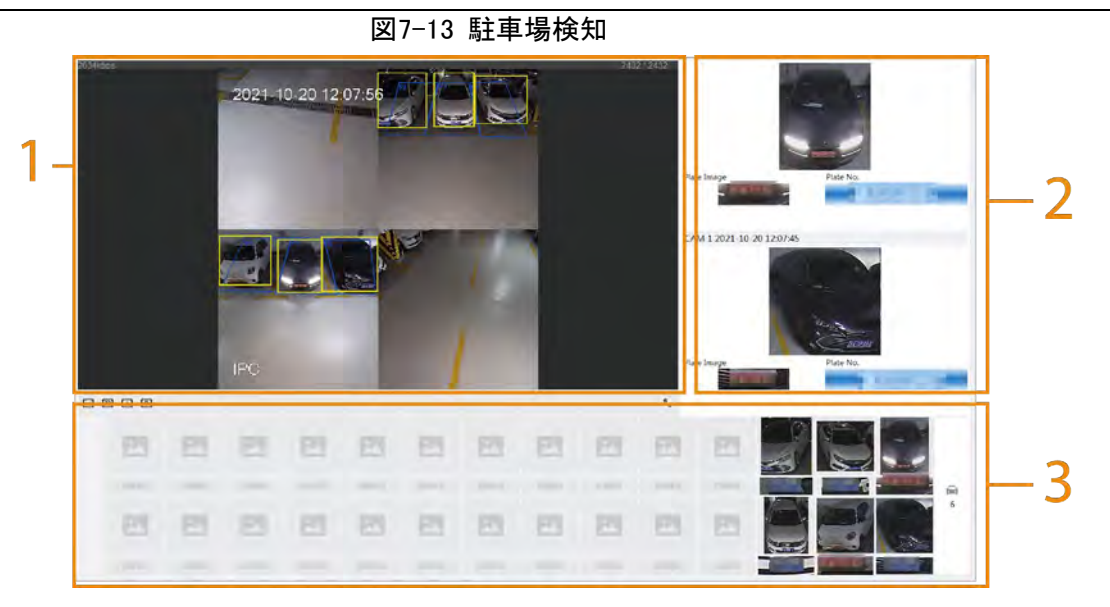

表7-6 レイアウト(顔モード、メタデータモード)の説明

| 番号 | 機能       | 説明                                                                                                    |
|----|----------|----------------------------------------------------------------------------------------------------|
|    | ライブビュー   | リアルタイムで監視画像を表示します。詳細については、「7.4.1<br>調整」を参照してください。                                                                            |
|    | 詳細       | キャプチャーした画像と詳細を表示します。                                                                                                    |
| з  | キャプチャー画像 | キャプチャーした画像を表示します。<br>● 領域内のスナップショットをクリックすると、そのスナップショット<br>の詳細が表示されます。<br>● ロをクリックして、アラームリンクを設定します。<br>この属性は、駐車場モードでは使用できません。 |

表7-7 レイアウトの説明(駐車場モード)

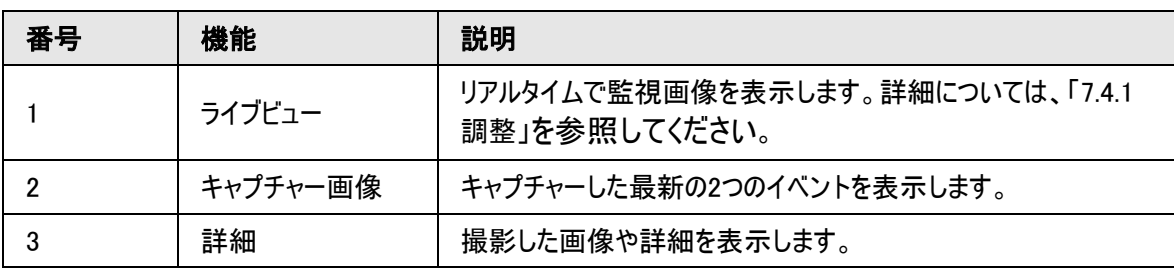

# 8 AI

# 8.1 群集分布マップの設定

群衆の分布を地図上でリアルタイムに見ることができるので、タイムリーにアラームすることができ、暴走などの 事故を防ぐことができます。

## 8.1.1 グローバル設定

パノラマカメラのキャリブレーションパラメータを設定します。

キャリブレーションの目的

ユーザーがキャリブレーションした1本の水平定規と3本の垂直定規に基づいて、カメラで撮影した2D画像と3D 実物の対応関係を決定し、対応する実距離を算出します。

注意

キャリブレーションルーラーを引く際には、ルーラーの長さを実際の物体の長さと一致させてください。

### 手順

- 1. AI > スマートプラン(AI > Smart Plan)を選択します。
- 2. 群集分布マップ (Crowd Distribution Map)の横にある きクリックして、群集分布マップの対 応するチャネルを有効にし、次へ(Next)をクリックします。
- 3. グローバル設定 (Global Config)タブをクリックします。
- 4. ルーラーアイコンをクリックすると、画像上に水平ルーラー1本、垂直ルーラー3本が描かれます.
	- は垂直ルーラーのアイコンで、 は水平ルーラーのアイコンです。
	- 画像に追加されたルーラーを選択し、 而をクリックして削除します。

図8-1 群衆分布マップのグローバル設定

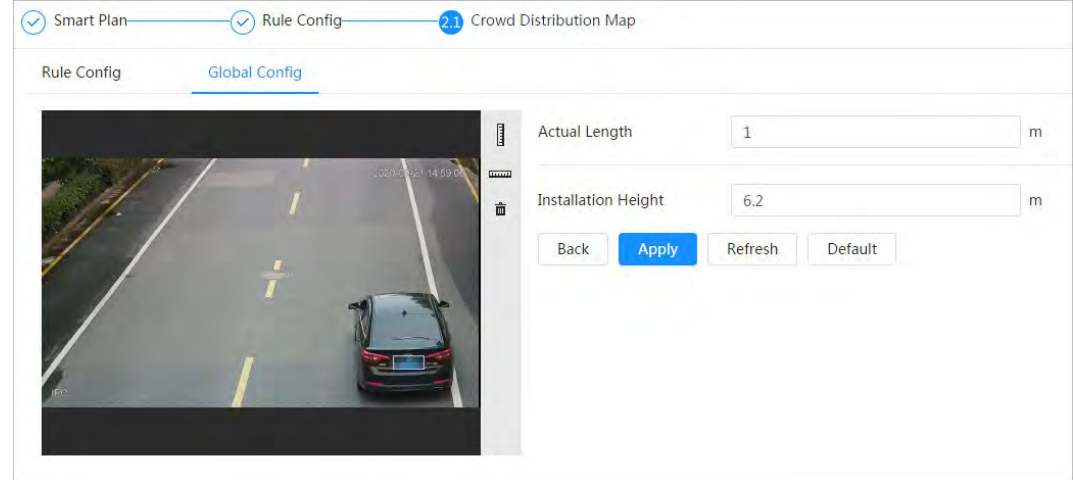

5. キャリブレーションタイプを選択し、実際の長さを入力して、ルーラーの追加(Add Rulers)をクリックします。

6. 適用(Apply)をクリックします。

## 8.1.2 ルール設定

検知エリア内の人数や群衆密度が設定したしきい値を超えると、システムがアラーム連動を実行します。

事前条件

- AI > スマートプラン(AI > Smart Plan)を選択し、群衆分布マップ(Crowd Distribution Map)を有効にし ます。
- **グローバル設定**(Global Config)ページでパラメーターが設定されました。

手順

ステップ1:AI > スマートプラン(AI > Smart Plan)を選択します。

ステップ2:群集分布マップ(Crowd Distribution Map)の横の きクリックし、次へ(Next)をクリックし ます。

ステップ3:ルール設定(Rule Config)タブをクリックします。

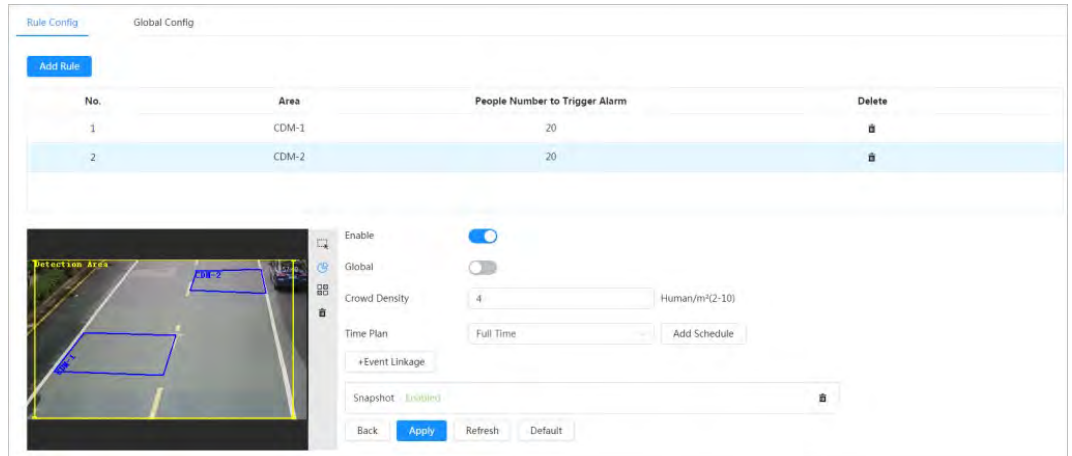

図8-2 ルール設定

ステップ4:Enable(有効化)の横にある ◎ をクリックすると、クラウドマップ機能が有効になり、画像上に 検出領域ボックスが表示されます。

をクリックすると、ボックスの任意の角をドラッグして領域の大きさを調整でき、マウスの左ボタンを押しながら ボックスを移動して位置を調整することができます。

ステップ5:必要に応じて、検出エリア(Detection Area)に複数の人数のカウントエリアを描画します。

- 1) ルールの追加(Add Rule)をクリックして、統計エリアを追加します。
- 2) エリア(Area)と 人数でアラームをトリガーする(People Number to Trigger Alarm)を設定します。 エリア内の人数が設定されたしきい値を超えると、アラームがトリガーされ、システムが連動アクションを実行 します。アラームを発生させる人数は、デフォルトで20名です。
- 3) 画像の右側の (今をクリックし、検出エリア内に人数カウントエリアを描画し、右クリックで描画を終了しま す。
- 4) 上記の手順を繰り返して、さらに人数カウントエリアを追加します。
	- ■ るクリックし、マウスの左ボタンを長押しして矩形を描画すると、ピクセルサイズが表示されます。
	- 而をクリックすると、描画された検出エリアまたは人物カウントエリアが削除されます。

ステップ6:パラメーターを設定します。

表8-1 群衆マップパラメーターの説明

| パラメーター | 説明                                                                               |
|--------|----------------------------------------------------------------------------------|
| グローバル  | <b>グローバル(Global)の横の● をクリックし、群集密度しきい値を設定</b>                                      |
| 群集密度   | します。システムは、全世界のエリアにおける群衆の分布を検出します。群<br>衆密度が設定されたしきい値を超えた場合、システムはアラーム連動を実<br>行します。 |

ステップ7:アーミング期間やアラーム連動アクションを設定します。詳細については、「6.5.1.2 [アラーム連動」を](#page-72-0) ご覧ください。

+イベント連動(+ Event Linkage)をクリックして、連動を設定します。

ステップ8:適用(Apply)をクリックします。

アラーム登録タブでアラーム情報を表示するには、該当するアラームイベントを登録する必要があります。詳細 については、「6.5.1.3.2 [アラームの登録」を](#page-76-0)ご覧ください。

## 結果

ライブ(Live)ページの 面 をクリックすると、群衆分布マップが表示されます。

図8-3 群衆マップ(1)

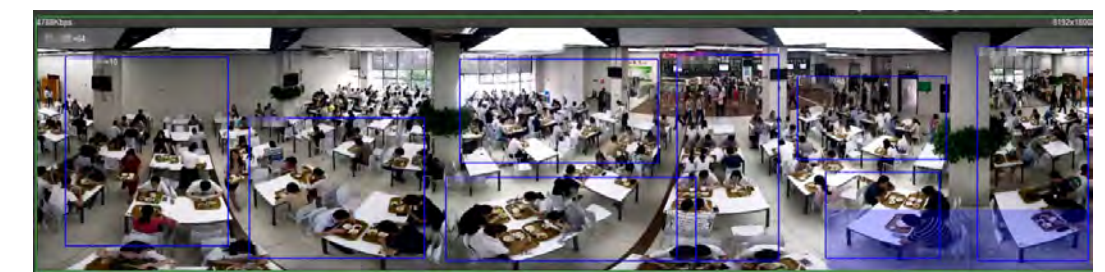

画像の右下にあるレンダリングエリアをダブルクリックすると、そのエリアの群衆分布が表示されます。

図8-4 群衆マップ(2)

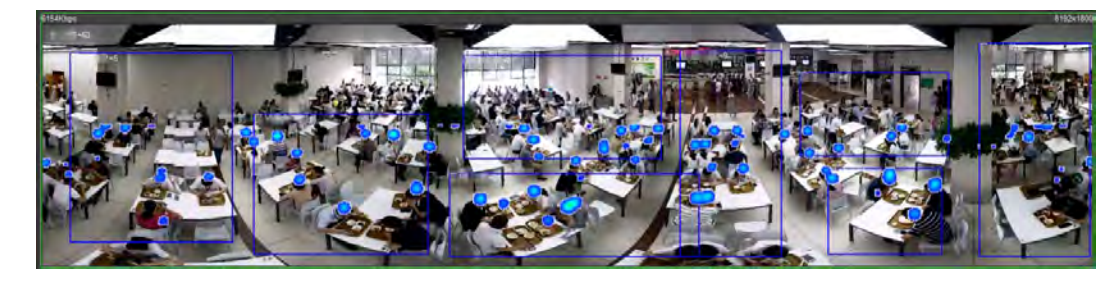

# 8.2 顔認識の設定

検知エリアで顔が検知・認識されると、システムはアラーム連動を実行し、顔検出・認識結果の検索をサポー トします。

- 顔検出:エリア内で顔が検出されると、録画やメール送信などのアラーム連動が実行されます。
- 顔認識:エリア内で顔が検出されると、撮影した顔画像と顔データベースの情報を比較し、比較結果に 応じてアラームを連動させます。

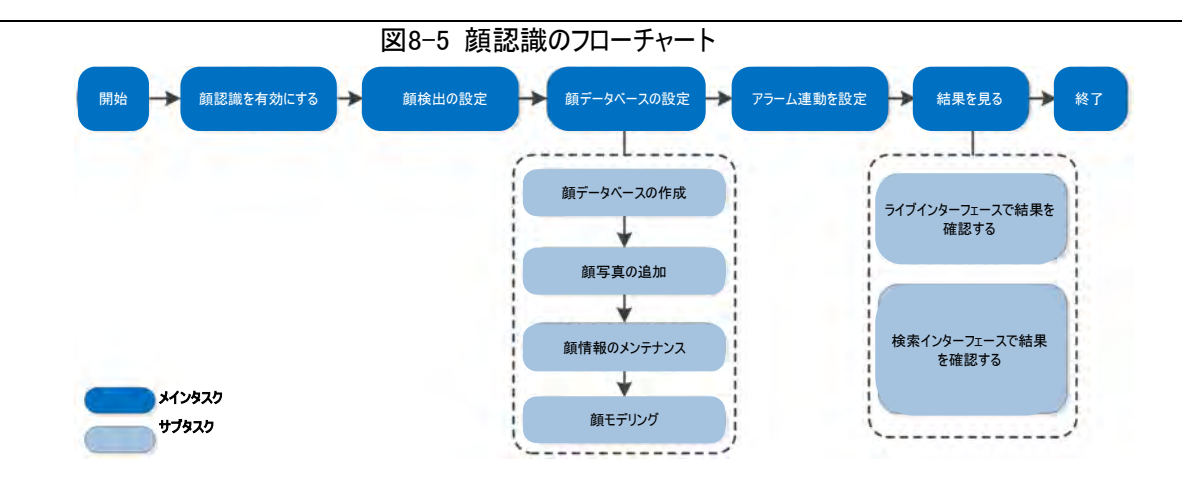

## 8.2.1 顔検出の設定

顔が検知エリアで認識されると、システムはアラーム連動を実行します。

手順

ステップ1:AI > スマートプラン(AI > Smart Plan)を選択します。

ステップ2:顔認識(Face Recognition)の横にある きクリックして、対応するチャンネルの顔認識を有効に してから、次へ(Next)をクリックします。

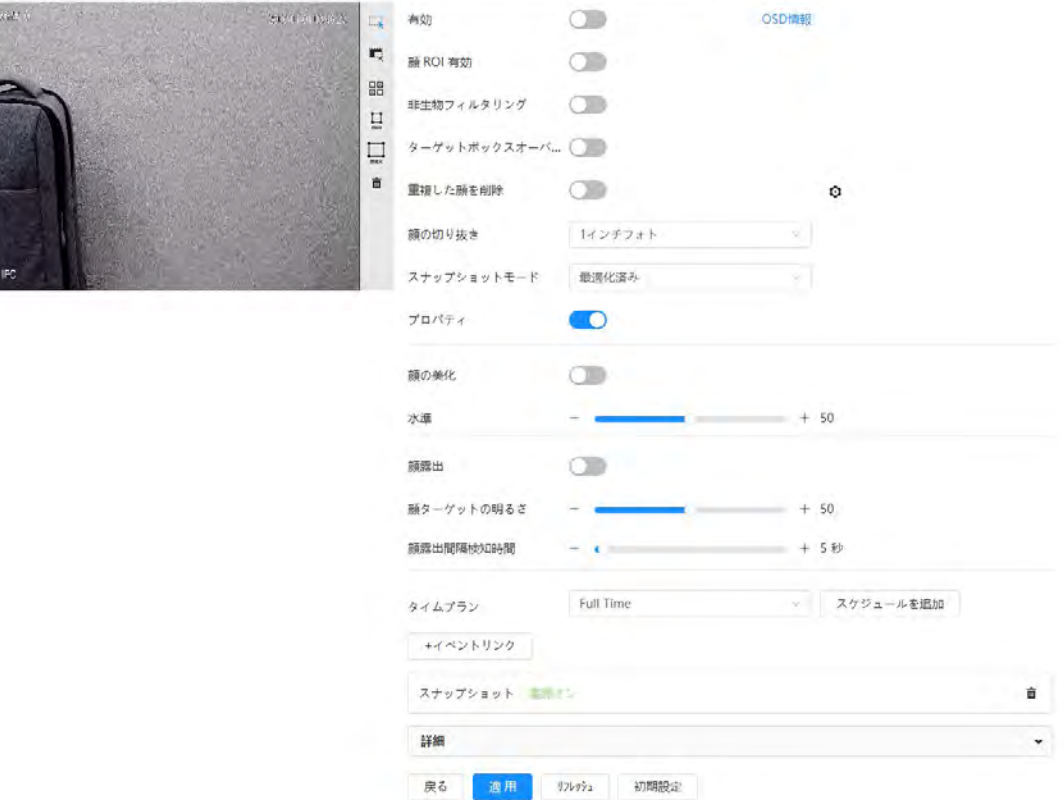

図8-6 顔検出

ステップ3:検出モードを選択します。

- 一般モード:検出エリア内で顔が検出されると、録画やメール送信などのアラーム連動が実行されます。
- カウントモード:2つのデフォルト機能データベース(全員データベースと除外者データベース)を使って、正確 な顔カウントを行うことができます。カメラで検出された顔は自動的に全員データベースにアップロードされ、

除外者データベース内の顔はカウントされません。カウントしたくない顔(繰り返し顔、うろつき顔など)を除 外者データベースに登録し、顔を検出してもカウントしないようにすることができます。

ステップ4:有効化(Enable)の横の きクリックすると、顔検知機能が有効になります。 ステップ5:(オプション)画像の右側にある他のアイコンをクリックすると、画像内に検出エリア、除外エリア、フィ ルターターゲットを描画することができます。

● + をクリックすると、画像にラインが引かれます。 ターゲットが方向線に沿って検出エリアに出入りすると、その顔画像が全員データベースにアップロードさ れ、除外者データベースと比較した上でシステムはカウントの可否を判断します。

 $\Box$ 

このアイコンは、カウントモード時のみ有効です。

- ■ をクリックして画像内に検出領域を描き、右クリックで描画を完成させます。
- ■をクリックして、画像に顔検出の除外エリアを描画し、右クリックで描画を終了します。
- ■をクリックするとターゲットの最小サイズが描画され、■をクリックするとターゲットの最大サイズが描画さ れます。ターゲットサイズが最大サイズと最小サイズの間にある場合のみ、アラームをトリガーさせることがで きます。
- 恩答タリックし、マウスの左ボタンを長押しして矩形を描画すると、ピクセルサイズが表示されます。
- 而をクリックすると、検知ラインが削除されます。

ステップ6:パラメーターを設定します。

| パラメーター              | 説明                                                                                                    |  |
|---------------------|----------------------------------------------------------------------------------------------------|--|
| OSD情報               | OSD情報(OSD Info)をクリックすると、Overlayページが表示され、顔統計<br>機能が有効になります。検出された顔の数は、ライブ(Live)ページに表示され<br>ます。詳細については、「6.2.2.2.12 顔統計の設定」を参照してください。        |  |
| 顔ROI有効              | をクリックすると、顔補正が有効になり、低ストリームでクリアな顔を保証す<br>ることができます。                                                                                         |  |
| 非生物フィルタリング          | 顔写真のように、画像中の非生体の顔をフィルタリングします。                                                                                                    |  |
| ターゲットボックスオーバ<br>ーレイ | をクリックすると機能が有効になり、撮影した画像の顔にターゲットボックス<br>が追加され、顔が強調されます。<br>撮影した顔写真は、SDカードまたは設定されたストレージパスに保存されま<br>す。ストレージパスの設定については、「6.1 ローカル」を参照 してください。 |  |
|                     | 設定期間中、重複する顔は1回だけ表示され、繰り返しカウントされることはあ<br>りません。                                                                                            |  |
| 重複した顔を削除            | ○をクリックしてパラメーターを設定し、適用(Appy)をクリックします。                                                                                                    |  |
|                     | 時間:設定された時間内は、機能が有効になります。                                                                                                    |  |
|                     | 精度:精度の値が大きいほど精度が上がります。                                                                                                    |  |

表8-2 顔検出パラメーターの説明

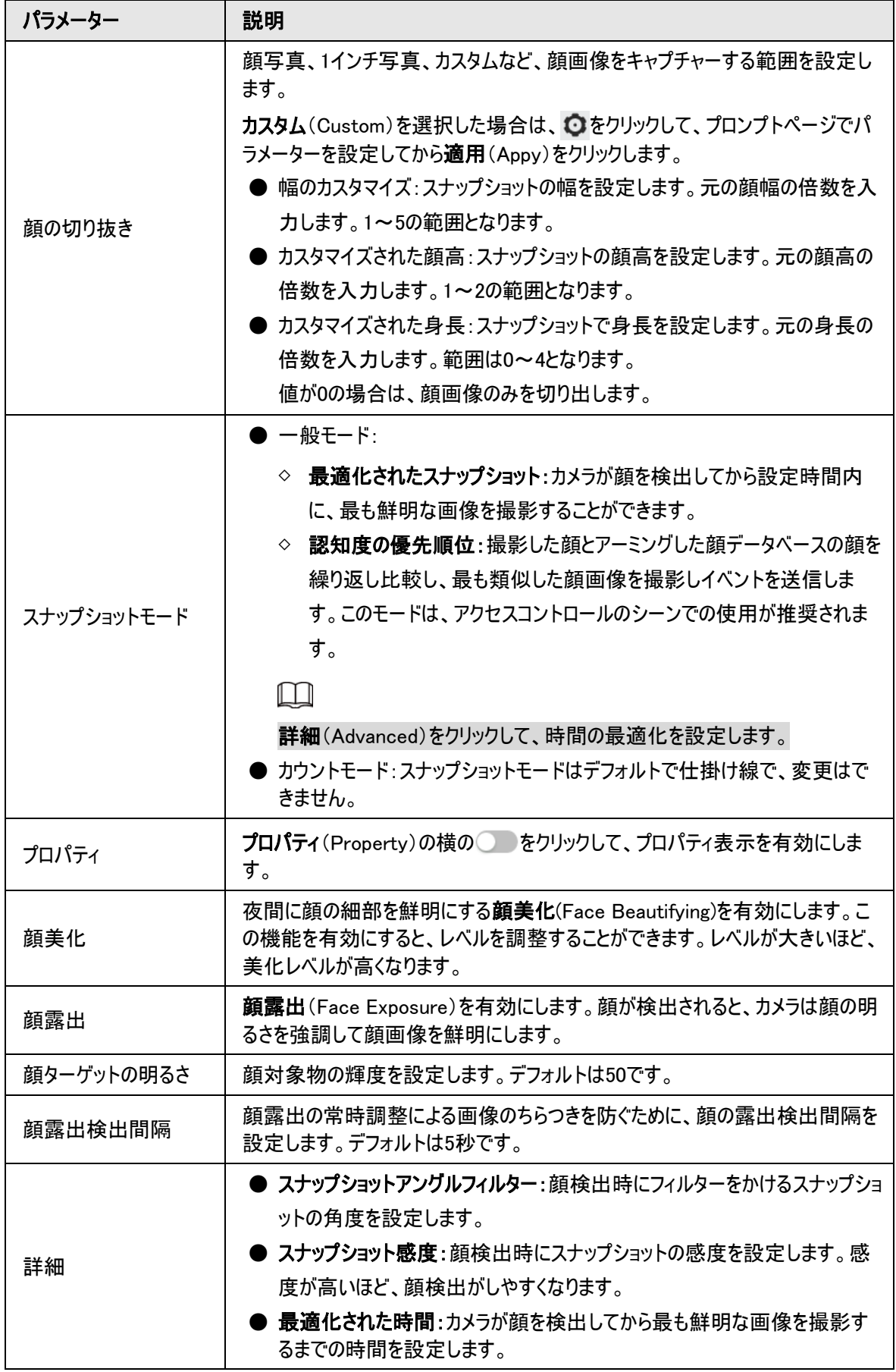

ステップ7:アーミング期間やアラーム連動アクションを設定します。詳細については、「6.5.1.2 [アラーム連動」を](#page-72-0) ご覧ください。

ステップ8:適用(Apply)をクリックします。

アラーム登録タブでアラーム情報を表示するには、該当するアラームイベントを登録する必要があります。詳細 については、「6.5.1.3.2 [アラームの登録」を](#page-76-0)ご覧ください。

## 8.2.2 顔データベースの設定

顔データベースを設定することで、検出した顔との比較に顔データベースの情報を利用することができます。 顔データベースの設定には、顔データベースの作成、顔写真の追加、顔モデリングなどがあります。

### 8.2.2.1 顔データベースの作成

顔データベースには、顔写真、顔データ、その他の情報が含まれます。また、撮影した顔写真の比較データも 提供します。

### 手順

ステップ1:AI > スマートプラン(AI > Smart Plan)を選択します。

ステップ2:顔認識(Face Recognition)の横にある きクリックして、対応するチャンネルの顔認識を有効に してから、次へ(Next)をクリックします。

ステップ3:検出モードを選択します。

ステップ4:顔認識(Face Recognition)ページで顔データベースの設定(Face Database Config)をクリックし ます。

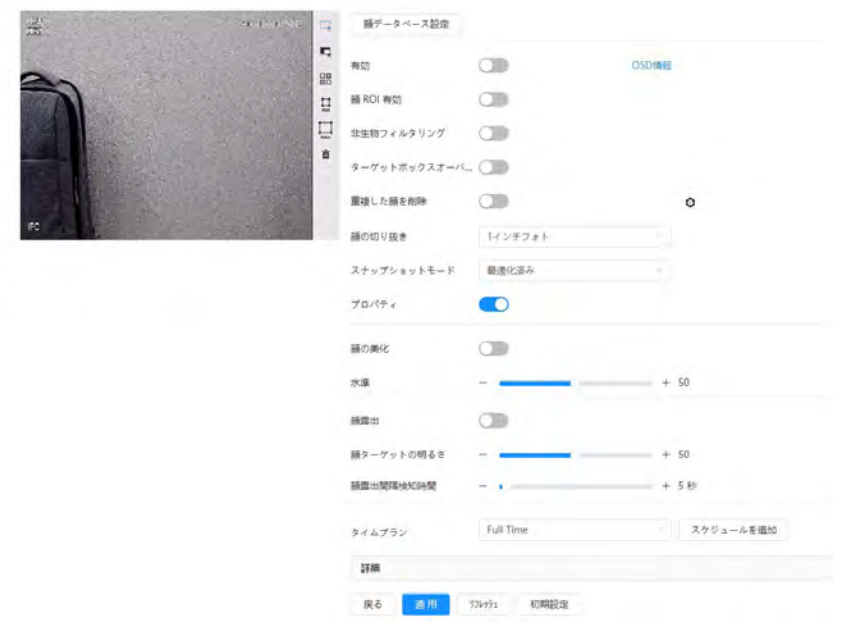

#### 図8-7 顔データベースの設定

ステップ5: 顔データベースの追加 (Add Face Database)をクリックします。 ステップ6:顔データベースの名前を設定します。

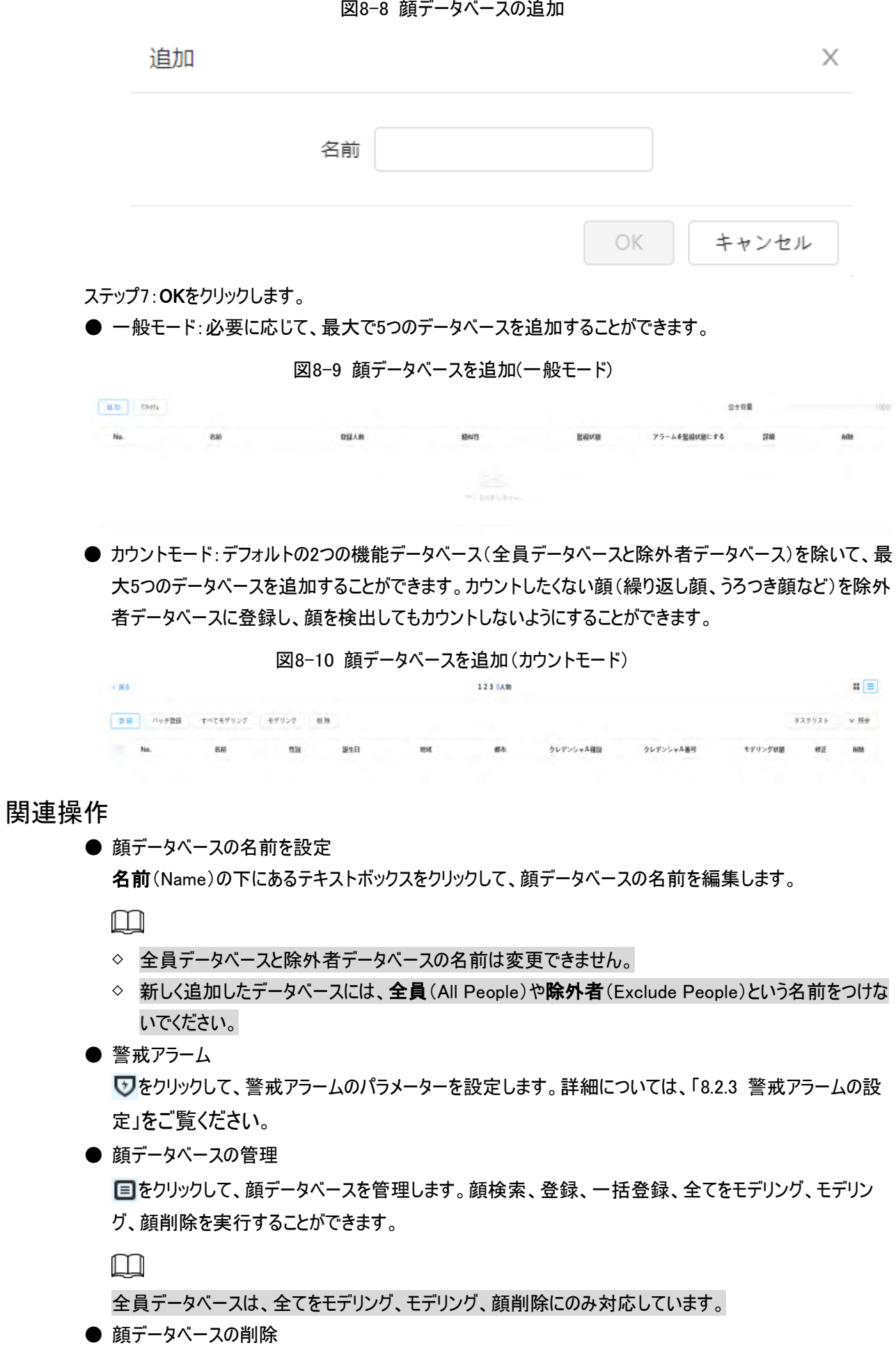

をクリックすると、顔データベースが削除されます。

 $\square$ 

全員データベースと除外者データベースを削除することはできません。

### 8.2.2.2 顔写真の追加

作成した顔データベースに顔写真を追加します。1回ずつの追加と一括読み込みに対応しています。 顔写真の条件。

- 顔写真1枚のサイズは、JPEG形式で50~150Kとします。顔写真の解像度は1080p以下とします。
- 顔の大きさは全体の30~60%とします。ピクセルについては、耳の間が100ピクセル以上になるようにしま す。
- メイク、美容、メガネ、フリンジをせずに、カメラに向かって真正面からフルフェイスで撮影します。眉毛や口 などの顔の特徴が見えることとします。

### 8.2.2.2.1 1枚ずつ追加

顔写真を1枚ずつ追加します。数枚の顔写真を追加したい場合は、この方法を選択します。

ステップ1: 顔データベース設定(Face Database Config)ページで、設定する顔データベースの横にある国を クリックします。

ステップ2:登録(Register)をクリックします。

ステップ3:アップロード(Upload)をクリックして、アップロードする顔写真を選択し、

開く(Open)をクリックします。

M

顔のエリアを手動で選択することができます。写真をアップロードし、顔を選択して画面の確定(Confirm Screen)をクリックします。複数の顔が写っている場合は、対象となる顔を選択して画面の確定(Confirm Screen)をクリックすると、顔写真が保存されます。

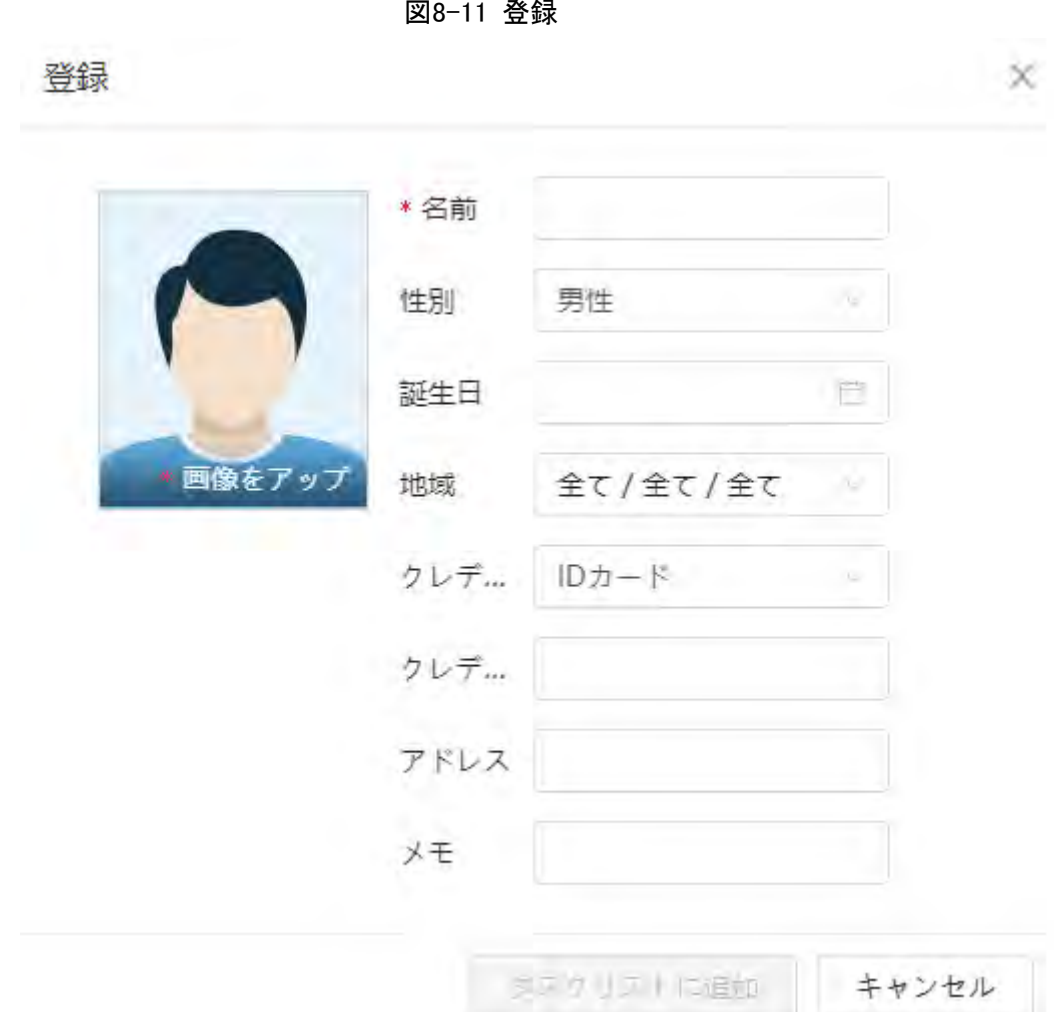

ステップ4:実際の状況に合わせて、顔写真の情報を入力します。

ステップ5:タスクリストに追加(Add to task list)をクリックします。

ステップ6: タスクリスト |をクリックしてから、操作(Operation)をクリックします。

- 操作に成功すると、システムは「保存されモデル化されました」とプロンプトを表示します。
- ユーザーの追加に失敗した場合は、ページにエラーコードが表示されます。詳細については、表[8-3](#page-121-0)をご覧 ください。顔モデリングの操作は、「8.2.2.4 [顔モデリング」を](#page-125-0)ご覧ください。

<span id="page-121-0"></span>

| パラメーター     | エラー       | 説明                        |
|------------|-----------|---------------------------|
| 0x1134000C |           | 写真が大きすぎます。上限は150Kです。      |
| 0x1134000E | 画像取り込みエラー | 追加された写真の品質が上限に達していま<br>す。 |
| 0x11340019 |           | 顔データベースの容量が上限を超えています。     |

表8-3 エラーコードの説明

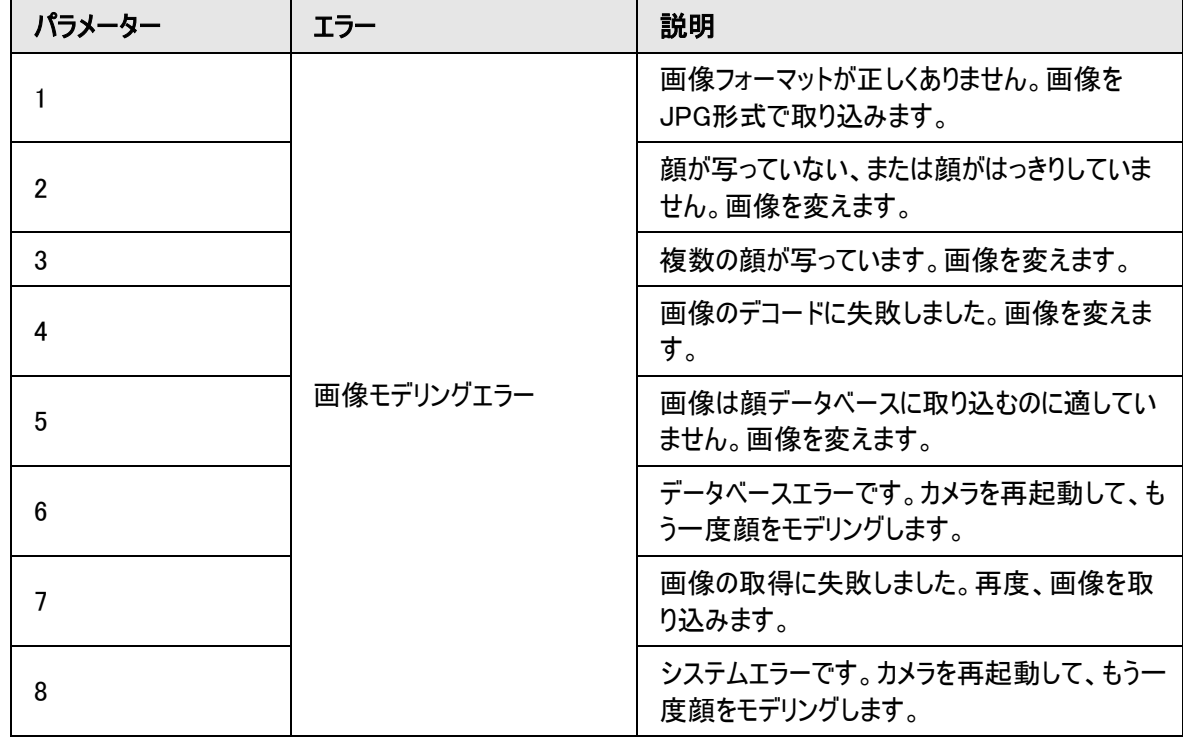

#### 8.2.2.2.2 一括取り込み

顔写真を一括して取り込むことができます。大量の顔写真を追加したい場合は、この方法を選択してくださ い。

写真を一括して取り込む前に、顔写真に「名前#S性別#B生年月日#N地域#T証明書タイプ#MID番 号.jpg」の形式で名前を付けます(例:「John#S1#B1990-01-01#T1#M0000」)。命名規則については[、表](#page-122-0) [8-4](#page-122-0)をご覧ください。

 $\Box$ 

● 顔写真1枚の最大サイズは150Kで、解像度は1080p以下となります。

<span id="page-122-0"></span>● 写真に名前をつける場合、名前は必須、その他は任意となります。

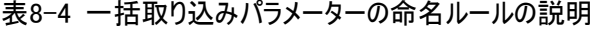

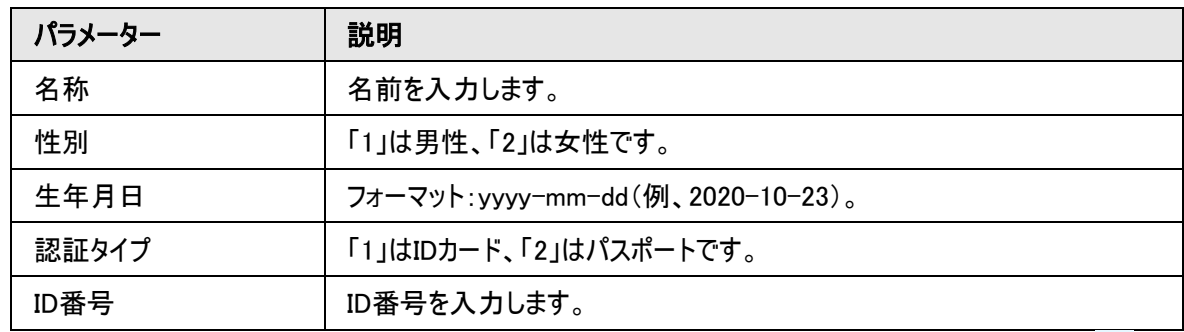

ステップ1: 顔データベース設定(Face Database Config)ページで、設定する顔データベースの横にある国を クリックします。

ステップ2: 一括登録(Batch Registration)をクリックします。

ステップ3:画像の選択(Select Picture)をクリックし、ファイルの保存パスを選択します。

タスクリスト

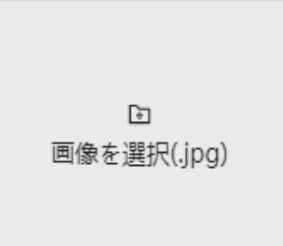

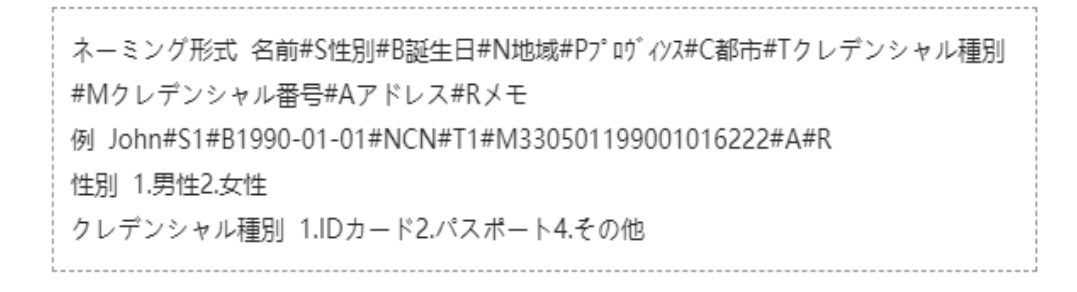

インポート

キャンセル

Χ

ステップ4:インポート(Import)をクリックすると、顔写真がインポートされます。

インポートが完了すると、結果が表示されます。

- 画像がインポートされたら、次へ(Next)をクリックしてモデリング操作を行います。
- 画像の取り込みに失敗した場合は、クエリ (Query)をクリックすると、画像の詳細とエラーコードが表示され ます。詳細については、表[8-3](#page-121-0)をご覧ください。

エクスポート(Export)をクリックすると、エラーの詳細がエクスポートされます。

ステップ5: 次へ(Next)をクリックして、モデリング操作を行います。

モデリング結果が表示されます。モデリングに失敗した場合は、クエリ(Query)をクリックすると、失敗の詳細が 一覧で表示されます。モデリングステータスをポイントすると、詳細が表示されます。また故障の原因に応じて、 画像を変更することができます。モデリングの詳細は、「8.2.2.4 [モデリング」を](#page-125-0)ご覧ください。

### 8.2.2.3 顔写真の管理

顔データベースに顔写真を追加し、正しい情報を確保するために顔写真を管理・メンテナンスします。

#### 8.2.2.3.1 顔情報の編集

ステップ1: 顔データベース設定(Face Database Config)ページで、設定する顔データベースの横にある国を クリックします。

ステップ2:クエリ(Query)をクリックし、必要に応じて条件を設定してから検索(Search)をクリックします。

ステップ3:顔写真や人事情報がある行を選択してから、 とをクリックします。

ステップ4:実際の必要性に応じて、顔情報を修正します。タスクリストに追加(Add to task list)をクリックしま す。

123

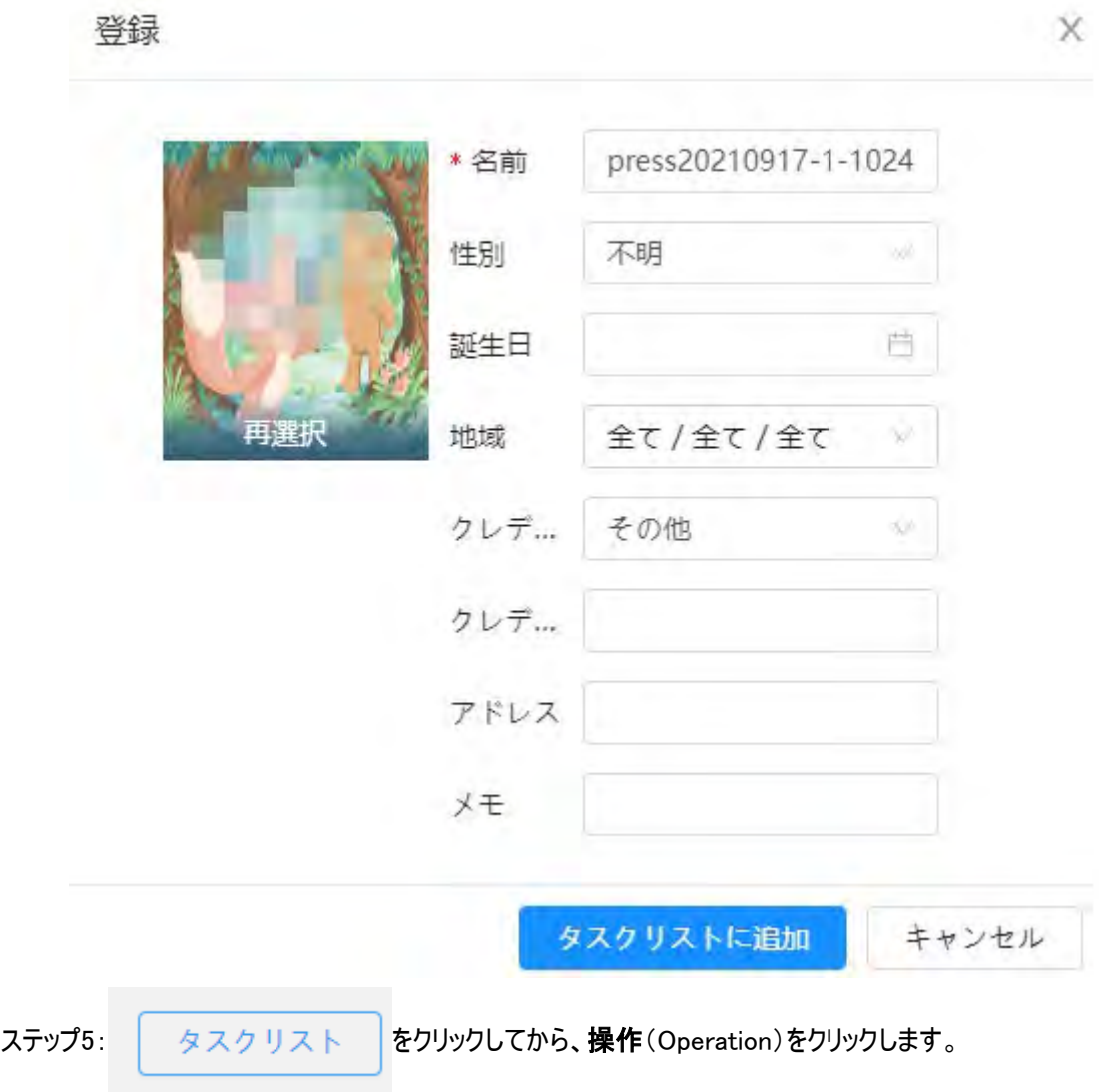

#### 8.2.2.3.2 顔写真の削除

顔データベース設定(Face Database Config)ページで、設定する顔データベースの横にある ■をクリックしま す。クエリ(Query)をクリックし、必要に応じて検索条件を設定し、検索(Search)をクリックして、削除が必要 な顔情報を選択し、削除します。

- 1枚ずつ削除:顔写真や人事情報がある行を選択して、 前をクリックすると、顔写真が削除されます。
- 一括削除:顔写真の右上にある、または人事情報がある行のを選択します。情報を選択し、削除

(Delete)をクリックしてから、 キタスクリスト あタリックして、操作(Operation)をクリックすると、

選択した顔写真が削除されます。

● すべて削除:顔写真を一覧で確認する場合は、シリアル番号のある行のをクリックし、サムネイルで確認す る場合は、すべて(All)を選択するとすべての顔写真が選択されます。削除をクリックし、Task List 2 をク リックしてから 操作 (Operation)をクリックすると、顔写真がすべて削除されます。

### <span id="page-125-0"></span>8.2.2.4 顔モデリング

顔モデリングは、顔写真の情報を抽出し、その情報をデータベースに取り込み、関連する顔の特徴モデルを確 立します。本機能により、顔認識をはじめとするインテリジェント検出が可能になります。

 $\square$ 

- 選択された顔写真の数が多いほど、顔モデリングにかかる時間は長くなります。少々お待ちください。
- モデリング中は、一部インテリジェント検出機能(顔認識など)が一時的に使用できなくなりますが、モデリ ング後に使用できるようになります。

ステップ1: 顔データベース設定(Face Database Config)ページで、設定する顔データベースの横にある国を クリックします。

ステップ2:モデリングを開始します。

- 選択的モデリングです。 顔データベースに多くの顔写真がある場合は、検索条件を設定して、モデリングが必要な写真を選択する ことができます。
	- 1. 検索条件を設定し、検索(Search)をクリックします。
	- 2. モデルとなる顔写真を選択します。
	- 3. モデリング (Modeling) をクリックします。
- すべてモデリングします。

すべてをモデリング(Modeling All)をクリックすると、顔データベースに登録されているすべての顔写真のモデ リングが完了します。

ステップ3:モデリング結果を確認します。

モデリングに失敗した場合は、結果ページに クエリ(Query)が表示されます。クエリ(Query)をクリックして詳 細を表示します。

#### 図8-14 モデリング失敗

タスクリスト

X

次へ

画像は既にインポートされています。 ⊙成功 1 △ 失敗 4 詳細の表示

三をクリックすると、顔写真がリスト形式で表示されます。 品をクリックすると、顔写真がサムネイル形式で表 示されます。

- リストでモデリングステータスが有効(Valid)になっているか、サムネイルの左隅に表示されている場合は、モ デリングが成功したことを意味します。
- リストでモデリングステータスが**無効**(Invalid)になっていたり、サムネイルの左隅に表示されていない場合 は、モデリングに失敗したことを意味します。失敗の詳細を表示するには、リストのモデリング状態をポイント します。詳細に従って写真を変更します。

## <span id="page-126-0"></span>8.2.3 警戒アラームの設定

顔認識が成功したとき、または失敗したとき、デバイスはアラームを鳴らします。

ステップ1: 顔データベース設定(Face Database Config)ページで、設定する顔データベースの横にある<br />
を クリックします。

ステップ2:顔データベースの警戒。

- 1) 監視有効化(Arm)の横の きクリックして、顔データベースの監視を有効にします。 スナップショットは、警戒された顔データベースの写真と比較されます。
- 2) 類似性を設定します。 検出された顔は、検出された顔と顔データベースの顔特徴との間の類似度が、設定された類似度しきい 値に達した場合にのみ、顔データベースと一致します。マッチングされると、比較結果がライブ(Live)ページ に表示されます。

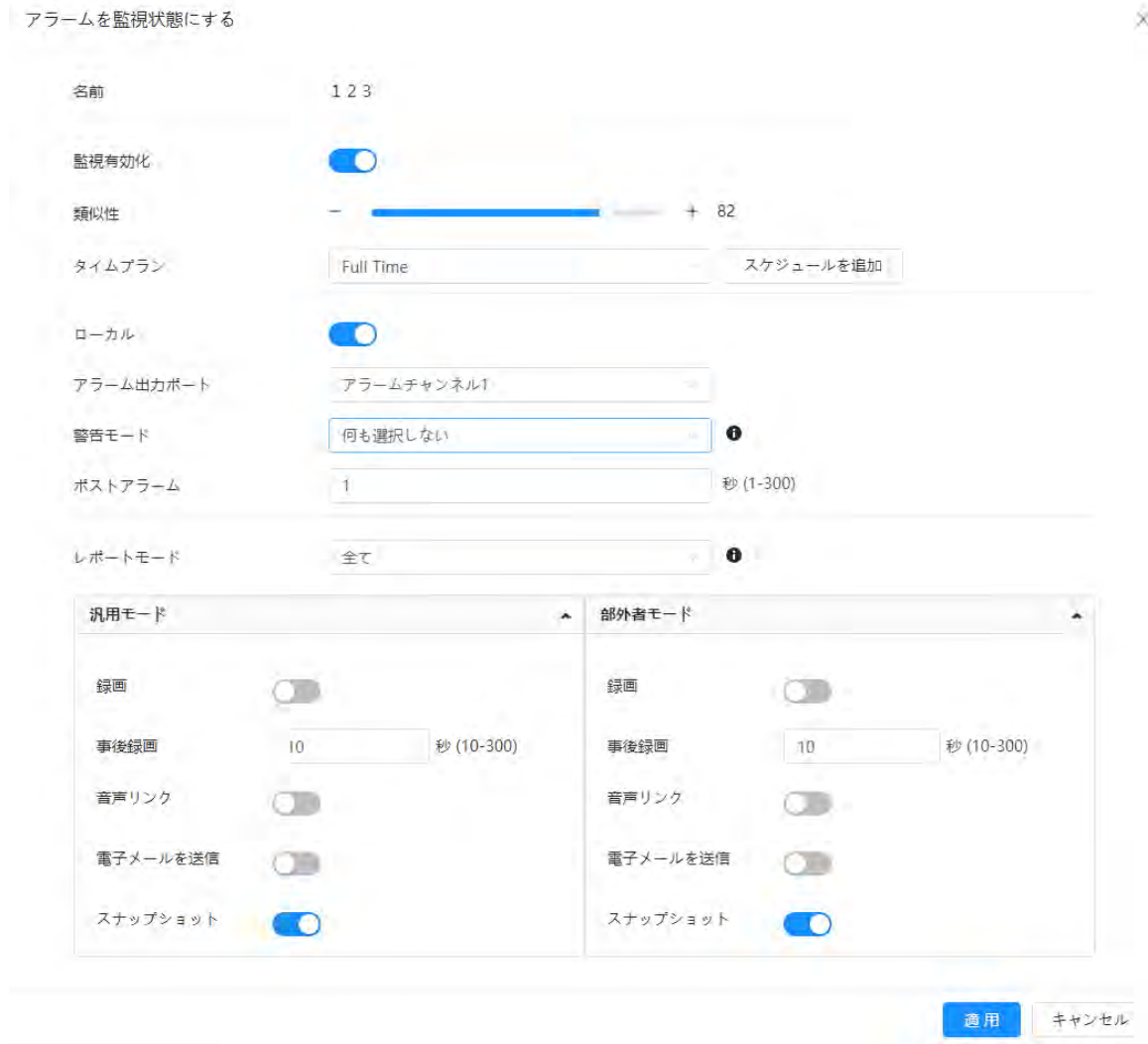

図8-15 警戒アラーム

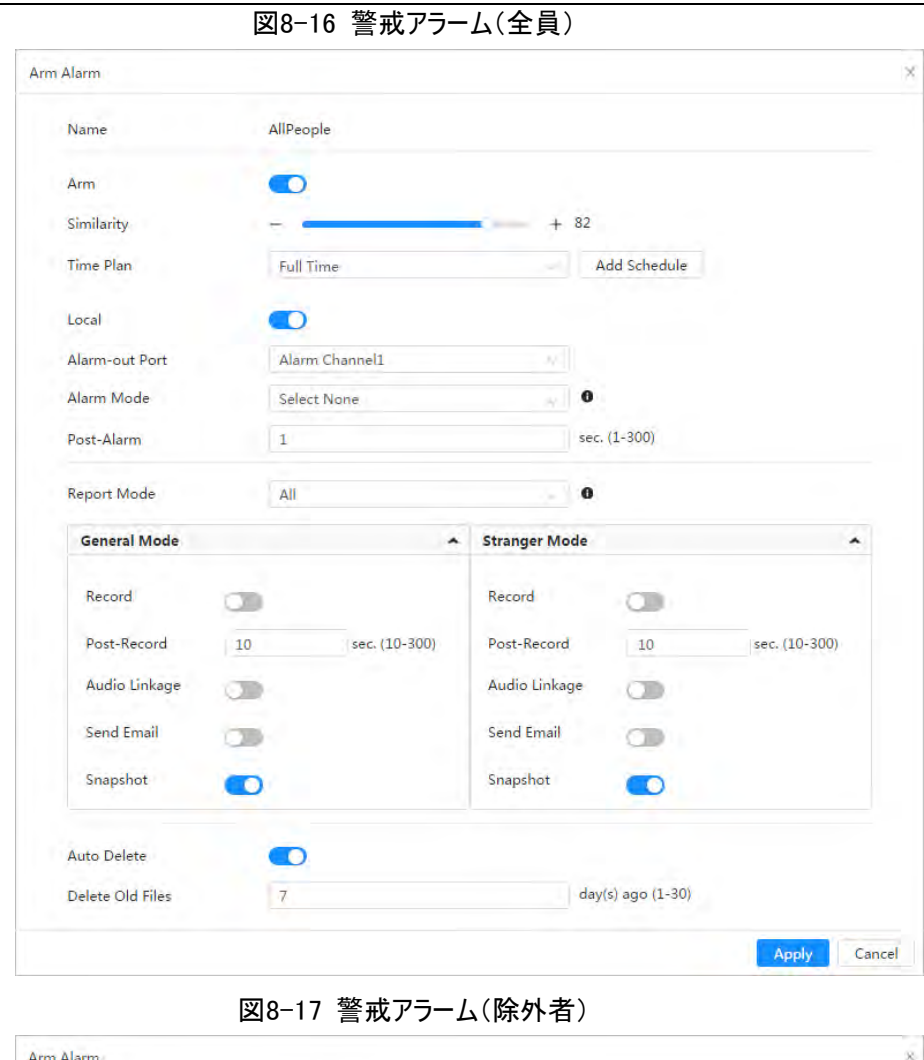

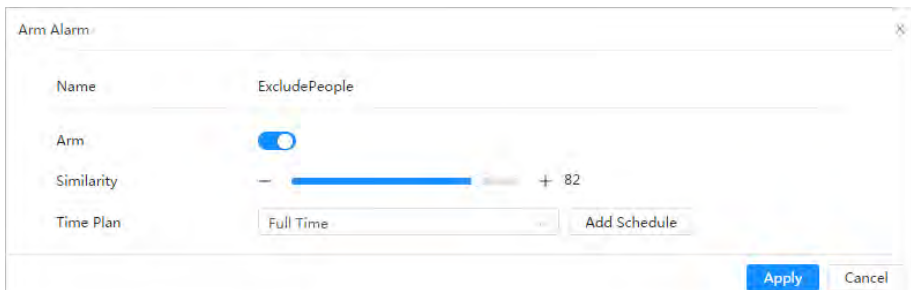

ステップ3:警戒期間を設定します。

ステップ4:Local(ローカル)の横の○ をクリックすると、アラーム出力が有効になります。

表8-5 ローカルアラーム出力

| パラメーター    | 説明                                            |
|-----------|-----------------------------------------------|
| アラーム出力ポート | デバイスに複数のチャンネルがある場合は、必要に応じて、チャンネル番号<br>を選択します。 |

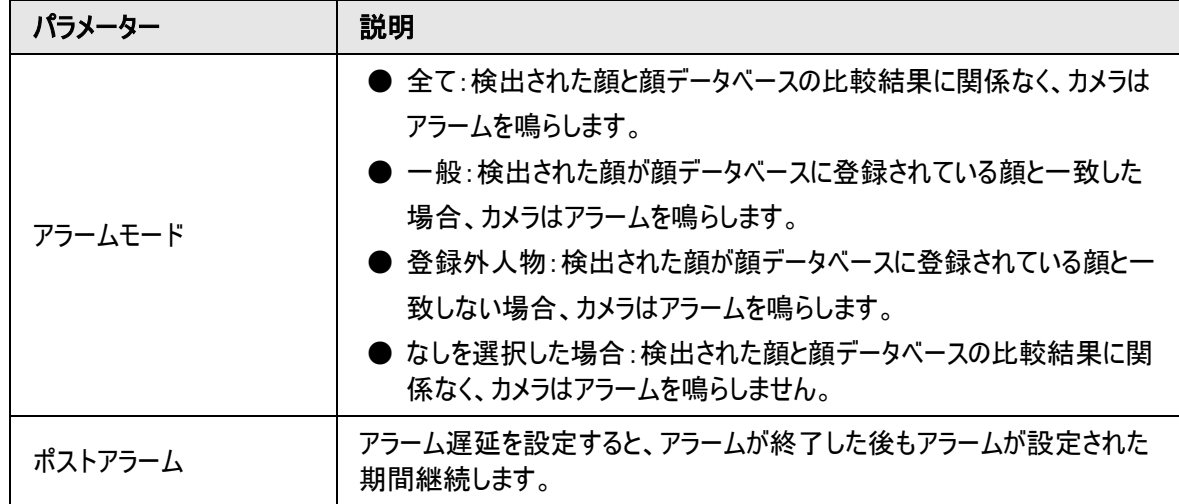

ステップ5:レポートモードとアラーム連動アクションを選択します。

- 4つのレポートモードがあります:
	- ◇ 全て:検出された顔と顔データベースの比較結果に関わらず、カメラはイベントを報告し、 一般モード (General Mode)と登録外人物モード(Stranger Mode)での連携アクションを設定します。
	- ◇ 一般:検出された顔が顔データベースに登録されているものと一致した場合、カメラはイベントを報告 し、 一般モード(General Mode))で連携アクションを設定します。
	- ◇ 登録外人物:検出された顔が顔データベースの顔と一致しない場合、カメラはイベントを報告し、 登 録外人物モード(Stranger Mode)での連携アクションを設定します。
	- ◇ なしを選択:検出された顔と顔データベースの比較結果に関わらず、カメラはイベントを報告しません。 連動アクションを設定する必要はありません。
- アラーム連動アクションを設定します。詳細については、「6.5.1.2 [アラーム連動」を](#page-72-0)ご覧ください。

ステップ6: 自動削除(Auto Delete)を有効し、時間を設定します。

データベースが一杯になると、カメラは設定された時間に従って古いファイルを削除します(デフォルトでは7日間 です)。

m

この機能は、全員データベースでのみ利用可能です。

ステップ7:適用(Apply)をクリックします。

アラーム登録タブでアラーム情報を表示するには、該当するアラームイベントを登録する必要があります。詳細 については、「6.5.1.3.2 [アラームの登録」を](#page-76-0)ご覧ください。

## 8.2.4 顔認識結果の表示

右上角の表示モードロップダウンリストから顔モード(Face Mode)を選択します。

- 左側にはライブ画像が、右側には撮影した顔写真と属性情報が表示されます。認識されると、右側に撮 影した顔写真、データベース内の写真、顔写真とデータベース内の写真の類似度が表示され、ライブ画 像の下側にスナップショットのカウント結果とサムネイルが表示されます。
- ◎をクリックして、属性を設定します。詳細については、「7.5 [表示モード」を](#page-109-0)ご覧ください。

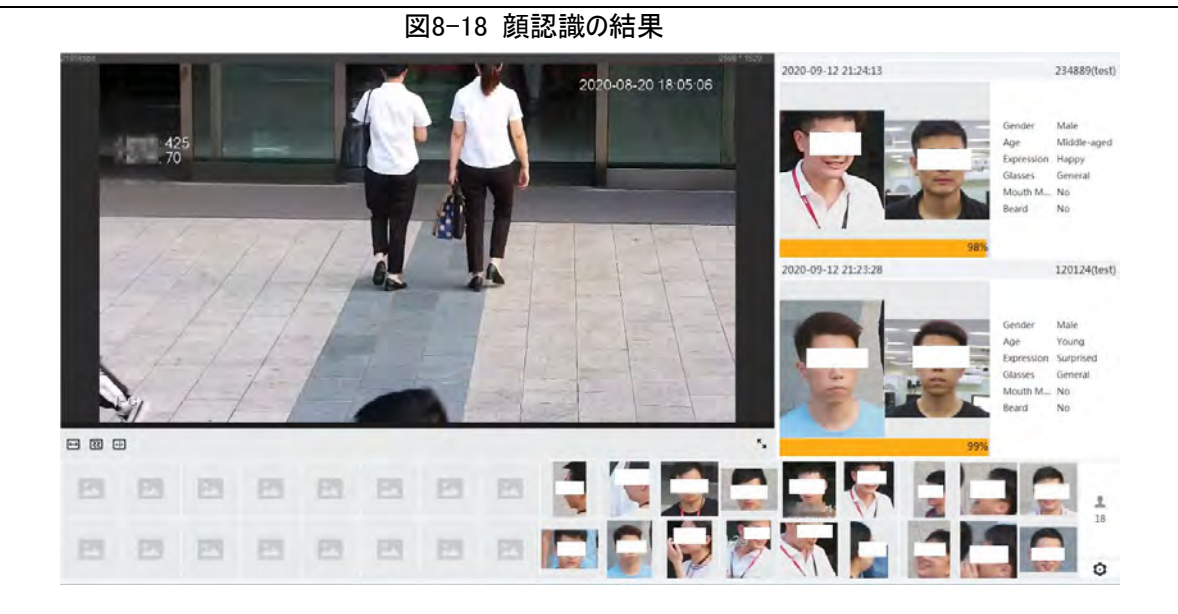

# 8.3 顔検出の設定

顔が検知エリアで検知されると、システムはアラーム連動を実行します。

手順

ステップ1:AI > スマートプラン(AI > Smart Plan)を選択します。 ステップ2: 顔検出の横の まクリックして、対応するチャンネルの顔検出を有効にし、次へ(Next)をクリッ クします。

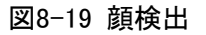

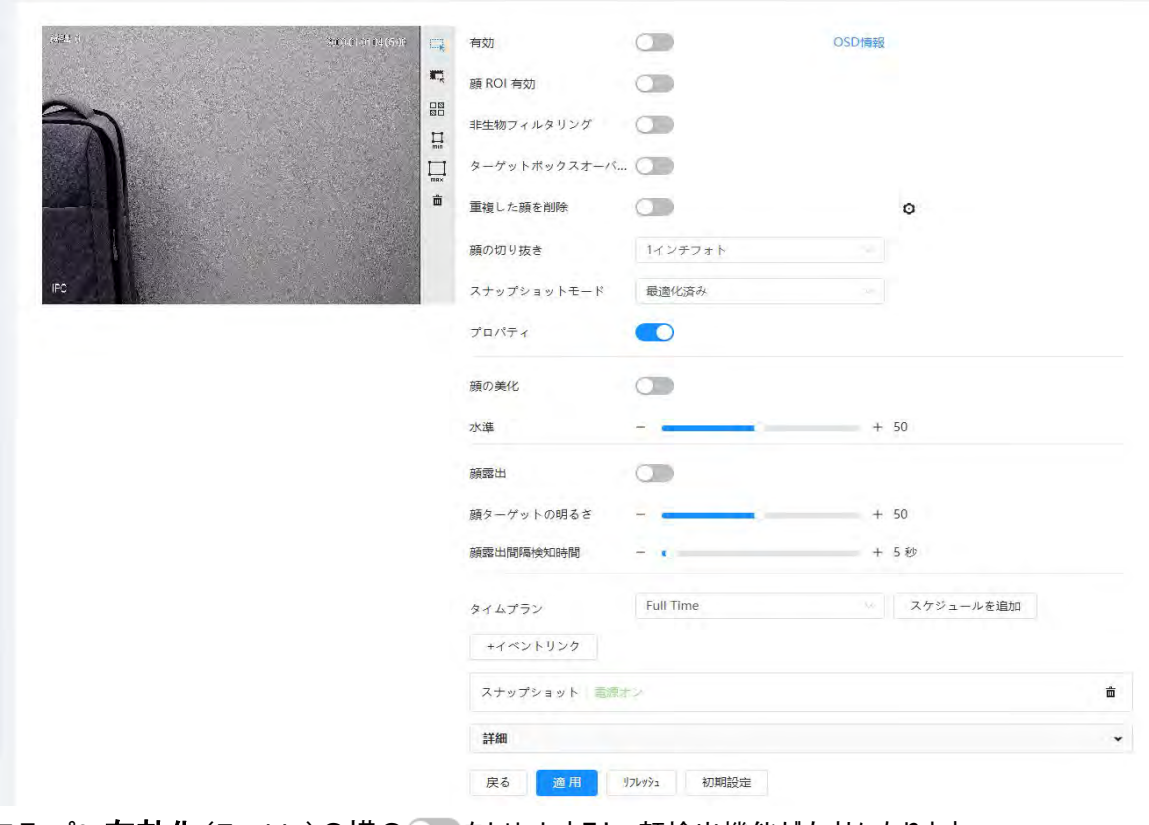

ステップ3: **有効化**(Enable)の横の こをクリックすると、顔検出機能が有効になります。

ステップ4:(オプション)画像の右側にある他のアイコンをクリックすると、画像内に検出エリア、除外エリア、フィ ルターターゲットを描画することができます。

- ■ をクリックすると、画像に顔検出エリアが描画されます。デフォルトでは、検出エリアは画像全体です。
- ニをクリックすると、画像に顔検出の除外エリアが描画されます。
- ■をクリックすると、ターゲットの最小サイズが描画され、■をクリックするとターゲットの最大サイズが描画 されます。ターゲットサイズが最大サイズと最小サイズの間にある場合のみ、アラームをトリガーさせることが できます。
- 圖2をクリックし、マウスの左ボタンを長押しして矩形を描画すると、ピクセルサイズが表示されます。
- 面をクリックすると、検知ラインが削除されます。

ステップ5:パラメーターを設定します。

| パラメーター       | 説明                                                                                                    |
|--------------|----------------------------------------------------------------------------------------------------|
| OSD情報        | OSD情報(OSD Info)をクリックすると、Overlayページが表示され、顔統計<br>機能が有効になります。検出された顔の数は、ライブ(Live)ページに表示され<br>ます。詳細については、「6.2.2.2.12 顔統計の設定」を参照してください。 |
| 顔ROI有効       | ◎ ●をクリックすると、顔補正が有効になり、低ストリームでクリアな顔を保証す<br>ることができます。                                                                               |
| ターゲットボックスオーバ | ● きクリックすると機能が有効になり、撮影した画像の顔にターゲットボックス<br>が追加され、顔が強調されます。                                                                          |
| ーレイ          | 撮影した顔写真は、SDカードまたは設定されたストレージパスに保存されま<br>す。ストレージパスの設定については、「6.1 ローカル」を参照 してください。                                                    |
|              | 設定期間中、重複する顔は1回だけ表示され、繰り返しカウントされることはあ<br>りません。                                                                                     |
|              | カスタム(Custom)を選択した場合は、Oをクリックして、プロンプトページでパ<br>ラメーターを設定してから適用(Apply)をクリックします。                                                        |
| 重複した顔を削除     | ● 幅のカスタマイズ:スナップショットの幅を設定します。元の顔幅の倍数を入<br>力します。1~5の範囲となります。                                                                        |
|              | ● カスタマイズされた顔高 :スナップショットの顔高を設定します。元の顔高の<br>倍数を入力します。1~2の範囲となります。                                                                   |
|              | ● カスタマイズされた身長:身長を設定します。スナップショットで、元の身長                                                                                             |
|              | の倍数を入力します。範囲は0~4となります。<br>値が0の場合は、顔画像のみを切り出すことを意味します。                                                                             |
|              | ● 最適化されたスナップショット:カメラが顔を検出してから設定時間内に、<br>最も鮮明な画像を撮影することができます。                                                                      |
|              | 品質優先順位:撮影した顔とアーミングした顔データベースの顔を繰り返し                                                                                                |
| スナップショットモード  | 比較し、最も類似した顔画像を撮影しイベントを送信します。このモード                                                                                                 |
|              | は、アクセスコントロールのシーンでの使用が推奨されます。                                                                                                    |
|              | 11 I I<br>詳細(Advanced)をクリックして、時間の最適化を設定します。                                                                                       |
| プロパティ        | プロパティ(Property)の横の きクリックして、プロパティ表示を有効にし<br>ます。                                                                                    |

表8-6 顔検出パラメーターの説明

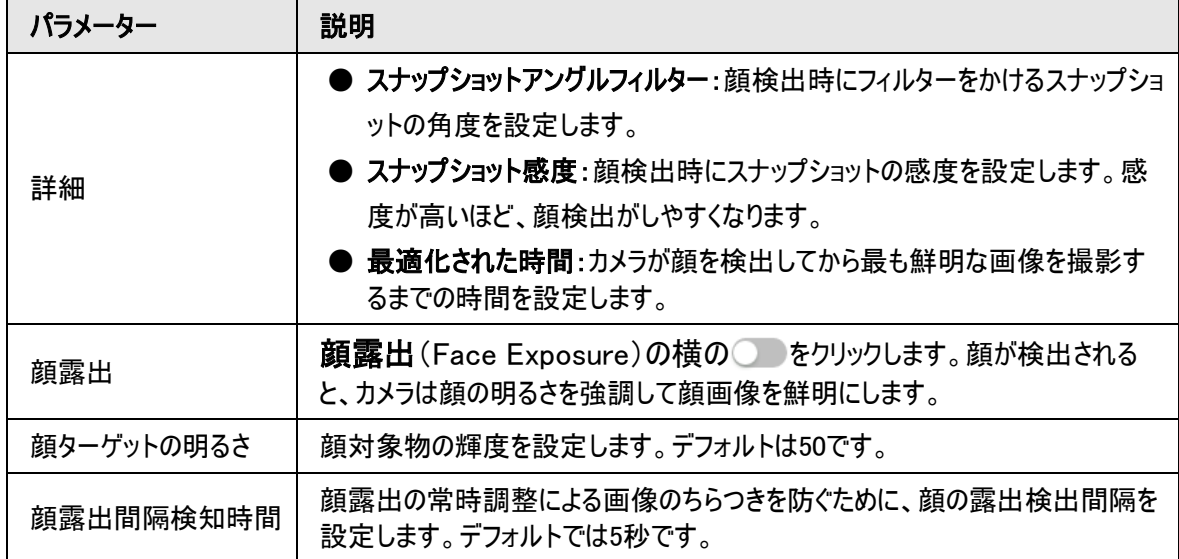

ステップ6:アーミング期間やアラーム連動アクションを設定します。詳細については、「6.5.1.2 [アラーム連動」を](#page-72-0) ご覧ください。

ステップ7:適用(Apply)をクリックします。

アラーム登録タブでアラーム情報を表示するには、該当するアラームイベントを登録する必要があります。詳細 については、「6.5.1.3.2 [アラームの登録」を](#page-76-0)ご覧ください。

## 結果

顔検出の結果は、ライブページに表示されます。

- リアルタイムでスナップされた顔写真とその属性情報を表示します。
- 表示エリア内の顔写真をクリックすると、詳細が表示されます。

#### 図8-20 顔検出の結果

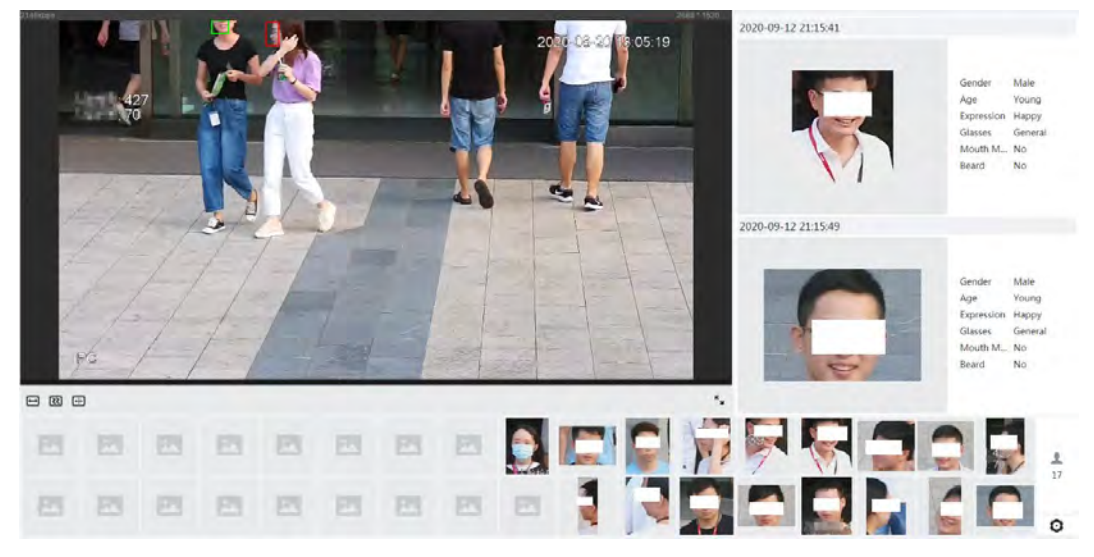

# 8.4 IVSの設定

本セクションでは、IVS(インテリジェントビデオシステム)のシーン選択要件、ルール設定、グローバル設定につ いて紹介します。

シーン選択の基本的な条件は以下の通りです。

● 対象物は、画像全体の10%以下にしてください。

- 画像内の対象物サイズは、10×10ピクセル以下にしてください。画像内の放置対象物のサイズは、 15×15ピクセル(CIF画像)以上にしてください。対象物の高さと幅は、画像の高さと幅の3分の1以下にし てください。推奨される対象物の高さは、画像の高さの10%です。
- 対象と背景の輝度差は10階調以上にしてください。
- 対象物は2秒以上継続して画像内に存在し、対象物の移動距離はその幅よりも大きく、同時に15ピクセ ル(CIF画像)以上でなければなりません。
- 監視シーンの複雑さをできる限り減らします。インテリジェント解析機能は、対象物が密集しており、照明 が頻繁に変化するシーンでの使用は推奨されません。
- ガラス、反射する地面、水面、枝や影、蚊が邪魔になるような場所などは避けてください。 逆光のシーンや 直射日光は避けてください。

## 8.4.1 グローバル設定

アンチディスターブ、被写界深度キャリブレーション、対象物の有効なモーションパラメータなど、IVSのグローバ ルルールを設定します。

### キャリブレーションの目的

ユーザーがキャリブレーションした1本の水平定規と3本の垂直定規に基づいて、カメラで撮影した2D画像と3D 実物の対応関係を決定し、対応する実距離を算出します。

適用可能なシーン

- 中景または遠景で、設置高さが3m以上の場所。平行ビューや天吊りの場面には対応していません。
- 垂直壁や傾斜面ではなく、水平面を調整します。
- 本機能は、超広角カメラや魚眼カメラで撮影された歪んだ景色などには適用されません。

### 注意

- キャリブレーション描画
	- ◇ キャリブレーションエリア:描画するキャリブレーションエリアは、1つの水平面上にある必要があります。
	- ◇ 垂直ルーラー:3本の垂直ルーラーの底面が同じ水平面上にあるものとします。道路脇に停車している 車両や道路の街灯など、三角分布で高さが一定の3つの基準物を垂直ルーラーとして選びます。監 視シーンの3つの位置にそれぞれ3人の人物を配置して描画します。
	- ◇ 水平ルーラー:道路上の標識など、地上にある長さのわかっている基準物を選ぶか、テープを使って実 際の長さを測定します。
- キャリブレーションの検証 ルーラーを設定後、画像上に直線を引き、直線の推定値を確認し、その値と実際のシーンで測定した値 を比較して、キャリブレーションの精度を確認します。推定値と実際の値に大きな差がある場合は、誤差 の条件を満たすまで、パラメーターの微調整やリセットを行います。

### 手順

- 1. AI > スマートプラン(AI > Smart Plan)を選択します。
- 2. IVSの横の をクリックして、該当するチャネルのIVSを有効にし、次へ(Next)をクリックします。
- 3. グローバル設定 (Global Config)タブをクリックします。

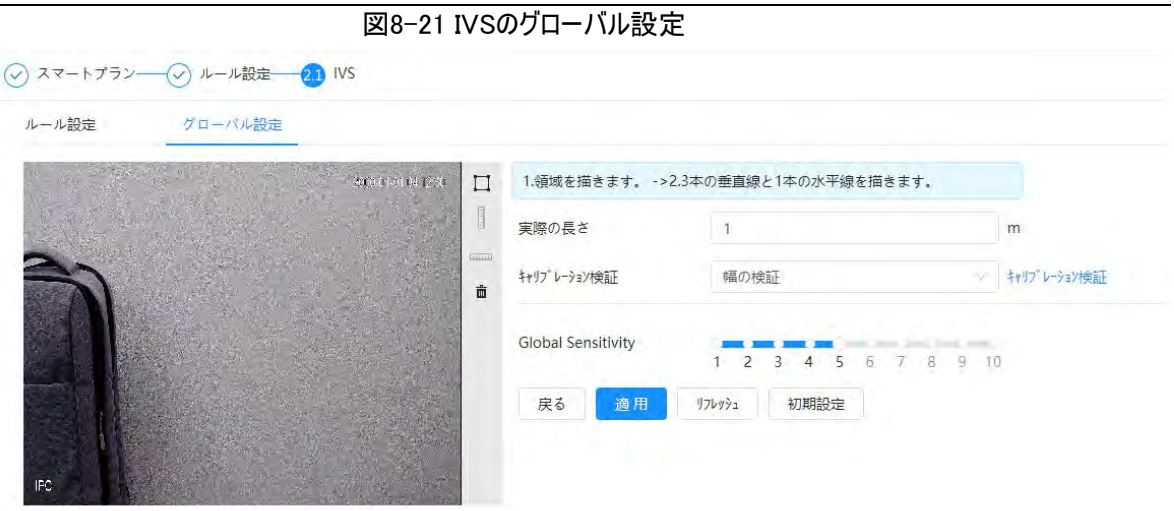

- 4. キャリブレーションエリアとルーラーを設定します。
	- a. □をクリックして画像内にキャリブレーションエリアを描き、右クリックで描画を完成させます。
	- b. ルーラーアイコンをクリックすると、キャリブレーションエリアに水平ルーラー1本、垂直ルーラー3本が描か れます。
		- は垂直ルーラー、 は水平ルーラーです。
		- 追加したルーラーを選択し、 而をクリックして、ルーラーを削除します。
- 5. 感度を設定します。 フィルターの感度を調整します。値が大きいほど、低コントラストの物体や小さな物体を撮影したときにアラ ームが作動しやすくなり、誤検出率が高くなります。
- 6. 適用(Apply)をクリックします。

### 結果

- 1. 検証タイプを選択し、キャリブレーション有効(Calibration Valid)をクリックします。 垂直ルーラーと水平ルーラーをそれぞれ検証する場合は、高さ検証(Height Verification)、幅検証 (Width Verification)を選択します。
- 2. 画像内に直線を引いて、ルーラーが正しくセットされているかどうかを確認します。 推定値と実際の値に大きな差がある場合は、誤差の条件が満たされるまでパラメーターの微調整やリセッ トを行ってください。

## 8.4.2 ルールの設定

クロスフェンス検知、仕掛け線、侵入、放置物体、移動物体、高速移動、駐車場検知、群集、徘徊検知 など、IVSのルールを設定します。

- AI > スマートプラン(AI > Smart Plan)を選択し、IVSを有効にします。
- AI > スマートプラン > グローバル設定 (AI > Smart Plan > Global Config)を選択して、グローバル設定 を終了します。

<span id="page-133-0"></span>ルールの機能と応用は、表[8-7](#page-133-0)をご覧ください。

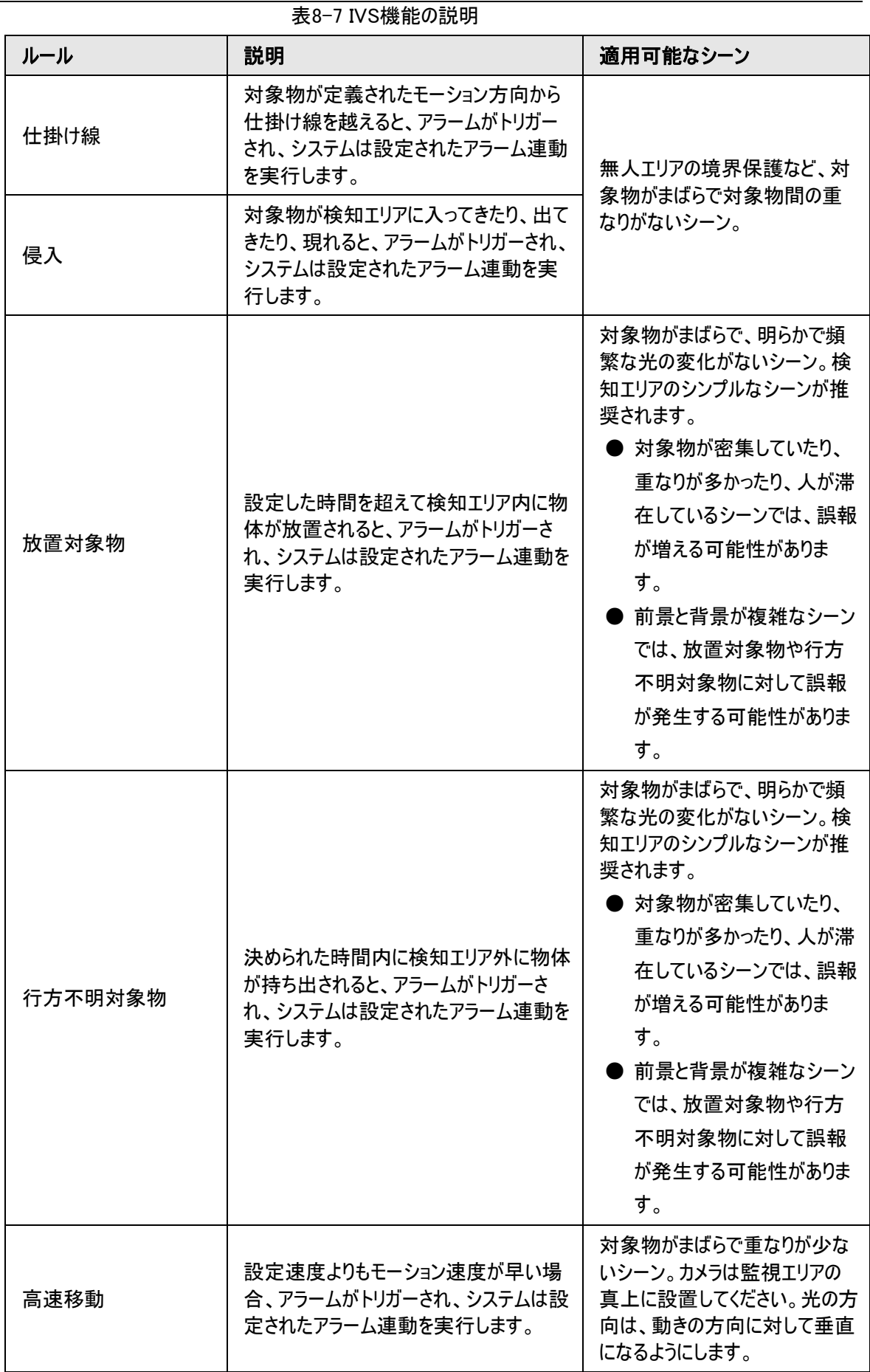

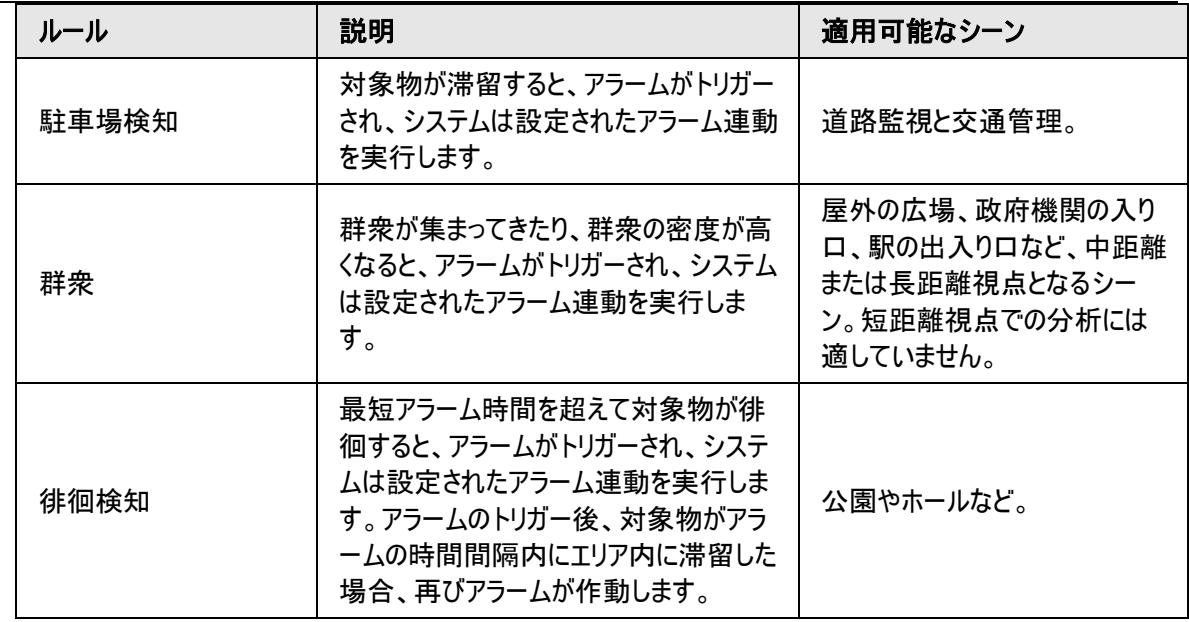

IVSルールを設定します。本セクションでは、仕掛け線を例に説明します。

ステップ1:AI > スマートプラン(AI > Smart Plan)を選択します。

ステップ2:IVSの横の きクリックして、該当するチャネルのIVSを有効にし、次へ(Next)をクリックします。

ステップ3:ルール設定(Rule Config)タブをクリックします。

ステップ4:ルール設定(Rule Config)ページのルールの追加(Add Rule)をクリックし、ドロップダウンリストから仕 掛け線(Tripwire)を選択します。

名前をダブルクリックすると、ルール名を編集することができます。ルールはデフォルトで有効になっています。

図8-22 仕掛け線

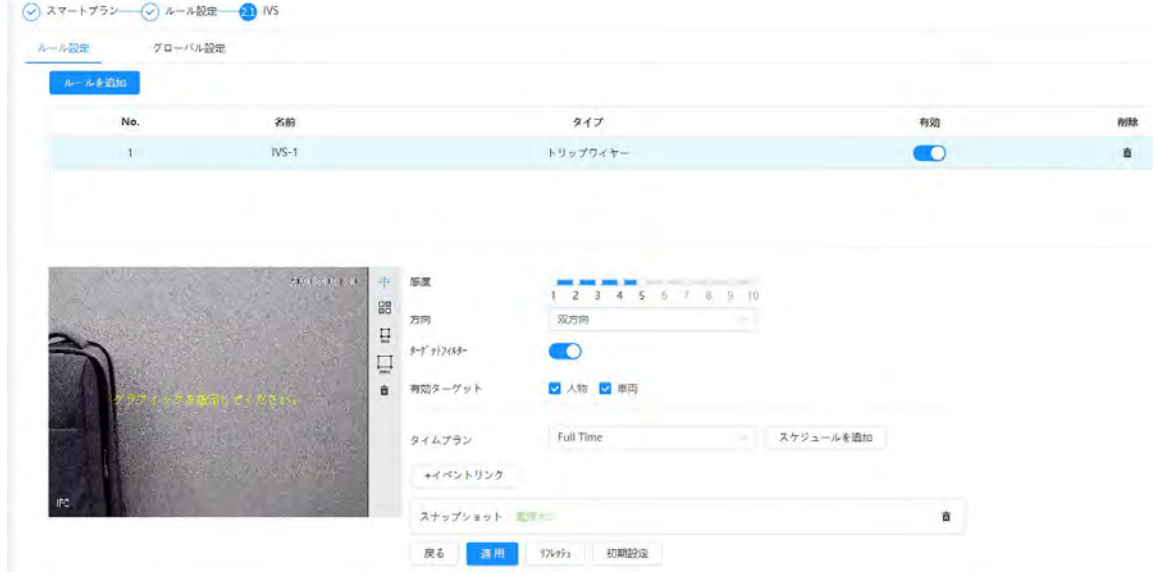

ステップ5: ↔ をクリックすると、画像にラインが引かれます。右クリックで描画を終了します。 描画ルール要件は、表[8-7](#page-133-0)をご覧ください。ルールを描画した後、検出エリアの角をドラッグしてエリアの範囲を 調整します。

表8-8 IVS分析の説明

| ルール  | 説明          |
|------|-------------|
| 仕掛け線 | 検知ラインを引きます。 |

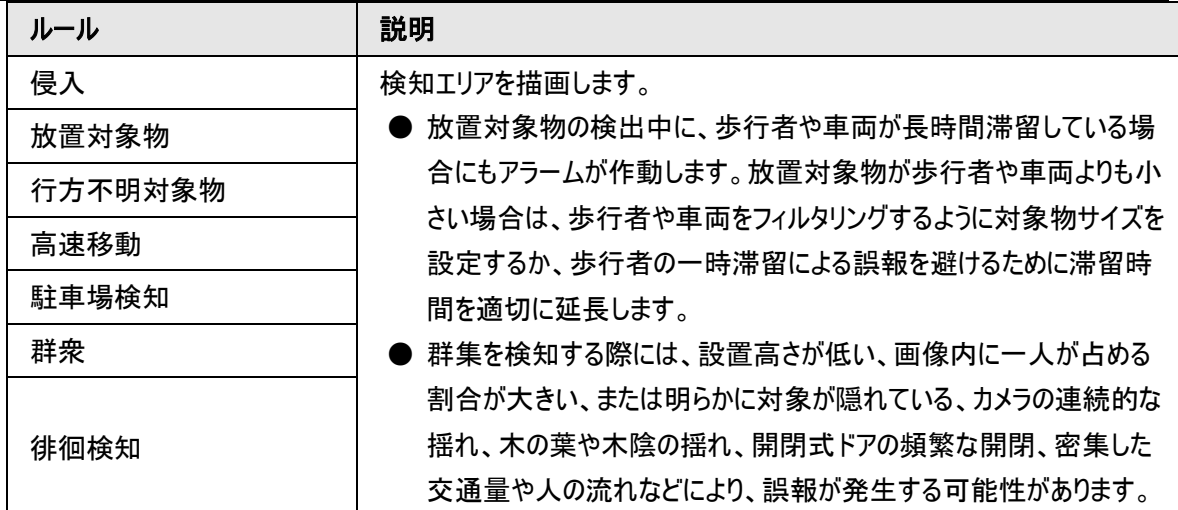

ステップ6:(オプション)画像の右側にある他のアイコンをクリックすると、画像内のターゲットをフィルターすること ができます。

- $\bullet$   $\Box$ をクリックすると、ターゲットの最小サイズが描画され、 $\Box$ をクリックするとターゲットの最大サイズが描画 されます。ターゲットサイズが最大サイズと最小サイズの間にある場合のみ、アラームをトリガーさせることが できます。
- 群集ルールの設定と、対象物フィルターを設定することなく、最小の群集エリアを描画することができます。 をクリックすると、シーン内の最小集合エリアが描画されます。検知エリア内の人数が最小エリアと滞留 時間を超えた場合にアラームが作動します。
- ■ るクリックし、マウスの左ボタンを長押しして矩形を描画すると、ピクセルサイズが表示されます。
- 而をクリックすると、検知ラインが削除されます。

ステップ7:IVSのルールパラメータを設定します。

表8-9 IVSパラメーターの説明

| バラメーター     | 説明                                                                                                    |
|------------|----------------------------------------------------------------------------------------------------|
| 方向         | ルール検出の方向を設定します。<br>● 仕掛け線の設定は、A->B、B->A、A<->Bのいずれかを選択します。<br>● 侵入の設定は、入室、退室、入退室(Enters、Exits、Both)のいずれ<br>かを選択します。                                                      |
| アクション      | 侵入アクションを設定する場合は、出現(Appears)またはクロス(Cross)を<br>選択します。                                                                                                    |
| ターゲットフィルター | ♪をクリックして、機能を有効にします。<br>● アラーム対象物として人物(Human)を選択した場合、ルールに該当す<br>る人物をシステムが検出すると、アラームが作動します。<br>● アラーム対象物として車両(Motor Vehicle)を選択した場合、ルールに<br>該当する車両をシステムが検出すると、アラームが作動します。 |

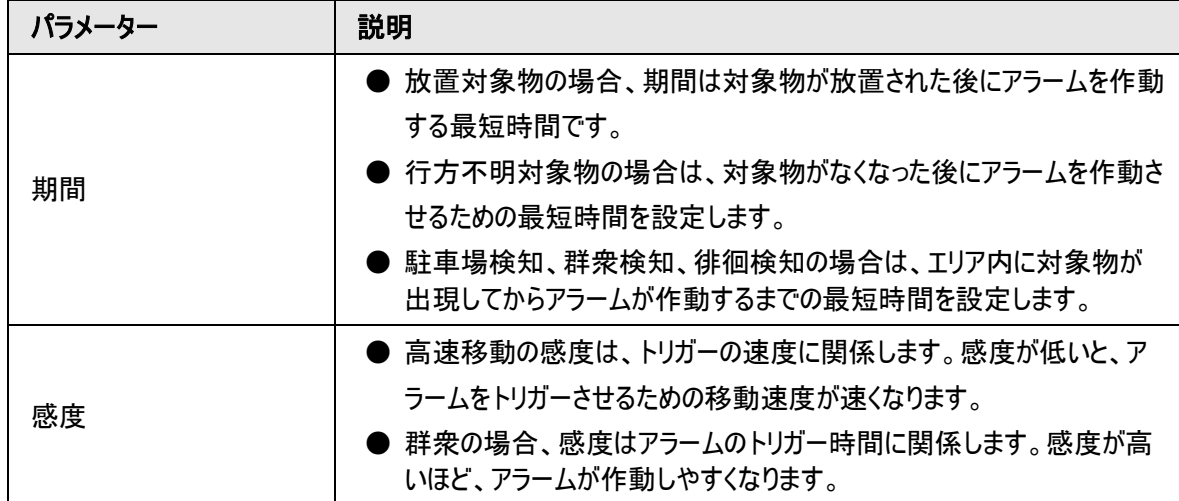

ステップ8:アーミング期間やアラーム連動アクションを設定します。詳細については、「6.5.1.2 [アラーム連動」を](#page-72-0) ご覧ください。

+イベント連動(+ Event Linkage)をクリックして、連動を設定します。

ステップ9:適用(Apply)をクリックします。

アラーム登録タブでアラーム情報を表示するには、該当するアラームイベントを登録する必要があります。詳細 については、「6.5.1.3.2 [アラームの登録」を](#page-76-0)ご覧ください。

# 8.5 車両密度の設定

車両密度のルールを設定し、これには道路の混雑状況や駐車場の制限が含まれ、ライブページによる車両 統計の閲覧にも対応します。

バックグラウンド情報

渋滞や駐車場の上限を決めるルールを設定します。カウントされた車両が設定車両数を超え、混雑時間が 設定時間を超えた場合、アラームをトリガー。

### 手順

ステップ1:AI > スマートプラン(AI > Smart Plan)を選択します。

ステップ2:車両密度(Vehicle Density)の横の きクリックし、次へ(Next)をクリックします。

ステップ3:ルールの追加(Add Rule)をクリックして、ルールを選択します。

図8-23 ルールの追加

| Add Rule |        |                     |    |              |  |
|----------|--------|---------------------|----|--------------|--|
| No.      | Name   | Type                | On | Delete       |  |
|          | $VD-1$ | Traffic Congestion  |    |              |  |
|          | $VD-2$ | Parking Upper Limit |    | ▫<br>a sa sa |  |

ステップ4:(オプション)画像の右側にある他のアイコンをクリックすると、画像内の検知エリアが描画されます。

● ■ をクリックすると、画像内で検出エリアが描画されます。デフォルトでは、検出エリアは画像全体です。

● 圖2をクリックし、マウスの左ボタンを長押しして矩形を描画すると、ピクセルサイズが表示されます。

● 而をクリックすると、検知ラインが削除されます。

複数の統計エリアを追加する場合は、ステップ1~4を繰り返します。最大で9つのルールを追加することができ ます。

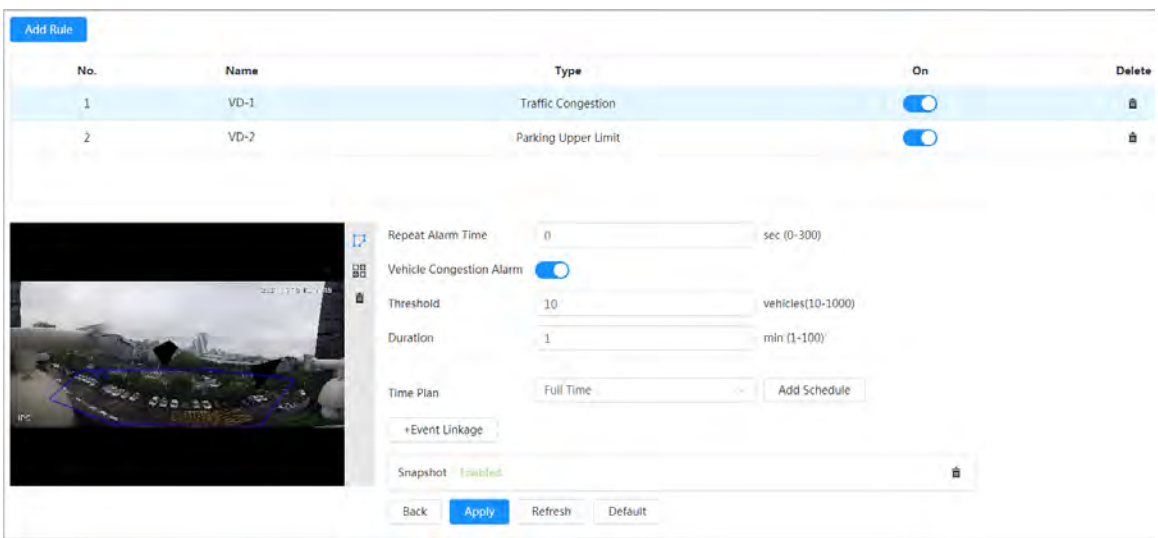

図8-24 車両密度(交通渋滞)

図8-25 車両密度(駐車場上限)

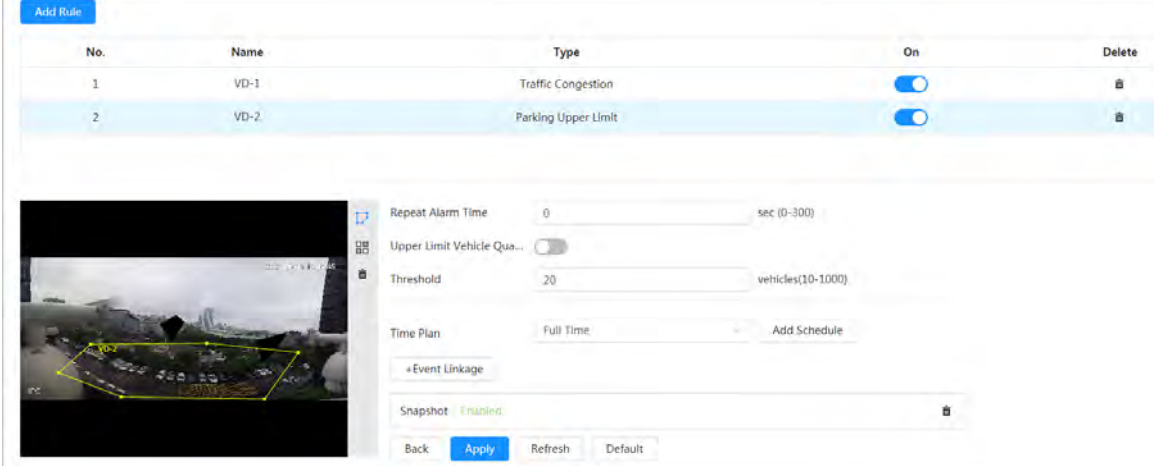

ステップ5:パラメーターを設定します。

表8-10 パラメーターの説明

| バラメーター |            | 説明                                                                                                    |
|--------|------------|----------------------------------------------------------------------------------------------------|
| 交通渋滞   | 繰り返しアラーム時間 | アラームが作動した後、繰り返しアラーム時間<br>で設定した時間ステータスが続くと、再びアラ<br>ームが作動します。<br>0は繰り返しアラーム機能の無効を意味しま<br>す。                     |
|        | 車両混雑アラーム   | 車両混雑アラームを有効にすると、エリア内の<br>車両の上限しきい値と継続時間を設定する<br>ことができます。車両数がしきい値を超え、混<br>雑時間が設定した連続混雑時間を超えた場<br>合、アラームが作動します。 |

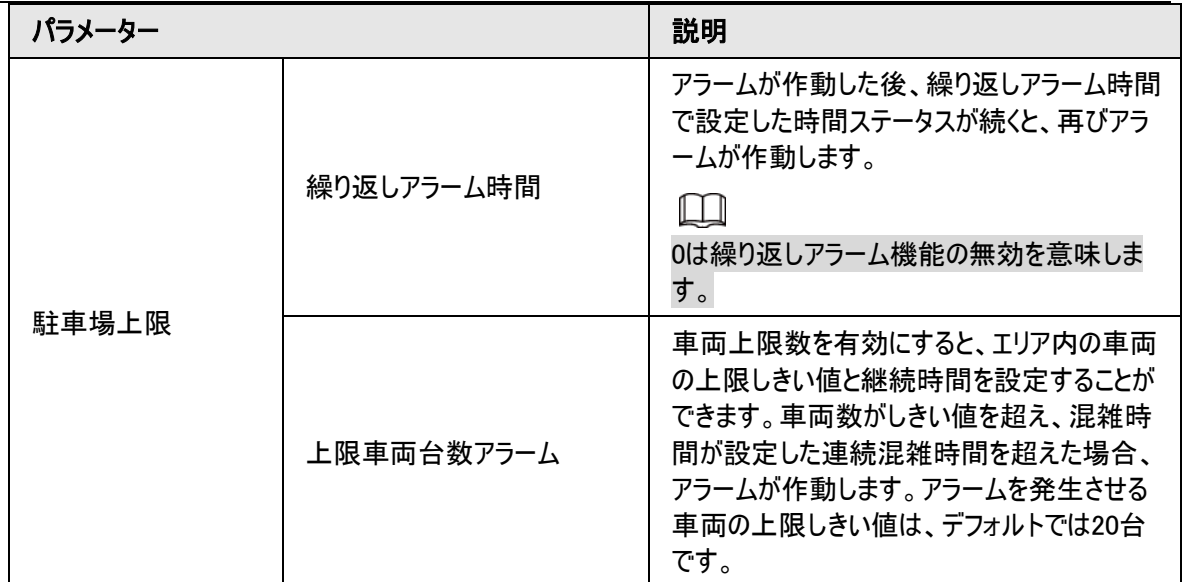

ステップ6:タイムプランを選択し、+イベント連動(+ Event Linkage)をクリックします。

● 追加されたタイムプランが要件を満たせない場合は、スケジュールの追加(Add Schedule)をクリックして、 警戒スケジュールを追加します。詳細については、「6.5.1.2.1 [スケジュールの設定」を](#page-72-1)参照してください。

● イベント連動(Event Linkage)をクリックして、連動するイベントを追加し、連動パラメーターを設定します。 詳細については、「6.5.1.2 [アラーム連動」を](#page-72-0)ご覧ください。

ステップ7:適用(Apply)をクリックします。

# 8.6.駐車場の設定

本セクションでは、駐車場のルール設定とグローバル設定について紹介します。

## 8.6.1 ルールの設定

### 8.6.1.1 駐車場検知用魚眼WizMindネットワークカメラの場合

ステップ1:AI > スマートプラン(AI > Smart Plan)を選択します。

ステップ2:駐車場管理(Parking Space Management) の横の つきクリックし、次へ(Next)を クリックします。

ステップ3:モードを選択します。

- 12台分の駐車場:駐車場検知のみ対応します。
- 6台分の駐車場: ANPRと駐車場検知の両方に対応します。

M

ANPRは、カスタマイズされたデバイスに対応します。

ステップ4:ルールを描画します。

● 手動で描画:画像の右下にある ルールの描画 (Draw Rule)をクリックします。画像上でマウスの左ボタ ンをクリックすると閉じた箱が描かれ、マウスの右ボタンをクリックすると描画が完了します。

M

ルールの再描画(Redraw Rule)をクリックすると、必要に応じて検出エリアを再描画します。

● 自動描画:ドロップダウンリストで番号を選択し、描画(Draw)をクリックします。追加されたルールがリストに 表示されます。ルール名を編集するには、名前(Name)の下にあるテキストボックスをクリックします。このル ールはデフォルトで有効になっています。

画像上に駐車場検出ボックスの数が自動的に表示されます。実際の駐車場に合わせて、ボックスをクリッ ク&ドラッグしてください。

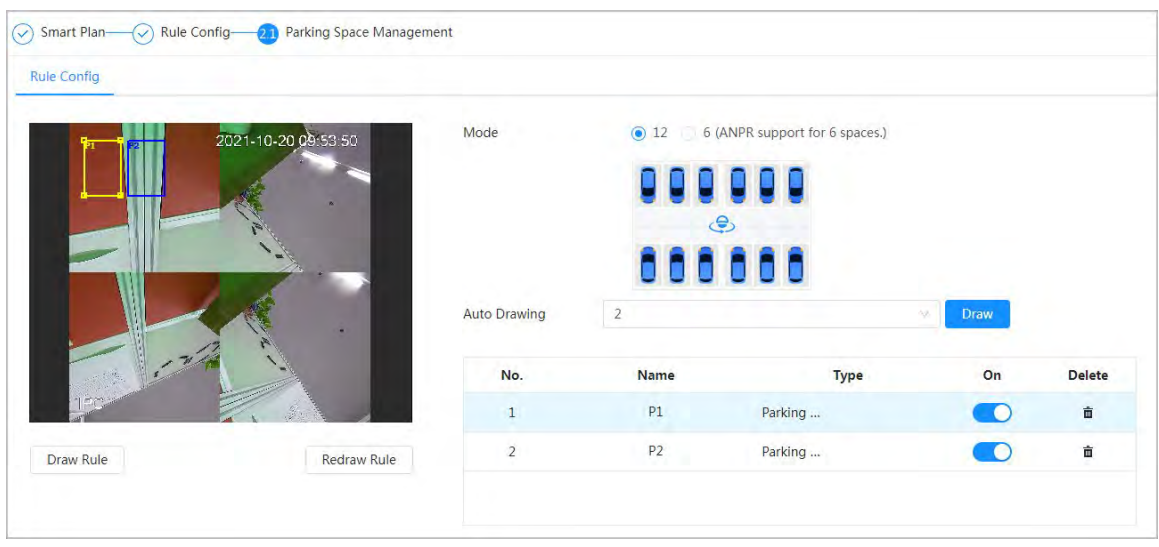

図8-26 駐車場

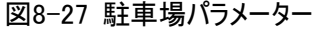

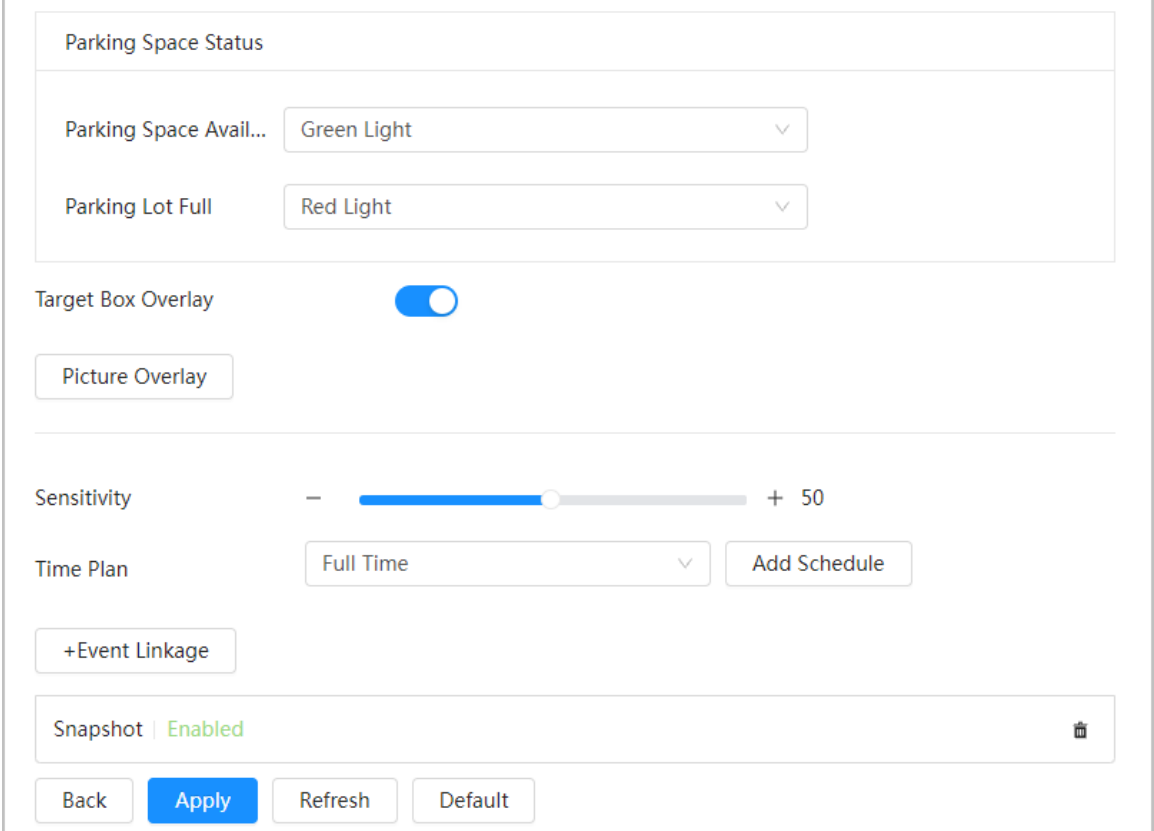

ステップ5:パラメーターを設定します。

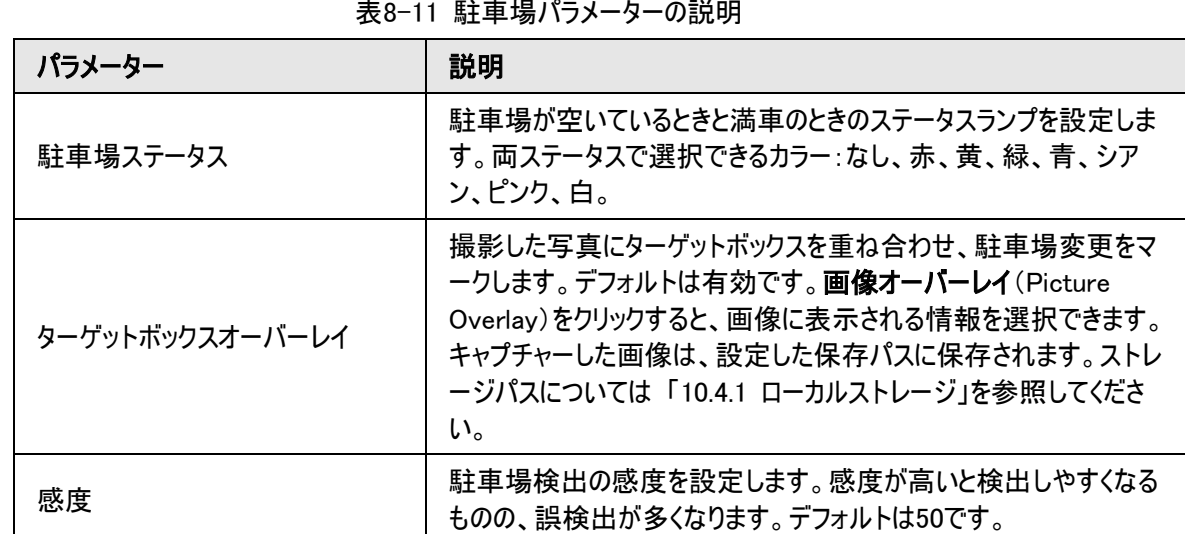

ステップ6:タイムプランを選択し、+イベント連動(+ Event Linkage)をクリックします。

- 追加されたタイムプランが要件を満たせない場合は、スケジュールの追加(Add Schedule)をクリックして、 警戒スケジュールを追加します。詳細については、「6.5.1.2.1 [スケジュールの設定」を](#page-72-1)参照してください。
- イベント連動 (Event Linkage)をクリックして、連動するイベントを追加し、連動パラメーターを設定しま す。詳細については、「6.5.1.2 [アラーム連動」を](#page-72-0)ご覧ください。

ステップ7:適用(Apply)をクリックします。

## 8.6.1.2 その他のカメラの場合

駐車場に計画タイプまたはオープンタイプを設定します。

ステップ1:AI > スマートプラン(AI > Smart Plan)を選択します。

ステップ2: 駐車場(Parking Space)の横の きクリックし、次へ(Next)をクリックします。

ステップ3:ルール設定(Rule Config)タブをクリックします。

ステップ4:(オプション)画像の右側にある他のアイコンをクリックすると、画像内に検出エリア、除外エリア、フィ ルターターゲットを描画することができます。

- IDをクリックして、矩形エリアを描画します。
	- ◇ 計画タイプの駐車場を選択すると、設定した駐車場の計画数に応じて矩形エリアが均等に分割され ます。

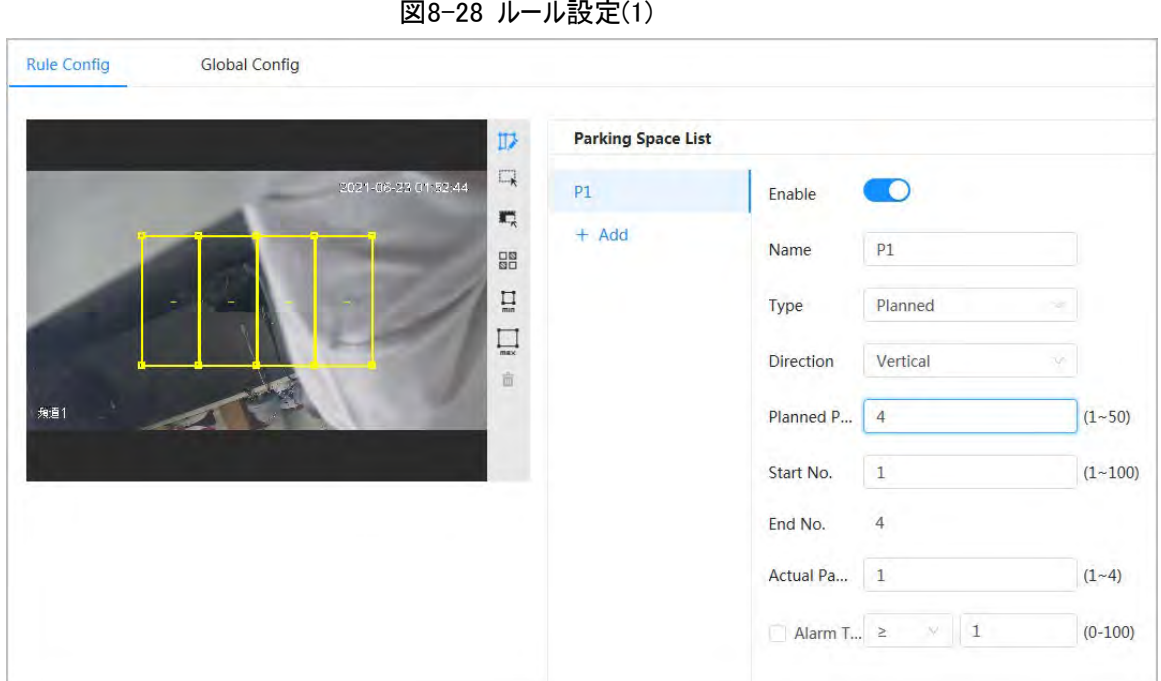

◇ オープンタイプの駐車場を選択した場合、矩形エリアは分割されません。

図8-29 ルール設定(2)

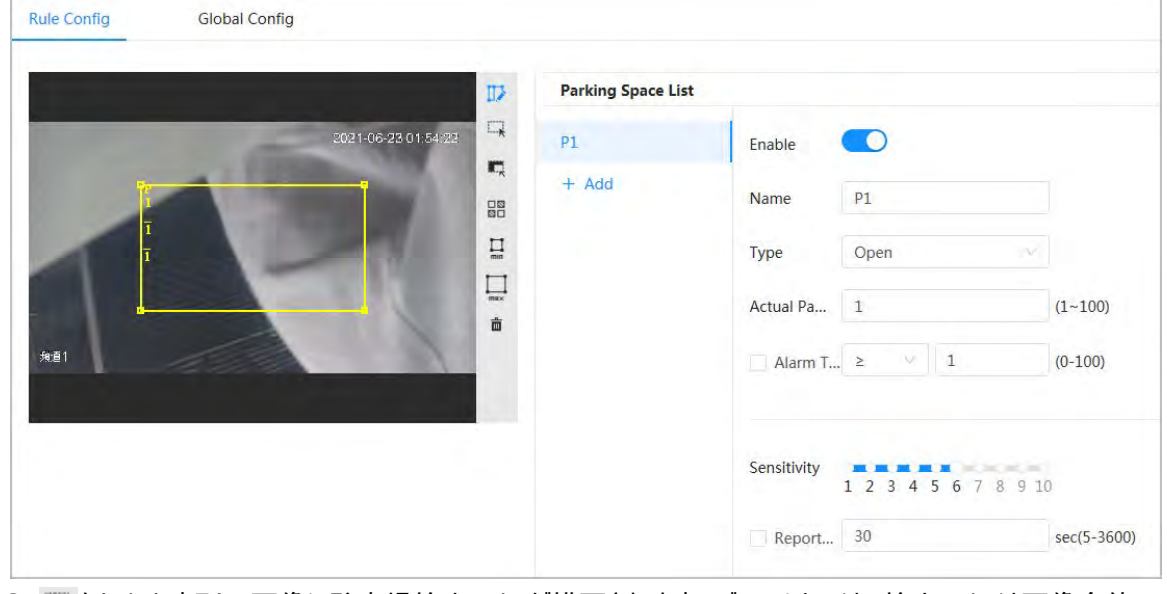

- ■をクリックすると、画像に駐車場検出エリアが描画されます。デフォルトでは、検出エリアは画像全体で す。
- 章 をクリックすると、画像に駐車場検出の除外エリアが描画されます。
- ■をクリックすると、ターゲットの最小サイズが描画され、■をクリックするとターゲットの最大サイズが描画 されます。ターゲットサイズが最大サイズと最小サイズの間にある場合のみ、アラームをトリガーさせることが できます。
- ■ をクリックし、マウスの左ボタンを長押しして矩形を描画すると、ピクセルサイズが表示されます。
- 面をクリックすると、検知ラインが削除されます。

ステップ5:タイプ(Type)で計画/オープン(Planned/Open)を選択します。

● 計画された駐車場

計画された駐車場(駐車場が明確に区切られている)の駐車場管理に使用されます。駐車場に車が止 まっていると、赤い点が描かれます。車のない駐車場は緑の点が描かれます。

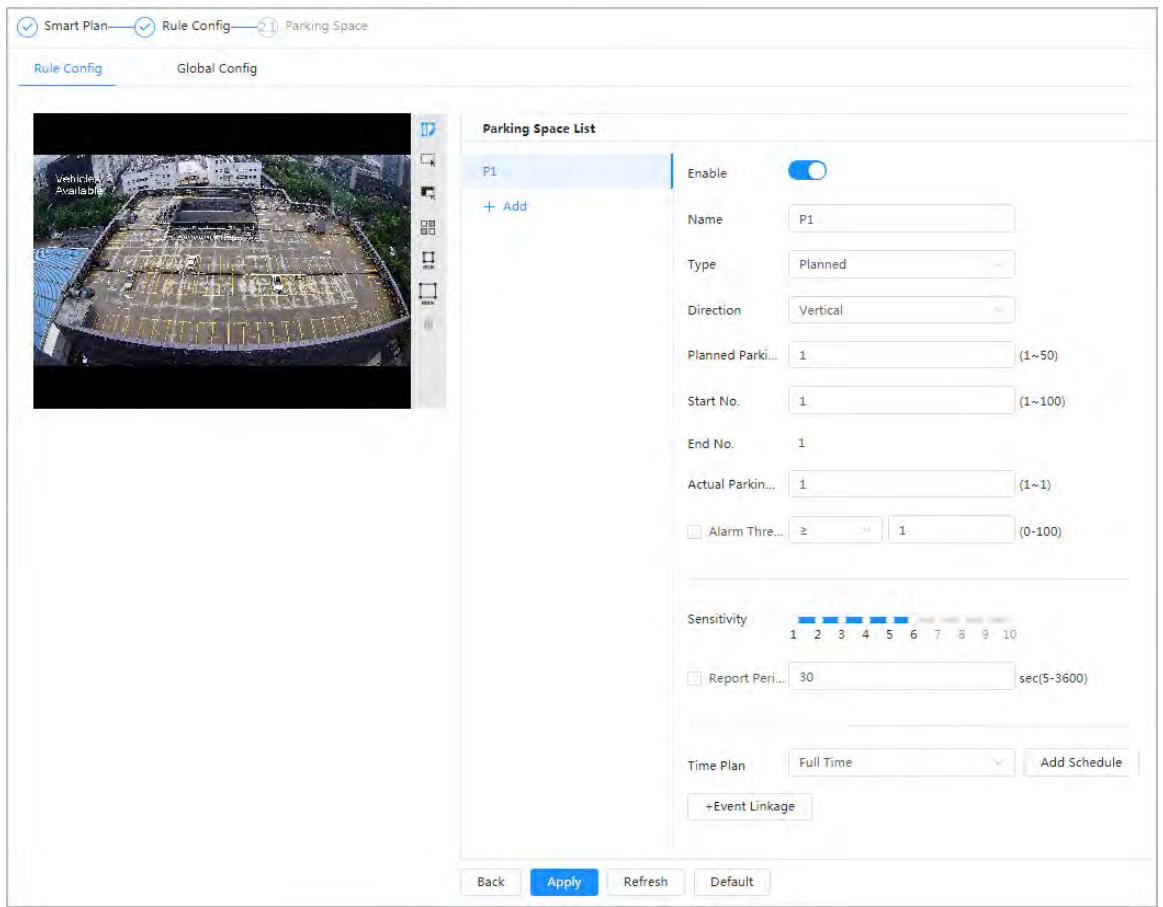

図8-30 計画された駐車スペース

表8-12 計画された駐車場パラメーターの説明

| バラメーター   | 説明                                                                                     |  |
|----------|----------------------------------------------------------------------------------------|--|
| 名称       | 追加の駐車場名を入力します。                                                                         |  |
| 方向       | 垂直(Vertical)または水平(Horizontal)方向を選択できます。                                                |  |
| 計画された駐車場 | 初期の四辺形を均等に分割することができ、ルールボックスを描くのに便<br>利です。                                              |  |
| 開始番号     | 駐車場名と関連します。                                                                            |  |
| 終了番号     | <b>計画された駐車場</b> (Planned Parking Space)と関連します。                                         |  |
| 実際の駐車場   | 1から駐車予定台数の設定値までが範囲です。 <b>実際の駐車場</b> (Actual<br>Parking Space)はデフォルトで1です。               |  |
| アラームしきい値 | 0~100で設定できます。アラームが発生すると、関連する統計エリアの<br>枠が赤く点滅します。しいき値の数値はデフォルトで0です。                     |  |
| 感度       | システムの誤報・欠報を調整します。感度はデフォルトで6です。                                                         |  |
| レポート期間   | レポート期間は、デフォルトで30秒です。5秒~3,600秒の間で設定でき<br>ます。関連するデータのみアップロードされますが、写真や動画はアップロ<br>ードされません。 |  |

● オープンタイプの駐車場
広い面積のオープンタイプの駐車場の管理に使用されます。駐車場に車が止まっていると、赤い点が描か れます。車のない駐車場はドットが表示されません。

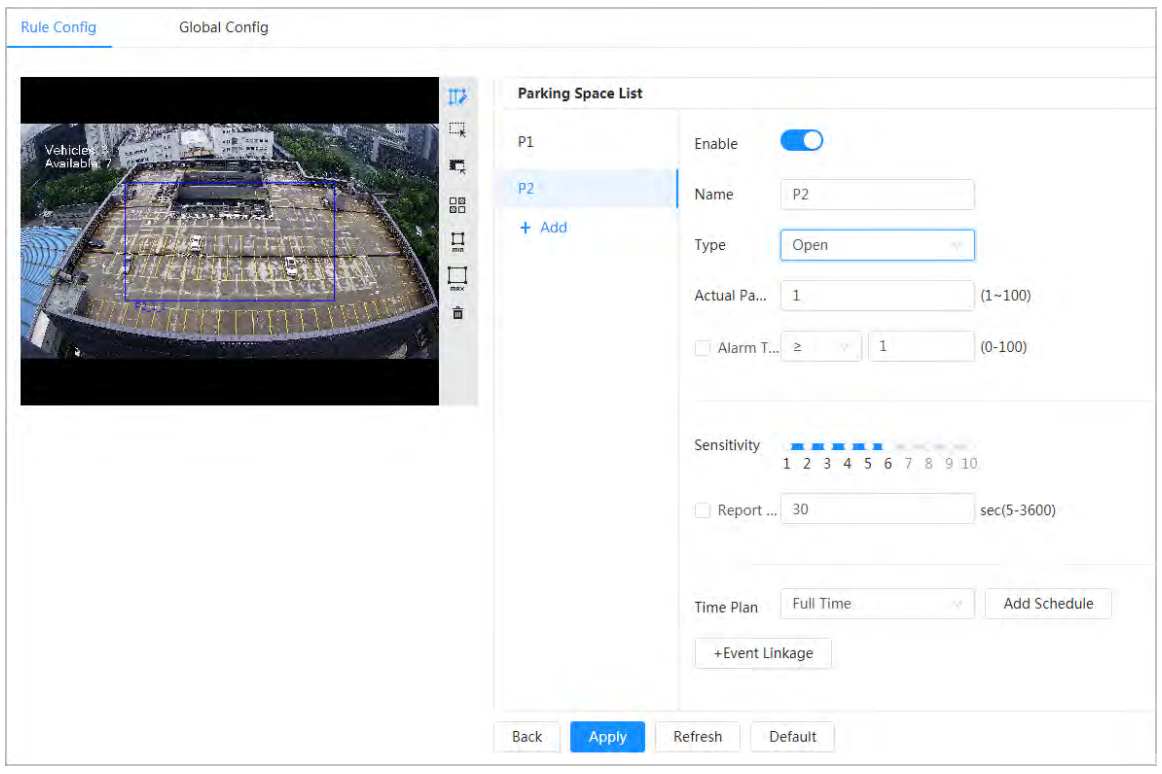

図8-31 オープンタイプの駐車場のパラメーター

表8-13 オープンタイプの駐車場のパラメーターの説明

| パラメーター   | 説明                                                                                     |
|----------|----------------------------------------------------------------------------------------|
| 名称       | 追加の駐車場名を入力します。                                                                         |
| 実際の駐車場   | 実際の駐車場はデフォルトで1です。駐車予定台数を変更すると、入力範<br>囲が「1-駐車予定台数」に変更されます。                              |
| アラームしきい値 | しいき値の数値はデフォルトで0です。0~100で設定できます。アラームが発<br>生すると、関連する統計エリアの枠が赤く点滅します。                     |
| 感度       | システムの誤報・欠報を調整するためのものです。感度はデフォルトで6で<br>す。                                               |
| レポート期間   | レポート期間は、デフォルトで30秒です。5秒~3,600秒の間で設定できま<br>す。関連するデータのみアップロードされますが、写真や動画はアップロードさ<br>れません。 |

ステップ6:タイムプランを選択し、 +イベント連動 (+ Event Linkage)をクリックします。

- 追加されたタイムプランが要件を満たせない場合は、スケジュールの追加(Add Schedule)をクリックして、 警戒スケジュールを追加します。詳細については、「6.5.1.2.1 [スケジュールの設定」を](#page-72-0)参照してください。
- +イベント連動(+ Event Linkage)をクリックして、連動するイベントを追加し、連動パラメーターを設定し ます。詳細については、「6.5.1.2 [アラーム連動」を](#page-72-1)ご覧ください。

ステップ7:適用(Apply)をクリックします。

## 8.6.2 グローバル設定

ステップ1:(オプション)OSD情報を設定します。

OSD情報(OSD Info)をクリックすると、Overlayページが表示され、駐車場(Parking Space)機能が有効に なります。統計結果は、ライブ(Live)ページに表示されます。 詳しくは、「6.2.2.2.14 [駐車場の設定」を参照](#page-49-0) [してください。](#page-49-0)

ステップ2:信頼度を調整します。

 $\Box$ 

信頼度は、誤報・誤検出のアルゴリズム調整に使用されます。

ステップ3:適用(Apply)をクリックします。

*Charles Company* 

# 8.7 ビデオメタデータの設定

撮影画像の中から人物、非車両、車両を分類し、その属性をライブページに表示します。

## 8.7.1 グローバル設定

**Services** 

ビデオメタデータのグローバル設定(顔パラメータ、シーンパラメータなど)を実行します。 ステップ1:AI > スマートプラン(AI > Smart Plan)を選択します。 ステップ2:ビデオメタデータ(Video Metadata)の横の きクリックして、対応するチャンネルのビデオメ タデータを有効にし、次へ(Next)をクリックします。 ステップ3:グローバル設定 (Global Config)タブをクリックします。 ステップ4:パラメーターを設定します。

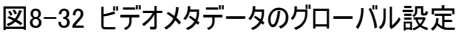

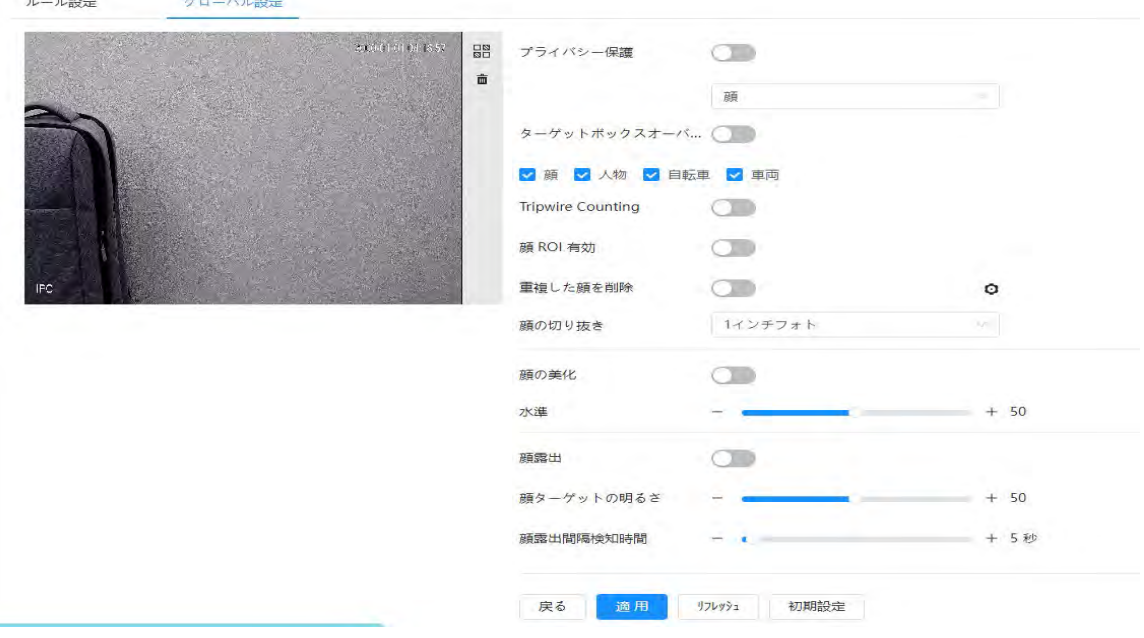

#### 表8-14 シーンセットパラメータの説明(ビデオメタデータ)

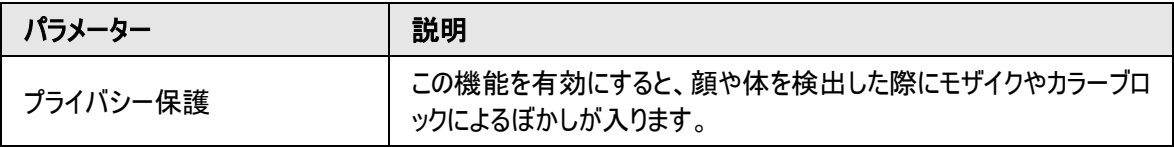

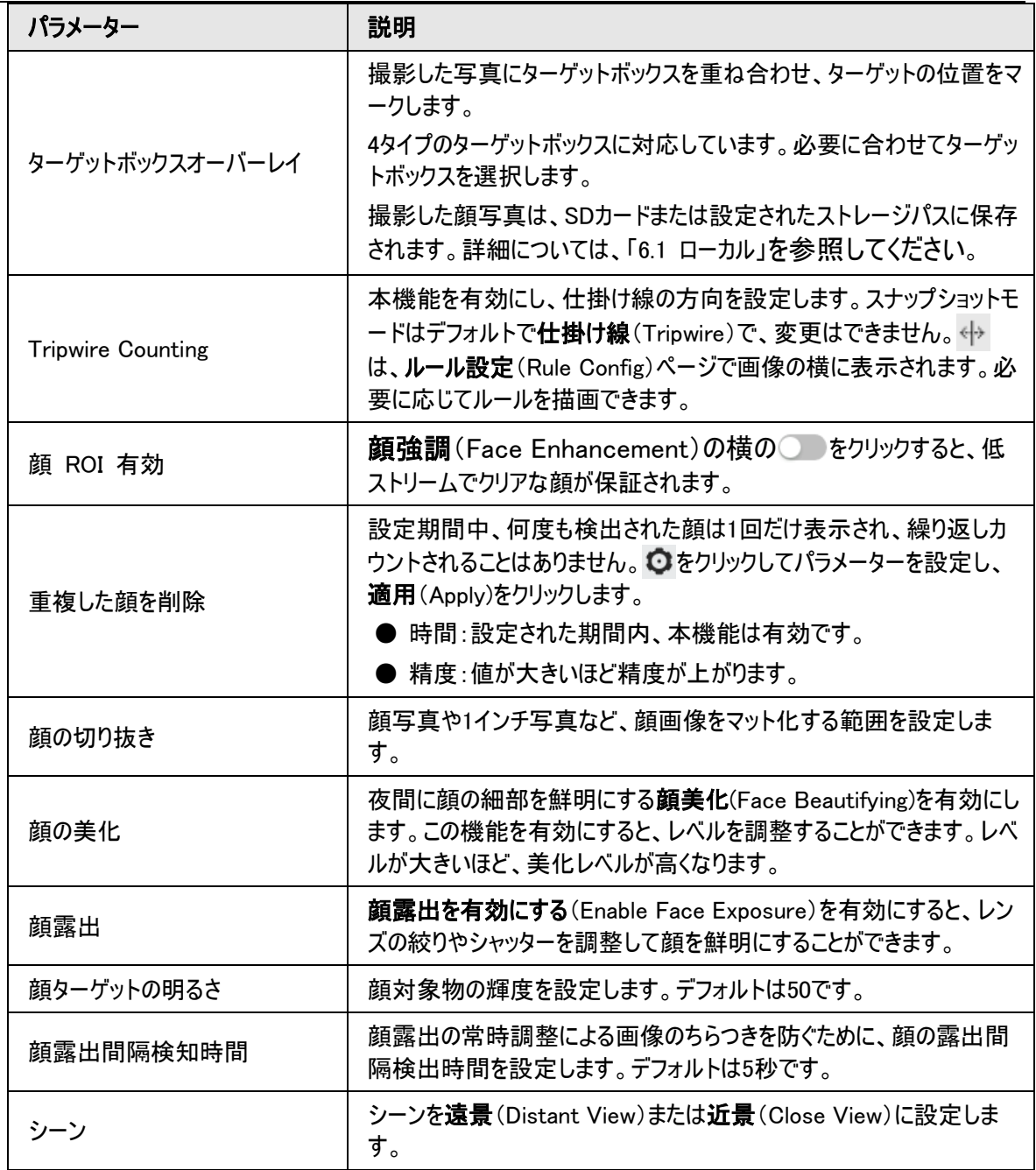

ステップ5:適用(Apply)をクリックします。

## 8.7.2 ルールの設定

人物、非車両、車両のルールなど、検出シーンやルールを設定します。

事前条件

- AI > スマートプラン(AI > Smart Plan)を選択し、ビデオメタデータ(Video Metadata)を有効にします。
- グローバル設定(Global Config)ページでパラメーターが設定されました。

手順

ステップ1:AI > スマートプラン(AI > Smart Plan)を選択します。

```
ステップ2:ビデオメタデータ(Video Metadata)の横の きクリックし、次へ(Next)をクリックします。
ステップ3:ルール設定(Rule Config)タブをクリックします。
```
ステップ4:ルールの追加(Add Rule)をクリックして、ルールを選択します。 追加されたルールがリストに表示されます。ルール名を編集するには、名前(Name)の下にあるテキストボック スをクリックします。このルールはデフォルトで有効になっています。

図8-33 ルール設定(ビデオメタデータ)

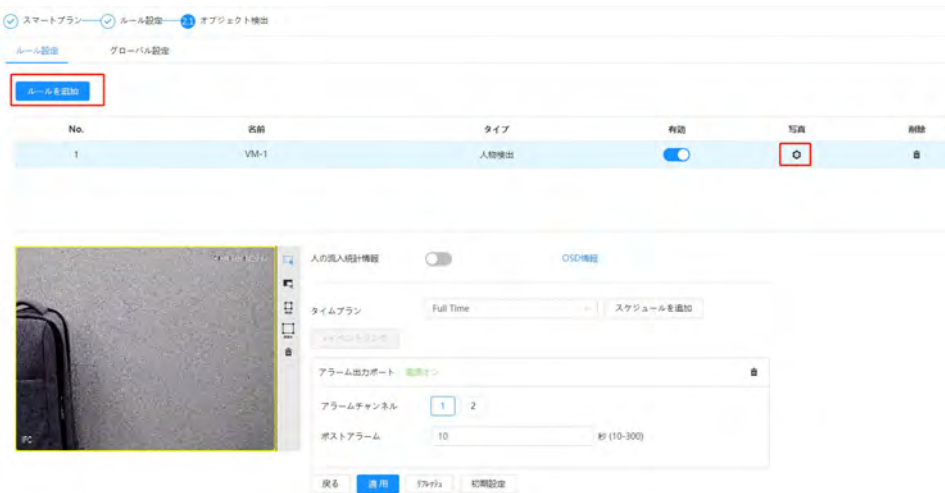

ステップ5:画像(Picture)を設定します。

1) ひをクリックします。

写真

2) 車両、非車両、人物のオーバーレイとボックスの位置を設定します。 本セクションでは、車両のオーバーレイ設定を例に説明します。

図8-34 画像(自動車以外)

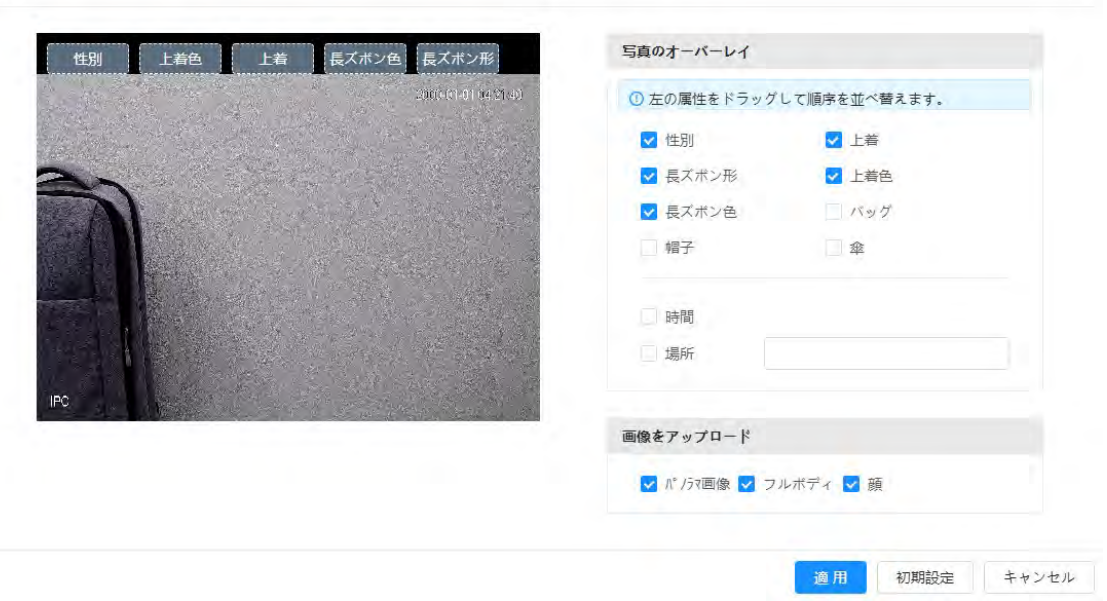

 $\times$ 

3) 適用(Apply)をクリックします。

ステップ6:(オプション)画像の右側にあるアイコンをクリックすると、画像内のターゲットをフィルターします。

- ← をクリックすると、画像にラインが引かれます。 対象物が設定された方向ラインに沿って仕掛け線を通過すると、カウントが行われます。
- ルールが有効化されると、検出領エリアが表示されます。 きをクリックし、ボックスの任意の角をドラッグして エリアの大きさを調整し、マウスの左ボタンを押しながらボックスを移動して位置を調整します。
- ■をクリックして画像に顔検出のためのエリア除外を描画し、右クリックで描画を終了します。

● ■をクリックすると、ターゲットの最小サイズが描画され、■をクリックするとターゲットの最大サイズが描画 されます。ターゲットサイズが最大サイズと最小サイズの間にある場合のみ、アラームをトリガーさせることが できます。

● 圖2をクリックし、マウスの左ボタンを長押しして矩形を描画すると、ピクセルサイズが表示されます。

● 而をクリックすると、検知ラインが削除されます。

ステップ7:パラメーターを設定します。

パラメーター ファイル こうごう 説明 人物フロー統計 | 人物フロー統計 (People Flow Statistics)の横の をクリック すると、検知エリア内の人数がカウントされます。 フロー統計(自動車以外) フロー統計(非車両)(Flow Statistics (Non-motor Vehicle)) の横の ● をクリックすると、検出エリア内の非車両数がカウントされま す。 トラフィックフロー統計 ト**ラフィックフロー統計**(Traffic Flow Statistics)の横の きり リックすると、検知エリア内の車両の台数をカウントします。 OSD OSD情報(OSD Info)をクリックすると、Overlayページが表示されます。 Enable(有効化)の横の きクリックして、ターゲット統計機能を有 効にします。詳細については、「6.2.2.2.8 [ターゲット統計の設定」を](#page-45-0)参照 してください。 スナップショットモード ● 最適化:車両が画像から消えるまで撮影し、最も鮮明な画像を報 告します。 ● 仕掛け線:設定した方向で車両が仕掛け線をトリガーさせたときの画 像をキャプチャーします。 1. 仕掛け線(Tripwire)を選択します。 2. AからB、BからA、両方(A to B、B to A、Both)の3つの方向か ら選択します。 3. 必要に応じて、ルールのラインの位置を調整します。

表8-10 群衆マップパラメーターの説明

ステップ8:アーミング期間やアラーム連動アクションを設定します。詳細については、「6.5.1.2 [アラーム連動」を](#page-72-1) ご覧ください。

+イベント連動(+ Event Linkage)をクリックして、連動を設定します。

ステップ9:適用(Apply)をクリックします。

アラーム登録タブでアラーム情報を表示するには、該当するアラームイベントを登録する必要があります。詳細 については、「6.5.1.3.2 [アラームの登録」を](#page-76-0)ご覧ください。

## 8.7.3 ビデオメタデータレポートの表示

ビデオメタデータ認識データをレポート形式で作成します。

ステップ1:設定 > イベント > ビデオメタデータ > レポート(Setting > Event > Video Metadata > Report) を選択します。

ステップ2:レポートのタイプ、開始時刻、終了時刻などのパラメーターを選択します。

ステップ3:検索(Search)をクリックすると、レポートが完成します。

統計結果が表示されます。エクスポート(Export)をクリックすると、統計レポートがエクスポートされます。

図8-35 ビデオメタデータレポート

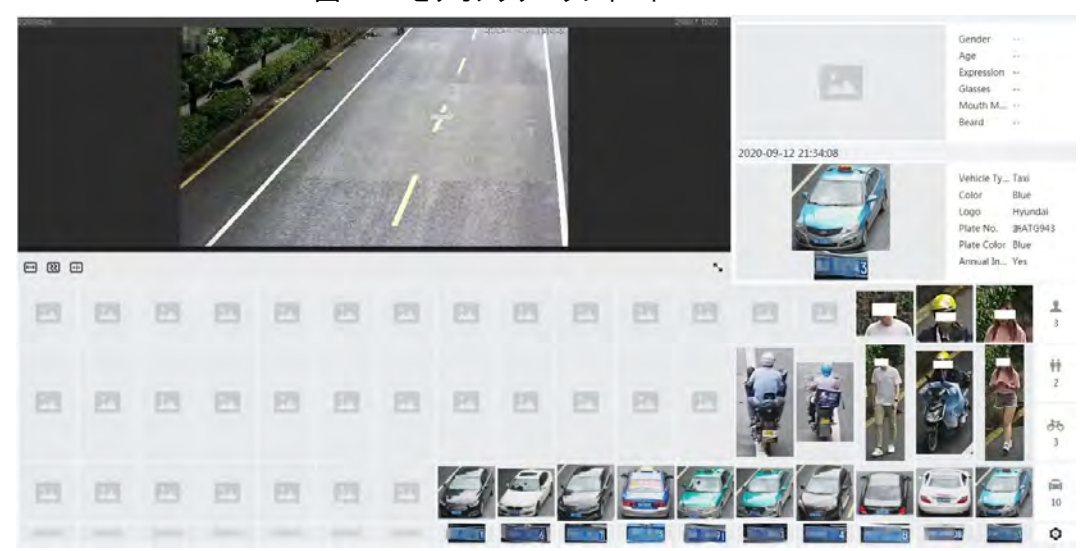

## 8.8 人数計算の設定

人数カウント(エリア内の入室数、退室数、滞留数を含む)、行列人数、人数カウントデータをレポート形式 で表示します。

### 8.8.1 人数計算

システムは、検知エリアを出入りする人数をカウントします。カウントの人数が設定数を超えた場合、アラーム が作動し、システムはアラーム連動を実行します。

### バックグラウンド情報

人数カウントのルールは2タイプあります。

- 人数計算: システムは、検知エリアを出入りする人数をカウントします。入退場、滞在カウント数が設定値 を超えた場合、アラームが作動し、システムはアラーム連動を実行します。
- エリア人数計算:システムは、検知エリアにいる人数や滞在時間をカウントします。検知エリア内のカウント 人数や滞在時間が設定値を超えた場合、アラームが作動し、システムはアラーム連動を実行します。本 機能は一部のモデルでご利用いただけます。

### 手順

ステップ1:AI > スマートプラン(AI > Smart Plan)を選択します。

ステップ2:人数計算(People Counting)の横の こうをクリックし、次へ(Next)をクリックします。

ステップ3: 人数計算(People Counting)タブをクリックします。

ステップ4:ルールの追加(Add Rule)をクリックして、ルールを選択します。

- 追加されたルールがリストに表示されます。ルール名を編集するには、名前(Name)の下にあるテキストボ ックスをクリックします。このルールはデフォルトで有効になっています。
- マルチカウントルールに対応したモデルでは、異なる検出エリアを重ねることができます。最大で4つの人数 カウントルールと4つのエリア人数カウントルールに対応します。

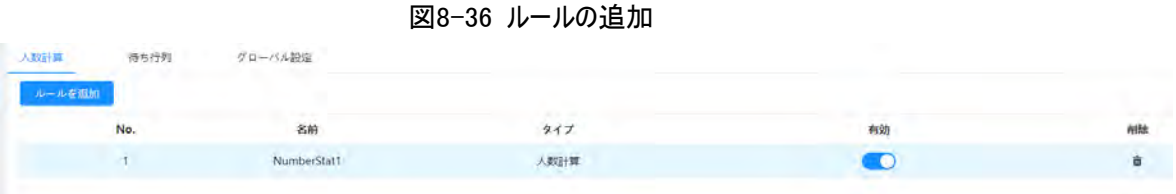

ステップ5:画像内で検出エリアが描画されます。

- 人数カウント
	- 1. ※をクリックし、ボックスの任意の角をドラッグしてエリアの大きさを調整し、マウスの右ボタンを押しなが らボックスを移動して位置を調整します。
	- 2. < あクリックすると、画像にラインが引かれます。 対象物が方向ラインに沿って検知エリアを出入りすると、カウントが行われます。

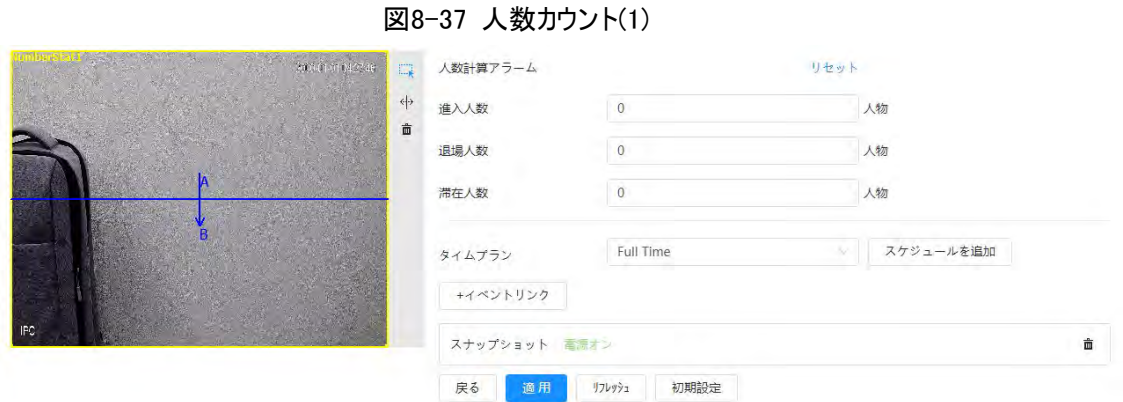

● エリア人数カウント

こをクリックし、ボックスの任意の角をドラッグしてエリアの大きさを調整し、マウスの右ボタンを押しながらボ ックスを移動して位置を調整します。

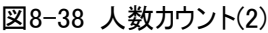

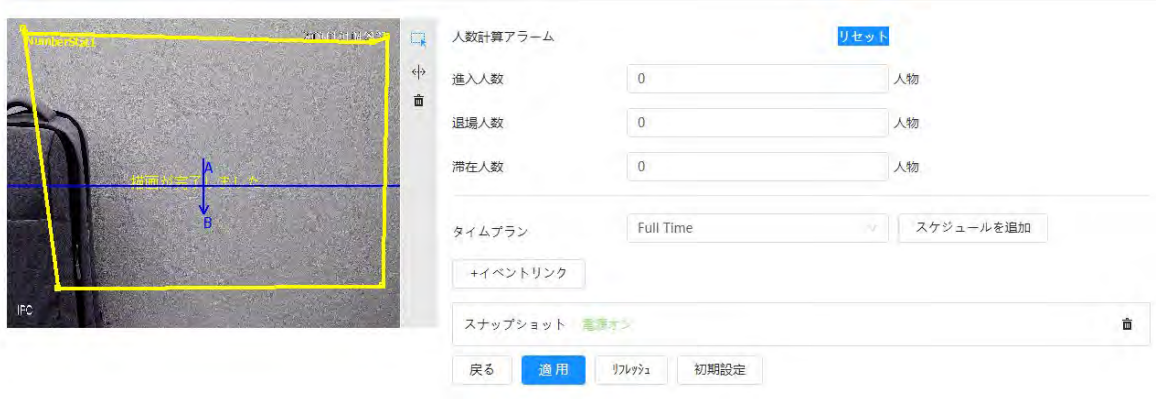

ステップ6:パラメーターを設定します。

表8-16 人数カウントパラメーター説明

| パラメーター | 説明        |                                                   |  |  |
|--------|-----------|---------------------------------------------------|--|--|
| 人数計算   | 番号を入力します。 | A-->Bの方向に入る人数をカウントします。数が設定値<br>を超えた場合、アラームが作動します。 |  |  |
|        | 退場人数      | B-->Aの方向に入る人数をカウントします。数が設定値<br>を超えた場合、アラームが作動します。 |  |  |

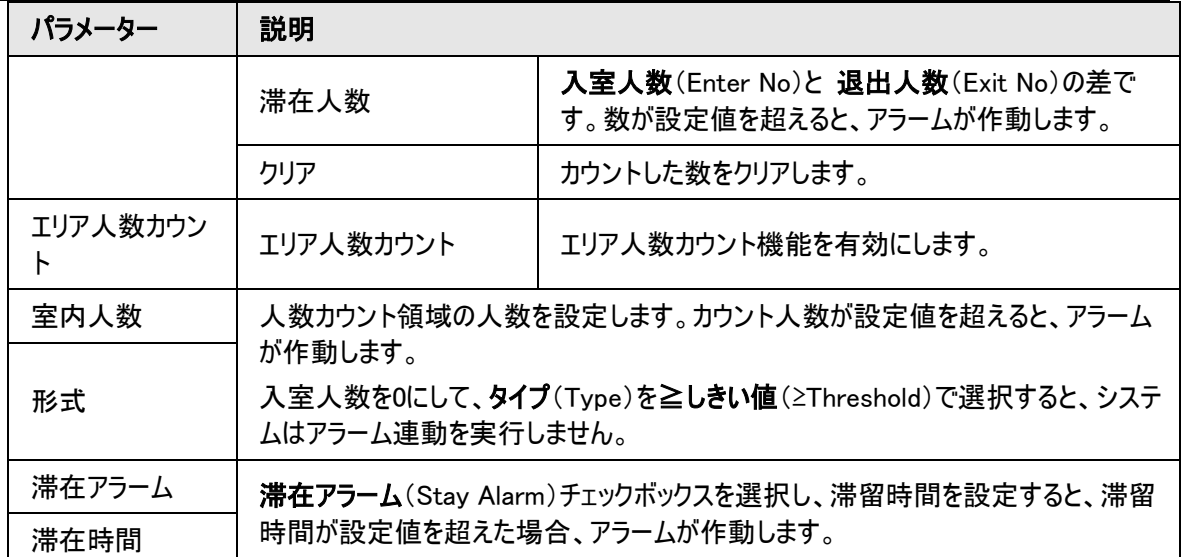

ステップ7:アーミング期間やアラーム連動アクションを設定します。詳細については、「6.5.1.2 [アラーム連動」を](#page-72-1) ご覧ください。

+イベント連動(+ Event Linkage)をクリックして、連動を設定します。

ステップ8:適用(Apply)をクリックします。

アラーム登録タブでアラーム情報を表示するには、該当するアラームイベントを登録する必要があります。詳細 については、「6.5.1.3.2 [アラームの登録」を](#page-76-0)ご覧ください。

## 結果

カウント結果は、ライブ(Live)ページで確認することができます。

● 人数カウント(People Counting)ルールでは、入室人数と退室人数が表示されます。

● エリア人数カウント(Area People Counting)ルールでは、滞留人数が表示されます。

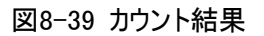

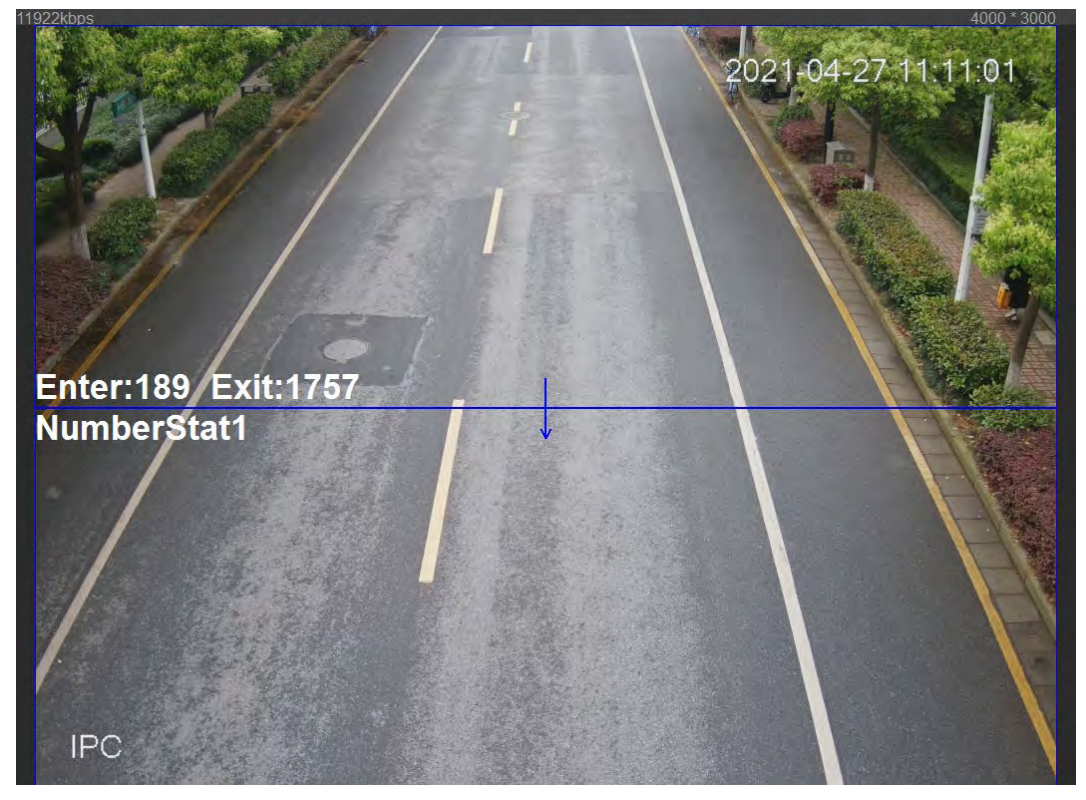

## 8.8.2 行列

システムは、検知エリアにいる行列人数をカウントします。行列人数が設定人数を超えた場合や、行列時間 が設定時間を超えた場合、アラームが作動し、システムはアラーム連動を実行します。

手順

ステップ1:AI > スマートプラン(AI > Smart Plan)を選択します。

ステップ2: 人数カウント(People Counting)の横の きクリックし、次へ(Next)をクリックします。 ステップ3:行列(Queuing)タブをクリックします。

ステップ4:ルールの追加 > 行列 (Add Rule > Queuing)をクリックして、ルールを選択します。

- 追加されたルールがリストに表示されます。ルール名を編集するには、名前(Name)の下にあるテキストボ ックスをクリックします。このルールはデフォルトで有効になっています。
- マルチカウントルールに対応したモデルでは、異なる検出エリアを重ねることができます。最大で4つの待ち 行列ルールに対応します。

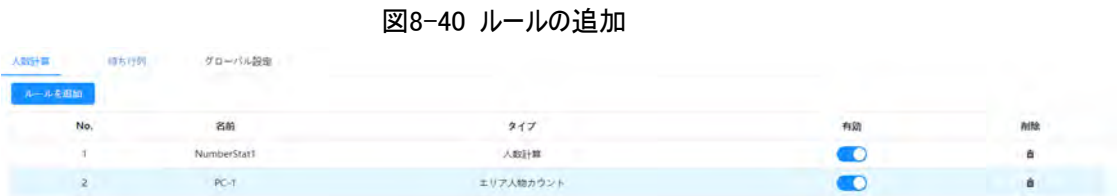

ステップ5:画像内で検出エリアが描画されます。

をクリックして検出エリアを描画し、マウスの右ボタンで描画を完了します。

図8-41 行列

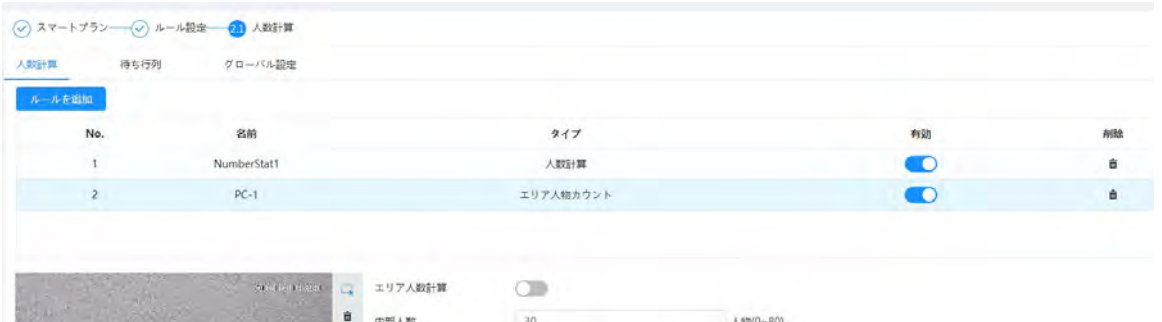

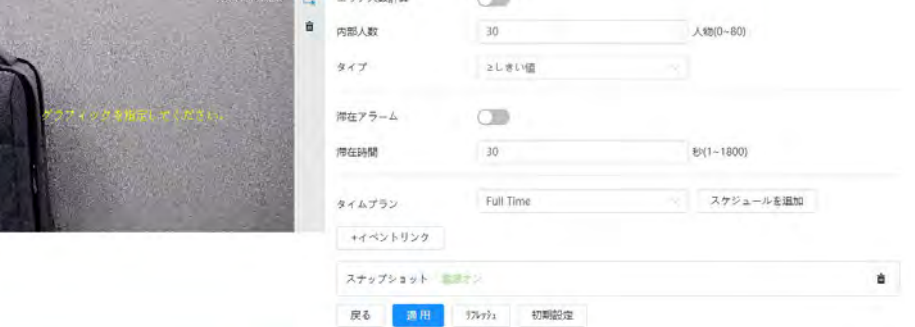

ステップ6:パラメーターを設定します。

表8-17 行列の説明

| パラメーター  | 説明                 |  |
|---------|--------------------|--|
| エリア人数計算 | 行列人数アラーム機能を有効にします。 |  |
| 内部人数    |                    |  |

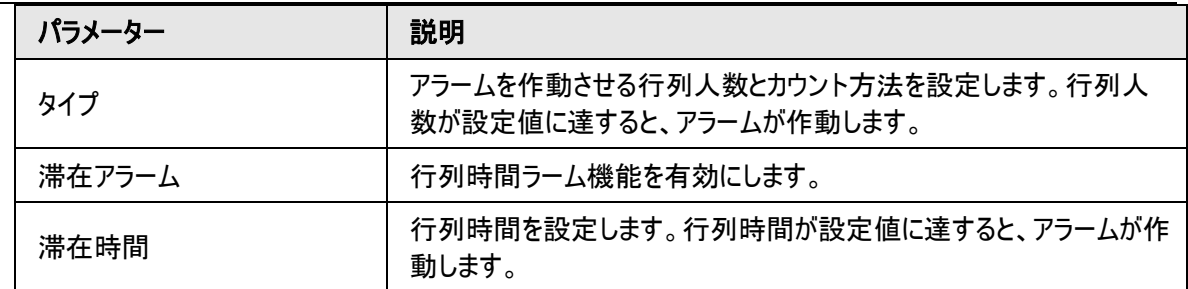

ステップ7:アーミング期間やアラーム連動アクションを設定します。詳細については、「6.5.1.2 [アラーム連動」を](#page-72-1) ご覧ください。

+イベント連動(+ Event Linkage)をクリックして、連動を設定します。

ステップ8:適用(Apply)をクリックします。

アラーム登録タブでアラーム情報を表示するには、該当するアラームイベントを登録する必要があります。詳細 については、「6.5.1.3.2 [アラームの登録」を](#page-76-0)ご覧ください。

### 結果

行列の結果は、ライブ(Live)ページで確認することができます。 各対象物の行列人数と滞留時間がページに表示されます。

### 図8-42 行列の結果

## 8.8.3 グローバル設定

各人数カウントルールの感度を設定します。

手順

ステップ1:AI > スマートプラン(AI > Smart Plan)を選択します。 ステップ2:人数カウント(People Counting)の横の きクリックし、次へ(Next)をクリックします。

<sup>2021-04-27 11:43:55</sup> 'eople Nø∴0 QUE-1 Enter:225 Exit:1822 NumberStat1 **IPC** 

ステップ3:グローバル設定 (Global Config)タブをクリックします。

ステップ4:感度を設定します。

感度が高いほど検出しやすくなりますが、誤検出が多くなります。

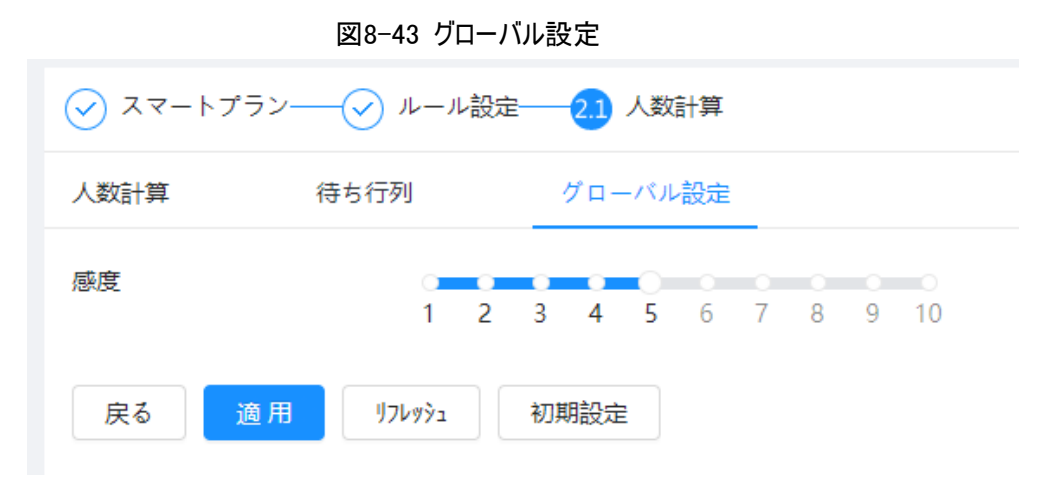

ステップ5:適用(Apply)をクリックします。

# 8.9 顔・人体検出

機能を有効にすると、カメラが顔と人体をそれぞれ検出し、顔と人体の関連付けを実行します。コンプライアン トモードを選択した場合、マスク、ヘルメット、メガネ、安全ベスト、上半身の色、下半身の色などの属性を検 出し、PPEの要件を満たしているかどうかを判断します。アラーム設定により、PPE適合・非適合アラームをトリ ガー。

## 8.9.1 グローバル設定

顔・人体検出のグローバル設定(顔パラメーター、シーンパラメーターなど)を実行します。 ステップ1:AI > スマートプラン(AI > Smart Plan)を選択します。 ステップ2: 顔・人体検出(Face & Body Detection)の横の きクリックして、対応するチャンネルの 顔検出を有効にし、次へ(Next)をクリックします。 ステップ3:グローバル設定 (Global Config)タブをクリックします。 ステップ4:パラメーターを設定します。

### 図8-44 顔・人体検出のグローバル設定

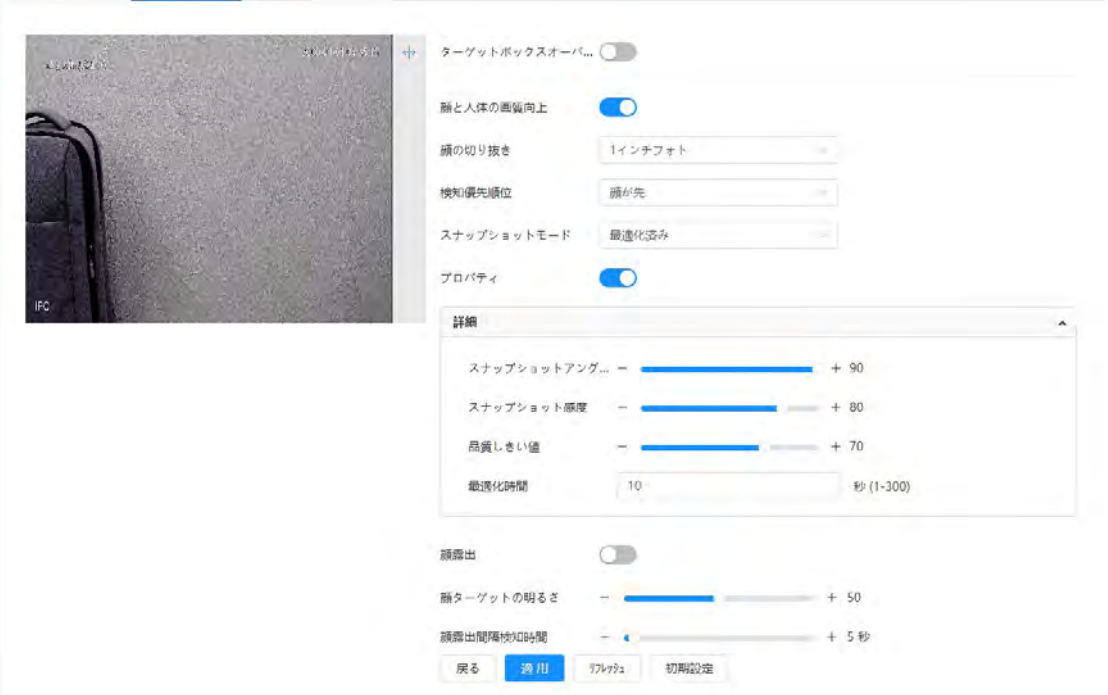

### 表8-18 顔・人体検出パラメーターの説明(顔・人体検出)

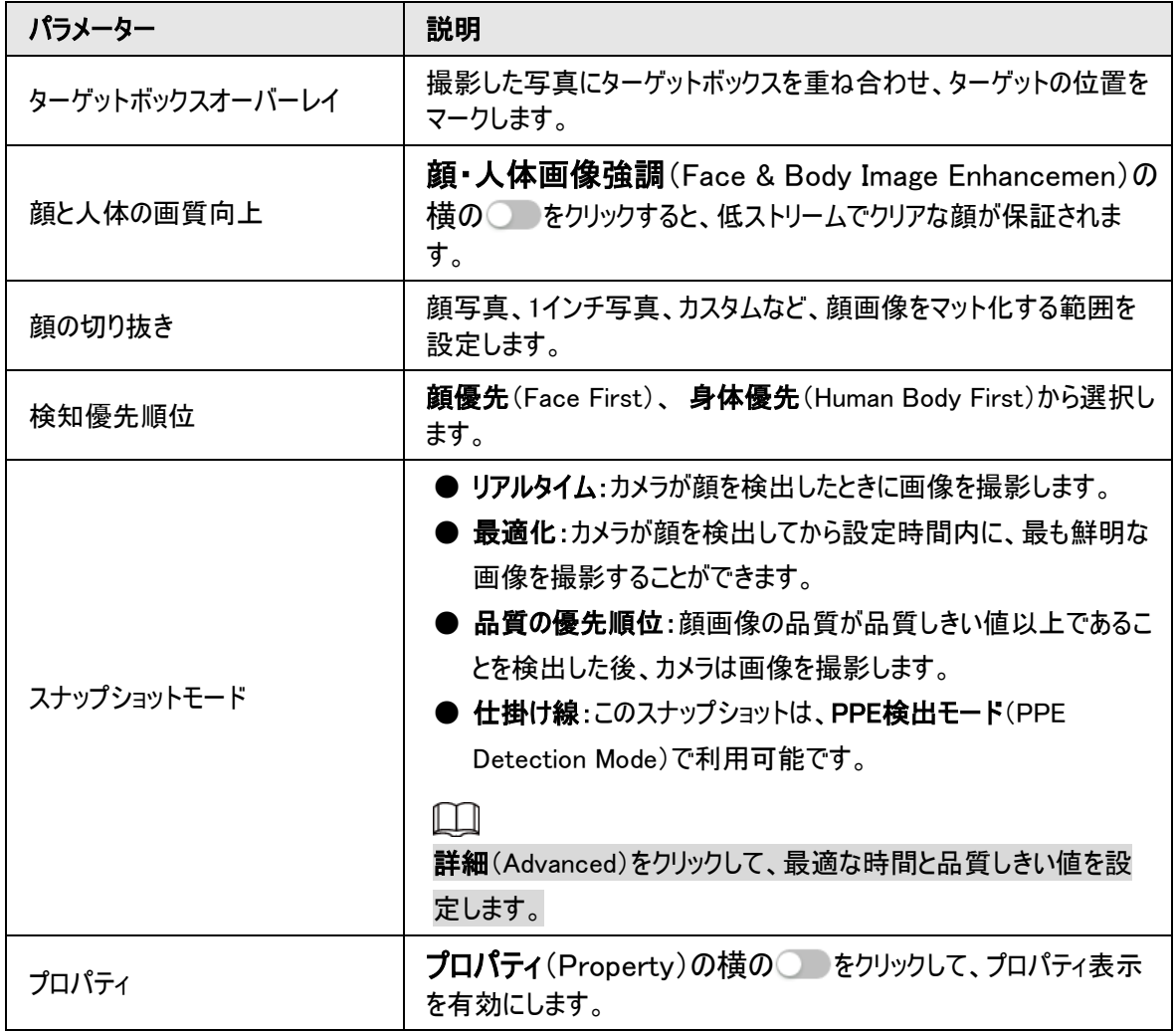

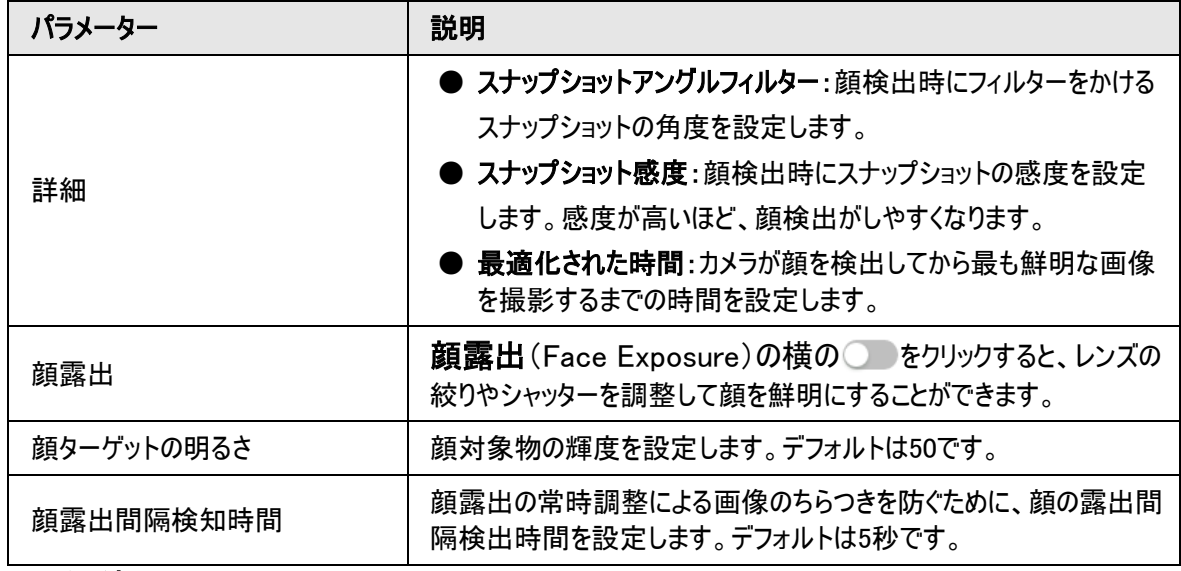

ステップ5:適用(Apply)をクリックします。

## 8.9.2 ルールの設定

人物、非車両、車両のルールなど、検出シーンやルールを設定します。

### 事前条件

- AI > スマートプラン(AI > Smart Plan)を選択し、顔·人体検出(Face & Body Detection)を有効にし ます。
- グローバル設定(Global Config)ページでパラメーターが設定されました。

## 手順

ステップ1:AI > スマートプラン(AI > Smart Plan)を選択します。

ステップ2: 顔・人体検出(Face & Body Detection)の横の きクリックし、次へ(Next)をクリックしま す。

ステップ3:ルール設定(Rule Config)タブをクリックします。

ルール設定 グローバル設定

図8-45 ルール設定

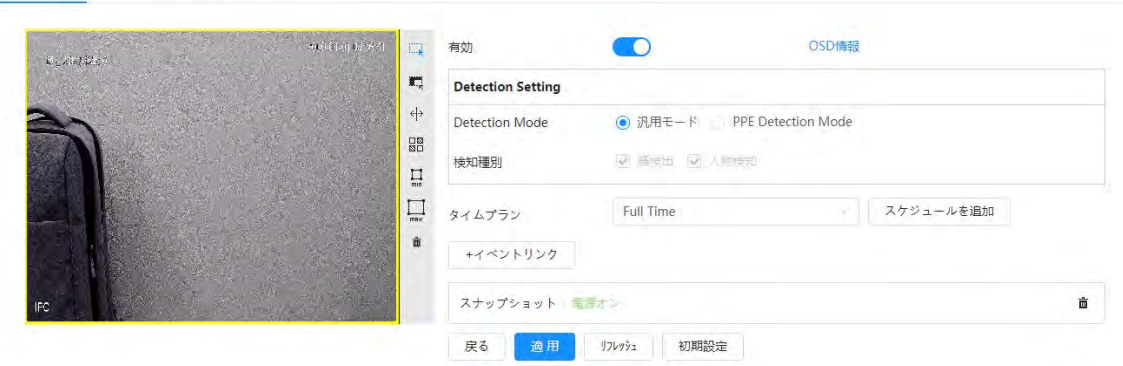

ステップ4: 有効化(Enable)の横の きクリックすると、顔検出機能が有効になります。

ステップ5:(オプション)画像の右側にある他のアイコンをクリックすると、画像内に検出エリア、除外エリア、フィ ルターターゲットを描画することができます。

● ■ をクリックして画像内に検出領域を描き、右クリックで描画を完成させます。

- ■をクリックして画像に顔検出のための除外を描画し、右クリックで描画を終了します。
- ← をクリックすると、画像にラインが引かれます。
- ■をクリックすると、ターゲットの最小サイズが描画され、■をクリックするとターゲットの最大サイズが描画 されます。ターゲットサイズが最大サイズと最小サイズの間にある場合のみ、アラームをトリガーさせることが できます。
- 恩答クリックし、マウスの左ボタンを長押しして矩形を描画すると、ピクセルサイズが表示されます。
- 而をクリックすると、検知ラインが削除されます。

ステップ6:(オプション)OSD情報を設定します。

OSD情報(OSD Info)をクリックすると、Overlayページが表示され、顔・人体カウント機能が有効になります。 検出された顔・人体の数は、ライブ(Live)ページに表示されます。詳細については、「6.2.2.2.12 [顔統計の設](#page-48-0) [定」を](#page-48-0)参照してください。

ステップ7:検出モードを選択します。

● 一般モード (デフォルトで選択):カメラが顔や人物を検知すると、システムはアラーム連動を実行します。

● PPE検出モード:

- 1. AI属性(AI Attributes)の横にある+ をクリックします。
- 2. 追跡するAI属性を選択します。 AI属性は、マウスマスク、ベスト、安全ヘルメット、メガネ、トップカラー、ボトムカラーなどです。メガネは ガラスの種類を、安全ヘルメット、トップカラー、ボトムカラーは色を選択する必要があります。
- 3. 適用(Apply)をクリックすると、ルール設定(Rule Config)ページに戻ります。
- 4. アラームモードを選択します。
	- ◇ 属性マッチアラーム対象物の属性が設定の属性に準拠している場合、アラームが作動し、システ ムはアラーム連動を実行します。
	- ◇ 属性ミスマッチアラーム:対象物の属性が設定の属性に準拠していない場合、アラームが作動し、 システムはアラーム連動を実行します。

ステップ8:アーミング期間やアラーム連動アクションを設定します。詳細については、「6.5.1.2 [アラーム連動」を](#page-72-1) ご覧ください。

ステップ9:適用(Apply)をクリックします。

アラーム登録タブでアラーム情報を表示するには、該当するアラームイベントを登録する必要があります。詳細 については、「6.5.1.3.2 [アラームの登録」を](#page-76-0)ご覧ください。

## 8.10 ヒートマップの設定

一定期間内に対象エリア内で動的に移動する対象物の分布を検出し、ヒートマップに分布を表示します。色 は青から赤まで様々です。最低発熱量は青、最高発熱量は赤で表示されます。

### バックグラウンド情報

カメラにミラーリングが発生したり、視野角が変わると、ヒートマップのオリジナルデータが消去されます。

### 手順

ステップ1:AI > スマートプラン(AI > Smart Plan)を選択します。

ステップ2:ヒートマップ (Heat Map)の横の きクリックし、次へ(Next)をクリックします。

ステップ3:有効(Enable)チェックボックスを選択すると、ヒートマップ機能が有効になります。

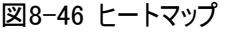

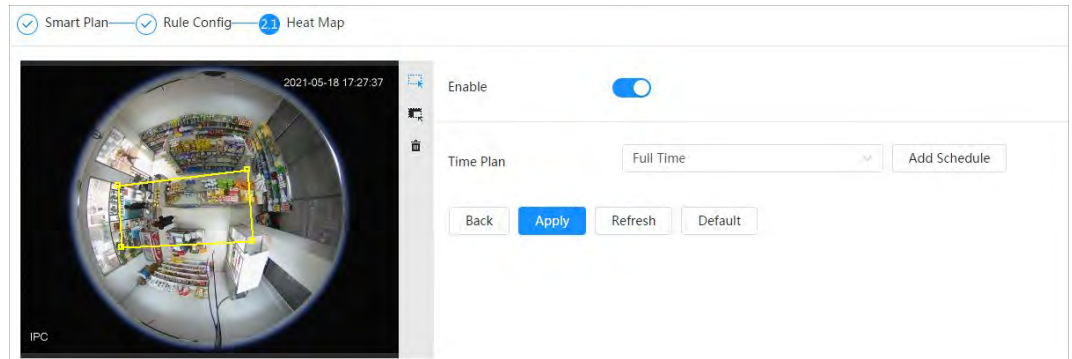

ステップ4:検出エリアと除外エリアを描画します。

- スをクリックすると、画像内で検出エリアが描画されます。右クリックで描画を終了します。
- 概をクリックすると、画像内で除外エリアが描画されます。右クリックで描画を終了します。

● 面をクリックすると、既存の検出エリアまたは除外エリアが消去されます。

ステップ5:アーミング期間やアラーム連動アクションを設定します。詳細については、「6.5.1.2 [アラーム連動」を](#page-72-1) ご覧ください。

ステップ6:適用(Apply)をクリックします。

## 8.11 ANPRの設定

自動車が検知エリア内のルールラインをトリガーすると、プレート番号をキャプチャーし、自動車の属性をレポー トします。

## 8.11.1 レーン設定

検出エリア、レーンライン、検出ライン、レーン方向を含むレーン設定を設定します。

### 手順

ステップ1:AI > スマートプラン(AI > Smart Plan)を選択します。

ステップ2:ANPRの横の きクリックし、次へ(Next)をクリックします。

ステップ3:レーン設定(Lane Config)タブをクリックします。

ステップ4: ここをクリックして、検知エリアを描画します。

マウスの左ボタンで検知エリアを描画し、マウスの右ボタンで終了します。

ステップ5:レーンライン情報を設定します。

- 1つのレーンラインは2つのレーンラインと矢印で構成されており、矢印はレーンの方向を表します。
- レーンはデフォルトで有効になっています。レーンを選択しない場合、トラックフレームは画面に表示されま すが、プレート番号認識のイベントは報告されません。
- 各レーンのレーン番号は一意であり、変更できません。

ステップ6:レーンの方向を選択します。

- 車両ヘッド:車線内の車両の走行方向は上から下へ↓です。
- 車両テール:車線内の車両の走行方向は下から上へ↑です。

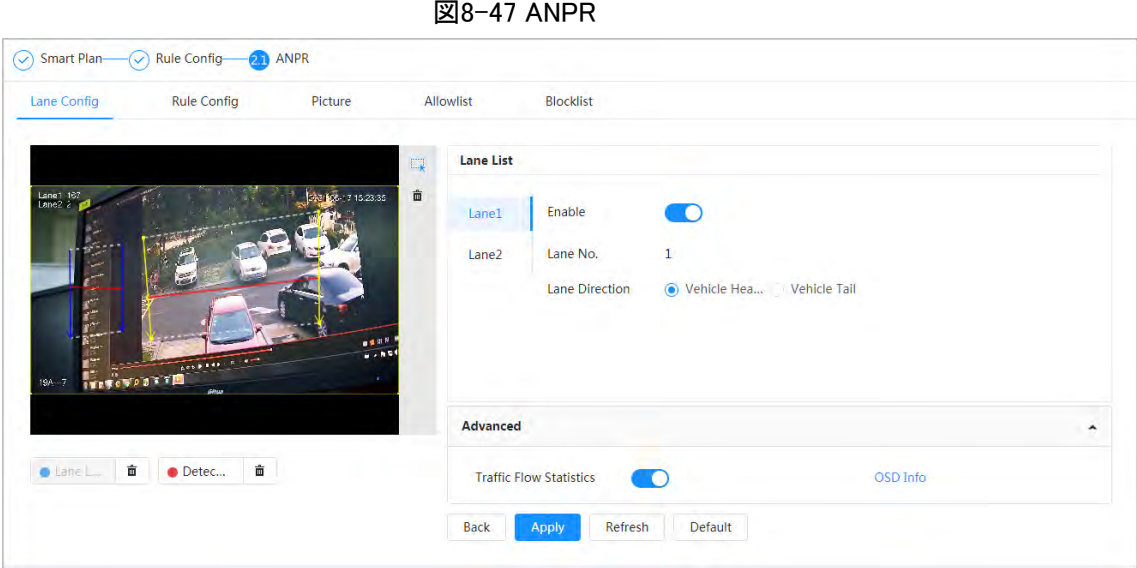

ステップ7:検出ライン情報を設定します。

- 検出ラインは赤で表示され、描画されたレーンラインでのみ利用できます。
- 自動車が検知ラインに引っかかると、スナップショットが撮影されます。また、プレート番号とその車両属性 が報告されます。

ステップ8:(オプション)ステップ4~7を繰り返して、さらにレーンラインや検出ラインを描くことができます。最大で2 つのレーンラインを追加することができます。

ステップ9: (オプション)詳細(Advanced)をクリックします。

- 交通フロー統計(Traffic Flow Statics)の横の きクリックします。この機能を有効にした場合、 システムは自動車のナンバーのみを検知してレポートを作成します。
- OSD情報(OSD Info)をクリックすると、Overlayページが表示され、駐車場(Parking Space)機能が有 効になります。統計結果は、ライブ(Live)ページに表示されます。 詳しくは、「[6.2.2.2.9 ANPR](#page-46-0)の設定」を [参照してください。](#page-46-0)

ステップ10:適用(Apply)をクリックします。

## 8.11.2 ルール設定

自動車がレーンラインを通過すると、システムは定義されたアラーム連動を実行します。

ステップ1:AI > スマートプラン(AI > Smart Plan)を選択します。

ステップ2:ANPRの横の きクリックし、次へ(Next)をクリックします。

ステップ3:ルール設定(Rule Config)タブをクリックします。

ステップ4:レーンラインをクリックすると、設定したラインが選択されます。ラインが設定されていない場合は、 Add Lane Line(レーンラインの追加)をクリックします。

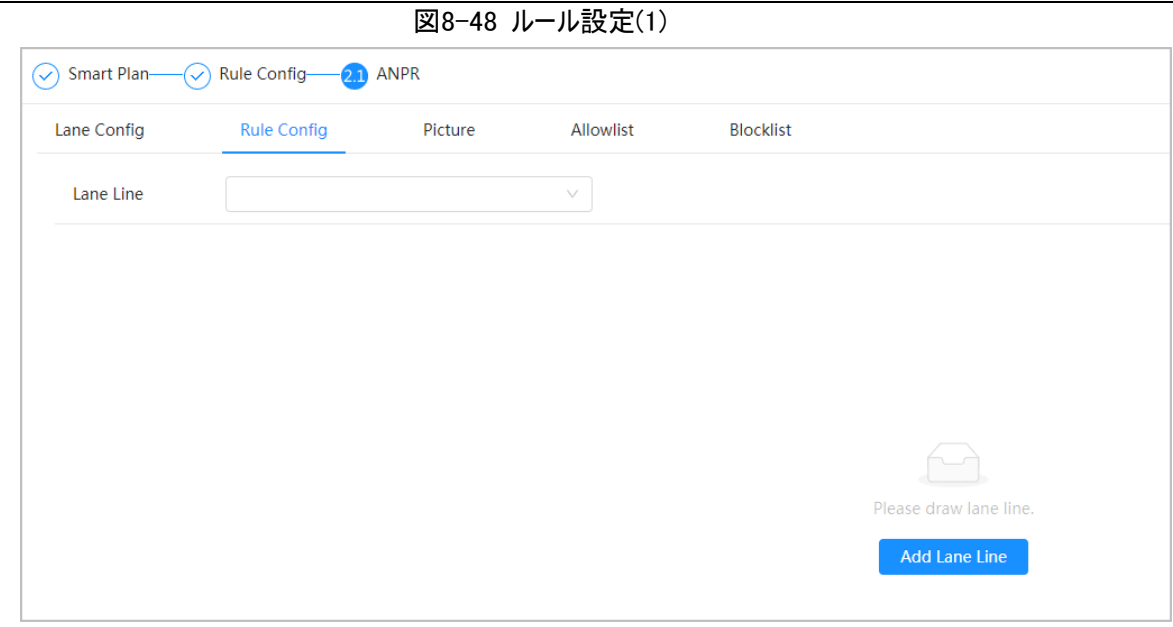

図8-49 ルール設定(2)

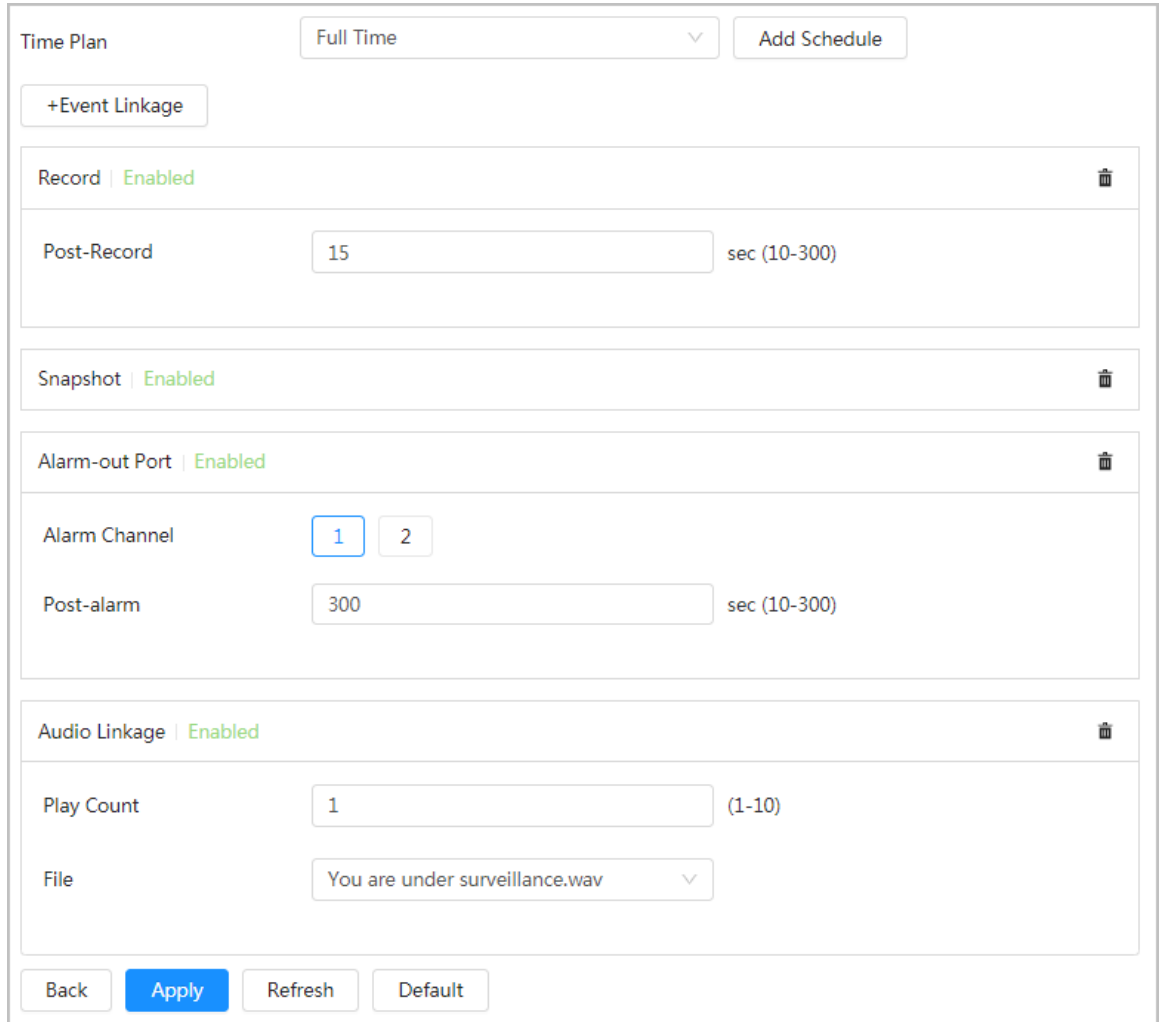

ステップ5:タイムプランを選択し、+イベント連動(+ Event Linkage)をクリックします。

- 追加されたタイムプランが要件を満たせない場合は、スケジュールの追加(Add Schedule)をクリックして、 警戒スケジュールを追加します。詳細については、「6.5.1.2.1 スケジュールの設定」を参照してください。
- +イベント連動(+Event Linkage)をクリックして、記録、電子メール送信、スナップショット、アラーム出力ポ ート、音声連動をサポートする連動イベントを追加します。

ステップ6:アラーム連動を設定します。

ステップ7:音声連動を設定します。詳しくは、「6.2.3.2 [アラーム音の設定」を参照してください。](#page-51-0)

● 再生カウント期間を設定します。

● 必要なファイルを選択します。

ステップ8:(オプション) 面をクリックして、必要に応じて関連するリンクを削除します。

ステップ9:適用(Apply)をクリックします。

### 8.11.3 画像

プレート番号、時刻、車種、車両ロゴなどのオーバーレイ情報および画像表示位置を設定します。

手順

ステップ1:AI > スマートプラン(AI > Smart Plan)を選択します。

ステップ2:ANPRの横の をクリックし、次へ(Next)をクリックします。

ステップ3: 画像(Picture)タブをクリックします。

ステップ4:+OSDオプション(+OSD Option)をクリックし、取り込みが必要なオーバーレイ情報のタイプを選択し ます。表示される情報の位置を調整することができます。

### 図8-50 画像

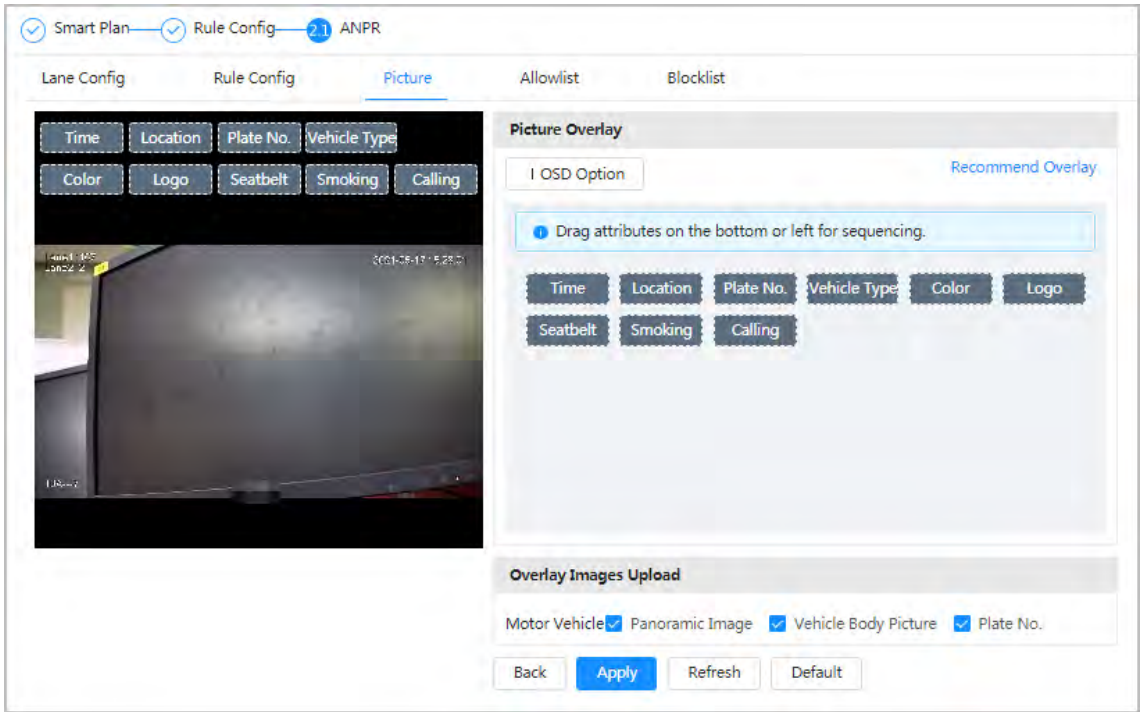

ステップ5:オーバーレイ画像のアップロードのタイプを選択します。 ステップ6:適用(Apply)をクリックします。

## <span id="page-161-0"></span>8.11.4 許可リスト

許可リストを有効にすると、カメラは許可リストイベントをアップロードし、許可リストのプレート番号を検出する と、アラーム連動を実行します。

バックグラウンド情報

## 手順

ステップ1:AI > スマートプラン> 許可リスト(AI > Smart Plan> Allowlist)を選択します。 ステップ2:Enable(有効化)の横の きクリックして、許可リスト機能を有効にします。

図8-51 許可リストの有効化

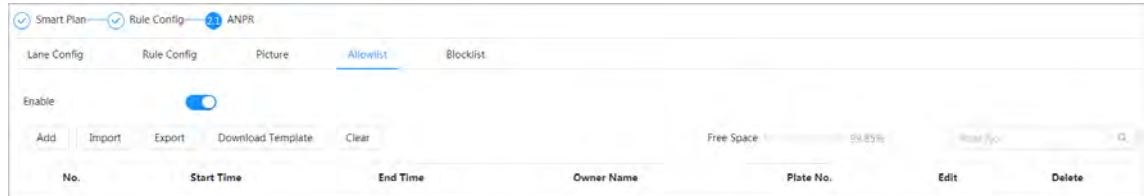

### ステップ3:許可リストを追加します。

● 許可リストを一つずつ追加します。

- 1. 追加(Add)をクリックします。
- 2. プレート情報を設定します。

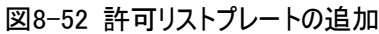

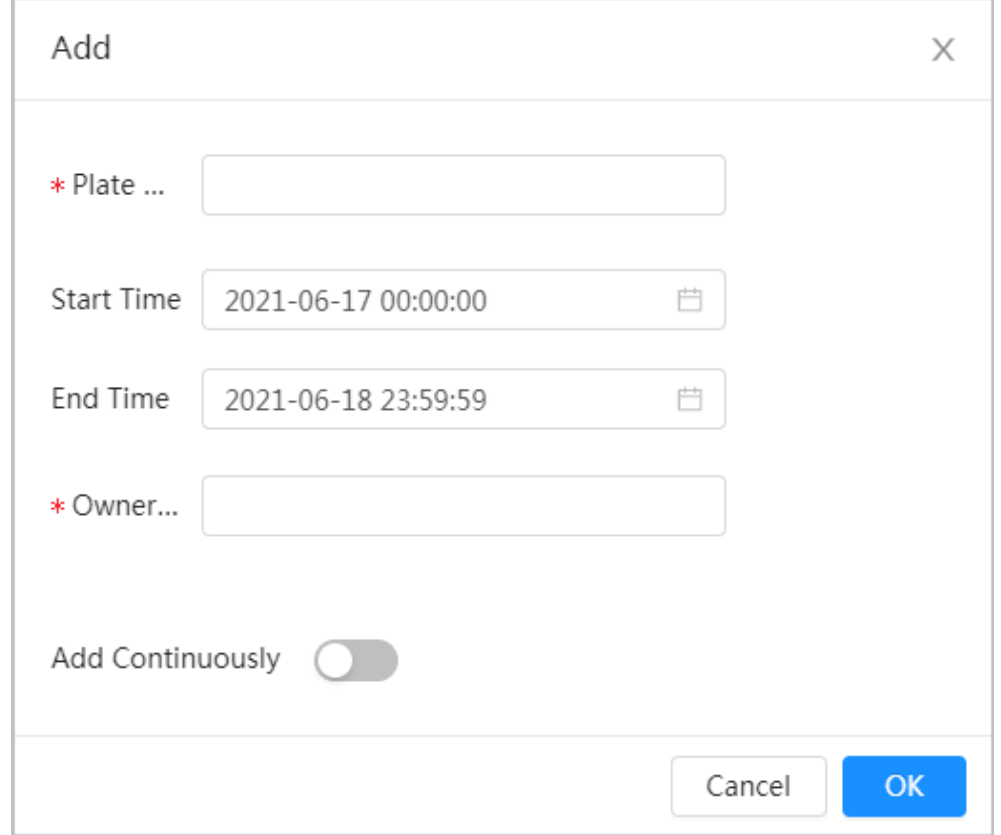

表8-19 パラメーターの説明

| パラメーター    | 説明                                                        |
|-----------|-----------------------------------------------------------|
| プレート番号    | 完全なプレート番号を入力します。                                          |
| 開始時刻/終了時刻 | プレート番号の許可リストの有効期限を設定します。この時間範囲を超え<br>ると、許容範囲内でも車両は検出しません。 |
| 所有者名      | 車の所有者の名前を入力します。                                           |

3. OKをクリックします。

### 追加を続行(Add Continuously)をクリックしてさらにプレート番号を追加します。

- 一括で許可リストを追加します。
	- 1. 「許可リストを1つずつ追加する」の手順を参照してください。
	- 2. エクスポート(Export)をクリックします。
	- 3. 暗号化(Encryption)を選択せず、OK をクリックすると、暗号化されていない許可リストファイルが エクスポートされます。

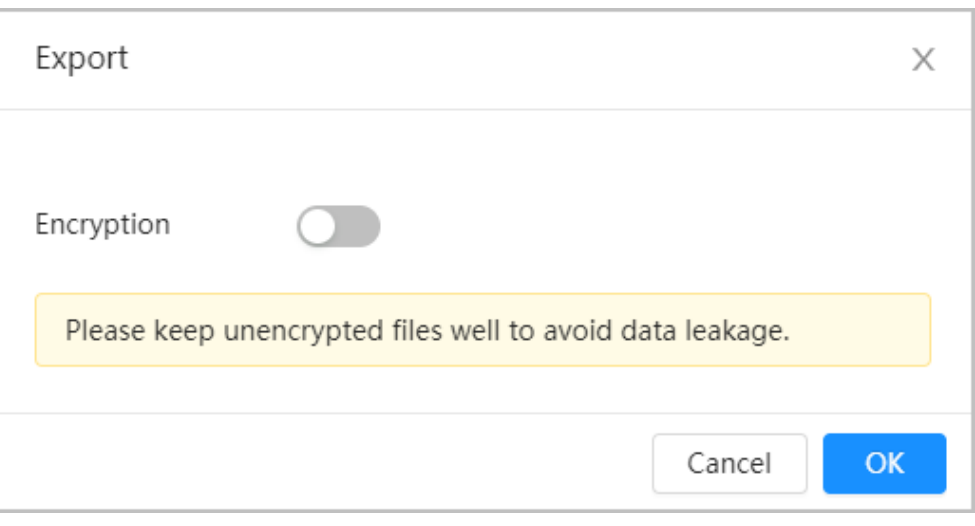

図8-53 暗号化の設定(1)

4. エクスポートしたファイルのサンプルに従ってプレート番号を情報を追加し、表を保存します。

図8-54 テンプレート

| Start Time | End Time                          | Owner Name Plate No. |            |
|------------|-----------------------------------|----------------------|------------|
|            | 2017-1-1 0:00 2037-12-5 23:59 xxx |                      | <b>XXX</b> |
|            |                                   |                      |            |

5. インポート(Import)をクリックすると、許可リスト表がアップロードされます。

◇ 表が暗号化されている場合、アップロード時にパスワードの入力が求められます。

◇ 表が暗号化されていない場合は、直接アップロードすることができます。

### 関連操作

● プレート番号を検索します。

Plate No. ◎にプレート番号を入力して、 ◎ をクリックします。検索結果:

図8-55 許可リストの検索

| Lane Config<br>28.50                                      | Rule Config<br>Picture<br>÷.           | Allowith                      | Blocklist<br>49.75  |                                |                        |                            |              |
|-----------------------------------------------------------|----------------------------------------|-------------------------------|---------------------|--------------------------------|------------------------|----------------------------|--------------|
| Enable                                                    | <b>D</b>                               |                               |                     |                                |                        |                            |              |
| $-0.4 - 0.0$<br>Add<br>Import<br><b>Selection Advised</b> | Download Template<br>Export            | $C$ lear<br><b>STATISTICS</b> |                     | Free Space                     | <b>Allen</b><br>99.84% | <b>TELEVISION</b><br>A0000 | $\Omega_c$   |
| .<br>No.                                                  | <b>STATISTICS</b><br><b>Start Time</b> |                               | <b>End Time</b>     | <b>Brightens</b><br>Owner Name | Plate No.              | $-1$<br>Edit               | A.<br>Delete |
| $\mathbf{1}$                                              | 2021-06-18 00:00:00                    |                               | 2021-06-19 23:59:59 | A.                             | A0000                  | S.                         | ù            |
|                                                           |                                        |                               |                     |                                |                        |                            |              |
|                                                           |                                        |                               |                     |                                |                        |                            |              |
|                                                           |                                        |                               |                     |                                |                        |                            |              |

何も入力しない場合は、追加されたすべての許可リストプレート番号が表示されます。

● 許可リストの情報を編集します。

をクリックして、 開始時刻/終了時刻と所有者名を編集します。

● 許可リストを削除します。

- ◇ 面をクリックすると、特定の許可リスト番号を削除することができます。
- ◇ 消去(Clear)をクリックするとすべての許可リスト番号を削除できます。
- 許可リストのエクスポート:

エクスポート(Export)をクリックします。必要に応じて暗号化または非暗号化ファイルを有効にし、PCにエ クスポートします。

◇ 暗号化されていない場合は、.csv形式で書き出すと、ファイルの編集が可能になります。

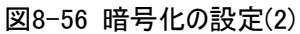

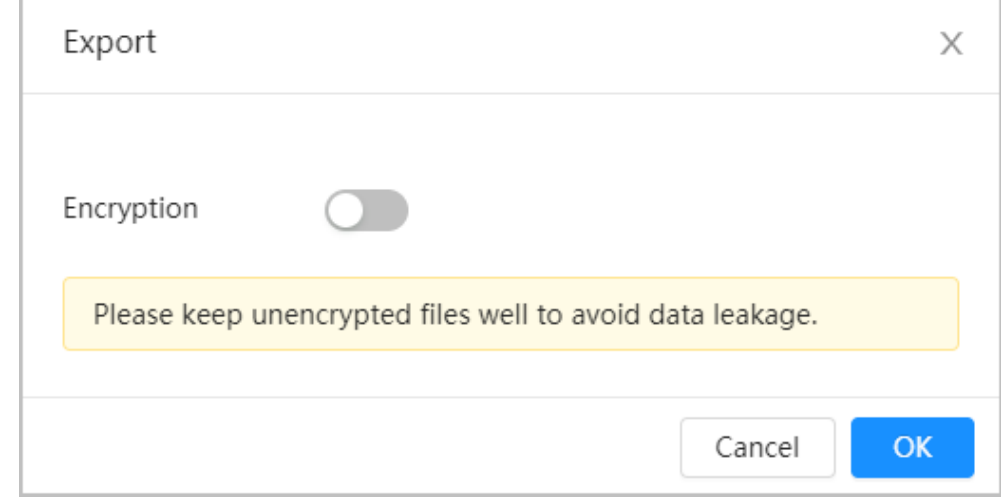

◇ 暗号化されている場合は、.backup形式で書き出すと、ファイルの編集ができなくなります。

図8-57 暗号化の設定(3)

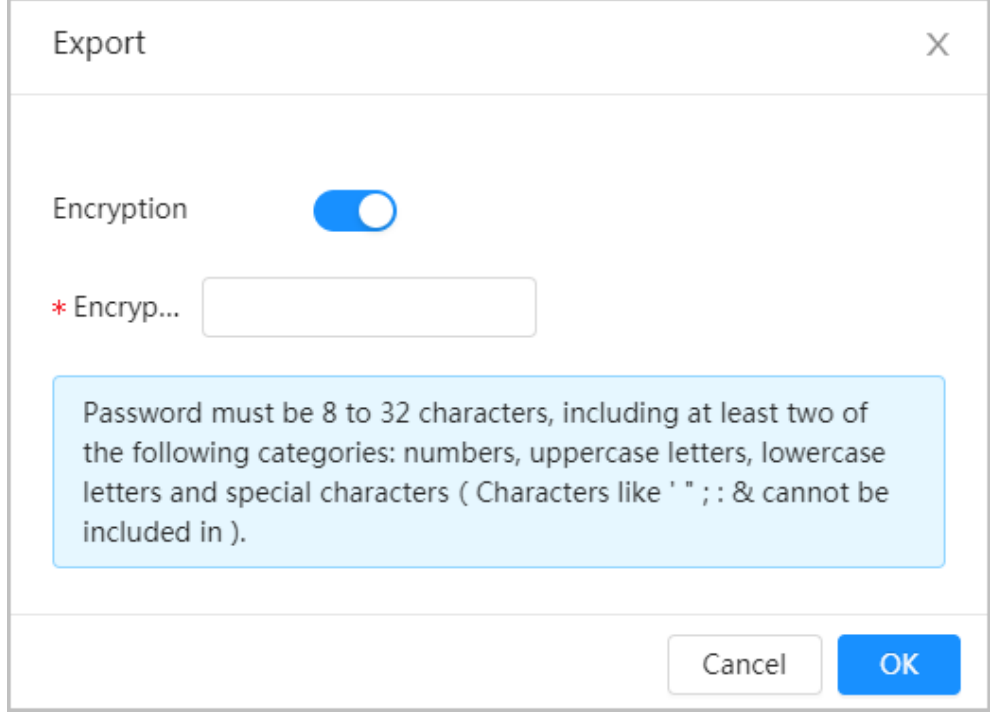

# 8.11.5 ブロックリスト

ブロックリストを有効にすると、ブロックリストに登録されたプレート番号を検出したときにアラームが作動します。 ブロックリスト内のプレート番号を検出すると、アラームが作動します。

ブロックリストには、最大で1万件のプレート番号情報を追加することができます。 ブロックリストの操作は、許可リストと同様です。詳細については、「8.11.4 [許可リスト」を](#page-161-0)参照してください。

# 9 セキュリティ

# 9.1 セキュリティ状態

バックグラウンド情報

ユーザーとサービスを検出し、セキュリティモジュールをスキャンしてカメラのセキュリティ状態を確認することで、異 常が現れたときにタイムリーに処理することができます。

- ユーザーとサービスの検出:ログイン認証、ユーザー状態、コンフィギュレーションセキュリティを検出し、現在 の設定が推奨に適合しているかどうかを確認します。
- セキュリティモジュールのスキャン:オーディオ/ビデオ伝送、信頼できる保護、安全な警告、攻撃防御など のセキュリティモジュールの実行状態をスキャンし、それらが有効であるかどうかを検出しません。

手順

ステップ1:セキュリティ > セキュリティ状態(Security > Security Status)を選択します。 ステップ2:再スキャン(Rescan)をクリックすると、カメラのセキュリティ状態がスキャンされます。

#### 図9-1 セキュリティ状態

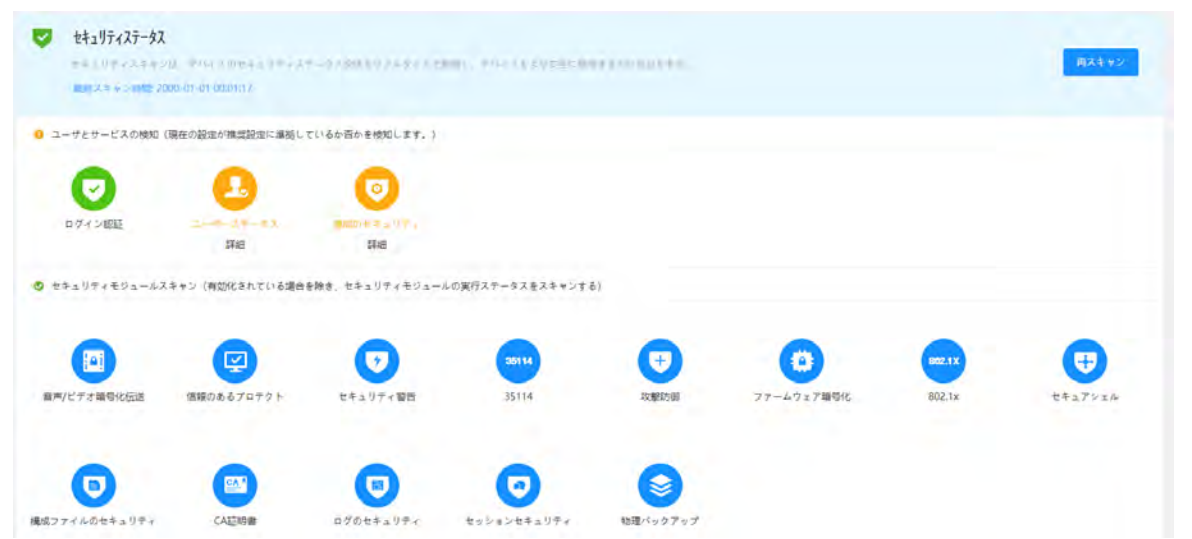

### 関連操作

スキャン後、それぞれの結果が異なる色で表示されます。黄色はセキュリティモジュールエラー、緑はセキュリティ モジュール正常を示します。

- 1. 詳細(Details)をクリックすると、アラームリストに詳細が表示されます。
- 2. 無視(Ignore)をクリックすると、例外を無視し、次のスキャンでスキャンしません。 共同検出(Joint Detection)をクリックすると、次のスキャンで例外がスキャンされます。
- 3. 最適化(Optimize)をクリックすると、該当するページが表示され、設定を編集して例外を解除することが できます。

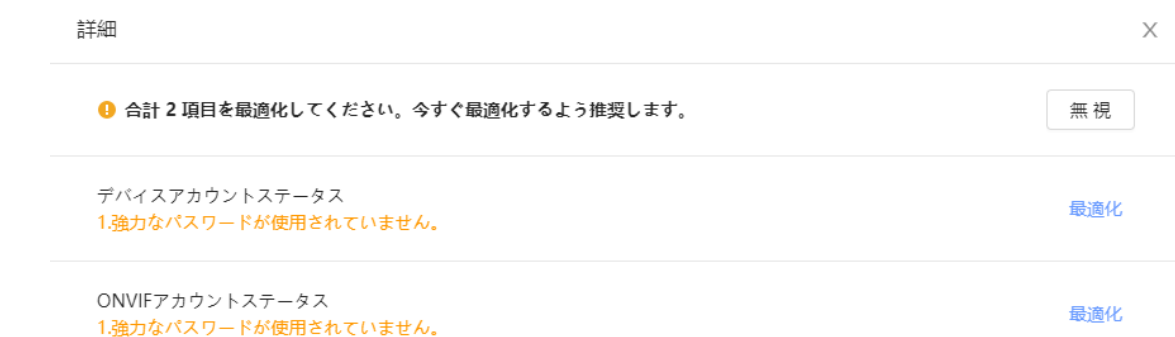

# 9.2 システムサービス

## 9.2.1 802.1x

カメラがLANに接続するには802.1x認証を通過する必要があります。 ステップ1:セキュリティ > システムサービス > 802.1x(Security > System Service > 802.1x)を選択します。 ステップ2:必要に応じてNIC名を選択し、●●をクリックして有効にします。 ステップ3:証明書モードを選択してから、パラメーターを設定します。 **● PEAP:保護されたEAPプロトコルです。** 

- 1. 証明書モードとしてPEAPを選択します。
- 2. サーバーで認証されたユーザー名とパスワードを入力します。
- 3. CA証明書の横の きクリックし、リストから信頼できるCA証明書を選択します。

 $\square$ 

リストに証明書がない場合は、左のナビゲーションバーにある証明書管理(Certificate Management) をクリックします。詳しくは 「9.4.2 信頼できるCA[証明書のインストール」を参照してください。](#page-174-0).

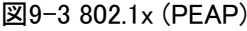

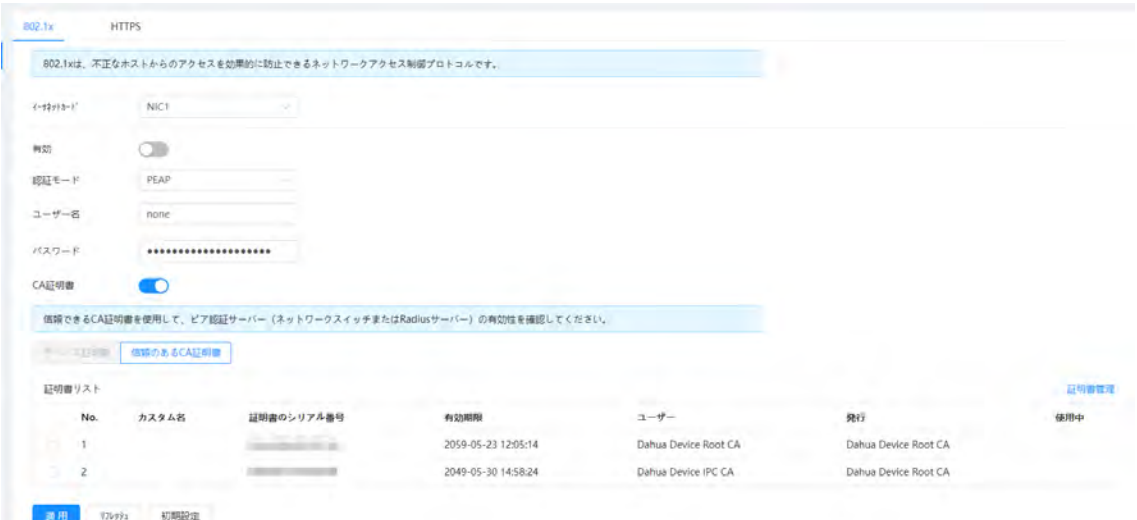

- TLS:トランスポート・レイヤー・セキュリティです。2つの通信アプリケーションプログラムに適用され、データの 安全性と完全性を保証します。
	- 1. 証明書モードとしてTLSを選択します。

2. ユーザー名を入力します。

3. CA証明書の横の まクリックし、リストから信頼できるCA証明書を選択します。

### m

リストに証明書がない場合は、左のナビゲーションバーにある証明書管理(Certificate Management) をクリックします。詳しくは 「9.4.2 信頼できるCA[証明書のインストール」を参照してください。](#page-174-0).

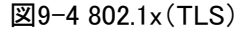

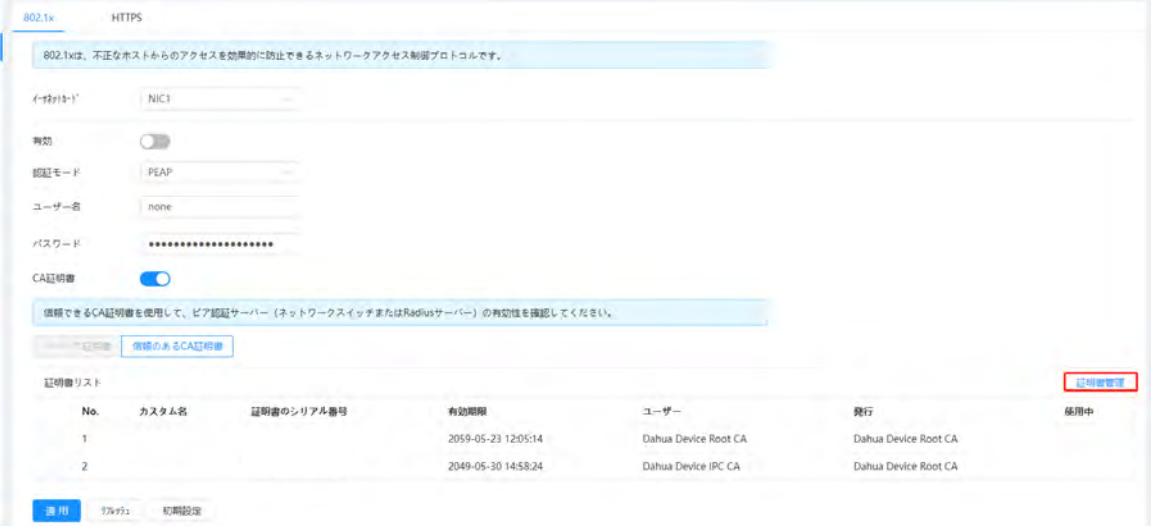

ステップ4: 適用 (Apply)をクリックします。

## 9.2.2 HTTPS

証明書を作成するか、認証済みの証明書をアップロードすると、PCでHTTPSによるログインができるようになり ます。HTTPSはあらゆる種類のウェブサイトのページの信頼性を保護し、アカウントを保護し、ユーザーのコミュ ニケーション、アイデンティティ、そしてウェブ閲覧に際するプライベートを守ることができます。

### 手順

ステップ1:セキュリティ > システムサービス > HTTPS(Security > System Service > HTTPS)を選択しま す。

ステップ2: ● をクリックして有効にします。

ステップ3:証明書を選択します。

 $\square$ 

リストに証明書がない場合は、左のナビゲーションバーにある証明書管理(Certificate Management)をクリッ クします。詳しくは 「9.4.2 信頼できるCA[証明書のインストール」を参照してください。](#page-174-0).

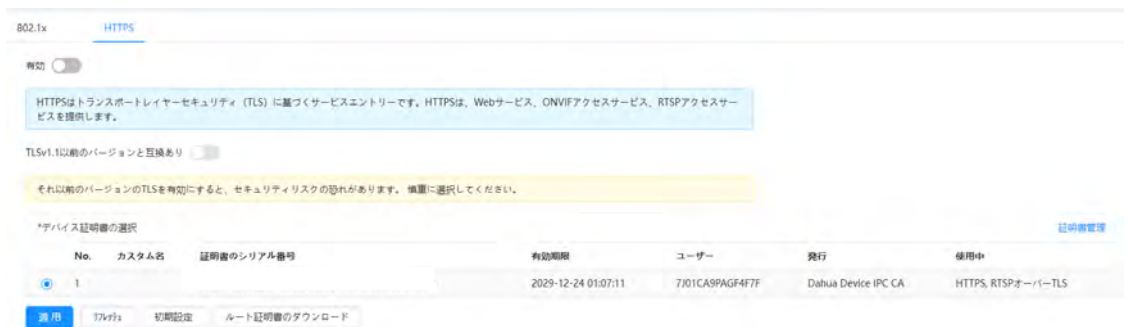

ステップ4:適用(Apply)をクリックします。

# 9.3 攻撃防御

## 9.3.1 ファイアウォール

ファイアウォールを設定し、カメラへのアクセスを制限します。

ステップ1:セキュリティ > 攻撃防御 > ファイアウォール(Security > Attack Defense > Firewall)を選択しま す。

ステップ2: ●●をクリックして、ファイアウォール機能を有効にします。

図9-6 ファイアウォール

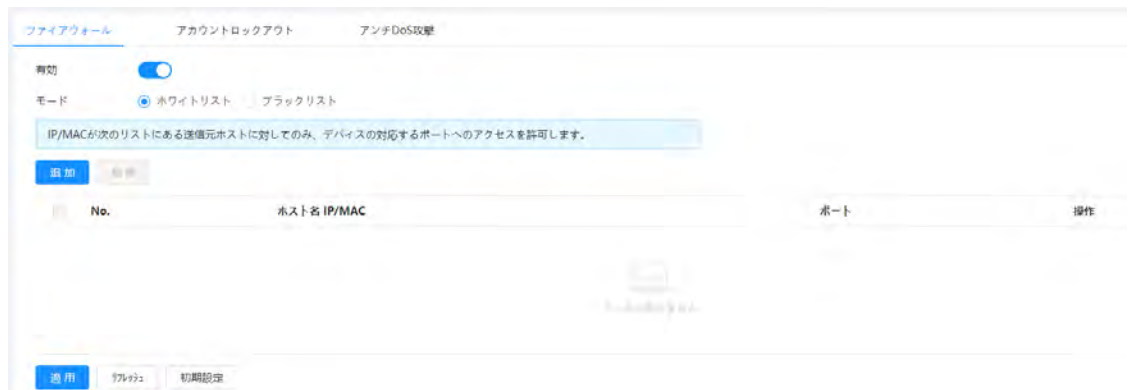

ステップ3:モードを選択:(許可リスト(Allowlist)かブロックリスト(Blocklist))。

- 許可リスト:PCのIP/MACが許可リストに入っている場合のみカメラにアクセスできます。ポートも同様で す。
- ブロックリスト:PCのIP/MACがブロックリストに入っている場合、カメラにアクセスできません。ポートも同様で す。

ステップ4:追加(Add)をクリックして、ホストのIP/MACアドレスを許可リスト(Allowlist)またはブロックリスト (Blocklist)に追加し、OKをクリックします。

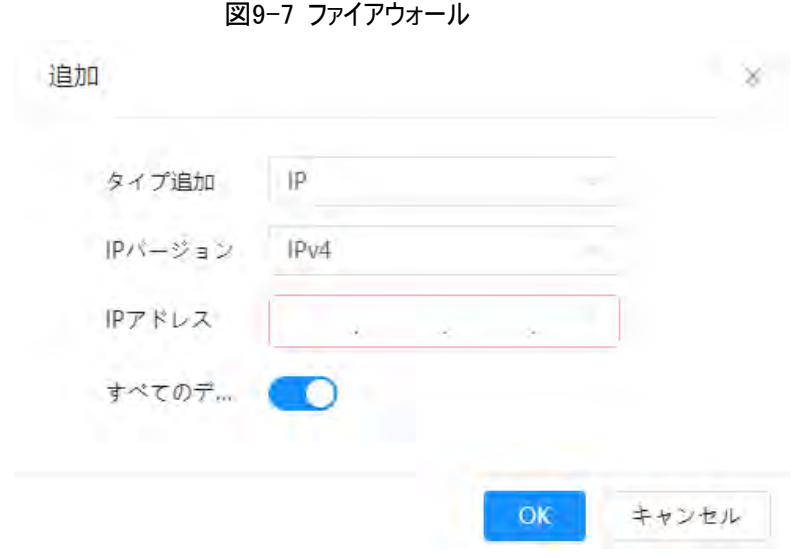

ステップ5:適用(Apply)をクリックします。

### 関連操作

- 区をクリックして、ホスト情報を編集します。
- 面をクリックして、ホスト情報を削除します。

## 9.3.2 アカウントロックアウト

誤ったパスワードを設定値以上連続して入力すると、アカウントがロックされます。

ステップ1:セキュリティ > 攻撃防御 > アカウントロックアウト(Security > Attack Defense > Account Lockout)を選択します。

ステップ2:デバイスアカウントとONVIFユーザーのログイン試行とロック時間を設定します。

- ログイン試行:ログイン試行回数の上限です。誤ったパスワードを設定値以上連続して入力すると、アカウ ントがロックされます。
- ロック時間:ログイン試行回数が上限に達した後、ログインできない期間です。

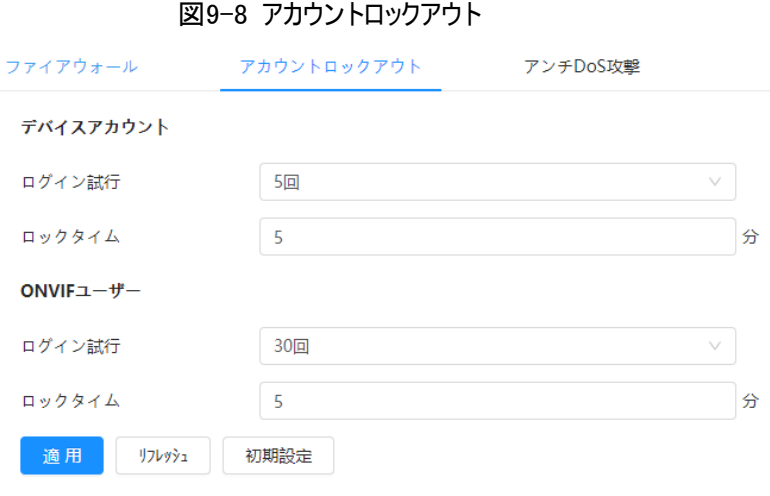

ステップ3:適用(Apply)をクリックします。

## 9.3.3 アンチDoS攻撃

SYNフラッド攻撃防御(SYN Flood Attack Defense)およびICMPフラッドアタック防御(ICMP Flood Attack Defense)を有効化すると、DoS攻撃からデバイスを防御できます。

ステップ1:セキュリティ > 攻撃防御 > アンチDoS攻撃(Security > Attack Defense > Anti-DoS Attack) を選択します。

ステップ2:SYNフラッド攻撃防御(SYN Flood Attack Defense)またはICMPフラッドアタック防御(ICMP Flood Attack Defense)を選択し、DoS攻撃からデバイスを防御します。

図9-9 アンチDoS攻撃

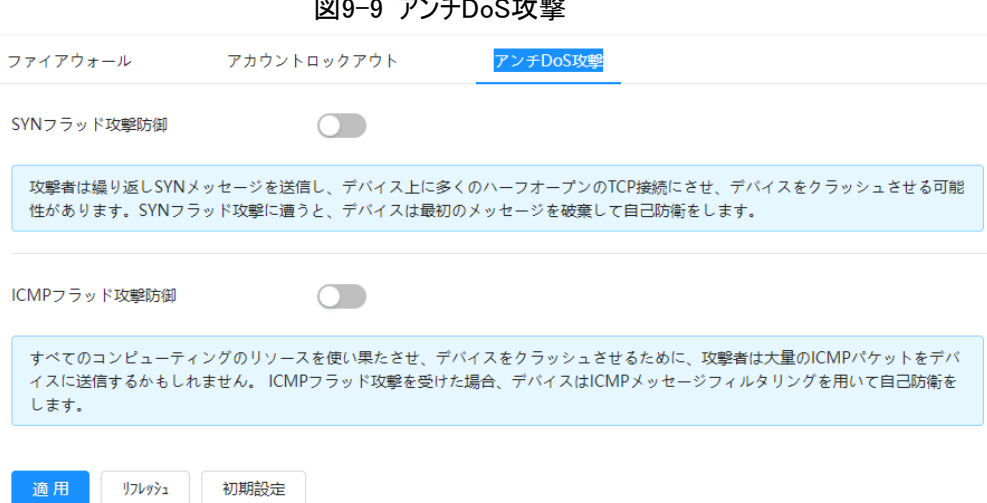

# 9.4 CA証明書

# <span id="page-171-0"></span>9.4.1 デバイス証明書のインストール

証明書を作成するか、認証済みの証明書をアップロードすると、PCでHTTPSによるログインができるようになり ます。

### 9.4.1.1 証明書の作成

デバイスで証明書を作成します。

ステップ1:セキュリティ > CA証明書 >デバイス証明書(Security > CA Certificate > Device Certificate) を選択します。

ステップ2:デバイス証明書のインストール(Installing Device Certificate)を選択します。

ステップ3:証明書の作成(Create Certificate)を選択し、次へ(Next)をクリックします。

ステップ4:証明書情報を入力します。

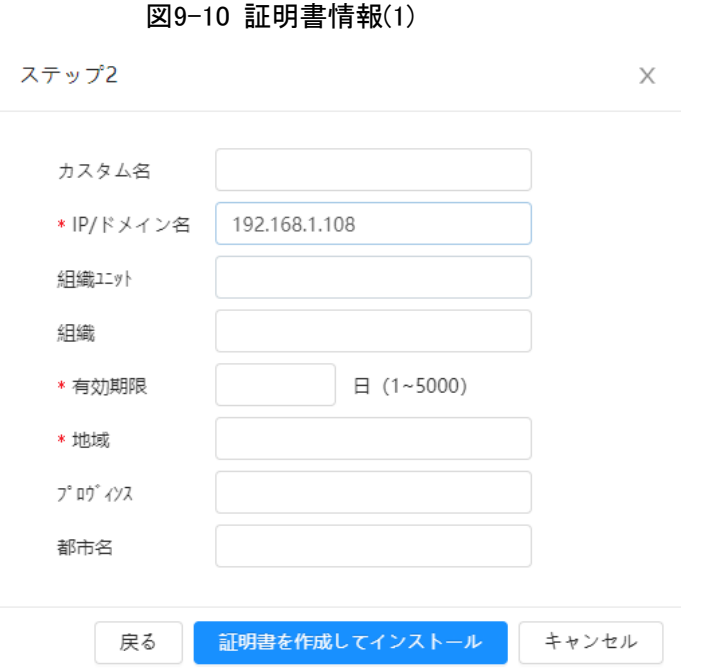

ステップ5:証明書の作成とインストール(Create and install certificate)をクリックします。

証明書が正常に作成されると、 デバイス証明書(Device Certificate)ページで作成された証明書を確認す ることができます。

### 関連操作

- 編集モードを入力(Enter Edit Mode)をクリックすると、証明書のカスタム名を編集することができます。
- 西をクリックすると証明書がダウンロードされます。
- 面をクリックすると証明書が削除されます。

## 9.4.1.2 CA証明書の適用とインポート

サードパーティCA証明書をカメラにインポートします。

<span id="page-172-0"></span>ステップ1:セキュリティ > CA証明書 >デバイス証明書(Security > CA Certificate > Device Certificate) を選択します。

ステップ2:デバイス証明書のインストール(Installing Device Certificate)を選択します。

<span id="page-172-1"></span>ステップ3:CA証明書の適用とインポート(推奨)(Apply for CA Certificate and Import (Recommended)) を選択し、次へ(Next)をクリックします。

ステップ4:証明書情報を入力します。

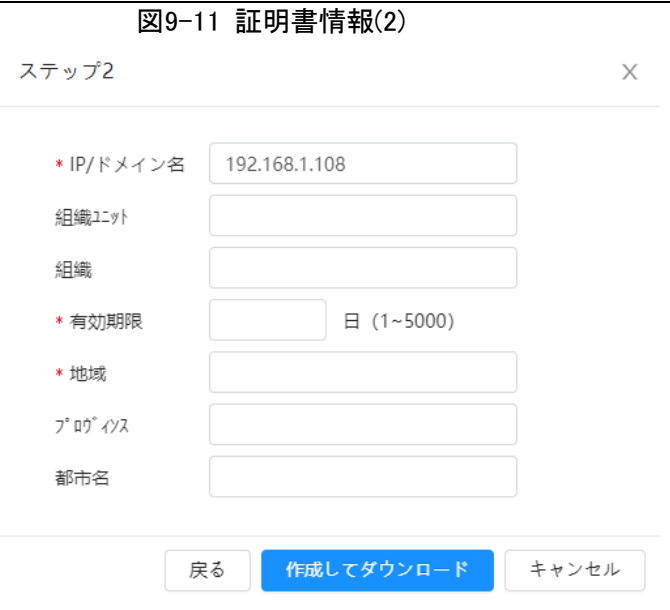

ステップ5:作成とダウンロードを(Create and Download)をクリックします。

リクエストファイルをPCに保存します。

ステップ6:サードパーティ認証局からCA証明書を適用します。

ステップ7:署名済みCA証明書をインポートします。

- 1) CA証明書をPCに保存します。
- 2) [ステップ](#page-172-1)1 から ステップ3を実行し、プラウズ(Browse)をクリックして、署名済みのCE証明書を選択しま す。
- 3) インストールとインポート(Install and Import)をクリックします。 証明書が正常に作成されると、 デバイス証明書(Device Certificate)ページで作成された証明書を確 認することができます。
	- **再作成(Recreate)をクリックすると、リクエストファイルを再度作成することができます。**
	- 次回、証明書をインポートする場合は、後でインポート(Import Later)をクリックします。

### 関連操作

- 編集モードを入力(Enter Edit Mode)をクリックすると、証明書のカスタム名を編集することができます。
- 西をクリックすると証明書がダウンロードされます。
- 面をクリックすると証明書が削除されます。

### 9.4.1.3 既存証明書のインストール

既存のサードパーティ証明書をカメラにインポートします。サードパーティ証明書の適用には、プライベートキー ファイルおよびプライベートキーパスワードの適用も必要となります。

ステップ1:セキュリティ > CA証明書 >デバイス証明書(Security > CA Certificate > Device Certificate) を選択します。

ステップ2:デバイス証明書のインストール(Installing Device Certificate)を選択します。

ステップ3: 既存証明書のインストール(Install Existing Certificate)を選択して次(Next)をクリックします。

ステップ4:ブラウズ(Browse)をクリックして、証明書とプライベートキーのファイルを選択し、プライベートキーのパ スワードを入力します。

図9-12 証明書とプライベートキー

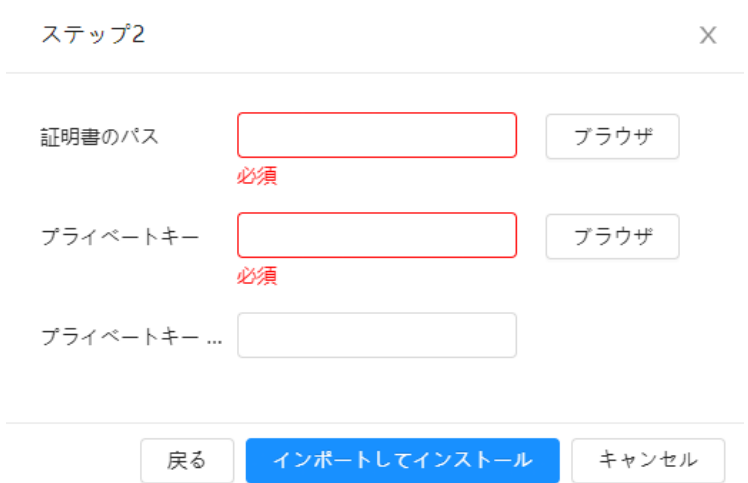

ステップ5:インポートとインストール(Import and Install)をクリックします。

証明書が正常に作成されると、 デバイス証明書(Device Certificate)ページで作成された証明書を確認す ることができます。

関連操作

- 編集モードを入力(Enter Edit Mode)をクリックすると、証明書のカスタム名を編集することができます。
- 西をクリックすると証明書がダウンロードされます。
- 面をクリックすると証明書が削除されます。

## <span id="page-174-0"></span>9.4.2 信頼できるCA証明書のインストール

CA証明書は、カメラの法的な身元を証明する電子証明書です。例えば、カメラが802.1xでLANにアクセスす る場合、CA証明書が必要です。

ステップ1:セキュリティ > CA証明書 >信頼できるCA証明書(Security > CA Certificate > Trusted CA Certificate)を選択します。

ステップ2:信頼できる証明書をインストールする(Installing Trusted Certificate)を選択します。 ステップ3:ブラウズ(Browse)をクリックして、証明書を選択します。

図9-13 信頼できる証明書のインストール

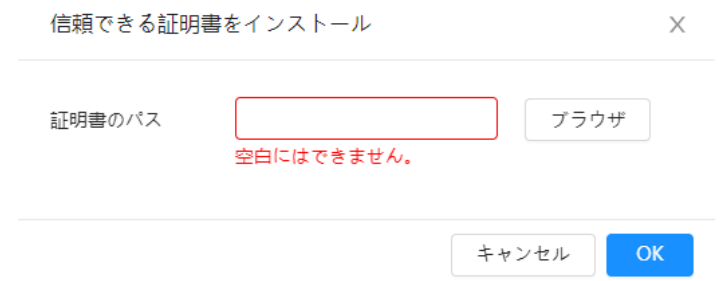

ステップ4:OKをクリックします。

証明書が正常に作成されると、信頼できるCA証明書のインストール (Installing Trusted Certificate)ペー ジで、作成された証明書を確認することができます。

関連操作

● 編集モードを入力(Enter Edit Mode)をクリックすると、証明書のカスタム名を編集することができます。

● 西をクリックすると証明書がダウンロードされます。

● 面をクリックすると証明書が削除されます。

# 9.5 ビデオ暗号化

このデバイスは、データ送信中の音声とビデオの暗号化をサポートしています。

 $\bigwedge$ 

A/V暗号化機能を有効にすることをお勧めします。このサービスを無効にすると、セキュリティリスクが生じる可 能性があります。

ステップ1:セキュリティ >ビデオ暗号化(Security > A/V Encryption)を選択します。 ステップ2:パラメーターを設定します。

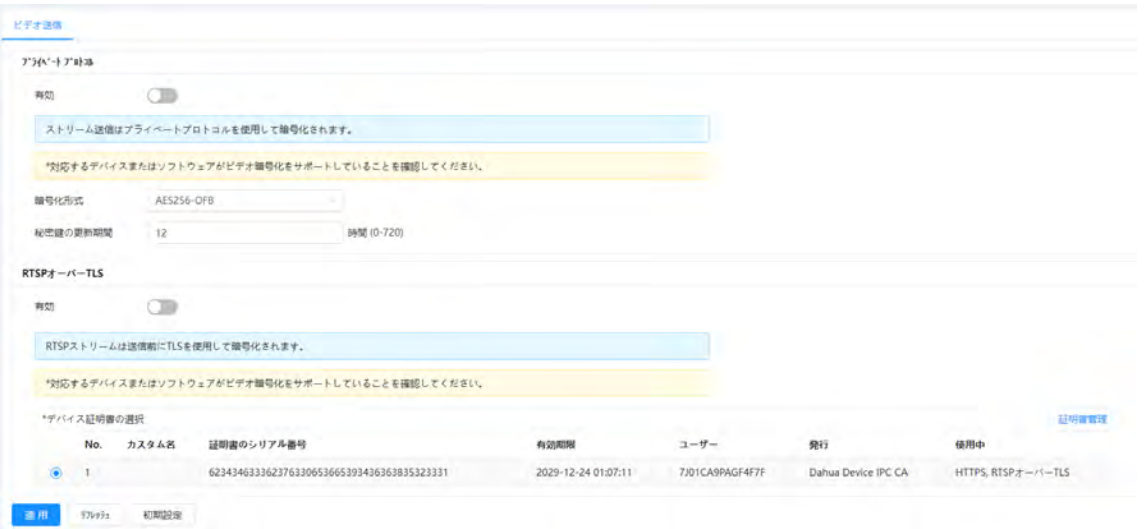

### 図9-14 ビデオ暗号化

#### 表9-1 ビデオ暗号化のパラメーター

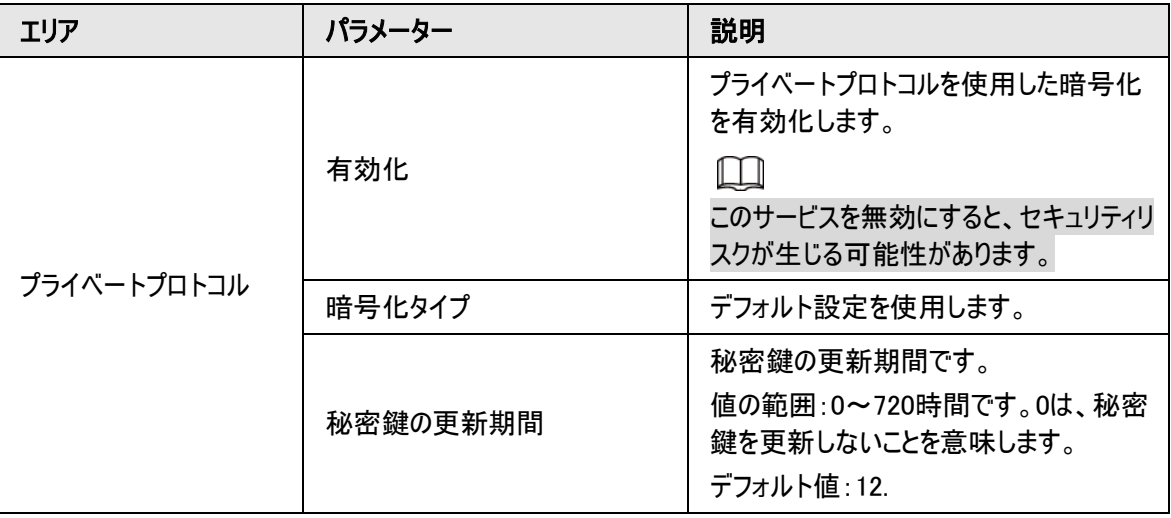

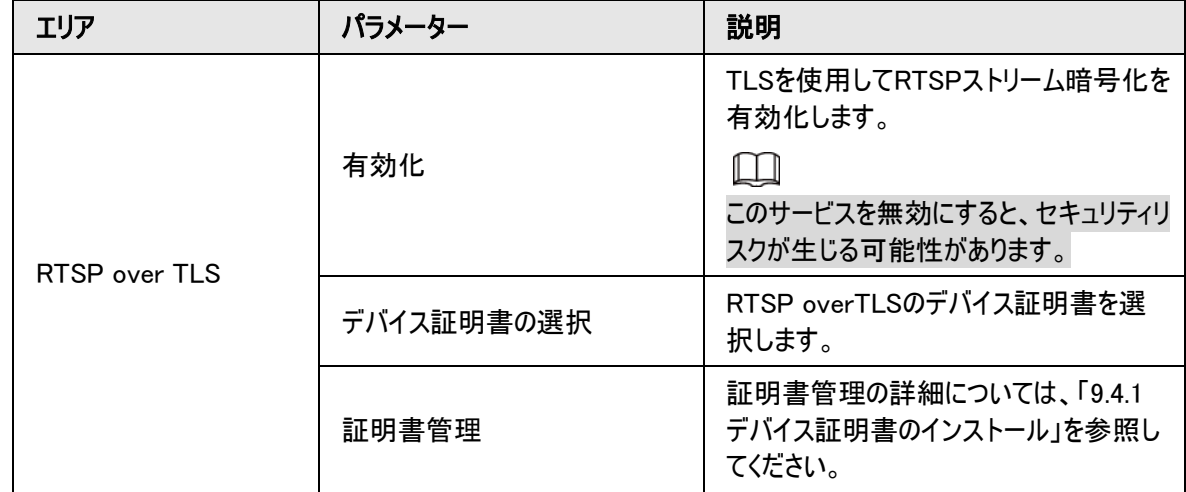

ステップ3:適用(Apply)をクリックします。

# 9.6 セキュリティ警告

セキュリティ例外イベントが検出されると、カメラは警告を送信し、セキュリティリスクを回避するために、タイムリ ーに処理するよう警告します。

ステップ1:セキュリティ > セキュリティ警告(Security > Security Warning)を選択します。

ステップ2:有効化(Enable)の横の きクリックすると、セキュリティ警告が有効になります。

ステップ3:パラメーターを設定します。

#### 図9-15 セキュリティ警告

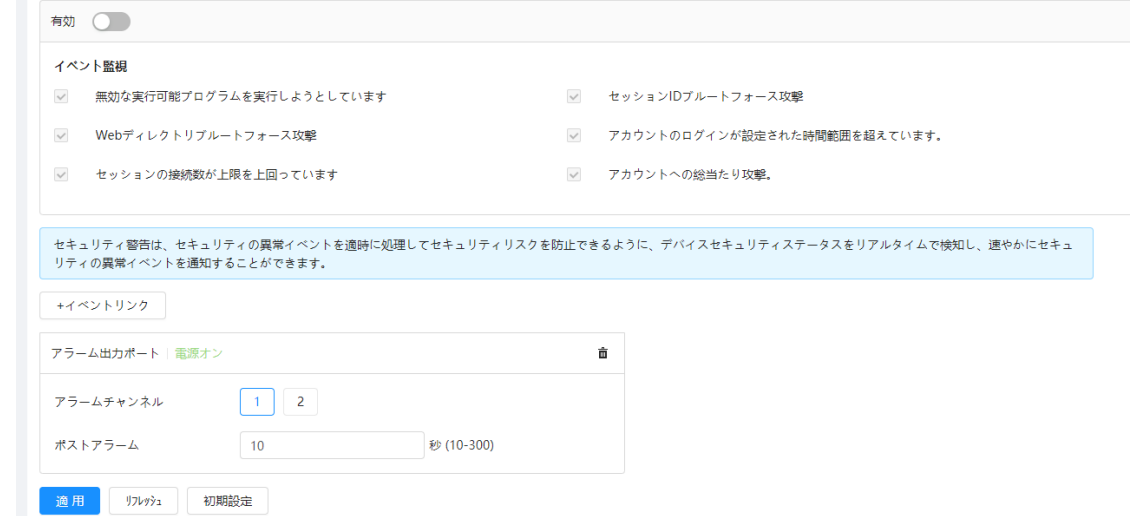

ステップ4:アーミング期間やアラーム連動アクションを設定します。詳細については、「6.5.1.2 [アラーム連動」を](#page-72-1) ご覧ください。

+イベントリンク(+ Event Linkage)をクリックして、連動を設定します。

ステップ5:適用(Apply)をクリックします。

# 10 履歴

本セクションでは、ビデオ再生に関する機能・操作についてご紹介します。

# 10.1 再生

## 10.1.1 ビデオの再生

本セクションでは、ビデオ再生の操作について説明します。

### 事前条件

- **この機能は、SDカード搭載のカメラで利用することができます。**
- ビデオを再生する場合、予め録画の時間範囲、録画のストレージ方法、録画スケジュール、録画コントロ ールを設定しておきます。詳しくは、「10.2 [録画コントロールの設定](#page-181-0) 」、「10.3 [録画プランの設定」お](#page-182-0)よび 「10.4 [ストレージ」を](#page-184-0)ご覧ください。

### 手順

ステップ1:録画 > ビデオ検索 (Record > Search Video)を選択します。

ステップ2:チャンネル、録画タイプ、録画時刻を設定し、検索(Search)をクリックします。

- すべて(All)をクリックし、ドロップダウンリストから録画タイプを選択すると、すべて、一般、イベント、アラー ム、マニュアル(All、General、Event、Alarm、Manual)から選択することができます。 録画タイプとしてイベント(Event)を選択すると、モーション検出(Motion Detection)、ビデオ改ざん (Video Tamper)、シーン変更(Scene Changing)など、特定のイベントタイプを選択することができます。
- 青い点がついている日付は、その日に録画された映像があることを示します。

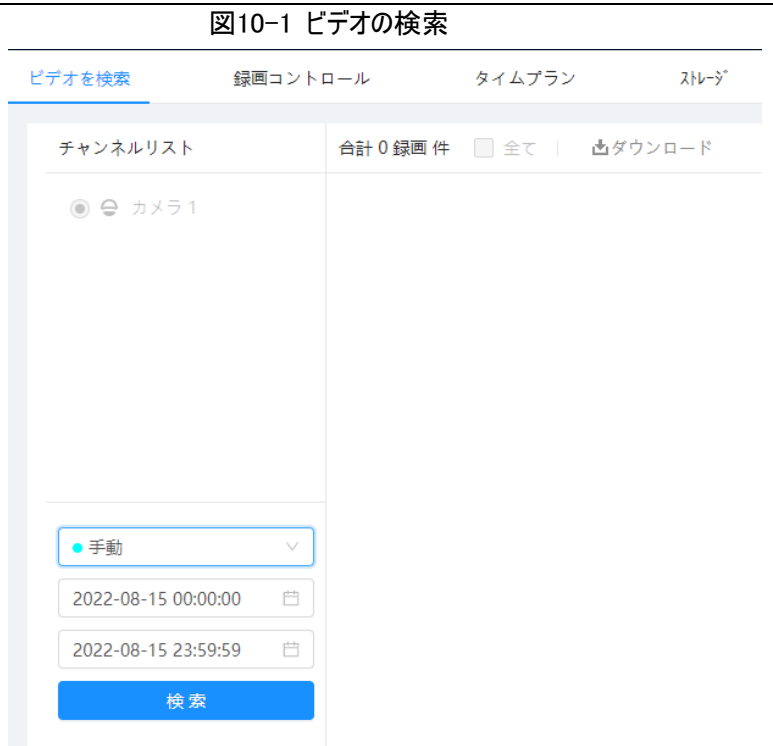

ステップ3:検索したビデオをポイントし 2をクリックすると、選択したビデオが再生されます。 ビデオ再生ページが表示されます。

図10-2 ビデオ再生

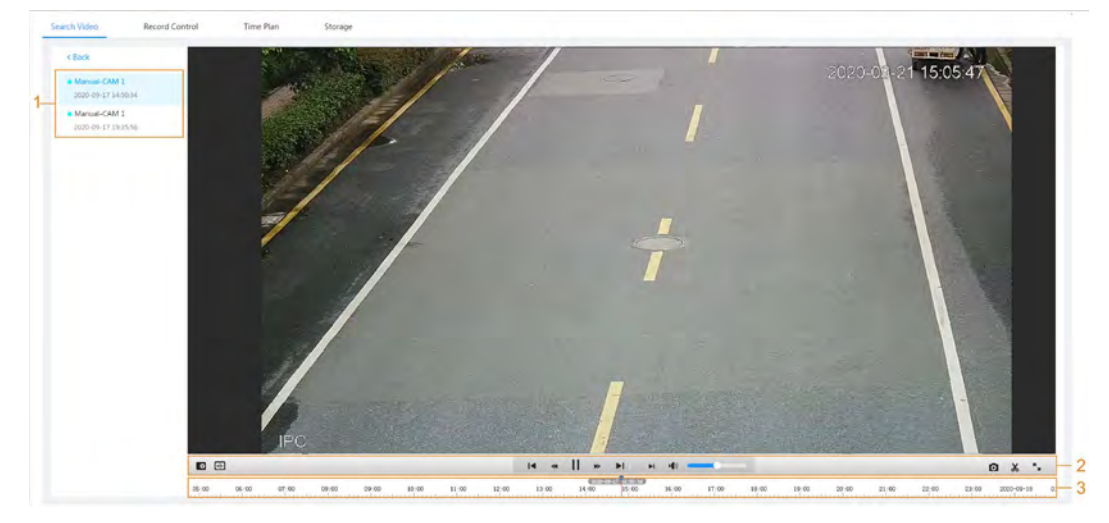

表10-1 ビデオ再生ページの説明

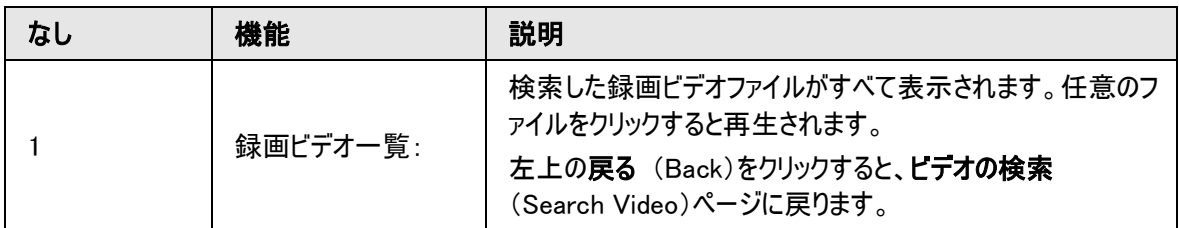

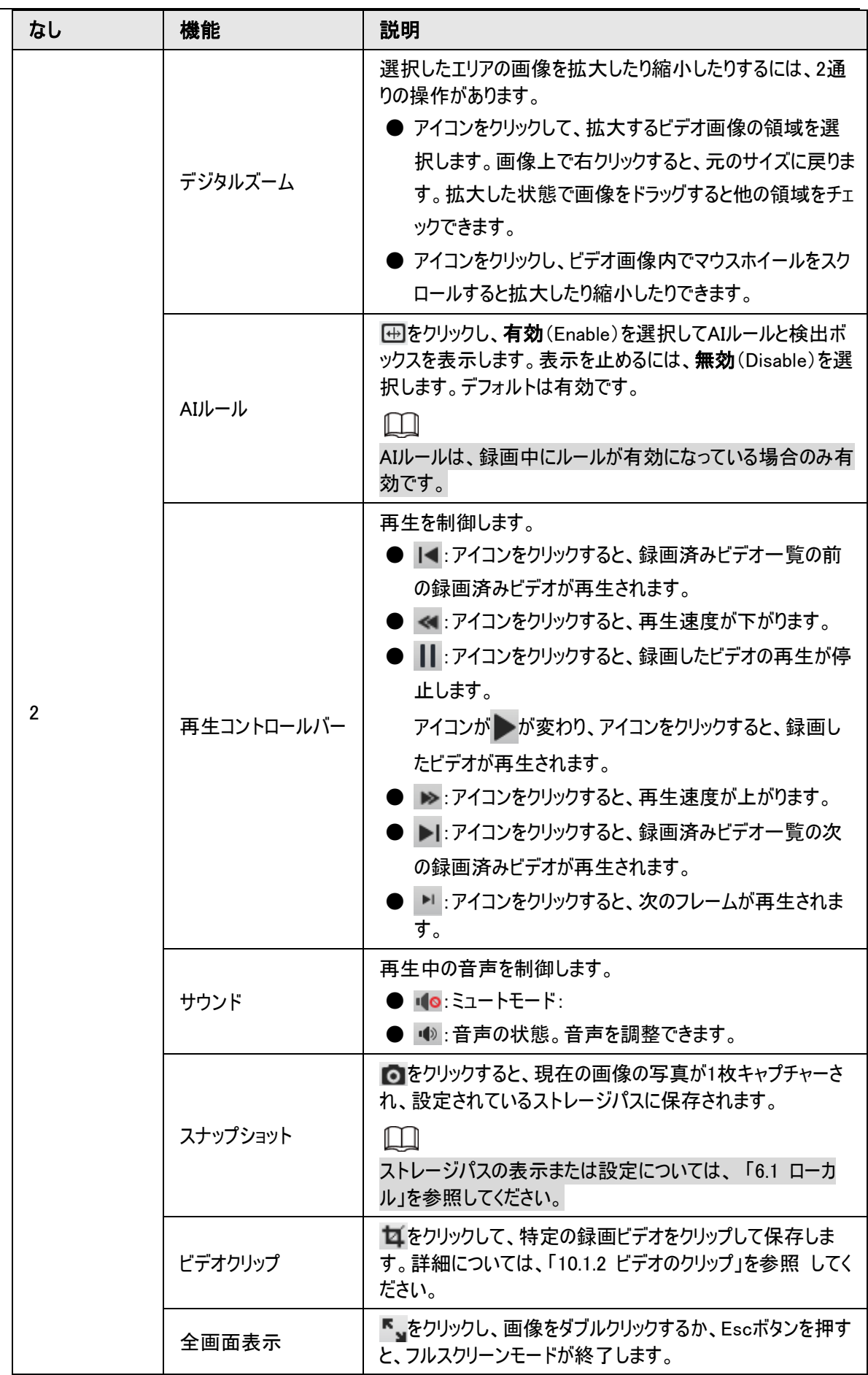
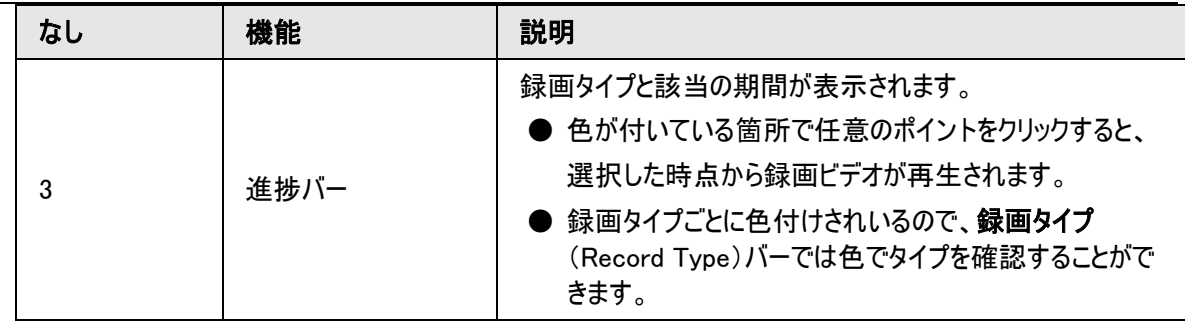

## 10.1.2 ビデオのクリップ

ステップ1: ロ をクリックします。

ステップ2:プログレスバー上のクリッピングボックスをドラッグして、対象ビデオの開始時刻と終了時刻を選択しま す。

図10-3 ビデオのクリップ

■ ⊞ 15:53:15 **14** 18:36:00 **> PI bi 4 4 15:53:15** 08:00 10:00 11:00 12:00 13:00 14:00 15:00 4:00 4:00 12:00 13:00 4:00 4:00 12:00 23:00 23:00 23:00 23:00 23:00

ステップ3:OKをクリックしてビデオをダウンロードします。 ステップ4:ダウンロード形式とストレージパスを選択します。

図10-4 ビデオのクリップ

| No.                | Type                  | <b>Start Time</b>   | <b>End Time</b>          | Duration |
|--------------------|-----------------------|---------------------|--------------------------|----------|
| $\,$ 1             | Video Clip            | 2020-08-11 18:49:30 | 2020-08-11 21:32:15<br>œ | 02:42:45 |
|                    |                       |                     |                          |          |
| Download<br>Format | mp4<br>$\bigcirc$ day |                     |                          |          |

ステップ5: ダウンロード開始 (Start Download)をクリックします。

再生が停止し、設定されたストレージパスにクリップされたファイルが保存されます。ストレージパスの設定につ いては、「6.1 [ローカル」を](#page-25-0)参照 してください。

# 10.1.3 ビデオのダウンロード

定義されたパスにビデオをダウンロードします。単一のビデオをダウンロードすることも、複数ファイルを一括でダウ ンロードすることもできます。

 $\square$ 

- 再生とダウンロードの同時実行はサポートされません。
- ブラウザによって操作が異なる場合があります。

● ストレージパスの表示または設定の詳細については、「6.1 [ローカル」を](#page-25-0)参照してください。 ステップ1:録画 > ビデオ検索 (Record > Search Video)を選択します。 ステップ2:チャンネル、録画タイプ、録画時間を選択し、検索(Search)をクリックします。 ステップ3:ダウンロードするビデオを選択します。

● を選択すると、1つまたは複数のビデオを選択することができます。

● すべて選択(Select All)の横の を選択すると、検索したすべてのビデオが選択されます。

#### 図10-5 ビデオファイルの選択

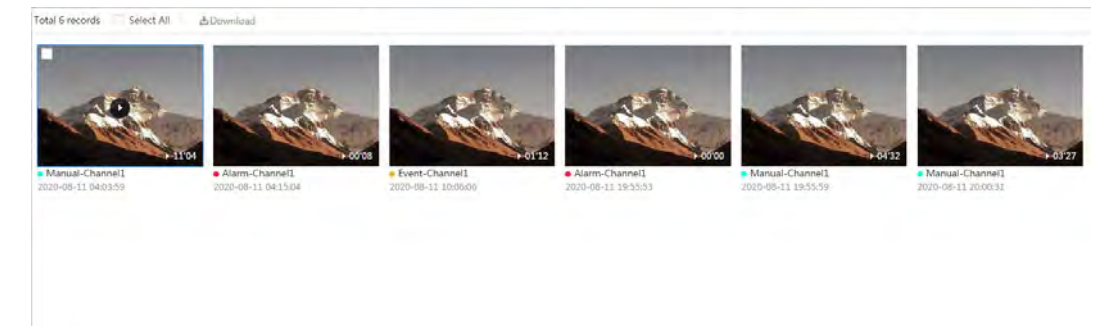

ステップ4:ダウンロード(Download)をクリックします。

ステップ5:ダウンロード形式とストレージパスを選択します。

図10-6 ビデオのダウンロード

| No.            | Type   | <b>Start Time</b>   | <b>End Time</b>     | Duration | Size      |
|----------------|--------|---------------------|---------------------|----------|-----------|
| $\frac{1}{2}$  | Manual | 2020-08-11 04:03:59 | 2020-08-11 04:15:03 | 00:11:04 | 277.8M    |
| $\sqrt{2}$     | Event  | 2020-08-11 04:15:04 | 2020-08-11 04:15:12 | 00:00:08 | 0.6M      |
| 3              | Event  | 2020-08-11 10:06:06 | 2020-08-11 10:07:18 | 00:01:12 | 4.6M      |
| $\overline{4}$ | Event  | 2020-08-11 19:55:53 | 2020-08-11 19:55:53 | 00:00:00 | <b>OM</b> |
| $\sim$         | Manual | 2020-08-11 19:55:59 | 2020-08-11 20:00:31 | 00:04:32 | 102M      |
| 6              | Manual | 2020-08-11 20:00:31 | 2020-08-11 20:03:58 | 00:03:27 | 86.6M     |
| Size471.8M     |        |                     |                     |          |           |
| Download       | o dav  | mp4                 |                     |          |           |
| Format         |        |                     |                     |          |           |
| Storage Path   |        | $-1.1 - 1.0$        | Browse              |          |           |
|                |        |                     |                     |          |           |

ステップ6:ダウンロード開始(Start Download)をクリックします。

ダウンロードしたファイルは、設定したストレージパスに保存されます。ストレージパスの設定については、「[6.1](#page-25-0) ロ [ーカル」を](#page-25-0)参照 してください。

# 10.2 録画コントロールの設定

収録時間、プレイベント録画、ディスクフル、録画モード、録画ストリームなどのパラメーターを設定します。 ステップ1:ホームページの録画(Record)をクリックし、録画コントロール(Record Control)タブをクリックしま す。

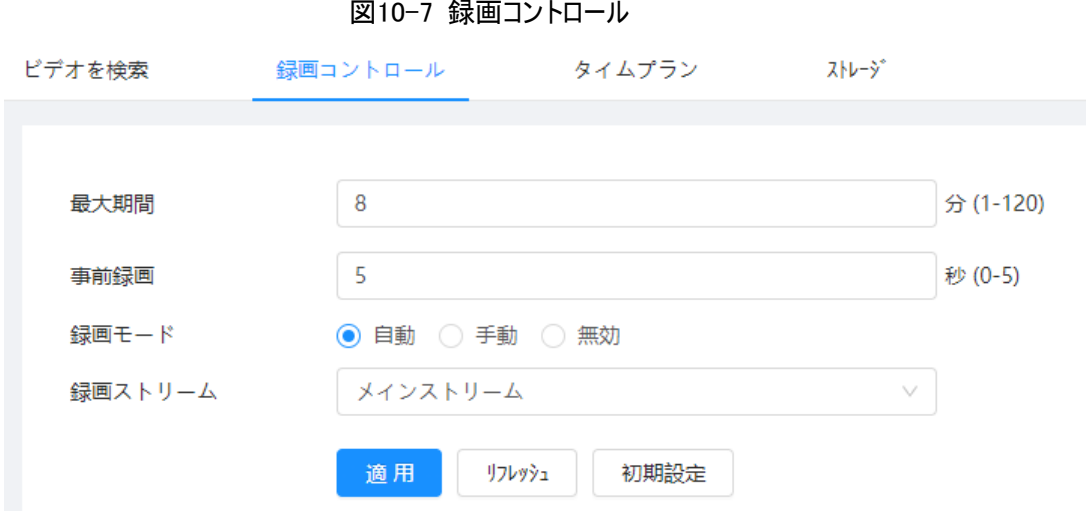

ステップ2:パラメーターを設定します。

表10-2 録画コントロールのパラメーターの説明

| パラメーター                    | 説明                                                                                                    |
|---------------------------|----------------------------------------------------------------------------------------------------|
| 最大期間                      | 各ビデオファイルの収録時間です。                                                                                         |
|                           | トリガーされたアラームイベントに先立って映像を録画する時間です。たと<br>えばプレイベント録画が5秒に設定されている場合、システムはアラームが<br>トリガーされる5秒前から録画されている映像を保存します。 |
| 事前録画                      | Ш                                                                                                    |
|                           | アラームやモーション検出が録画に連携され、録画が有効になっていない<br>場合、システムはプレイベント録画時間に含まれる映像データをビデオファ<br>イルに保存します。                     |
| 録画モード                     | 手動(Manual)を選択すると、システムは録画を開始します。 自動<br>(Auto)を選択すると、システムは設定された録画プランの期間に録画を<br>開始します。                      |
| 録画ストリーム(Record<br>Stream) | メインストリーム(Main Stream)やサブストリーム(Sub Stream)など、録<br>画ストリームを選択します。                                           |

ステップ3:適用(Apply)をクリックします。

# <span id="page-182-0"></span>10.3 録画プランの設定

対応するアラームタイプ(ノーマル、モーション、アラーム(Normal 、Motion 、Alarm))が有効になると、録画チ ャンネルが録画を連携させます。

特定の日を休日に設定し、休日のスケジュールで録画(Record)を選択すると、休日のスケジュールで定義さ れた形で録画を行います。

ステップ1:ホームページの録画(Record)をクリックし、タイムプラン(Time Plan)タブをクリックします。

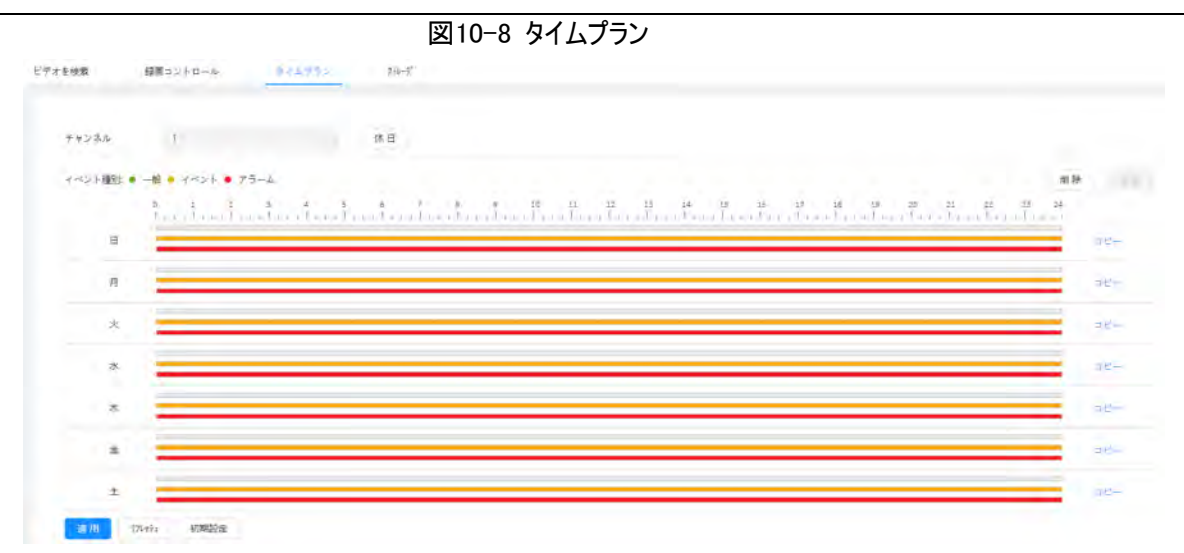

ステップ2:録画プランを設定します。

緑は通常録画プラン(タイミング録画など)、黄色はモーション録画プラン(インテリジェントイベントにトリガーさ れた録画など)、赤はアラーム録画プラン(アラーム発動でトリガーされた録画など)を表します。通常 (Normal)などの録画タイプを選択し、直接マウスの左ボタンでドラッグすると、タイムライン上に通常録画の期 間が設定されます。

 $\square$ 

- 日の横にある コピー (Copy)をクリックし、プロンプトページでコピー先の日を選択すると、選択した日に設 定をコピーすることができます。すべてを選択(Select All)チェックボックスを選択すると、設定をコピーする 日をすべて選択します。
- 1日に6つの期間を設定できます。

ステップ3:適用(Apply)をクリックします。

ステップ4:休日(Holiday)をクリックして休日を設定します。

図10-9 タイムプラン

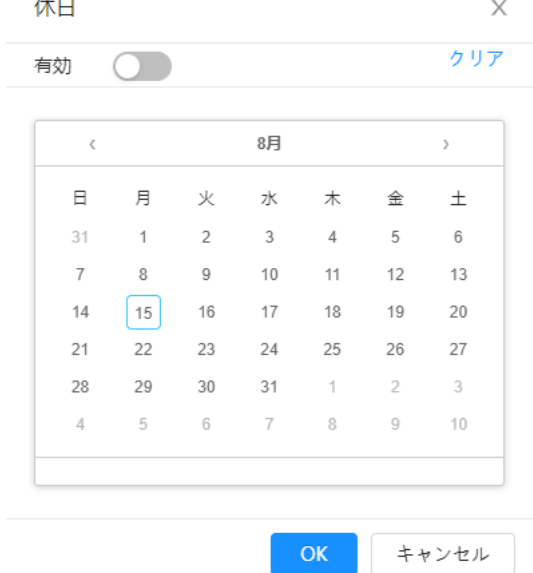

ステップ5: ○ ♪をクリックして休日の設定を有効にし、休日として設定する必要のある日を選択します。 クリア(Clear)をクリックすると、選択が取り消されます。

 $\Box$ 

休日スケジュールの設定が一般設定と異なる場合、休日スケジュールの設定が一般設定より優先されます。 たとえば休日スケジュールを有効にした状態でその日が休日である場合、システムは休日スケジュール設定に 従いスナップショットや録画を行います。それ以外の条件では、システムは一般設定に従いスナップショットや録 画を行います。

ステップ6:OKをクリックします。

# <span id="page-184-0"></span>10.4 ストレージ

本セクションでは、録画したビデオのストレージ方法の設定について説明します。 ステップ1:録画 > ストレージ(Record > Storage)を選択します。

図10-10 ライブストレージ

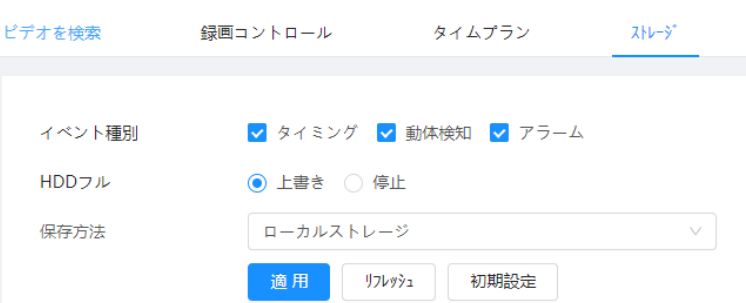

ステップ2:録画したビデオのタイプによって、必要なストレージ方法を選択します。

| パラメーター   | 説明                                                                                                    |  |  |
|----------|----------------------------------------------------------------------------------------------------|--|--|
| イベントの種別: | タイミング (Scheduled)、動態検知 (Motion Detection)、 アラーム (Alarm)<br>から選択します。                                                                                                    |  |  |
| HDDフル    | ディスクが満杯になったときの録画戦略です。<br>● 上書き:ディスクが満杯になったとき、一番古いビデオから循環的に上書<br>きします。<br>● 停止:ディスクが満杯になったとき、録画を停止します。                                                                                                    |  |  |
| 保存方法     | ローカルストレージ(Local storage)とネットワークストレージ(Network<br>storage)から選択します<br>● ローカルストレージ:録画したビデオを内蔵SDカードに保存します。<br>ローカルストレージ (Local storage)はSDカード対応モデルのみ表示され<br>ます。<br>▶ ネットワークストレージ:録画したビデオをFTPサーバーやNASに保存しま<br>す。 |  |  |

表10-3 ストレージパラメーターの説明

ステップ3:適用(Apply)をクリックします。

# 10.4.1 クラウド/ローカルストレージ

ステップ1:録画 > ストレージ(Record > Storage)を選択します。

ステップ2:HDDフル(Disk Full)にて録画タイプを選択します。

● 上書き:ディスクが満杯になったとき、一番古いビデオから循環的に上書きします。

● 停止:ディスクが満杯になったとき、録画を停止します。

ステップ3:録画したビデオを内蔵SDカードにストレージする場合は、ストレージ方法(Storage Method)でロー カルストレージ(Local storage)を選択します。

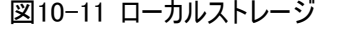

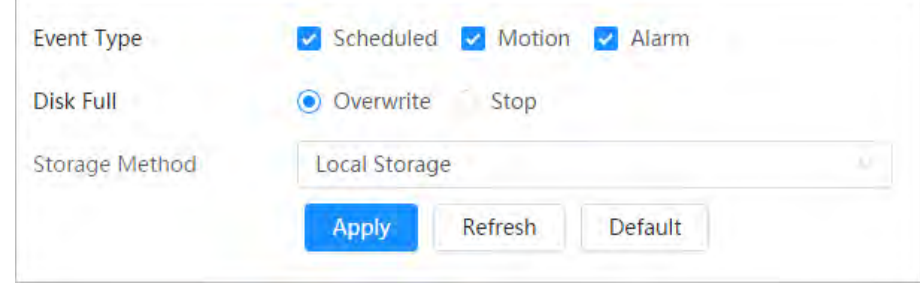

ステップ4:適用(Apply)をクリックします。

# 10.4.2 ネットワークストレージ

FTP、NASから選択できます。

ネットワークが使用できない場合は、緊急的にすべてのファイルを内蔵SDカードに保存できます。

### 10.4.2.1 FTP

この機能を有効にすると、FTPサーバー内にすべてのファイルを保存できます。

ステップ1:録画 > ストレージ(Record > Storage)を選択します。

ステップ2:HDDフル(Disk Full)にて録画タイプを選択します。

● 上書き:ディスクが満杯になったとき、一番古いビデオから循環的に上書きします。

● 停止:ディスクが満杯になったとき、録画を停止します。

ステップ3:ストレージ方法(Storage Method)で ネットワークストレージ (Network storage)を選択し、FTP を選択して録画したビデオをFTPサーバーに保存します。

ドロップダウンリストからFTPまたはSFPTを選択してください。ネットワークセキュリティを強化するためにSFPTが 推奨されます。

ステップ4:Enable(有効化)の横の をクリックして、FTP 機能を有効にします。

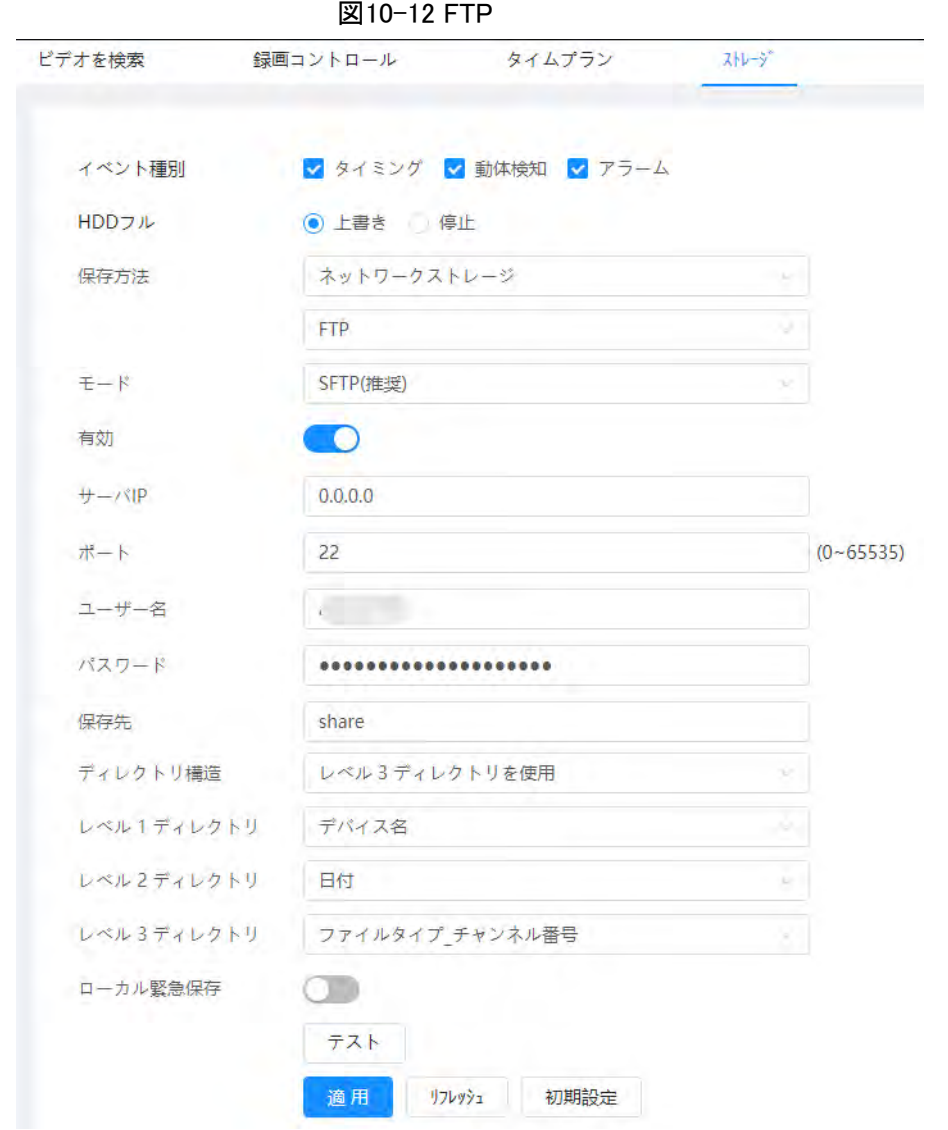

ステップ5:FTPのパラメーターを設定します。

### 表10-4 FTPパラメーターの説明

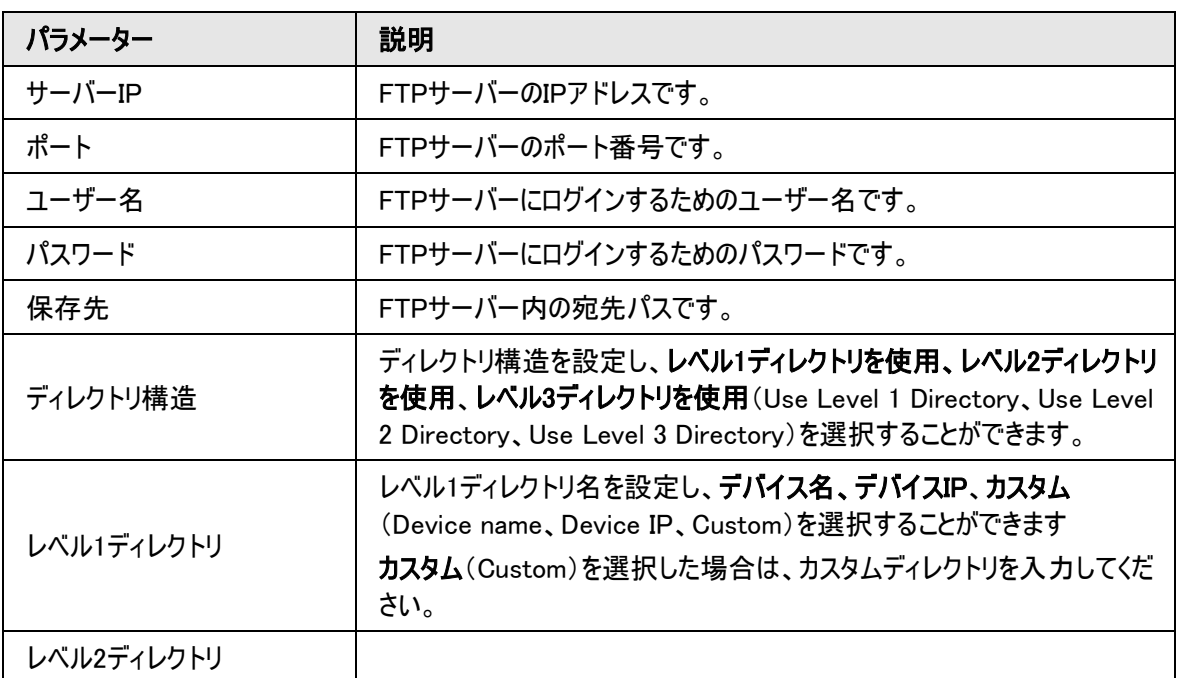

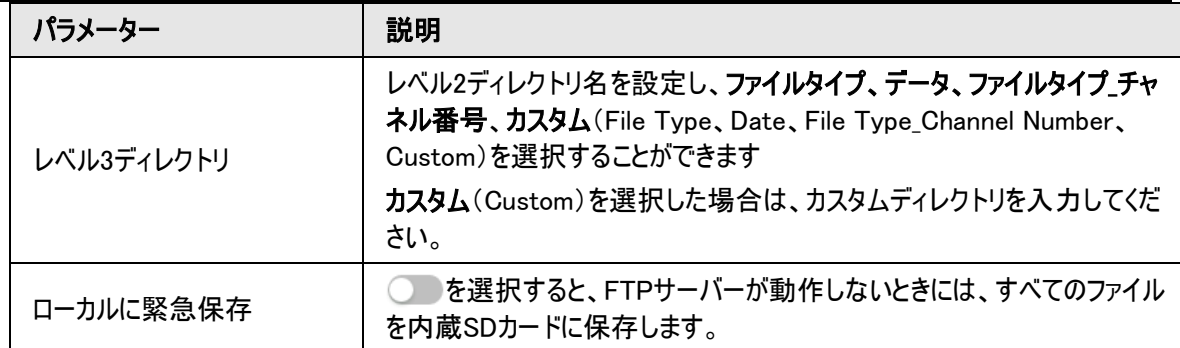

ステップ6:保存(Save)をクリックします。

ステップ7:テスト(Test)をクリックすると、FTP機能の正常動作を確認できます。

### 10.4.2.2 NAS

この機能を有効にすると、NAS内にすべてのファイルを保存できます。

ステップ1:録画 > ストレージ(Record > Storage)を選択します。

ステップ2:ディスクフル(Disk Full)にて録画タイプを選択します。

- 上書き:ディスクが満杯になったとき、一番古いビデオから循環的に上書きします。
- 停止:ディスクが満杯になったとき、録画を停止します。

ステップ3:ストレージ方法(Storage Method)で ネットワークストレージ (Network storage)を選択し、NAS を選択して録画したビデオをNASサーバーに保存します。

ステップ4:NASプロトコルのタイプを選択します。

- NFS (ネットワークファイルシステム):同一ネットワーク上のコンピューターがTCP/IPを介してファイルを共有 できるファイルシステムです。
- SMB(サーバーメッセージブロック):クライアントとサーバーの共有アクセス機能を提供します。

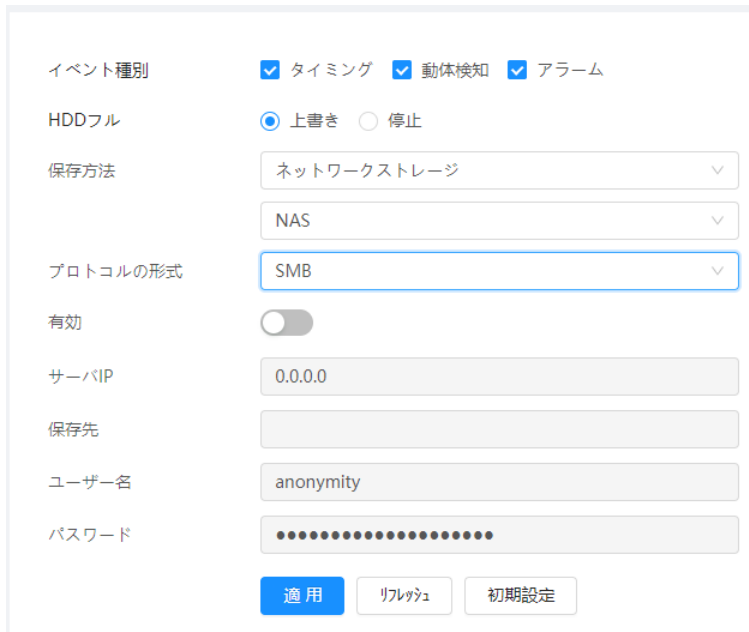

図10-13 NAS

ステップ5:NASのパラメーターを設定します。

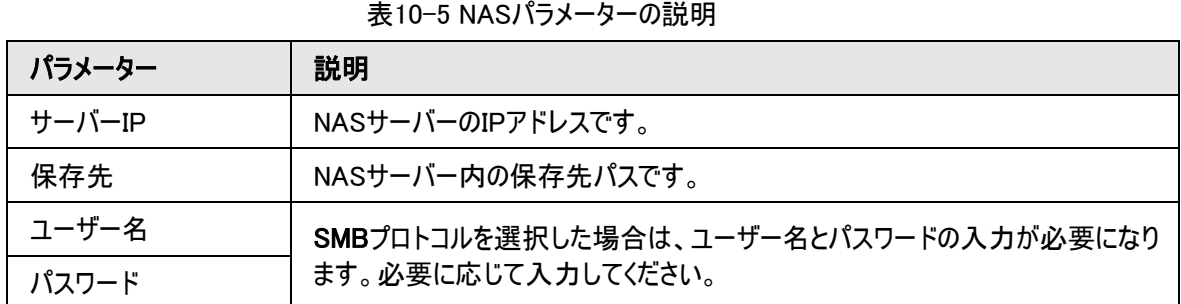

ステップ6:適用(Apply)をクリックします。

# 11 画像

本セクションでは、画像再生に関する機能・操作についてご紹介します。

# 11.1 再生

## 11.1.1 画像の再生

す。

本セクションでは、画像再生の操作について説明します。

### 事前条件

- **この機能は、SDカード搭載のカメラで利用することができます。**
- 写真を再生する場合、予めスナップショットの時間範囲、スナップショットのストレージ方法、スナップショット 方法を設定しておきます。詳細については、「11.3 [スナップショットプランの設定」を](#page-192-0)参照してください。

手順

ステップ1:録画 > 画像クエリ(Record > Picture Query)を選択します。

ステップ2:スナップショットタイプ、スナップショット時刻を設定し、検索(Search)をクリックします。

- すべて(All)をクリックし、ドロップダウンリストから記録の種類を選択すると、すべて、一般、イベント、アラ ーム(All、General、Event、Alar)から選択できます。 スナップショットタイプとしてイベント(Event)を選択すると、モーション検出(Motion Detection)、ビデオ改 さん(Video Tamper)、シーン変更(Scene Changing)など、特定のイベントタイプを選択することができま
- 青い点がついている日付は、その日にスナップショットがあることを示します。

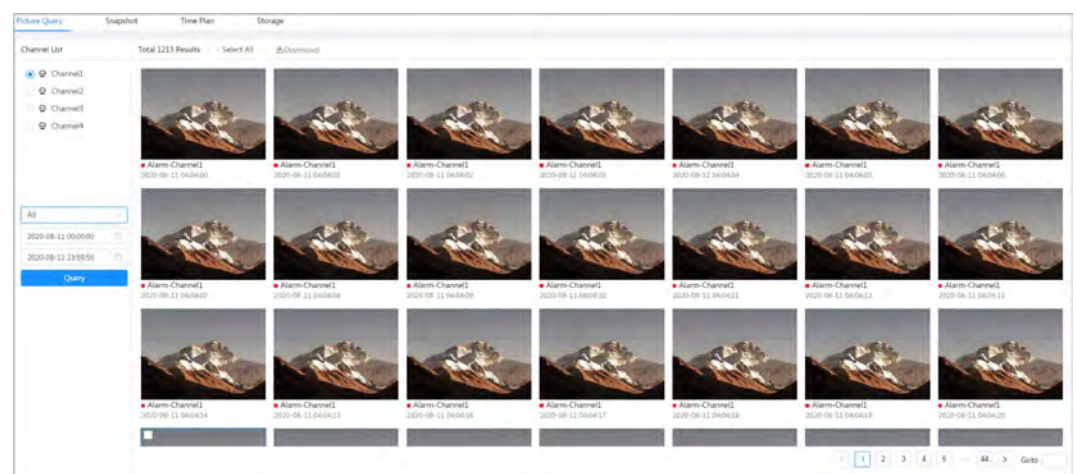

図11-1 画像クエリ

ステップ3:検索した画像をポイントし、2をクリックすると、選択した画像が再生されます。 画像再生ページが表示されます。

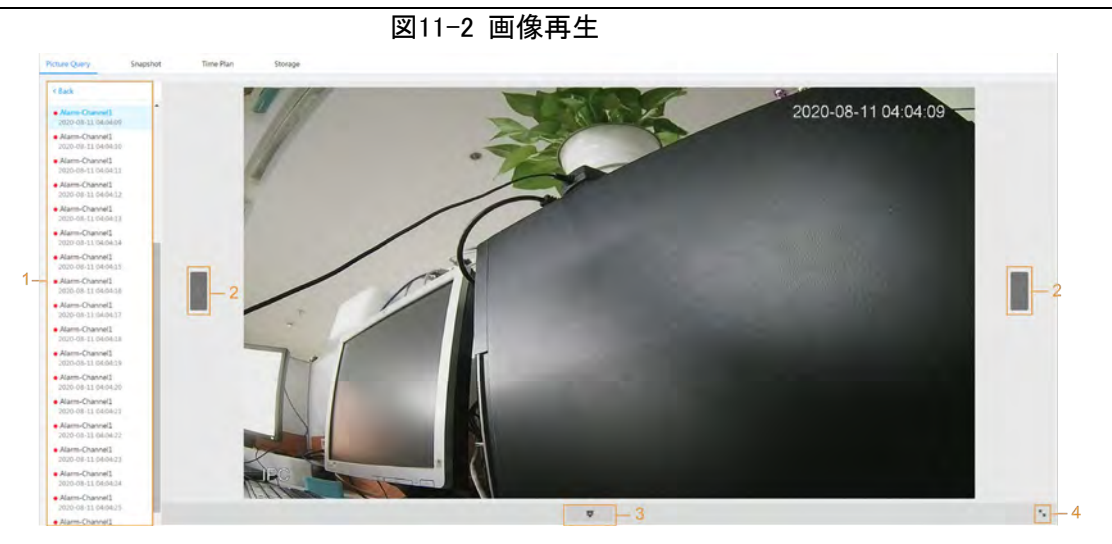

表11-1 再生ページの説明

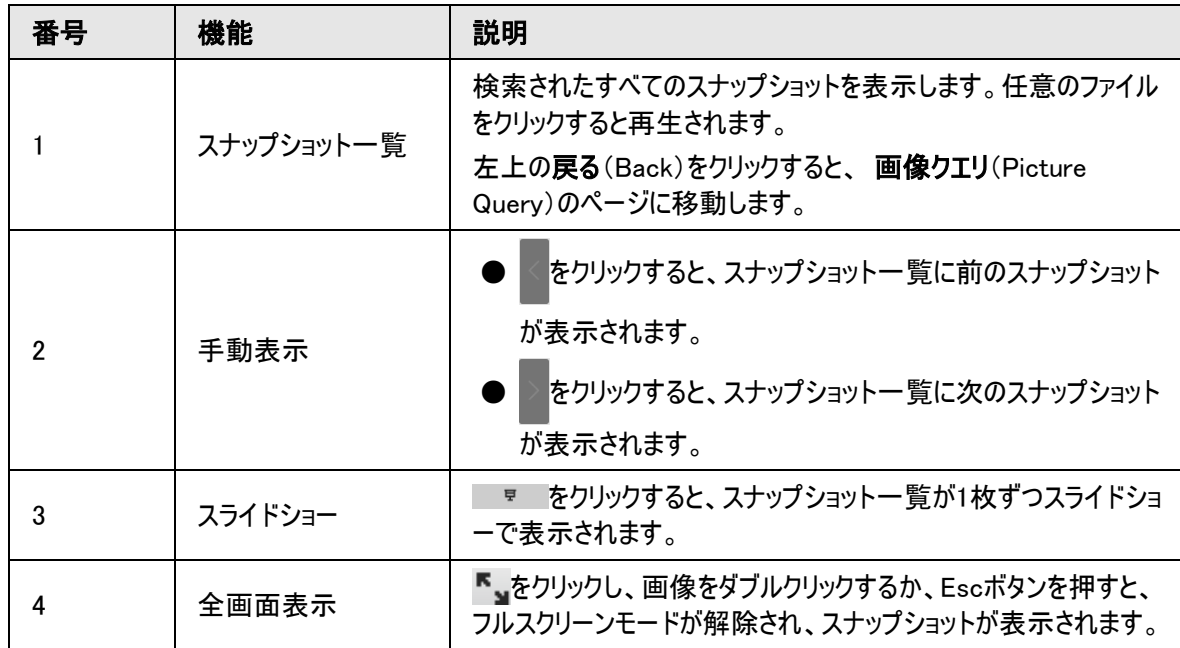

# 11.1.2 画像をダウンロードする

定義されたパスに画像をダウンロードします。単一の画像ファイルをダウンロードすることも、複数ファイルを一括 でダウンロードすることもできます。

 $\Box$ 

● ブラウザによって操作が異なる場合があります。

● ストレージパスの表示または設定の詳細については、「6.1 [ローカル」を](#page-25-0)参照してください。

ステップ1:画像 > 画像クエリ(Picture > Picture Query)を選択します。

ステップ2:スナップショットタイプ、スナップショット時刻を設定し、検索(Search)をクリックします。 ステップ3:ダウンロードする画像を選択します。

- 各画像ファイルの右上の を選択すると、1枚または複数枚を選択できます。
- すべて選択(Select All)の横の を選択すると、検索したすべての画像が選択されます。

#### 図11-3 画像ファイルの選択

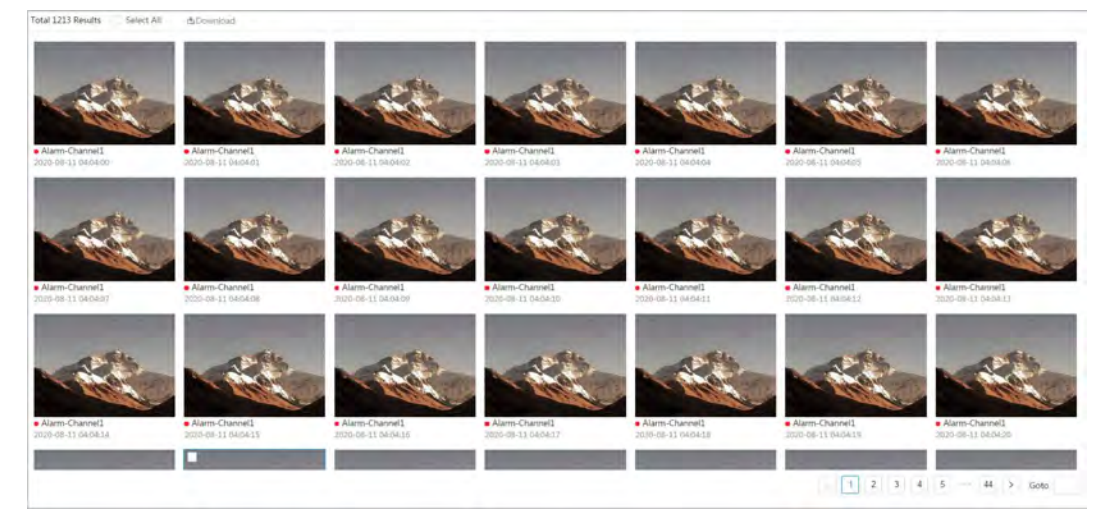

ステップ4:ダウンロード(Download)をクリックします。 ステップ5:ダウンロード形式とストレージパスを選択します。

| Download                |          |                     |                     |                       | × |
|-------------------------|----------|---------------------|---------------------|-----------------------|---|
| No.                     | Type     | <b>Start Time</b>   | <b>End Time</b>     | Size                  |   |
| $\mathbf{1}$            | jpg      | 2020-08-11 04:04:00 | 2020-08-11 04:04:00 | 0.44M                 |   |
| $\bar{2}$               | jpg      | 2020-08-11 04:04:01 | 2020-08-11 04:04:01 | 0.44M                 |   |
| $\overline{\mathbf{3}}$ | jpg      | 2020-08-11 04:04:02 | 2020-08-11 04:04:02 | 0.44M                 |   |
| $4 -$                   | jpg      | 2020-08-11 04:04:03 | 2020-08-11 04:04:03 | 0.44M                 |   |
| $\sf 5$                 | jpg      | 2020-08-11 04:04:04 | 2020-08-11 04:04:04 | 0.44M                 |   |
| 6                       | jpg      | 2020-08-11 04:04:05 | 2020-08-11 04:04:05 | 0.44M                 |   |
| Size12.28M              |          |                     |                     |                       |   |
| Download                | OR HOUSE |                     |                     |                       |   |
| Format                  |          |                     |                     |                       |   |
| Storage Path            |          |                     | Browse              |                       |   |
|                         |          |                     |                     | <b>Start Download</b> |   |

図11-4 画像をダウンロードする

ステップ6:ダウンロード開始(Start Download)をクリックします。

ダウンロードした画像は、設定したストレージパスに保存されます。ストレージパスの設定については、「6.1 [ロー](#page-25-0) [カル」を](#page-25-0)参照 してください。

# 11.2 スナップショットパラメーターの設定

スナップショットのタイプ、サイズ、品質、間隔などのパラメーターを設定します。 ステップ1:画像 > スナップショット(Picture > Snapshot)を選択します。 ステップ2:チャンネルを選択し、パラメーターを設定します。

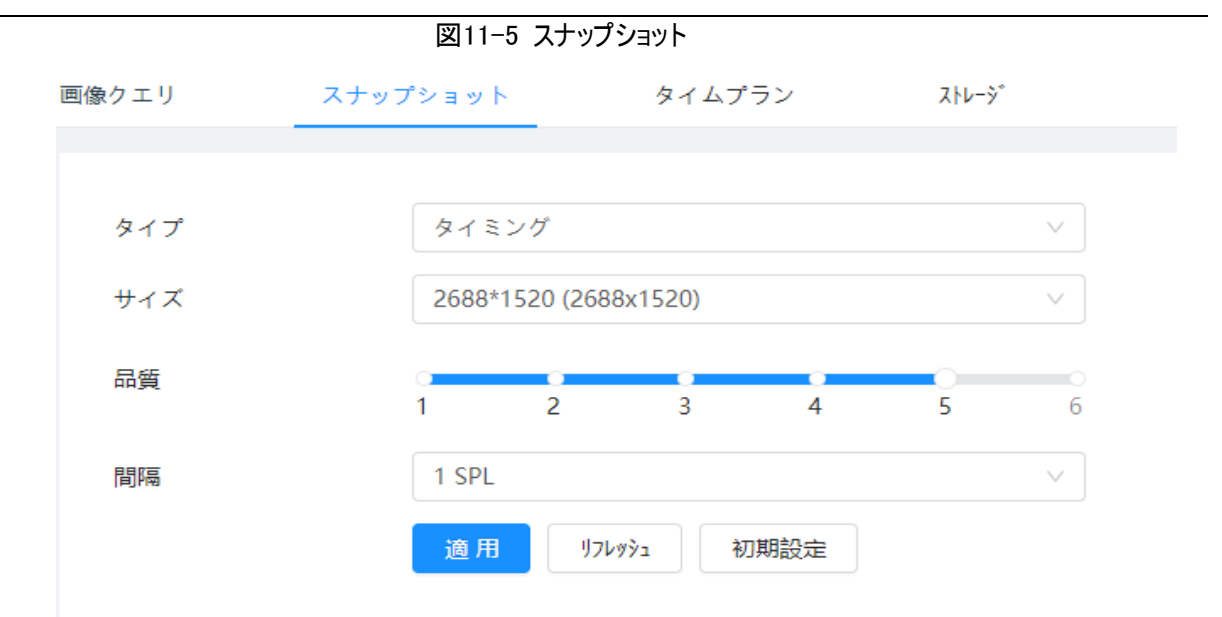

表11-2 スナップショットパラメーターの説明

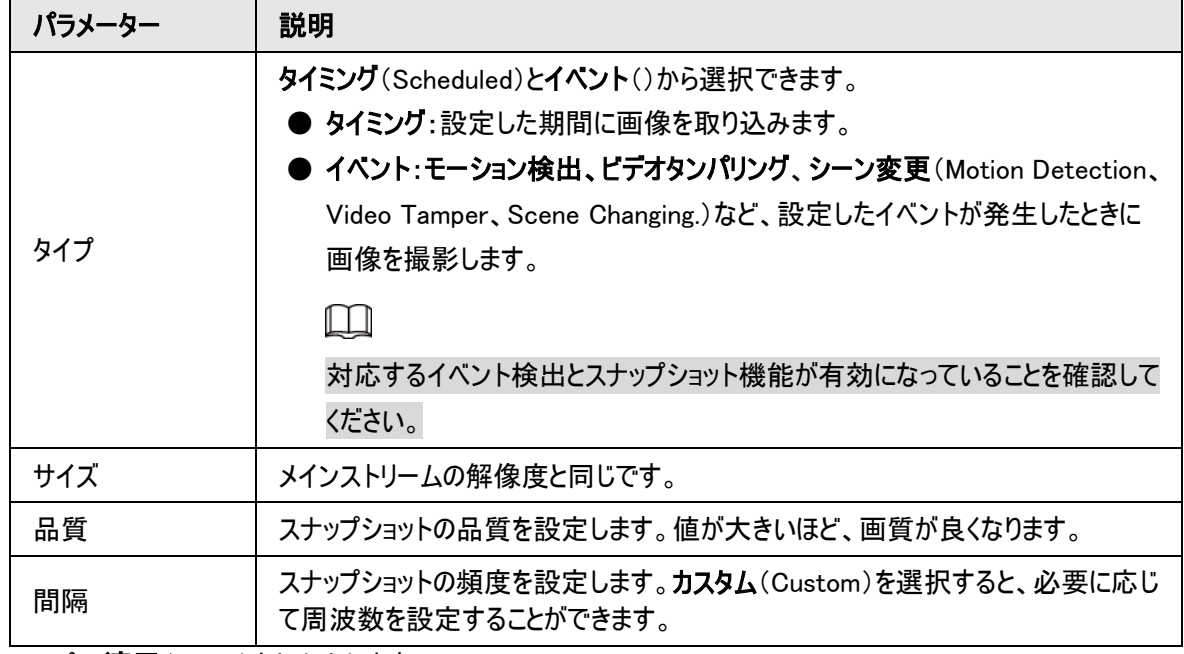

ステップ3:適用(Apply)をクリックします。

# <span id="page-192-0"></span>11.3. スナップショットプランの設定

設定されたスナップショットプランに基づき、システムは対応する時刻にスナップショットを有効または無効にしま す。詳細については、「10.3 [録画プランの設定」を](#page-182-0)参照してください。

# 11.4 ストレージ

スナップショットのストレージ方法を設定します。詳しい操作方法は、「10.4 [ストレージ」をご覧ください。](#page-184-0).

# 11.5 アップロード方法の設定

HTTPプロトコルで定義されたサーバーに画像を自動的にアップロードし、パラメーターを設定します。

## バックグラウンド情報

パラメーターをアップロードする必要はありません。アラームが発生すると、画像は自動的に定義されたサーバー にアップロードされます。

手順

ステップ1:Webページで、画像 > 自動アップロード(Picture > Auto Upload)を選択します。

ステップ2:機能を有効にします。

ステップ3: 追加(Add)をクリックし、HTTPアップロードメソッドのパラメーターを設定します。

最大で2つのサーバー情報を追加することができます。

|       |                             |                                                           |             | 凶  「0   凹  豕  ダ  ソノロード |                                        |                           |        |
|-------|-----------------------------|-----------------------------------------------------------|-------------|------------------------|----------------------------------------|---------------------------|--------|
|       | HTTP                        |                                                           |             |                        |                                        |                           |        |
| mable |                             |                                                           |             |                        |                                        |                           |        |
|       | Defete                      |                                                           |             |                        |                                        |                           |        |
|       | No.                         | the state of the company's state of the<br>IP/Domain Name | Port        | Path                   | <b>CONTRACTOR</b><br><b>Event Type</b> | <b>STATISTICS</b><br>Test | Delete |
|       |                             | Example : 17, 1990 PM                                     | Example 180 |                        | None.                                  | Test                      | ٠      |
|       | $2 -$                       | Example: 1                                                | sample: 80  | comple: /Incample/     | None                                   | Test                      | ٠      |
|       | <b>Defracts</b><br>Datault. |                                                           |             |                        |                                        |                           |        |

図11-6 画像のアップロード

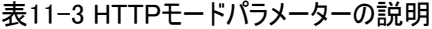

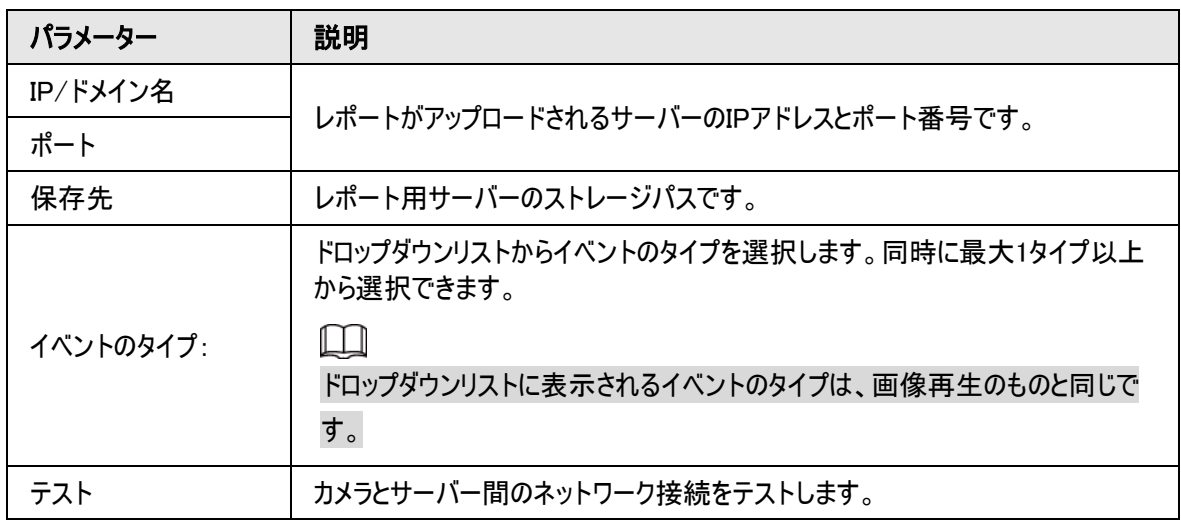

ステップ4:適用(Apply)をクリックします。

# 12 レポート

# 12.1 レポートの閲覧

AI機能の統計結果をレポート形式で閲覧できます。

図12-1 レポート

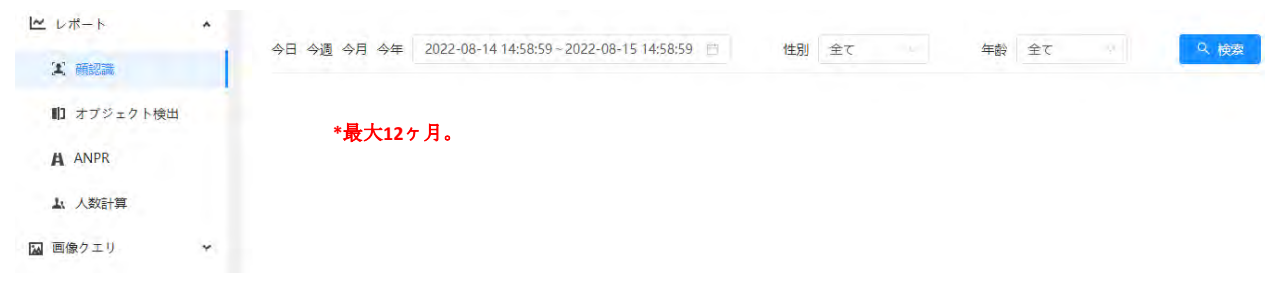

- レポートの期間は、デフォルトでは最新24時間です。
- □をクリックして、レポートの対象となる期間をカスタマイズします。
- 今日、今週、今月、今年(Today、This Week、This Month、This Year)のいずれかをクリックします。期 間の開始時刻は1日目の0時、終了時刻は現在時刻とします。

## 12.1.1 顔認識

顔認識の統計結果をレポート形式で閲覧できます。

手順

ステップ1:レポート > レポート > 顔認識(Report > Report > Face Recognition)を選択します。 ステップ2:レポートの対象となる期間を設定します。

 $\square$ 

マルチチャンネルカメラの場合、最初にチャンネルを選択します。 ステップ3:性別と年齢を選択します。 ステップ4:検索(Search)をクリックします。

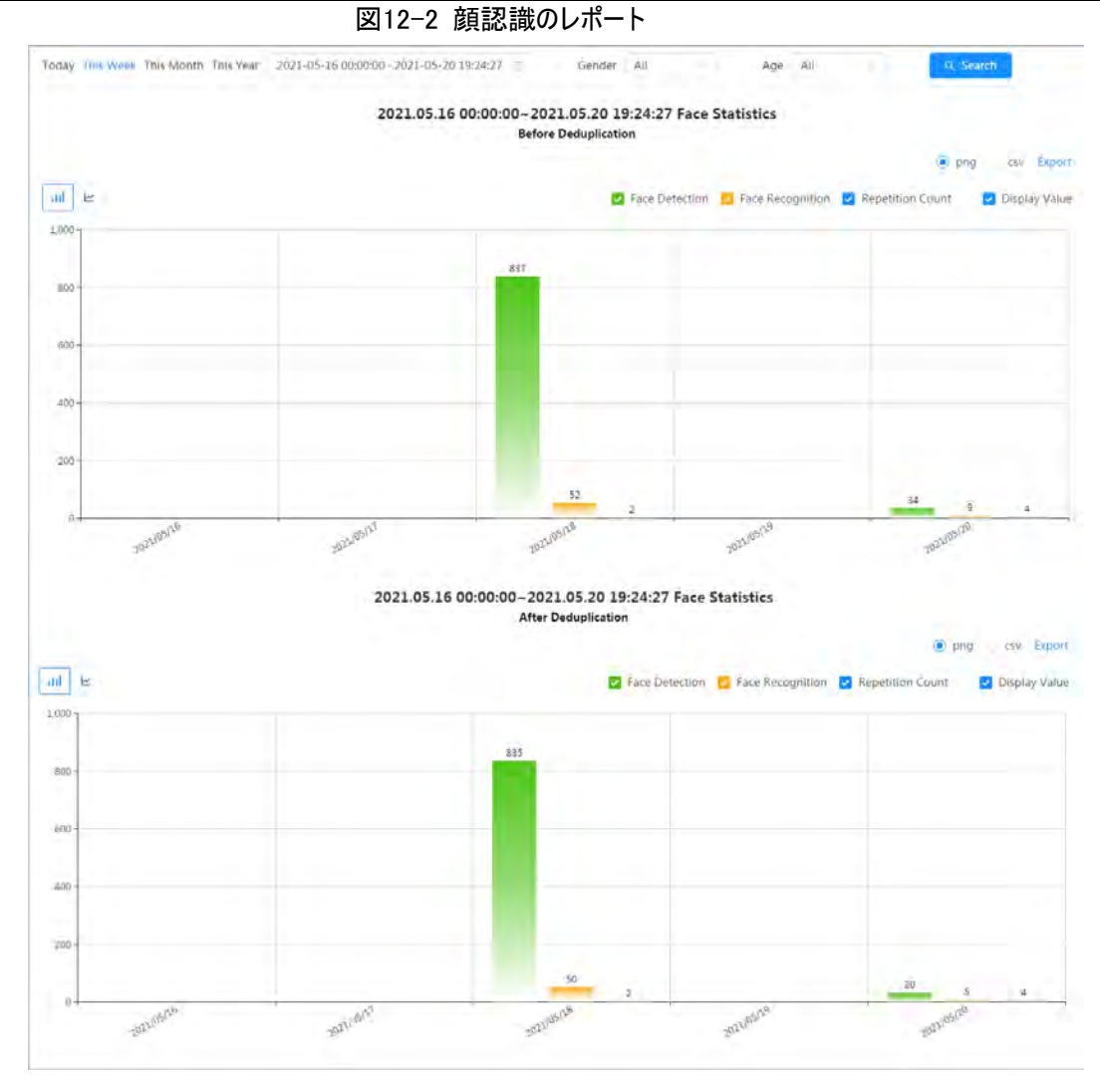

## 関連操作

- レポートフォームを選択します ビをクリックすると、折れ線グラフでレポートが表示されます。 川をクリックすると、棒グラフで表示されます。
- 右上の統計のタイプを選択します 未選択のタイプの統計結果は表示されません。
- レポートのエクスポート

ファイルフォーマットを選択して、エクスポート(Export)をクリックします。

- ◇ pngを選択:レポートを画像形式で表示します。
- ◇ csvを選択します。レポートをリスト形式で表示します。

# 12.1.2 ビデオメタデータ

ビデオメタデータの統計結果をレポート形式で表示します。

手順

ステップ1:レポート > レポート > ビデオメタデータ(Report > Report > Video Metadata)を選択します。 ステップ2:レポートの対象となる期間を設定します。

 $\square$ 

#### マルチチャンネルカメラの場合、最初にチャンネルを選択します。

ステップ3:仕掛け線の方向を選択します。

ステップ4:検索(Search)をクリックします。

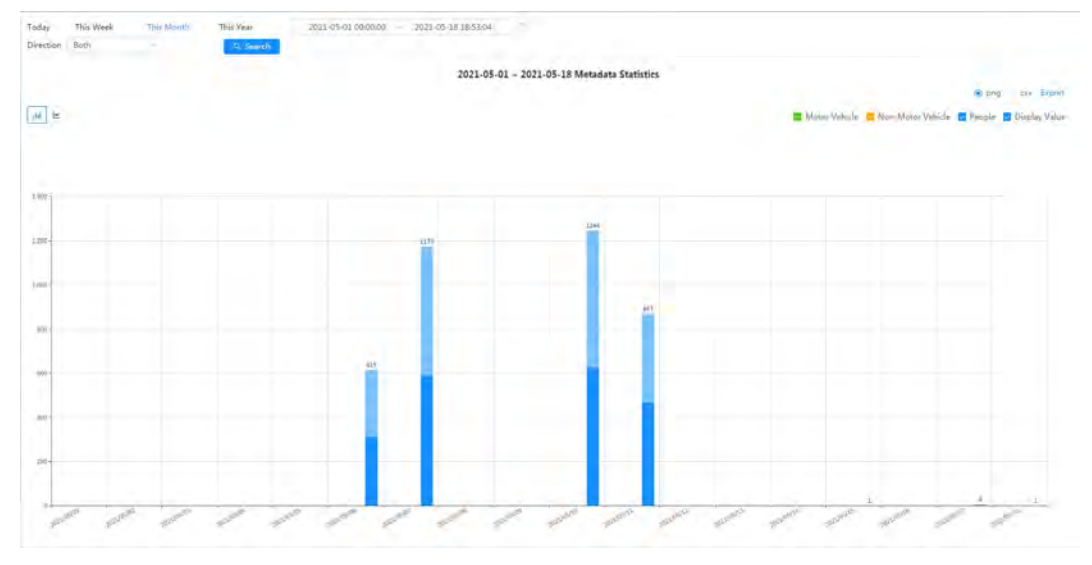

図12-3 ビデオメタデータレポート

### 関連操作

- レポートフォームを選択します ビをクリックすると、折れ線グラフでレポートが表示されます。 川をクリックすると、棒グラフで表示されます。
- 右上の統計のタイプを選択します 未選択のタイプの統計結果は表示されません。
- レポートのエクスポート ファイルフォーマットを選択して、エクスポート(Export)をクリックします。
	- ◇ pngを選択:レポートを画像形式で表示します。
	- ◇ csvを選択します。レポートをリスト形式で表示します。

# 12.1.3 人数カウント

さまざまなルールや数え方でカウント結果を検索できます。

### 事前条件

レポートを検索する前に、ルールが設定されていることを確認してください。

### 手順

ステップ1:レポート > レポート > 人数カウント(Report > Report >People Counting)を選択します。 ステップ2:検索条件を設定します。

### $\Box$

#### マルチチャンネルカメラの場合、最初にチャンネルを選択します。

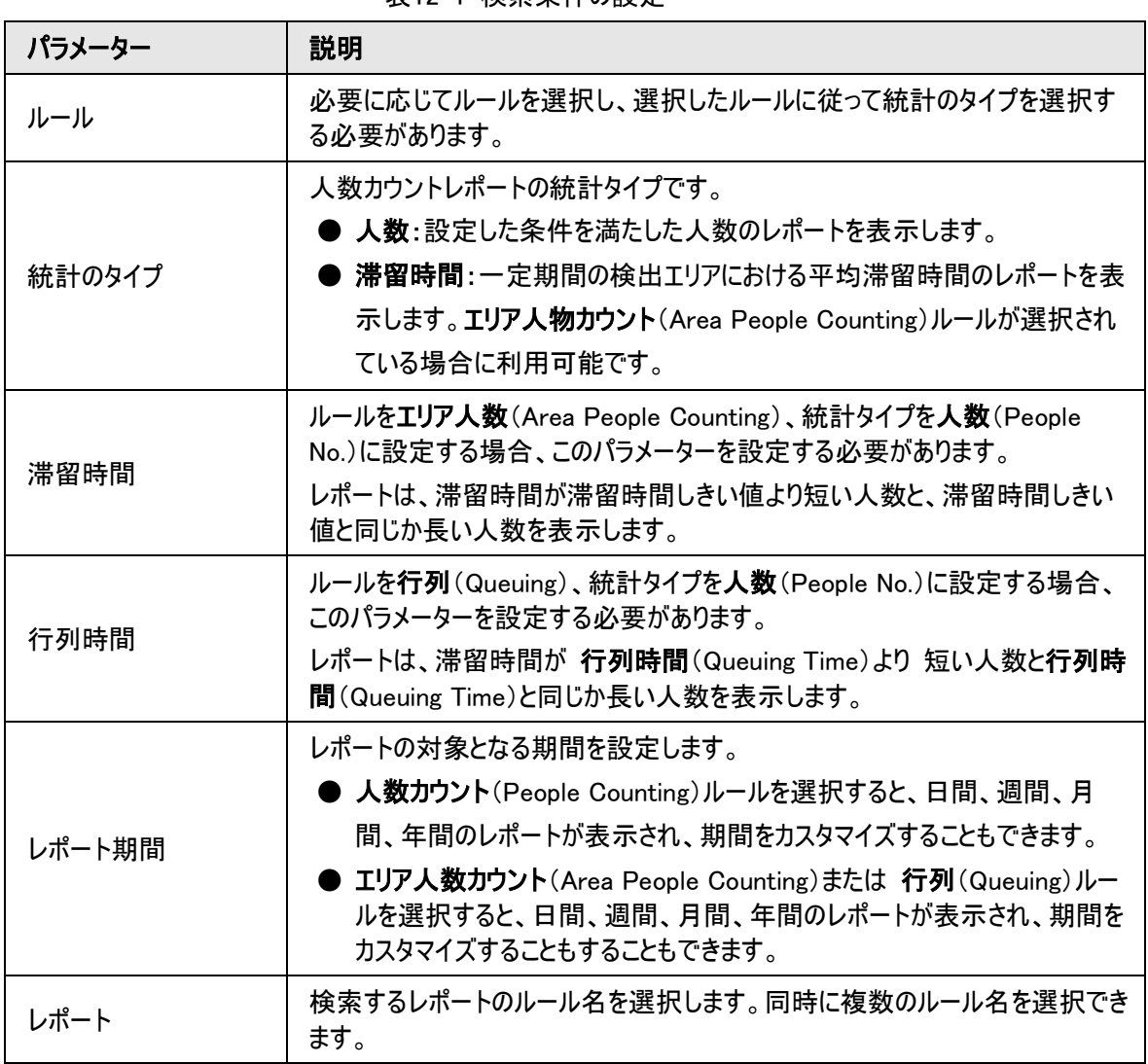

表12-1 検索条件の設定

ステップ3:検索(Search)をクリックします。

### 図12-4 人数カウント

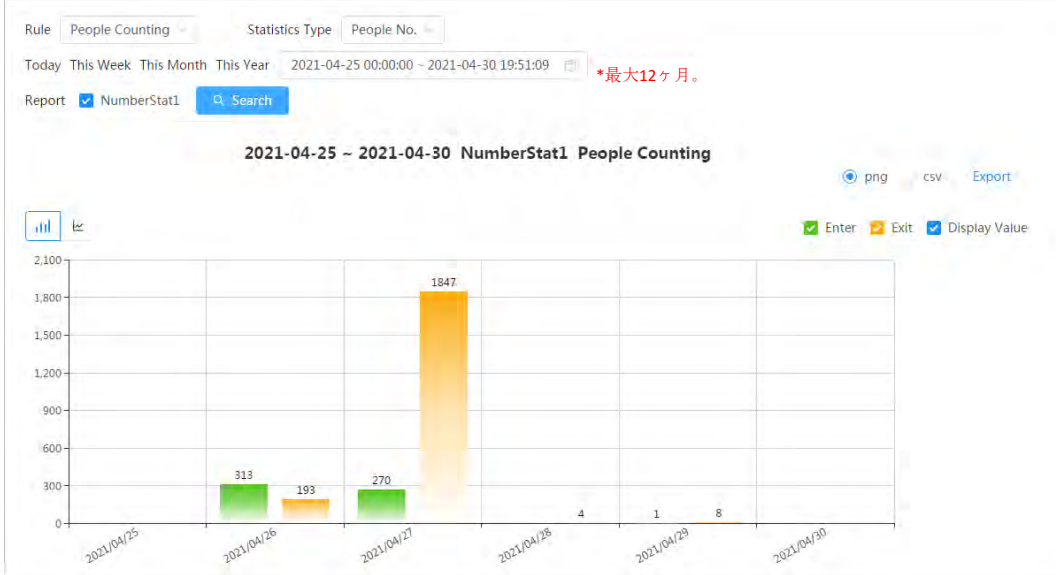

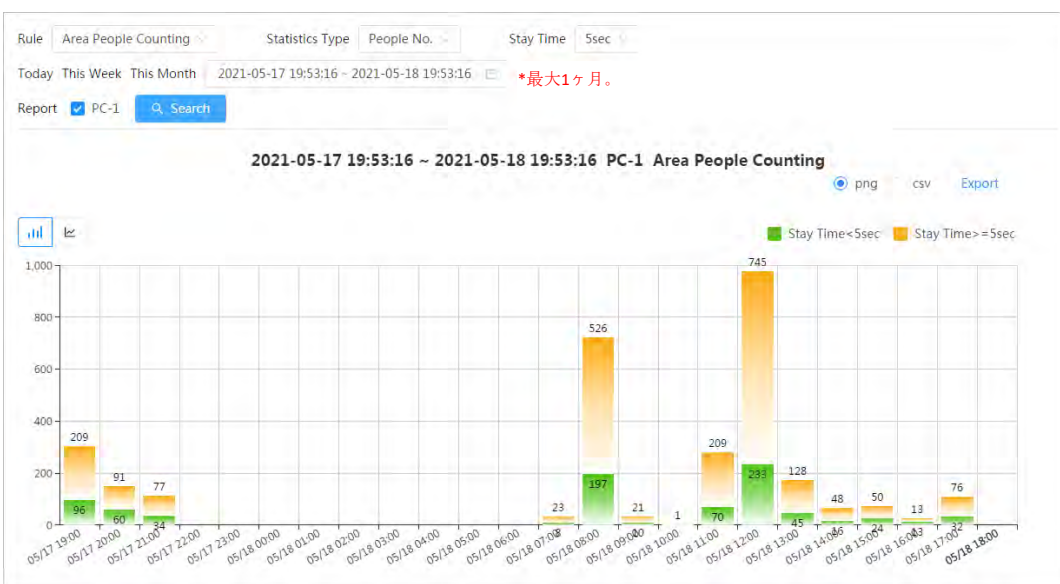

図12-6 エリア人数カウント(停留時間)

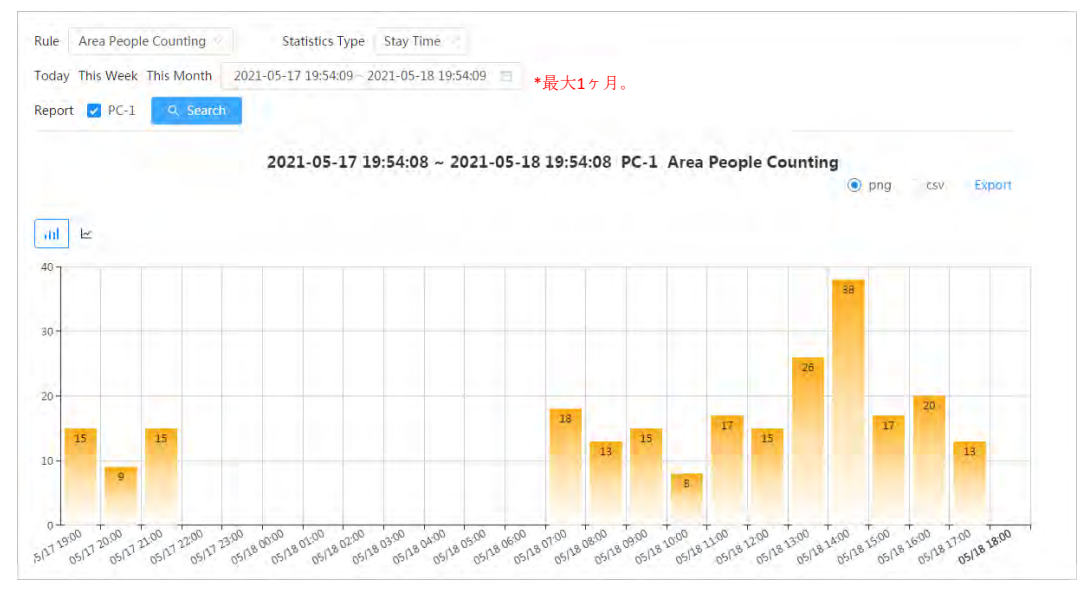

図12-7 行列

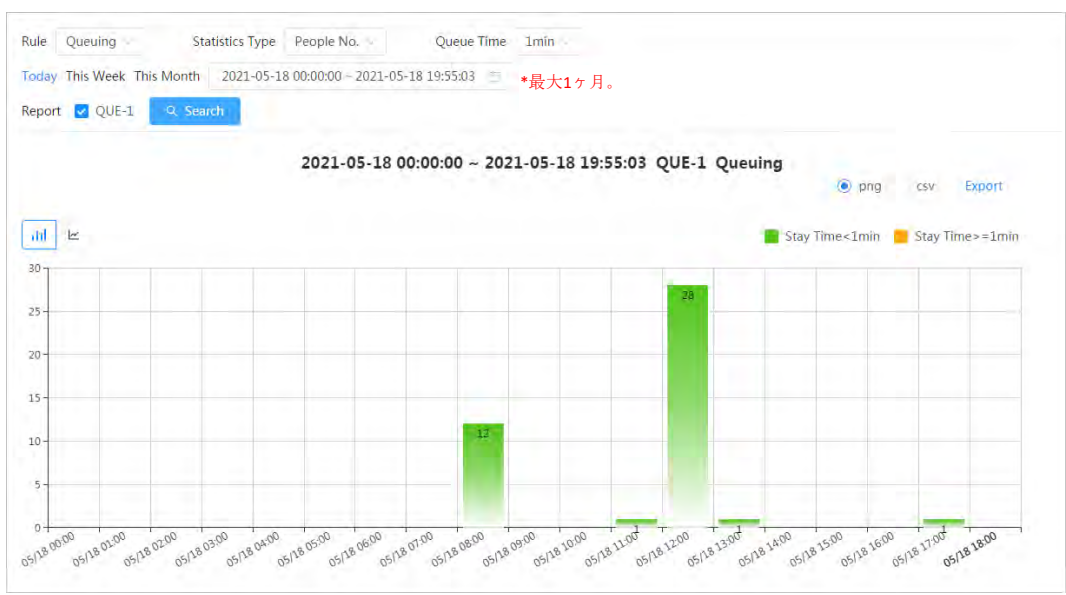

## 関連操作

- レポートフォームを選択します | どをクリックすると、折れ線グラフでレポートが表示されます。 山をクリックすると、棒グラフで表示されます。 ● 右上の統計のタイプを選択します
	- 未選択のタイプの統計結果は表示されません。
- レポートのエクスポート ファイルフォーマットを選択して、エクスポート(Export)をクリックします。 ◇ pngを選択:レポートを画像形式で表示します。
	- ◇ csvを選択します。レポートをリスト形式で表示します。

# 12.1.4 クラウド配信

ある瞬間の人数を検索し、日間/週間/月間のレポートを取得することができます。

事前条件

群集分布マップ機能が設定されていないと、該当するレポートが検索できません。

手順

ステップ1:レポート > レポート > 群集分布マップ(Report > Report > Crowd Distribution Map)を選択し ます。

ステップ2:レポート統計の期間を選択します。日間レポート、週間レポート、月間レポートの表示や、期間の カスタマイズもできます。

ステップ3:検索(Search)をクリックします。

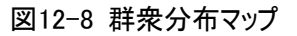

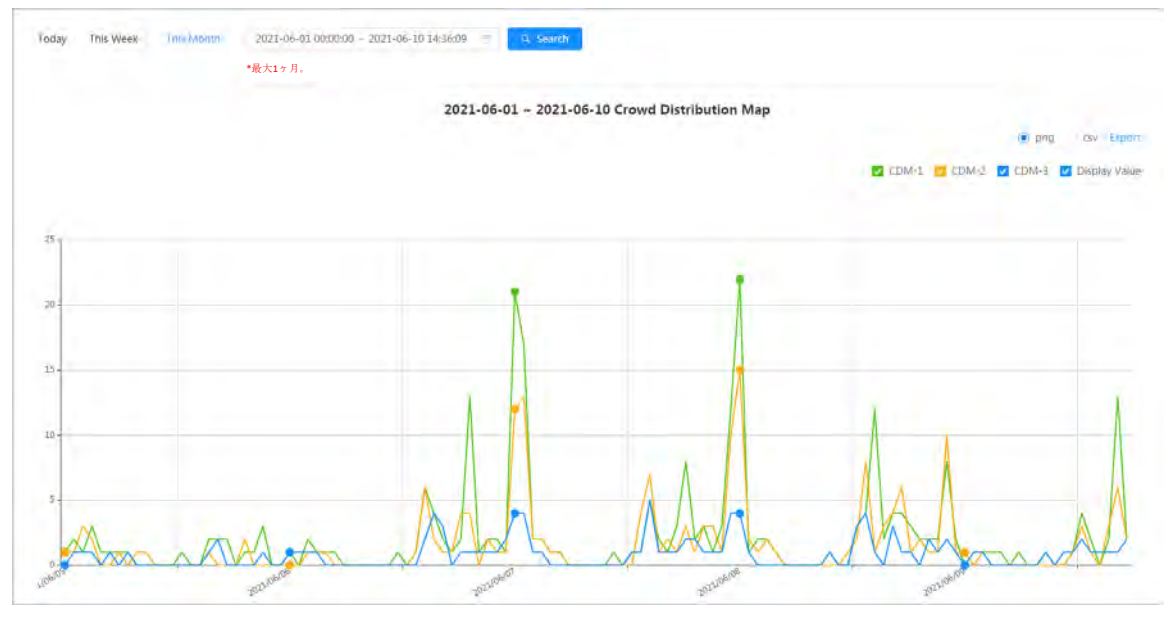

### 関連操作

● 統計情報のタイプを選択します

■ CDM-1 ■ CDM-2 ■ CDM-3 ■ Display Value をクリックし、必要なストリームを選択します。

● 統計情報をエクスポートします

正確なフォーマットを選択し、エクスポート(Export)をクリックすると、レポートがブラウザのストレージパスに 保存されます。

- ◇ pngを選択:レポートを画像形式で表示します。
- ◇ csvを選択します。レポートをリスト形式で表示します。

## 12.1.5 車両密度

各統計エリアごとに、ある瞬間の車の台数を検索することができます。

### 手順

ステップ1:レポート > レポート > 車両密度(Report > Report > Vehicle Density)を選択します。 ステップ2:レポート統計の期間を選択します。日間レポート、週間レポート、月間レポートの表示や、期間の

カスタマイズもできます。

ステップ3:検索(Search)をクリックします。

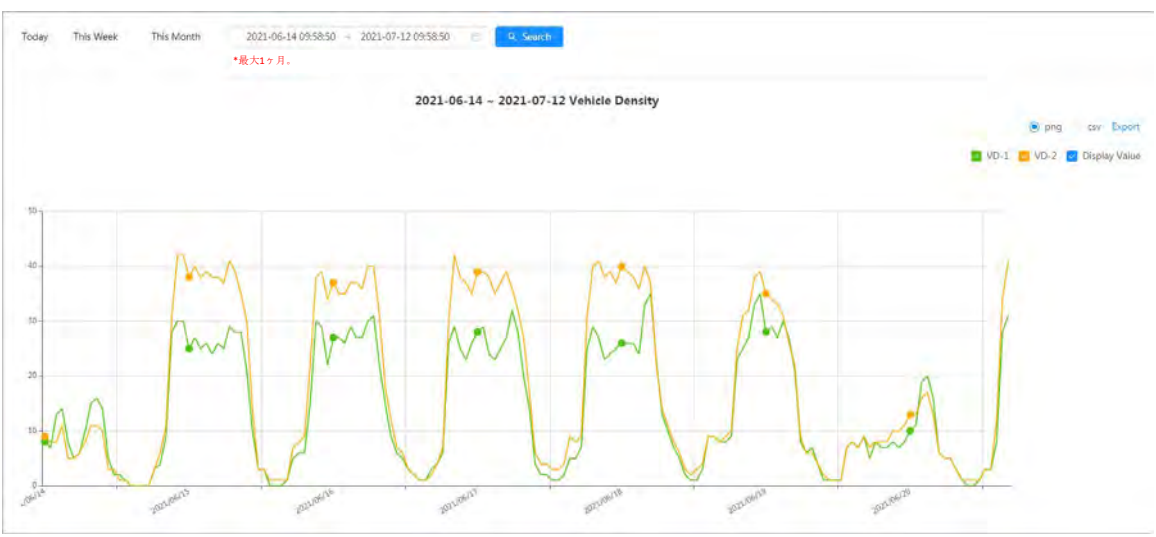

#### 図12-9 車両密度マップ

### 関連操作

● 統計情報のタイプを選択します

必要に応じて■ VD-1 2 VD-2 2 Display Value をクリックして、必要なタイプを選択します。

● 統計情報をエクスポートします 正確なフォーマットを選択し、エクスポート(Export)をクリックすると、レポートがブラウザのストレージパスに 保存されます。

- ◇ pngを選択:レポートを画像形式で表示します。
- ◇ csvを選択します。レポートをリスト形式で表示します。

# 12.1.6 ヒートマップ

ヒートマップとトラックマップを表示します。検出結果を人数や滞在時間で検索し、ヒートマップを作成すること ができます。低価格のフィッシャーアイカメラでは、ヒートマップは利用できません。

手順

ステップ1:レポート > レポート > ヒートマップ(Report > Report > Heat Map)を選択します。

ステップ2:検索条件を設定します。

 $\Box$ 

マルチチャンネルカメラの場合、最初にチャンネルを選択します。

表12-2 検索条件の設定

| パラメーター | 説明                                                                                |  |
|--------|-----------------------------------------------------------------------------------|--|
| チャンネル  | マルチチャンネルカメラの場合、最初にチャンネルを選択します。                                                    |  |
| タイプ    | レポートタイプは、ヒートマップ (Heat Map)とトラックマップ (Track Map)から選<br>択することができます。                  |  |
| 人数     | タイプをヒートマップ(Heat Map)と選択した場合、人数(People No.)を選択<br>し、しきい値を設定します。人の密度のヒートマップが表示されます。 |  |
| しきい値   |                                                                                   |  |
| 時間     | タイプを ヒートマップ(Heat Map)と選択した場合、時間(Time)を選択し、しき<br>い値を設定します。滞留時間のヒートマップが表示されます。      |  |
| しきい値   |                                                                                   |  |
| レポート期間 | レポートの対象となる期間を設定します。<br>日間レポート、週間レポート、月間レポートの表示や、期間のカスタマイズもで<br>きます。               |  |

ステップ3:検索(Search)をクリックします。

図12-10 ヒートマップ(人数)

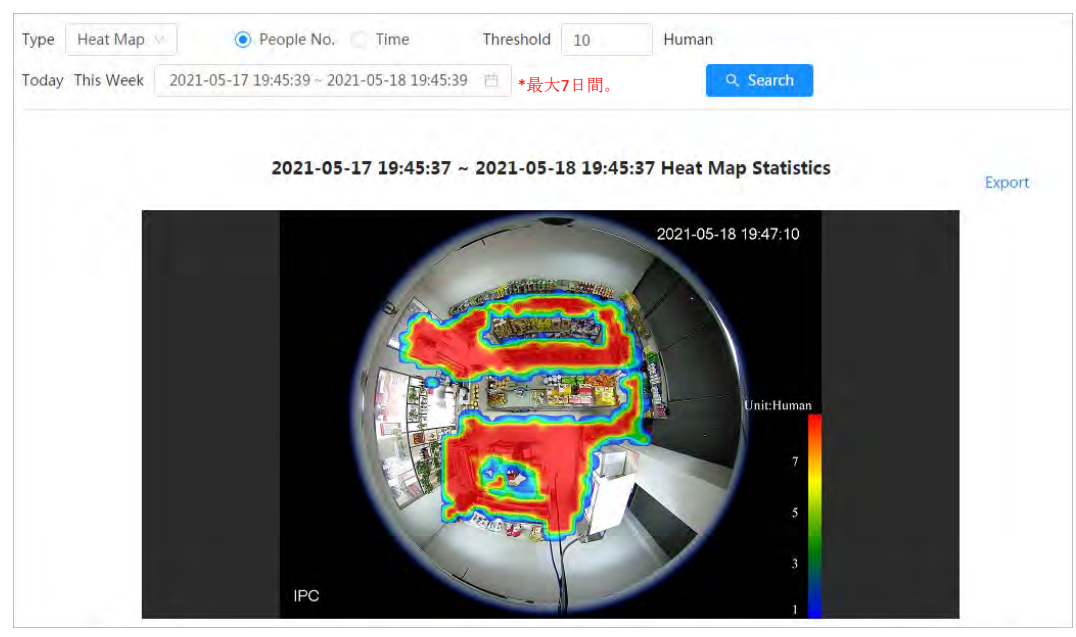

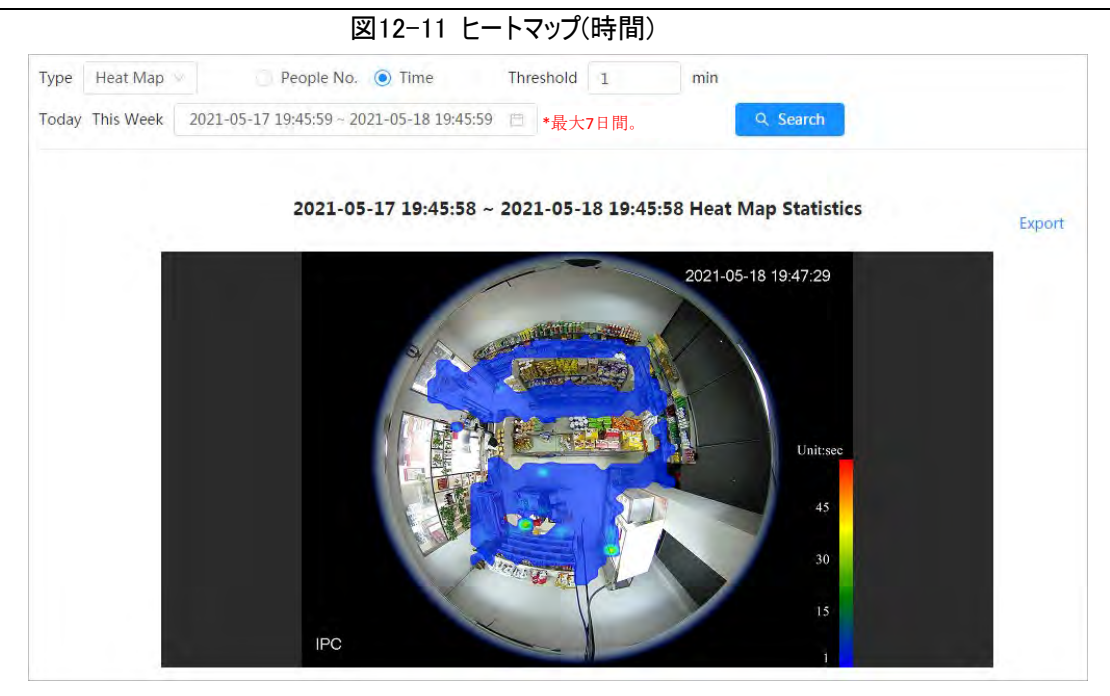

図12-12 トラックマップ

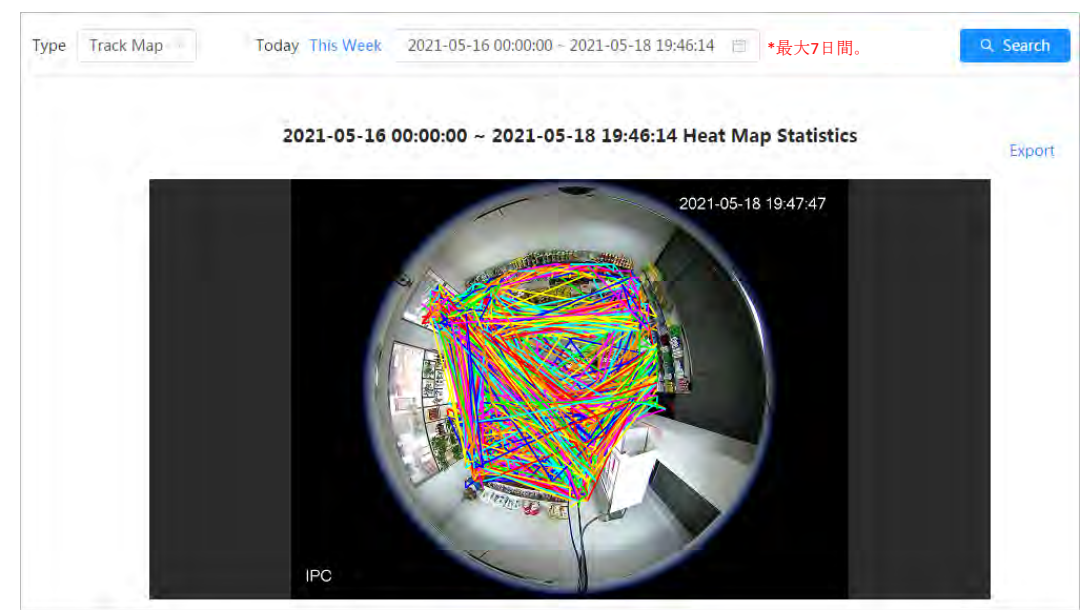

## 関連操作

エクスポート(Export)をクリックし、.bmp 形式でエクスポートされたレポートのストレージパスを選択します。

## 12.1.7 ANPR

ANPRの統計結果をレポート形式で表示します。 ステップ1:レポート > レポート > ANPR(Report > Report > ANPR)を選択します。 ステップ2:レポートの対象となる期間を設定します。

### $\square$

マルチチャンネルカメラの場合、最初にチャンネルを選択します。 ステップ3:検索(Search)をクリックします。

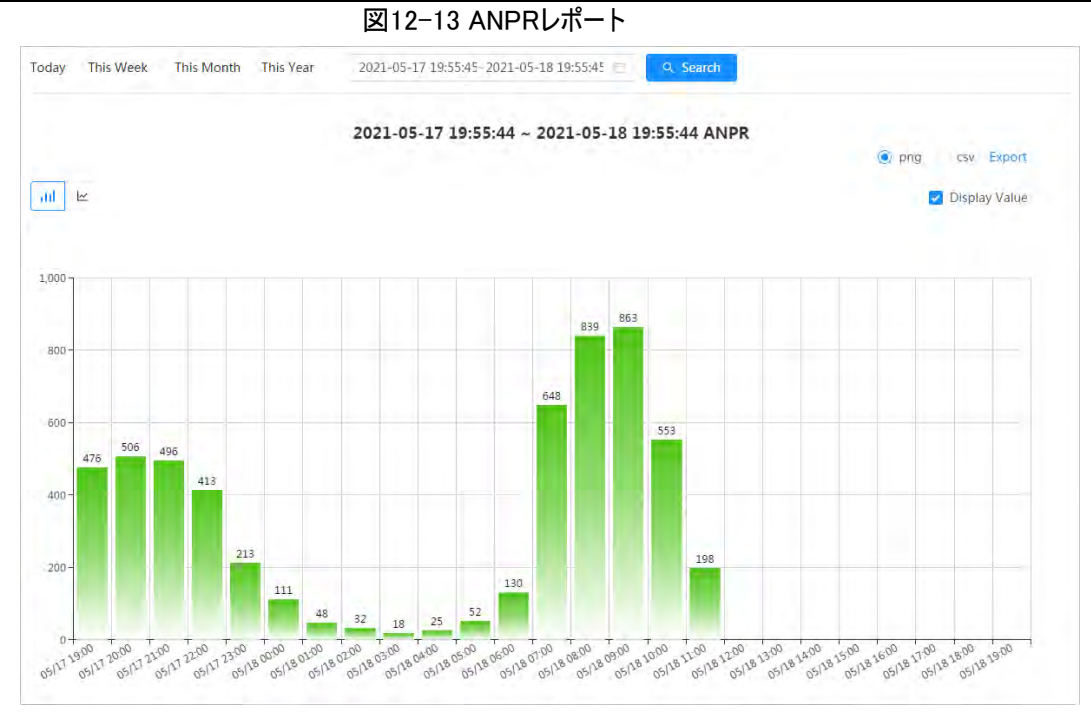

- レポートフォームを選択します ビをクリックすると、折れ線グラフでレポートが表示されます。 川をクリックすると、棒グラフで表示されます。
- レポートに値を表示する場合は、値を表示(Display Value)チェックボックスを選択します
- レポートのエクスポート

ファイルフォーマットを選択して、エクスポート(Export)をクリックします。

- ◇ pngを選択:レポートを画像形式で表示します。
- ◇ csvを選択します。レポートをリスト形式で表示します。

# 12.2 顔写真の検索

顔認識やスナップショットの結果を写真で検索することができます。

### 事前条件

SDカードが挿入されていることを確認します。

手順

ステップ1:レポート > 画像クエリ > 顔(Report > Picture Query > Face)を選択します。 ステップ2:レポートの種類を選択し、期間を設定します。 詳細(Advance)をクリックすると、正確な検索を行うために顔の属性を設定することができます。 ステップ3:検索(Search)をクリックします。検索結果が表示されます。

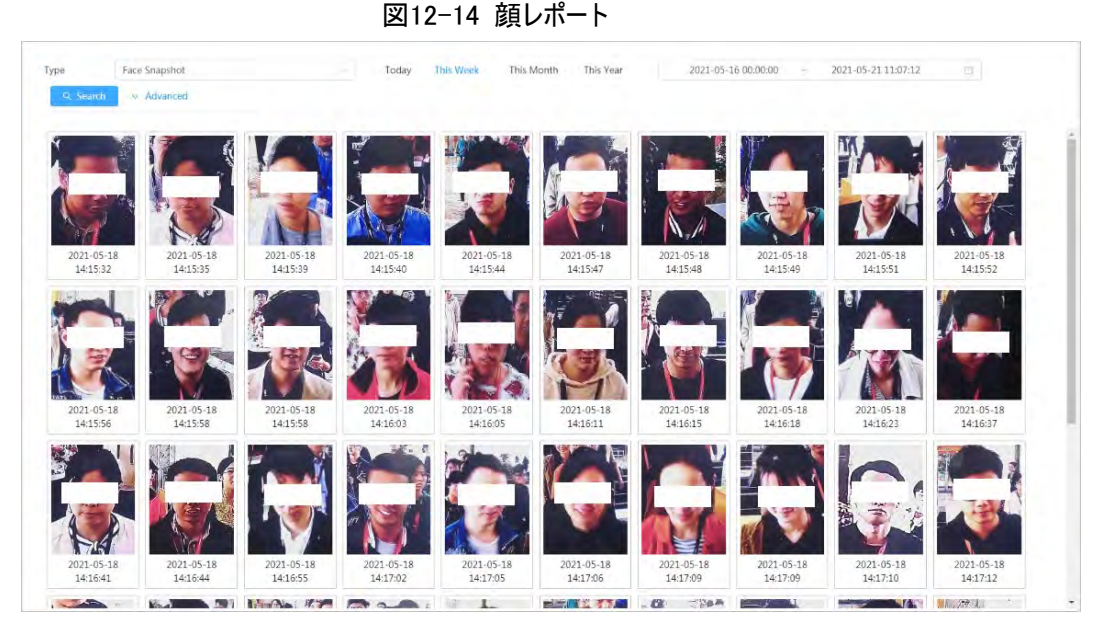

ステップ4:画像をクリックすると、詳細が表示されます。

# 12.3 自動アップロード

アップロードモードを選択し、有効にし、パラメーターを設定します。カメラは、AI機能のレポートを定期的に定 義されたサーバーにアップロードします。

### バックグラウンド情報

アップロード方法は3種類あります:

- HTTP:HTTPプロトコルでサーバーにレポートをアップロードします。
- FTP:FTPプロトコルでサーバーにレポートをアップロードします。サーバーIP、ユーザー名、パスワード、ストレ ージパスなどのパラメーターを設定する必要があります。
- メール: 受信者にメールでレポートを送信します。ユーザー名、パスワード、受信者などのパラメーターを設 定する必要があります。

## 手順

ステップ1:レポート > 自動アップロード(Report > Auto Upload)を選択します。

ステップ2:アップロード方法を選択し、有効にします。

ステップ3:パラメーターを設定します。

アップロードの方法によってパラメーターが異なります。

● HTTP

追加(Add)をクリックし、サーバーの情報を追加します。最大で2つのサーバー情報を追加することができま す。

## 図12-15 HTTPアップロード方式

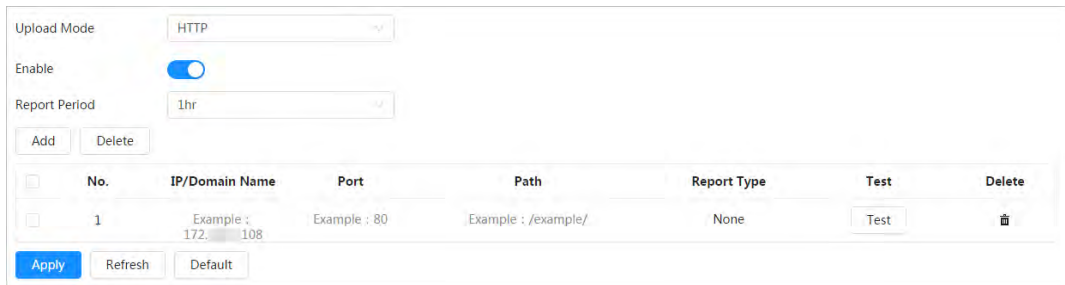

表12-3 HTTPモードパラメーターの説明

| パラメーター   | 説明                                                                                                    |
|----------|----------------------------------------------------------------------------------------------------|
| レポート期間   | ドロップダウンリストからレポート期間を選択します。<br>デフォルトでは1時間となっており、1時間ごとにレポートをアップロードするこ<br>とを示します。                                                                                                    |
| IP/ドメイン名 | レポートがアップロードされるサーバーのIPアドレスとポート番号です。                                                                                                    |
| ポート      |                                                                                                    |
| パス       | レポート用サーバーのストレージパスです。                                                                                                    |
| レポートタイプ  | ドロップダウンリストからレポートタイプを選択します。同時に最大1タイプ以<br>上から選択できます。<br>ドロップダウンリストに表示されるレポートタイプは、サポートされているAI機<br>能と同じです。例:カメラが人数カウント、ヒートマップ、ビデオメタデータを<br>サポートしている場合、ドロップダウンリストに3つのレポートタイプが表示さ<br>れます。 |
| テスト      | カメラとサーバー間のネットワーク接続をテストします。                                                                                                    |

**● FTPアップロード方式** 

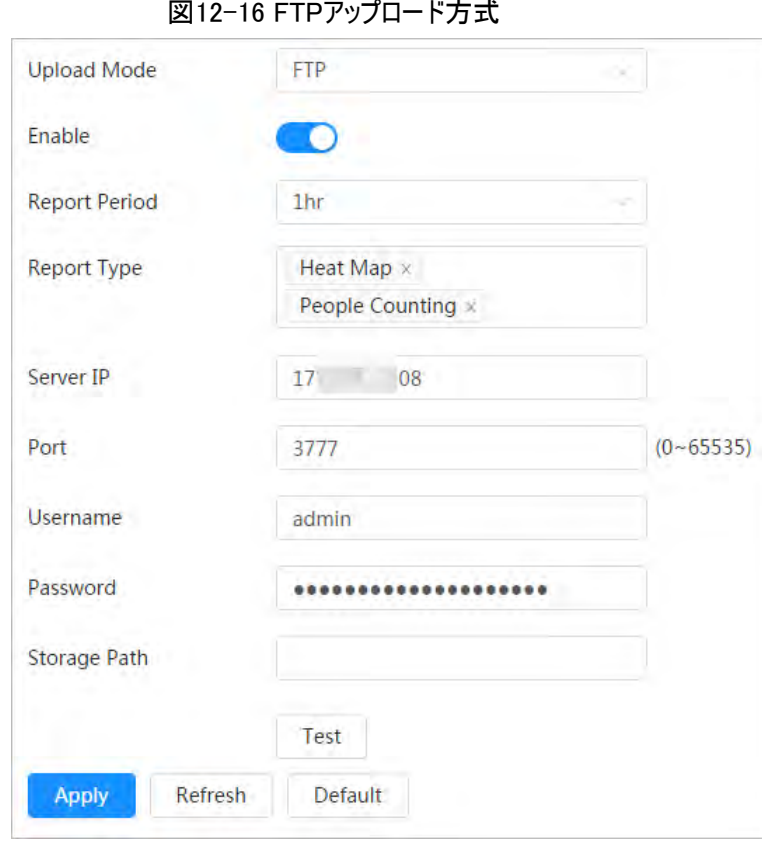

表12-4 FTPモードパラメーターの説明

| パラメーター     | 説明                                                 |
|------------|----------------------------------------------------|
|            | ドロップダウンリストからレポート期間を選択します。                          |
| レポート期間     | デフォルトでは1時間となっており、1時間ごとにレポートをアップロードすることを示し<br>ます。   |
|            | ドロップダウンリストからレポートタイプを選択します。同時に最大1タイプ以上から選<br>択できます。 |
|            | Ш                                                  |
| レポートタイプ    | ドロップダウンリストに表示されるレポートタイプは、サポートされているAI機能と同じ          |
|            | です。例:カメラが人数カウント、ヒートマップ、ビデオメタデータをサポートしている場          |
|            | 合、ドロップダウンリストに3つのレポートタイプが表示されます。                    |
| サーバーIP     | レポートがアップロードされるFTPサーバーのIPアドレスとポート番号です。              |
| ポート        |                                                    |
| ユーザー名      | FTPサーバーにログインするためのユーザー名とパスワードです。                    |
| パスワード      |                                                    |
| ストレージパス    | FTPサーバーにログインするためのユーザー名とパスワードです。                    |
| テスト        | カメラとサーバー間のネットワーク接続をテストします。                         |
| 医动脉 计立法式电压 |                                                    |

**● Eメールアップロード方式** 

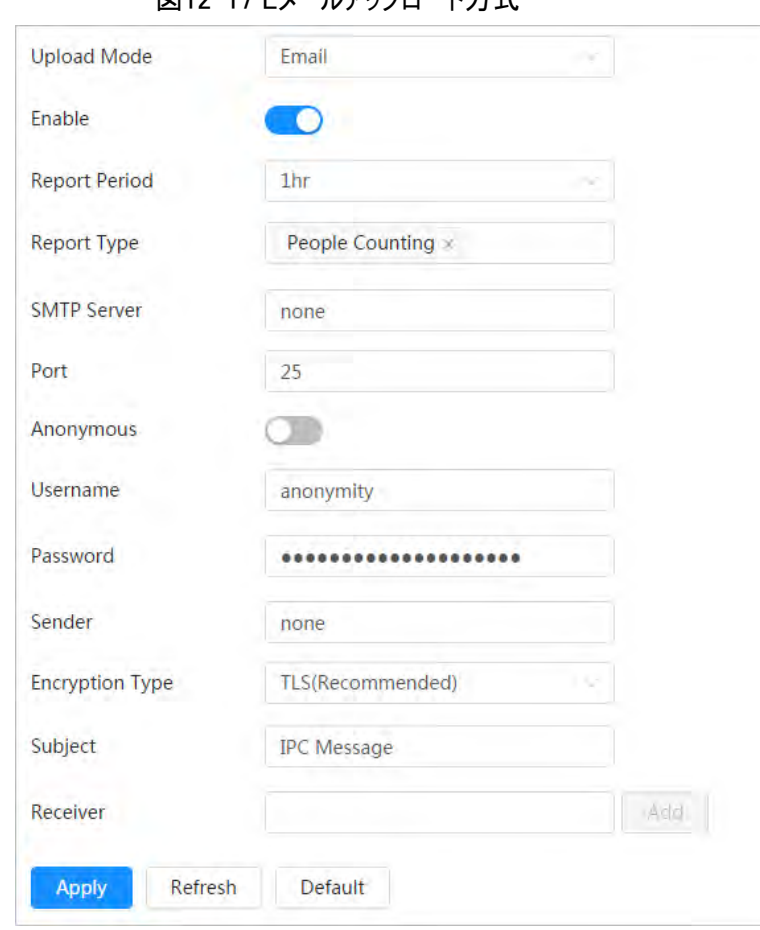

図12-17 Fメールアップロード方式

表12-5 Eメールモードパラメーターの説明

| パラメーター   | 説明                                                                                          |
|----------|---------------------------------------------------------------------------------------------|
|          | ドロップダウンリストからレポート期間を選択します。                                                                   |
| レポート期間   | デフォルトでは1時間となっており、1時間ごとにレポートをアップロードすることを示<br>します。                                            |
|          | ドロップダウンリストからレポートタイプを選択します。同時に最大1タイプ以上か<br>ら選択できます。<br>ドロップダウンリストに表示されるレポートタイプは、サポートされているAI機 |
| レポートタイプ  | 能と同じです。例:カメラが人数カウントとビデオメタデータをサポートしている<br>場合、ドロップダウンリストに2つのレポートタイプが表示されます。                   |
|          | ● Eメールアップロード方式を選択した場合、ヒートマップレポートはアップロード                                                     |
|          | されないため、ドロップダウンリストにヒートマップが表示されません。                                                           |
| SMTPサーバー | SMTP(Simple Mail Transfer Protocol)サーバーのIPアドレスとポート番号で                                       |
| ポート      | す。<br>詳しくは、表12-6を参照してください。                                                                  |
| 匿名       | Anonymous(匿名)を選択すると、Eメールに送信者の情報が表示されなくなり<br>ます。                                             |
| ユーザー名    | サーバーへのログインに使用するユーザー名とパスワードです。                                                               |

| パラメーター | 説明                                                                                                    |
|--------|----------------------------------------------------------------------------------------------------|
| パスワード  | 詳しくは、表12-6を参照してください。                                                                                   |
| 送信者    | 送信者のメールアドレスです。                                                                                         |
| 暗号化タイプ | 暗号化のタイプを、なし、SSL(Secure Sockets Layer)、TLS(Transport<br>Layer Security)から選択します。<br>詳しくは、表12-6を参照してください。 |
| 件名     | Eメールの件名です。漢字、英字、アラビア数字で最大120文字まで入力できま<br>す。                                                            |
| 受信者    | 受信者のEメールアドレスです。複数の受信者を設定する場合は、追加(Add)<br>をクリックします。<br>最大3つのアドレスまでサポートしています。                            |

表12-6 主要なメールボックス設定の説明

<span id="page-208-0"></span>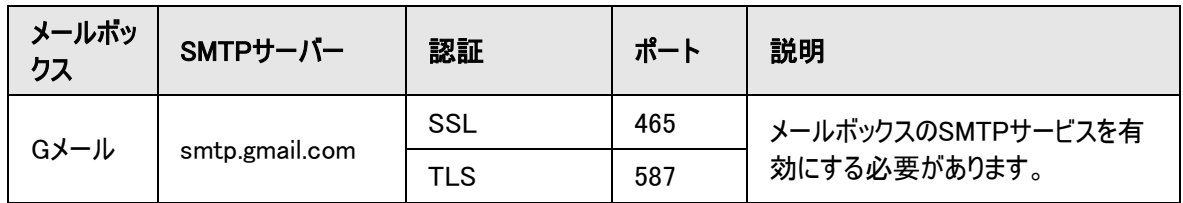

ステップ4:適用(Apply)をクリックします。

# 付録1 サイバーセキュリティに関する推奨事項

セキュリティステートメント

● 製品をインターネットに接続する場合、ネットワーク攻撃、ハッカー攻撃、ウイルス感染などのリスクを負う必 要があります。ネットワーク、プラットフォームのデータおよび個人情報の保護を強化し、複雑なパスワードの 使用、パスワードの定期的な変更、プラットフォーム製品の最新バージョンへのタイムリーなアップデートな ど、プラットフォームのサイバーセキュリティを確保するために必要な措置をとってください。NSKは、これに起 因する製品の異常、情報漏洩などの問題に対して、一切の責任を負わないものの、製品関連のセキュリ ティメンテナンスを提供します。

● 適用法が明示的に禁止されていない場合、本製品またはサービスの使用または使用できないことによって 生じた利益、収入、売上損失、データ損失、または代替品またはサービスの購入費用、物的損害、人 的損害、サービスの中断、ビジネス情報の損失、または特別な。直接、間接、偶発的、経済的、被覆 的、懲罰的、特別または付随的な損害は、責任の理論(契約、不法行為、過失、その他)を問わず、た とえその損害の可能性を通知されていたとしても、NSKとその従業員、ライセンサーまたは関連会社は補 償責任を負いません。司法管轄地域によっては、人身傷害ならびに間接的損害、結果損害に関する損 害賠償責任の制限を許可しない場合があります。その場合、上記の制限は適用されません。

● お客様のすべての損害に対するNSKの責任は(当社の過失による人身傷害または死亡の場合を除き、 適用される法律および規制に従って)、お客様が製品のために支払った金額を超えないものとします。

### セキュリティにおける推奨事項

#### プラットフォームの基本的なサイバーセキュリティを保証するために必要な措置:

1. 強力なパスワードを使用する

パスワードの設定については、以下の推奨事項を参考にしてください。

- 長さは8文字以下とします。
- 少なくとも2種類の文字タイプを含めます。文字タイプには、大文字・小文字、数字、記号が含まれま す。
- アカウント名や逆順にしたアカウント名は使用しないでください。
- 123、abcなどの連続した文字は使用しないでください。
- 111、aaaなどの重複文字は使用しないでください。

#### 2. セキュリティ上の質問の回答をカスタマイズする

セキュリティに関する質問の設定は、回答の違いを確保し、異なる質問を選択し、異なる回答をカスタマ イズすることにより(すべての質問を同じ回答に設定することを禁止することにより)、セキュリティ上の質問 が推測されたり、クラックされたりするリスクを低減する必要があります。

#### プラットフォームのサイバーセキュリティを強化するための推奨事項:

#### 1. アカウントバインディングのIP/MACを有効にする

アカウントバインディングのIP/MACを有効にして、よく使うクライアントの端末のIP/MACを許可リストとして 設定すると、さらにアクセスセキュリティが向上するため、当該措置が推奨されます。

### 2. 定期的にパスワードを変更する

推測されたり、クラックされたりするリスクを減らすために、定期的にパスワードを変更することをお勧めしま す。

#### 3. アカウントロック機能をオンにする

アカウントロック機能は、工場出荷時に有効になっていますが、アカウントのセキュリティを守るために有効に し続けることが推奨されます。攻撃者がパスワードの試行に複数回失敗した場合、対応するアカウントと 送信元IPがロックされます。

4. アカウントと権限を合理的に割り当てる ビジネスと管理の必要性に従い、適切に新規ユーザーを追加し、当該ユーザーに合理的に最低限の権 限を割り当てます。

#### 5. 不要なサービスの閉鎖と必須サービスのオープンフォームの制限

不要な場合は、WindowsではNetBIOS(ポート137、138、139)、SMB(ポート445)、リモートデスクトップ (ポート3389)などを、LinuxではTelnet(ポート23)、SSH(ポート22)をオフにすることが推奨されます。同 時に、データベースのポートを外部に閉じるか、MySQL(ポート3306)のように特定のIPアドレスにのみ開放 することで、プラットフォームが直面するリスクを軽減することができます。

- 6. オペレーティングシステム/サードパーティーコンポーネントへのパッチ適用 OSやサードパーティーコンポーネントのセキュリティ脆弱性を定期的に検出し、公式パッチを適時適用する ことが推奨されます。
- 7. セキュリティ監査
	- オンラインユーザーの確認:不正にログインしているユーザーがいないかどうか、不定期にオンラインユー ザーを確認することが推奨されます。
	- プラットフォームログの表示:ログを表示することで、プラットフォームへのログインを試みたIP情報や、ログ インしたユーザーの主要な操作情報を取得することができます。

#### 8. 安全なネットワーク環境の構築

プラットフォームのセキュリティをより良く保護し、サイバーセキュリティのリスクを低減するために、以下の実施 が推奨されます。

- 最小化の原則に従い、プラットフォームが外部にマッピングするポートをファイアウォールやルーターで制 限し、サービスに必要なポートだけをマッピングする。
- 実際のネットワーク要件に基づき、ネットワークを分離する:2つのサブネット間に通信要件がない場 合、VLAN、ゲートキーパーなどを使用してネットワークを分割し、ネットワーク分離の効果を得ることが 推奨されます。